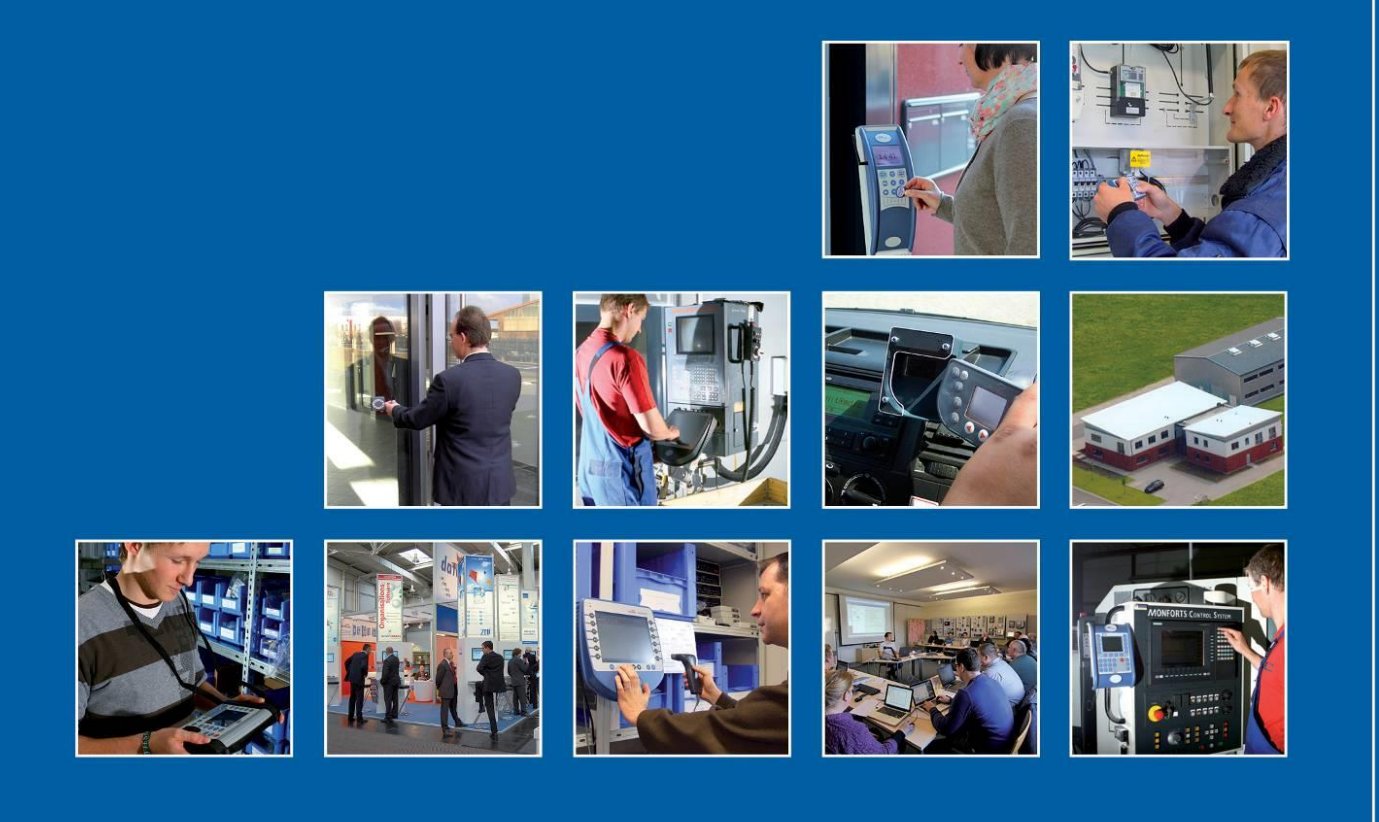

Datafox GmbH . Dermbacher Straße 12-14 . D-36419 Geisa . www.datafox.de

# **Manual DatafoxStudioIV**

Flexible data collection with method

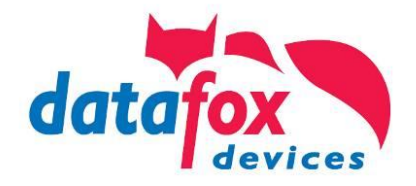

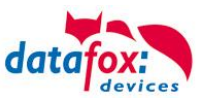

## **© 2018 Datafox GmbH**

This document has been created by Datafox GmbH and is copyrighted against third parties. Datafox GmbH considers all contained information, knowledge and depictions as its sole property. All rights, including also translation, reprint or copy of the whole document or parts of it, require written consent of Datafox GmbH. The assertion of all rights in this respect is reserved to Datafox GmbH, especially in case of the grant of a patent. The handover of this documentation does not establish a claim to the license or the use of the soft- and hardware. Copies of the floppy disks and CDs may only be made for the purpose of data backup.

This figure shows which Datafox devices of each section below is valid. If a function valid for all devices then is the chapter without this figure. The specific device or devices for which this section applies are marked with  $\boxtimes$ .

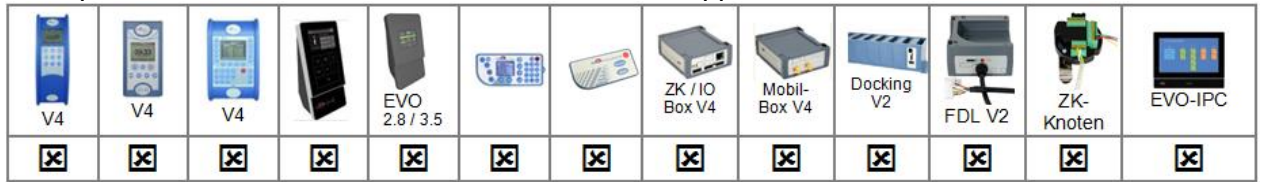

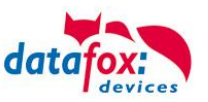

# **Alternations**

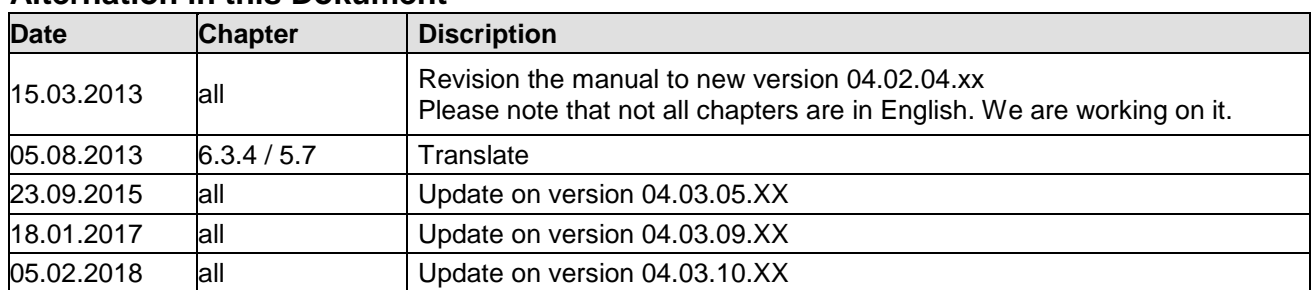

# **Alternation in this Dokument**

# **Alternations of the version**

With the device generation IV a new versioning scheme has been introduced. According to this scheme the file name of the device firmware and the setup program (DatafoxStudioIV) is composed as follows:

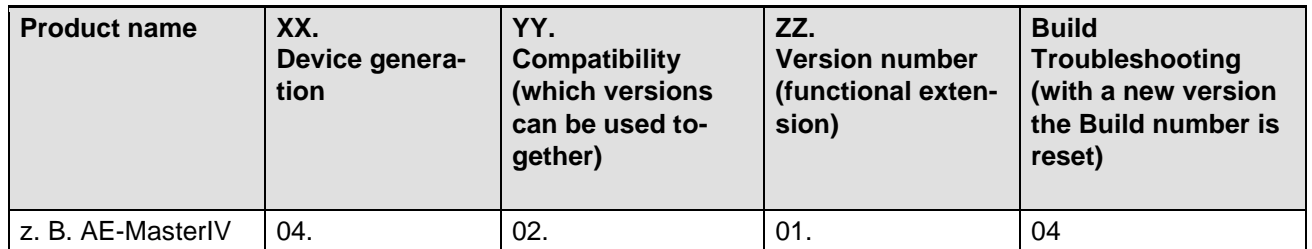

The use of the manual depends on the version of the firmware and the DatafoxStudioIV or the DFComDLL. Gather from the following table which manual matches which version. For different combinations no support can be offered.

# **Firmware StudioIV and DLL validity**

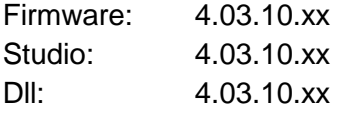

The DatafoxStudioIV is backward compatible. This means that you can configure a device with a newer DatafoxStudioIV also older firmware, the device only supports the natural functions that are implemented in the older firmware version. Ie, relevant to the functions that are possible, is always the manual state that the firmware associated with the Setup equivalent. It is not possible to provide a centering firmware configured with a stand of DatafoxStudioIV to who is older than the firmware. recommendation:

If possible, use always the current version of DatafoxStudioIV.

What features are supported in which software versions, is from the file:

Datafox MasterIV, SW version xxx.pdf list as shown.

The file is located on the Datafox DVD and for download on the homepage. Please also note the instructions in each chapter in the manual. The updates are available on our website under www.datafox.de download.

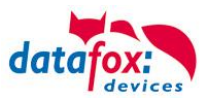

# Inhalt

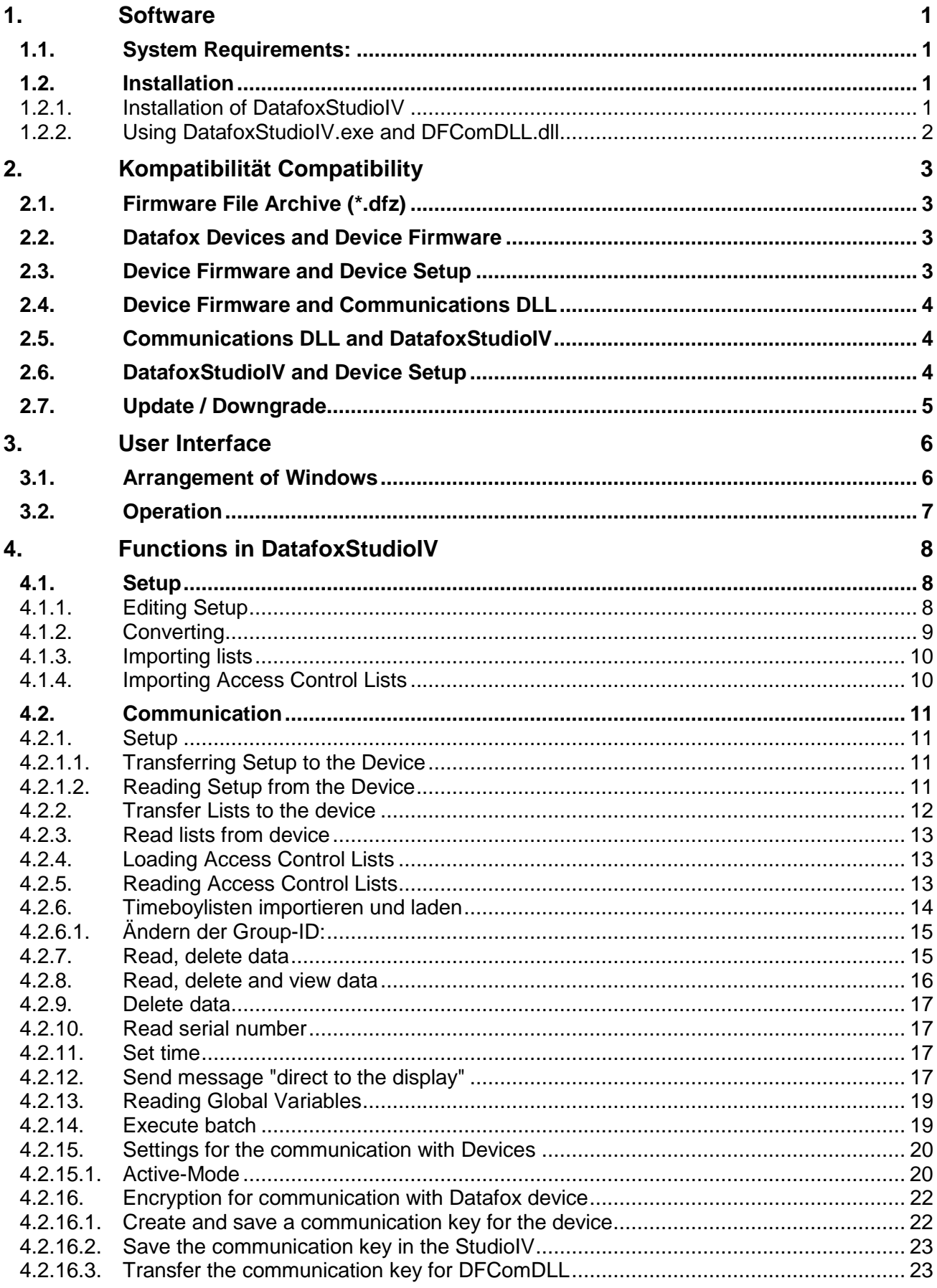

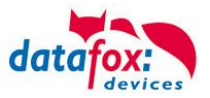

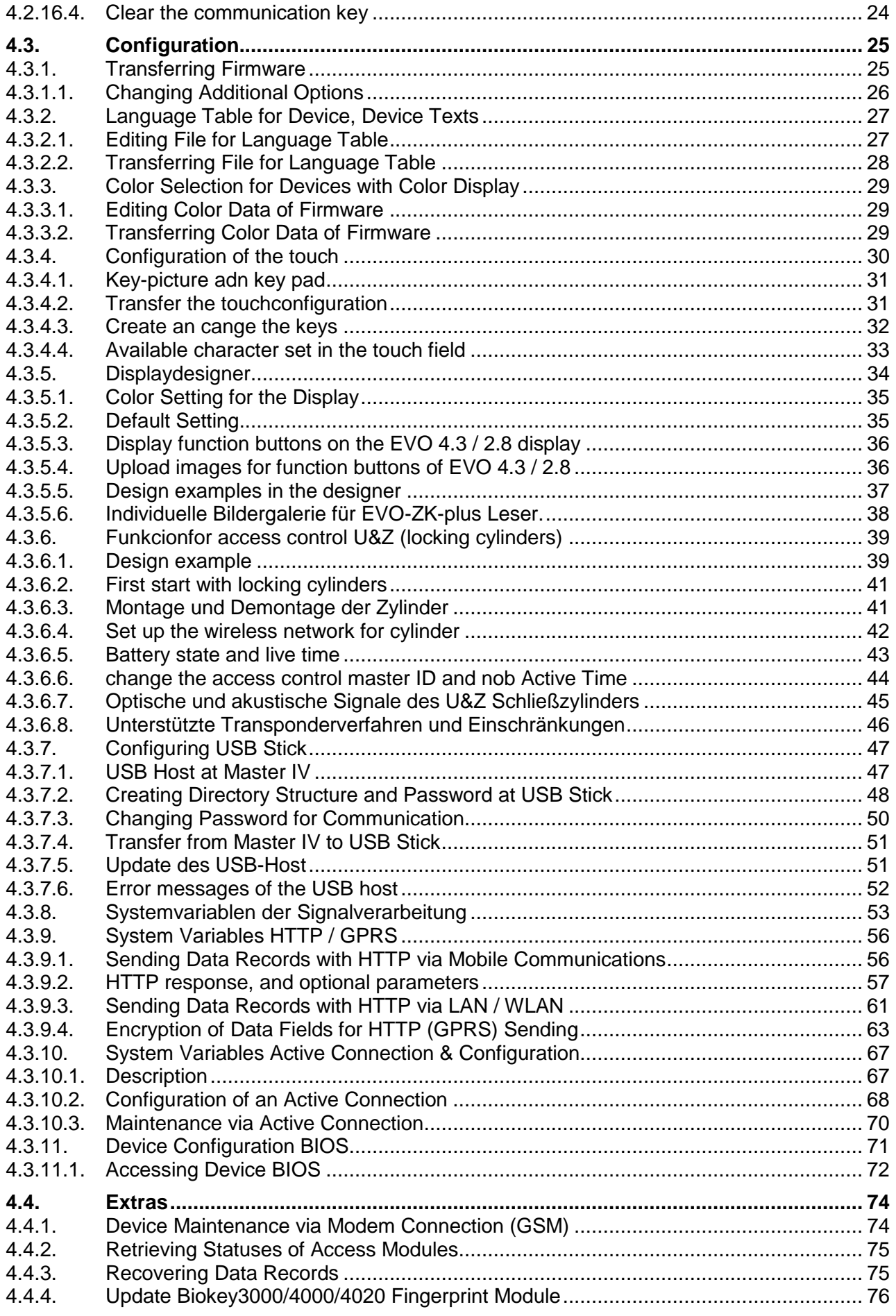

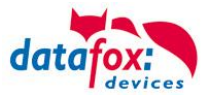

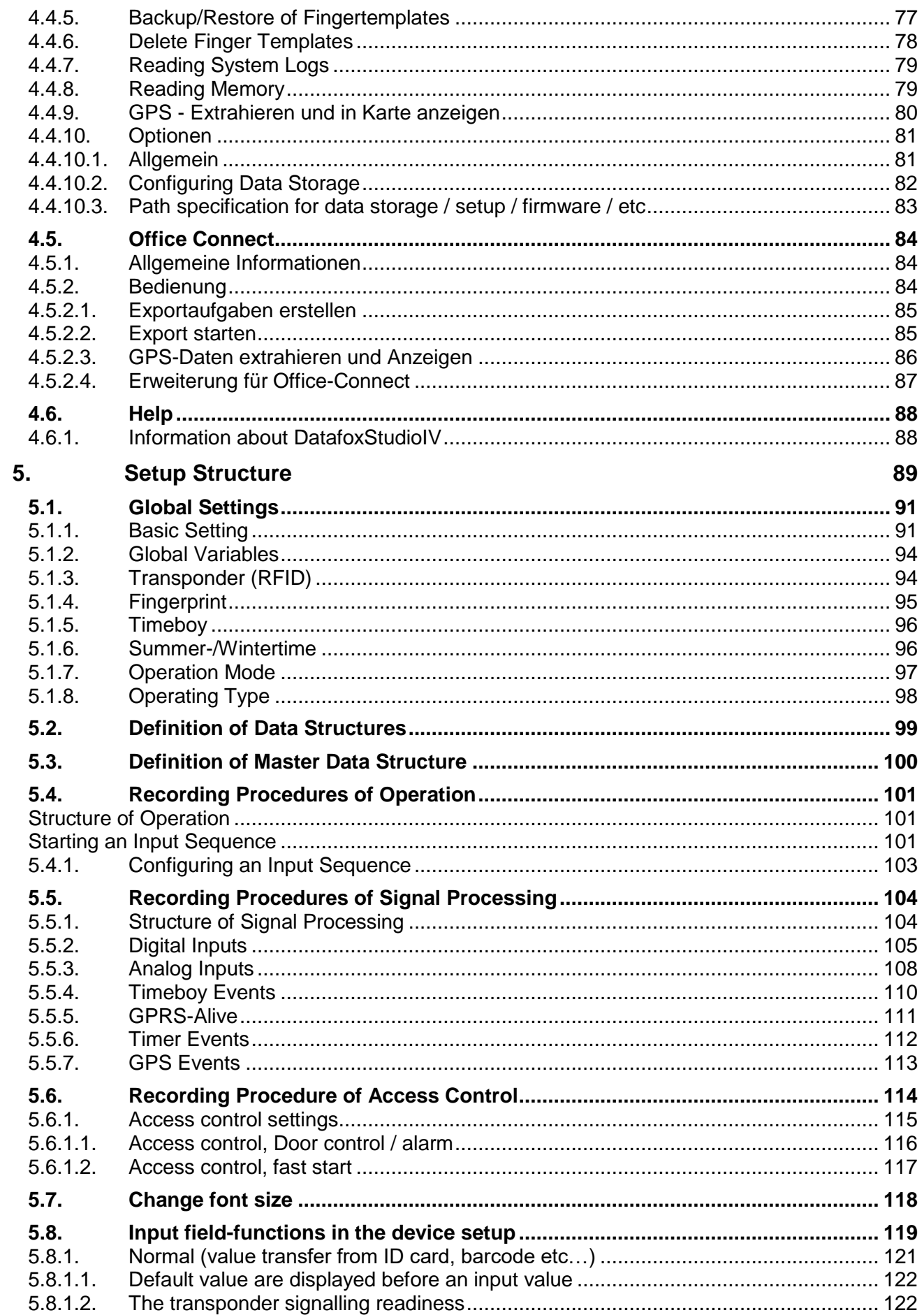

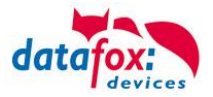

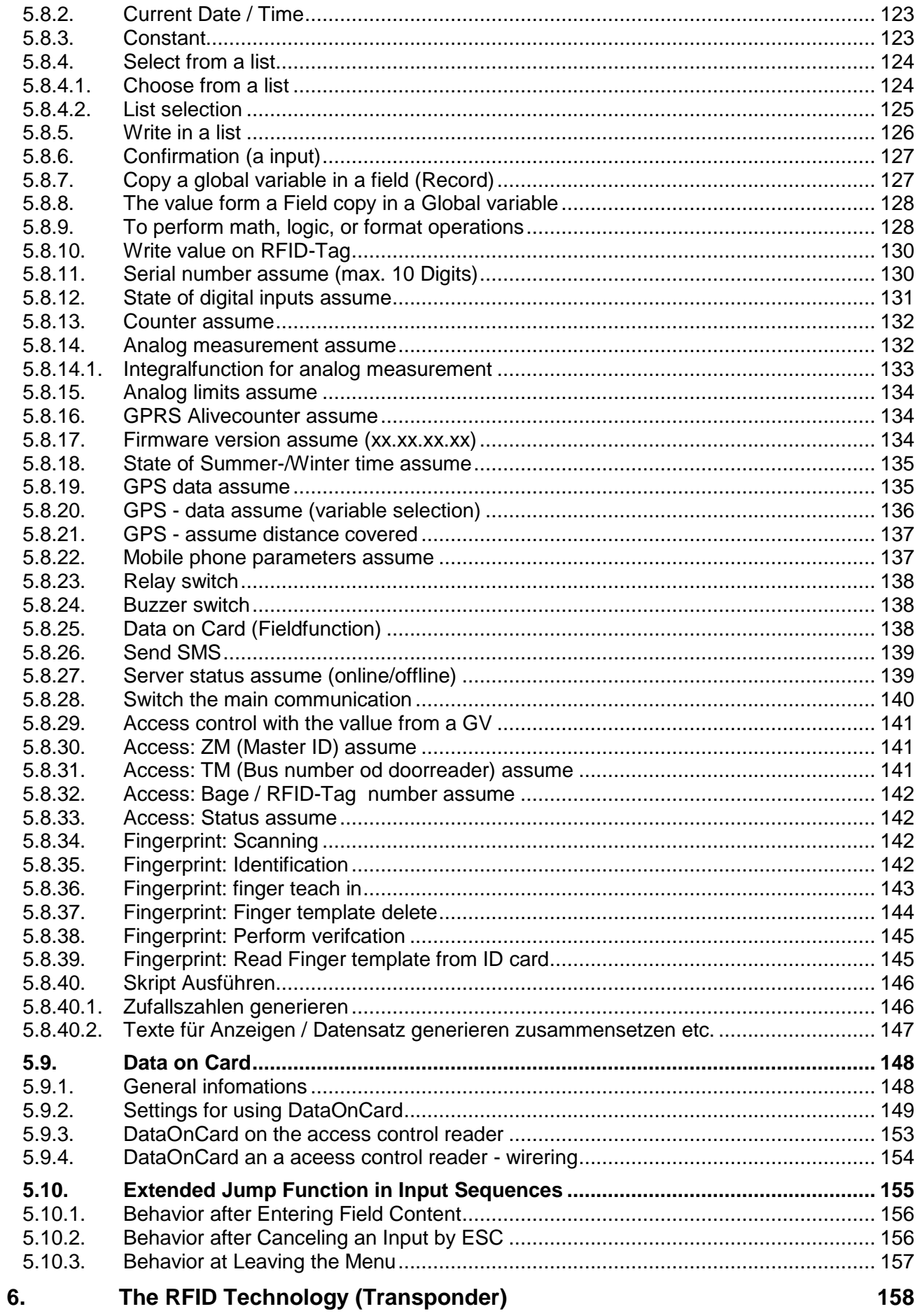

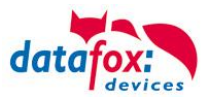

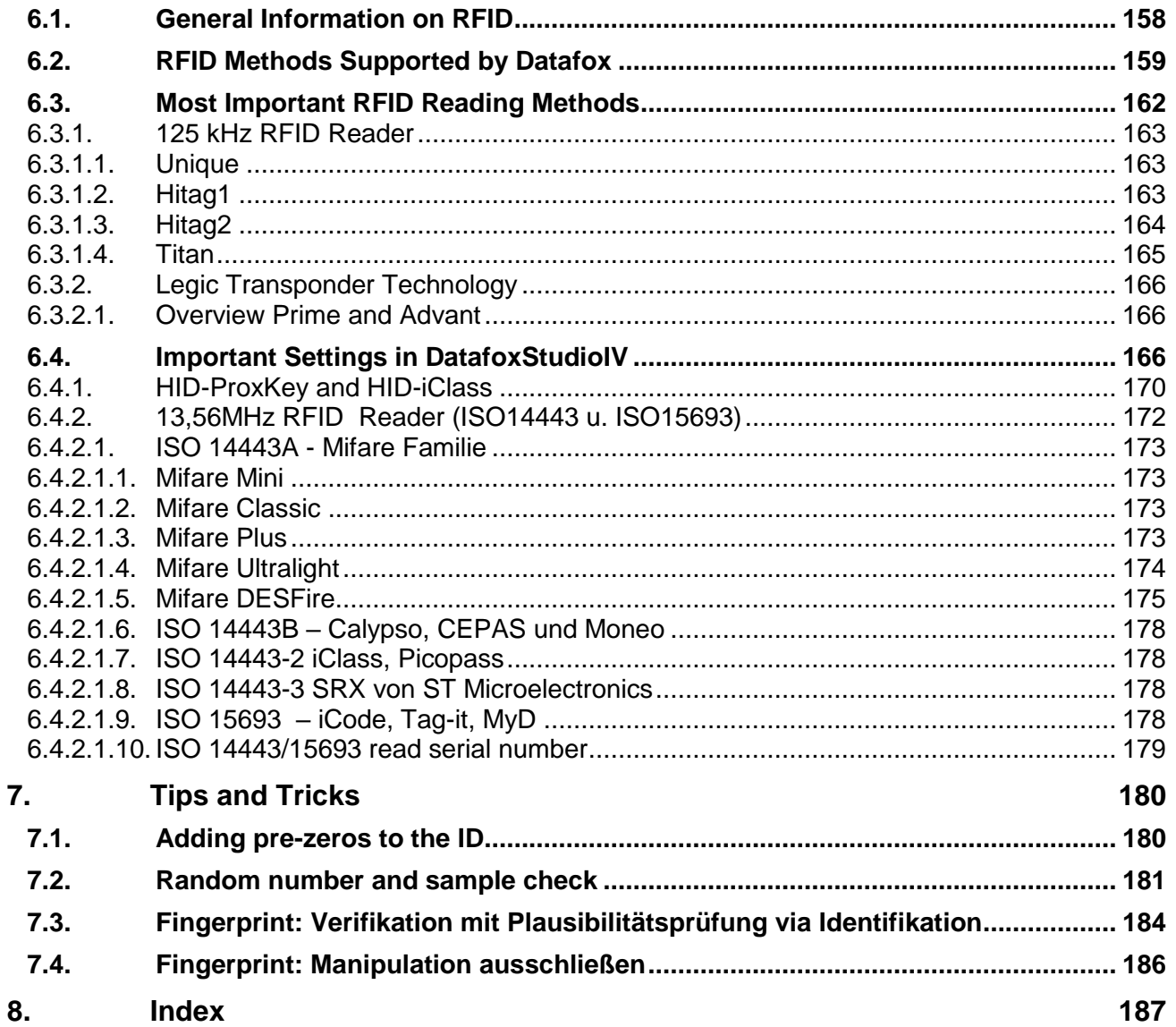

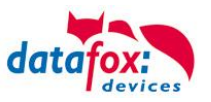

# <span id="page-8-0"></span>**1. Software**

DatafoxStudioIV is required for creating and modifying the device setups.Setups are saved devicespecifically. Thus, switching the device type before opening a setup is not necessary. But it is possible to convert a setup from one device type to another. Mandatory, type-specific modifications are made automatically by DatafoxStudioIV.

# <span id="page-8-1"></span>**1.1. System Requirements:**

- PC with Microsoft Windows XP or higher
- at least 50 MB free hard disk space
- Office Word and Excel 2003 for Office-Connect

# <span id="page-8-2"></span>**1.2. Installation**

# <span id="page-8-3"></span>**1.2.1. Installation of DatafoxStudioIV**

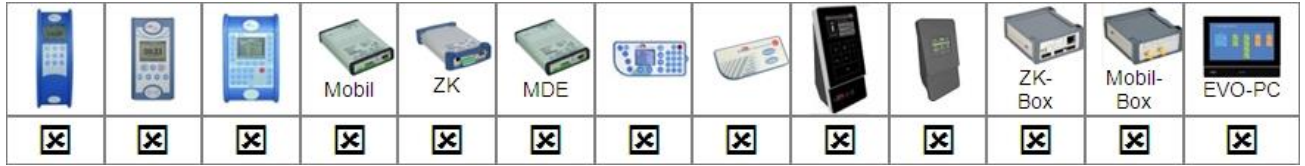

If it is necessary to install DatafoxStudio due to user rights, an installation version is available. In order to perform a complete installation, you must possess the necessary user rights for the server/PC. If you do not possess these rights, contact your administrator. To start the installation, execute the application DatafoxStudioIVSetup.msi. The installation comprises the following 5 steps.

# **Step 1**

Start installation, click on Next.

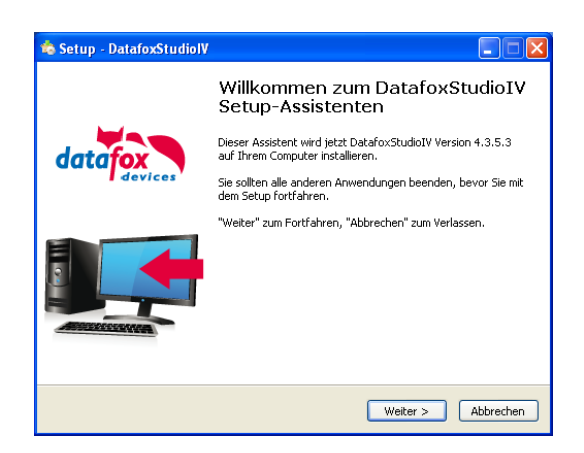

# **Step 2**

Specify the directory where to install DatafoxStudioIV.

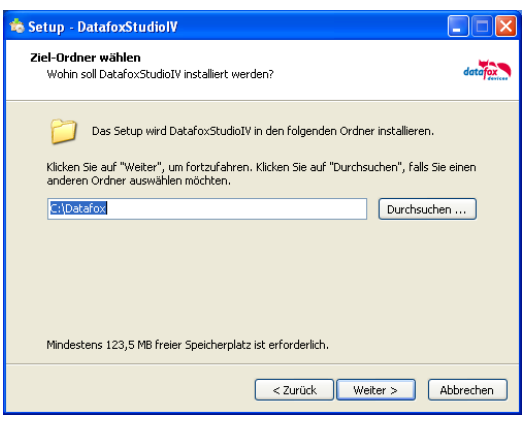

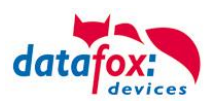

Zurück Toctalieren abb

Klicken Sie auf "Installieren", um mit der Installation zu beginnen, oder auf "Zurück",<br>um Ihre Einstellungen zu überprüfen oder zu ändern.

 $\Box \Box x$ 

 $dot$ 

**Setup** - DatafoxStudiolV

**Bereit zur Installation.** 

Ziel-Ordner:<br>C:\Datafox Startmenü-Ordner:<br>Datafox

Zusätzliche Aufgaben:<br>Zusätzliche Symbole:<br>Desktop-Symbol erstellen

# **Step 3**

Continue the installation by clicking on "Next".

# **Step 4**

DatafoxStudioIV is going to be installed. The bar displays the installation progress.

**Step 5**

The installation is complete. Close the dialog window.

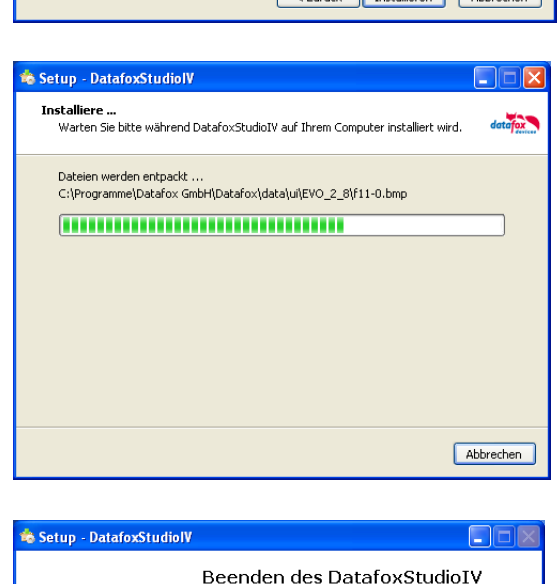

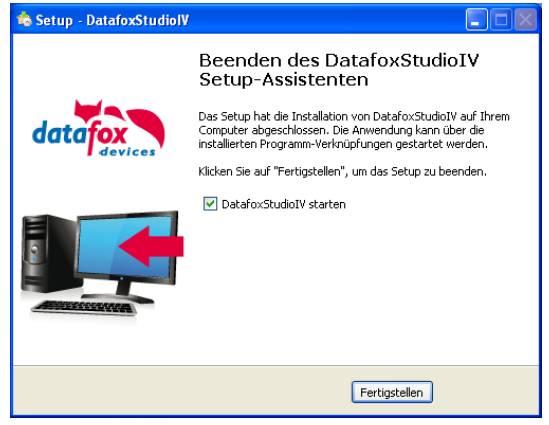

# <span id="page-9-0"></span>**1.2.2. Using DatafoxStudioIV.exe and DFComDLL.dll**

An installation may be necessary if the resources required are not available at the PC. The setup and communication program comprises only the files DatafoxStudioIV.exe and DFComDLL.dll. An installation is not necessary. You can directly execute the .exe file and work with it. Copy the files "DatafoxStudioIV.exe" and "DFComDLL.dll" to the desired directory and, if desired, create a shortcut to DatafoxStudioIV.exe in the program menu or on the desktop.

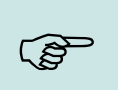

## **Note:**

It is recommended to always use the latest version of DatafoxStudioIV and the DFComDLL.dll.

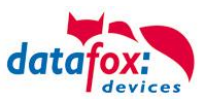

# <span id="page-10-0"></span>**2. Kompatibilität Compatibility**

The compatibility must be observed urgently between:

- Datafox devices and the device firmware
- Device firmware and device setup
- Device firmware and communication DLL
- Communication DLL and DatafoxStudioIV
- DatafoxStudioIV and device setup

# <span id="page-10-1"></span>**2.1. Firmware File Archive (\*.dfz)**

# **Description**

Device files (\*.hex) of the MasterIV devices are delivered in a common firmware file archive. It has the file extension DFZ (stands for Datafox Zip). Now simply the firmware file archives (\*.dfz) are indicated instead of the device files (\*.hex). This applies to the DatafoxStudioIV and the DLL. The indication of device files (\*.hex) is still possible.

# **Function of the Archive**

The transfer routine of the device file selects the right file from the firmware file archive on the basis of the hardware options available in the device. Thus, it is guaranteed that all hardware components available in the device are supported by the corresponding firmware.

# **Manual Selection of a File**

If you do not want to integrate the archive in your installation, you have the possibility to add single device files from the archive to the installation.

The file format of the firmware file archive is ZIP. Hence, you can open the archive with every standard ZIP-program. Via the entry "Open With" in the context menu you can select an appropriate program for opening the file. If necessary, you can call up a program combined with this file format to open the file by renaming the file from DFZ to ZIP.

In the archive you find a file named "Inhalt.pdf"; it contains information which file (\*.hex) of the archive matches your device. Extract the desired device file (\*.hex) and rename it if necessary. A renaming of a file is possible at any time, because all information are in the file itself.

You can state the device file extracted before as device file in DatafoxStudioIV and at calling the DLL function. It is still tested if the file can be loaded into the chosen device before the transfer takes place.

# <span id="page-10-2"></span>**2.2. Datafox Devices and Device Firmware**

Each Datafox device has an electronic flat module. The module has specific hardware equipment concerning the options (e.g. mobile radio, WLAN, fingerprint,...). Due to technical conditions, different options are mutually exclusive. Currently, not all hardware options can be supported in one firmware file due to limited program memory. This means that each device with specific hardware options needs a proper firmware to support the hardware options by the software.

## **Caution:**

Hardware generation V 3 is supported from version 04.02.00.x onwards. The DatafoxStudioIV is compatible up to and including firmware version 04.01.x.y. Older versions 04.00.x.y are not supported any more.

# <span id="page-10-3"></span>**2.3. Device Firmware and Device Setup**

The firmware (operating system) of the device and the device setup (\*.aes data file = application program) form a unit. By the device setup, the runtime behavior of the device (the firmware) is determined. This means the response of the device to input events by the user or the environment (e.g. digital inputs). In principle, only those functions of the device are executed that are supported by the firmware and defined via the setup. Prior to the productive commencement, you should there-

**!**

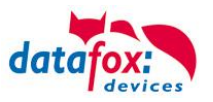

fore test each setup with the corresponding device or on a device with the same hardware options and firmware.

# <span id="page-11-0"></span>**2.4. Device Firmware and Communications DLL**

A firmware supports certain functions, dependent on the hardware options. The communication DLL is the interface between the firmware and the DatafoxStudioIV or your processing software. Therefore, the firmware must always have the same or a lower version number as the communication DLL.

## **Note:**

If your application uses a newer version of the DLL than the firmware does, you can only use functions that are supported by the firmware. Otherwise, you will receive an error message (e.g. function not supported) which has to be analyzed.

# <span id="page-11-1"></span>**2.5. Communications DLL and DatafoxStudioIV**

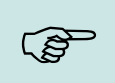

**CAP** 

**Note:** The DatafoxStudioIV and the communication DLL are developed and released as a bundle. Therefore, they have to be used as a bundle. A newer version of DatafoxStudioIV does not work with an older DLL.

# <span id="page-11-2"></span>**2.6. DatafoxStudioIV and Device Setup**

With the DatafoxStudioIV, you create a device setup (application program) for the Datafox device. That means that in the setup only those functions were defined which were available in the DatafoxStudioIV version at the time of the setup creation. The DatafoxStudioIV you use for opening a device setup may thus only be newer but never older than the DatafoxStudioIV version you used to create the device setup.

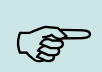

## **Note:**

The updates are always available for download on our homepage [www.datafox.de.](http://www.datafox.de/)

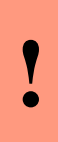

## **Caution:**

When new devices are delivered, the latest firmware is loaded on the devices. If you wish to work with an older firmware version, please perform a downgrade. Please observe the compatibility notes in the release notes of the respective firmware version.

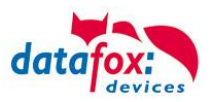

The data file <Device name>, Software Versionen Stand <version number>.pdf shows which functions are supported by which software release.

You will find the file on the product CD. Please also follow the instructions given in the chapters of the manual.

# <span id="page-12-0"></span>**2.7. Update / Downgrade**

A firmware update or downgrade is a very sensitive process. Possibly, a reset of the main communication to RS232 may occur. In any case, consider the information regarding the compatibility in the software version list.

# **Firmware Update**

**!**

**!**

**Caution:**

Before starting a firmware update, please check on the basis of the software version list whether there are any version dependencies that must be observed.

For example: when changing from Version 04.00.xx to version 04.01.xx, at least version 04.00.23.769 or higher must be present in order to run the update to version 04.01.xx successfully.

# **Firmware Downgrade**

A firmware downgrade is not recommended.

We are constantly working towards improving the software/firmware; all functionalities are still included in new versions. New software always offers better functionalities and possible bugs are fixed.

## **Caution:**

When performing a firmware downgrade the firmware has to be transmitted to the device twice. This has technical reasons. Errors shown on the display of the device after the first transfer can be ignored.

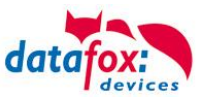

# <span id="page-13-0"></span>**3. User Interface**

# <span id="page-13-1"></span>**3.1. Arrangement of Windows**

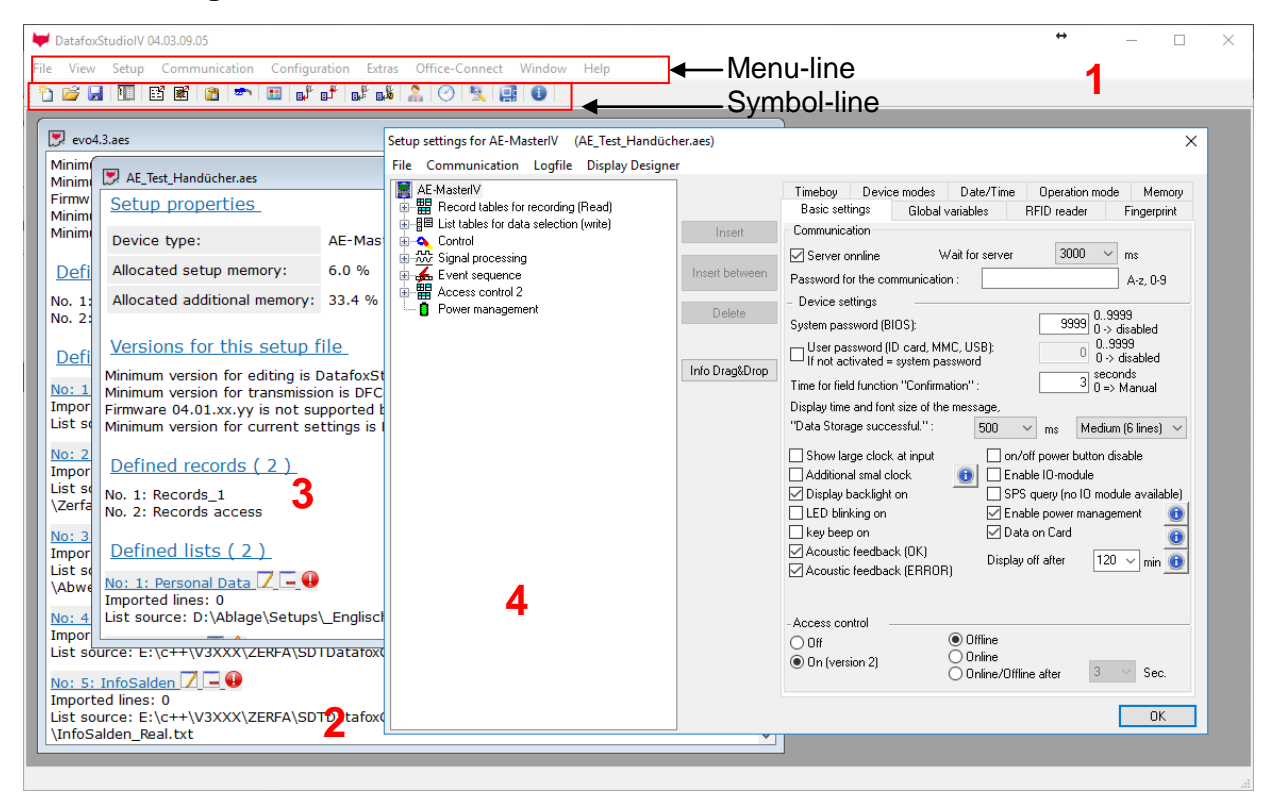

At DatafoxStudioIV, several windows (2 and 3) of a device setup can be opened simultaneously. But only one window can be edited. You can open a setup for editing (**4**) via menu entry "Setup ->Edit"

or the symbol  $\left| \cdot \right|$ .

The mask (**4**) can also be opened by double-clicking on the window. For more information see chapter "Edit Setup".

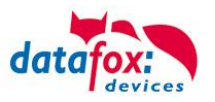

# <span id="page-14-0"></span>**3.2. Operation**

After starting DatafoxStudioIV, an empty window with a menu and a toolbar is displayed. This menu provides all functions which can be executed on a device without a device setup. If you create or open a device setup, the menu is extended by functions for a device setup.

We recommend the following procedure when working with DatafoxStudioIV:

- Opening a setup (each setup is tied to a device type).
- Setting the communication interface to a device (how the device is accessible).
- Selecting the desired function via the menu or the toolbar (not all menu entries are also available in the toolbar).
- Configuring connection variables for transfer with http via LAN or GPRS (specifying additional parameters at the configuration file \*.ini).
- Executing the function selected (editing data or transfer data via DFComDLL).

## **Caution:**

**!**

Before each communication with a device, make sure that you address the right device.

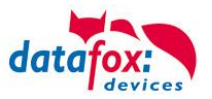

# <span id="page-15-0"></span>**4. Functions in DatafoxStudioIV**

# <span id="page-15-1"></span>**4.1. Setup**

# <span id="page-15-2"></span>**4.1.1. Editing Setup**

In order to edit a setup, a device setup must be open. There are three possibilities to open a setup for editing.

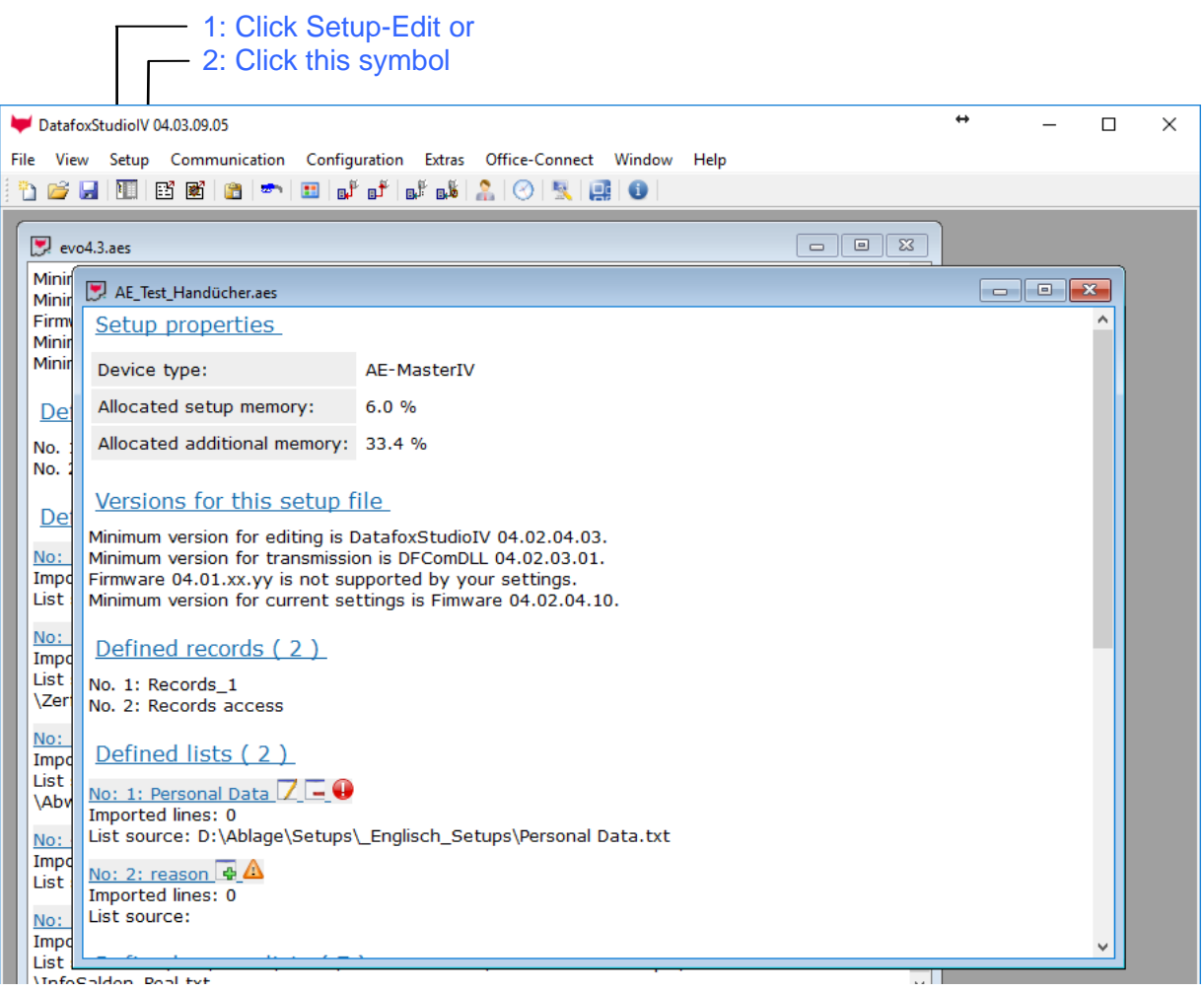

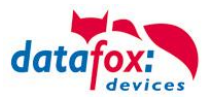

# <span id="page-16-0"></span>**4.1.2. Converting**

A setup which you have created for another device can be converted for a different device type via the function "Converting".

This function saves you time when developing device setups. Prerequisite is an opened device setup. DatafoxStudiolV 04.03.09.05

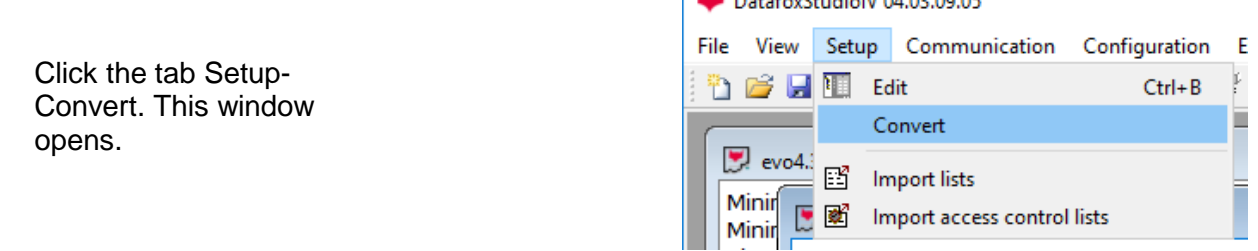

Here you can select for which Datafox device the setup is to be converted.

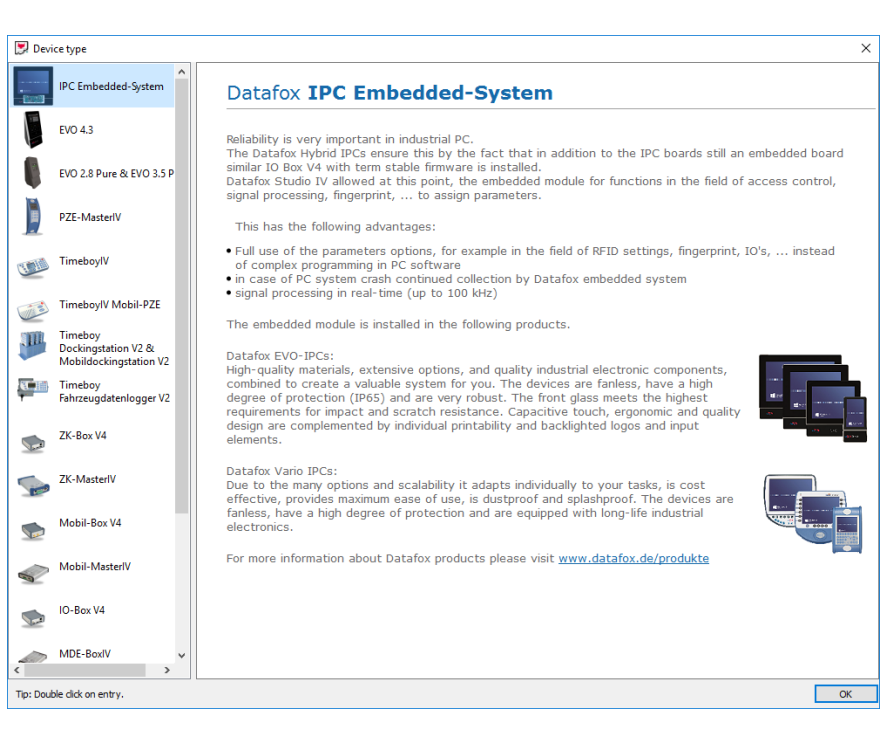

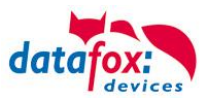

# <span id="page-17-0"></span>**4.1.3. Importing lists**

If lists are defined and used in a device setup, they can also be transferred to the Datafox device. For this purpose, it is necessary to import the lists into the setup.

Click the symbol  $\Box$  to import an existing list. You can also open the import dialog via Setup - "Import Lists".

> Specify where the lists are saved and select the lists to be imported. Several lists can be imported simultaneously.

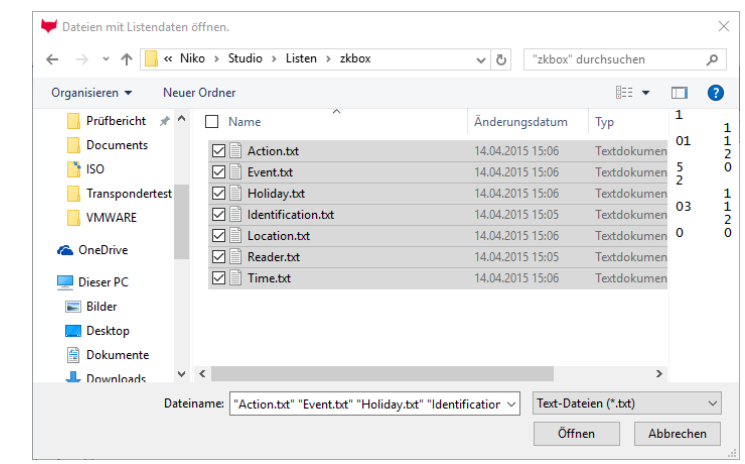

# <span id="page-17-1"></span>**4.1.4. Importing Access Control Lists**

If access control lists are defined and used in a device setup, they can also be transferred to the Datafox device. For this purpose, it is necessary to import the lists into the setup.

Click the symbol  $\mathbb{E}$  to import an existing access control list.

You can also open the import dialog via Setup – "Import Access Control Lists".

Specify where the lists are saved and select the lists to be imported. Several lists can be imported simultaneously.

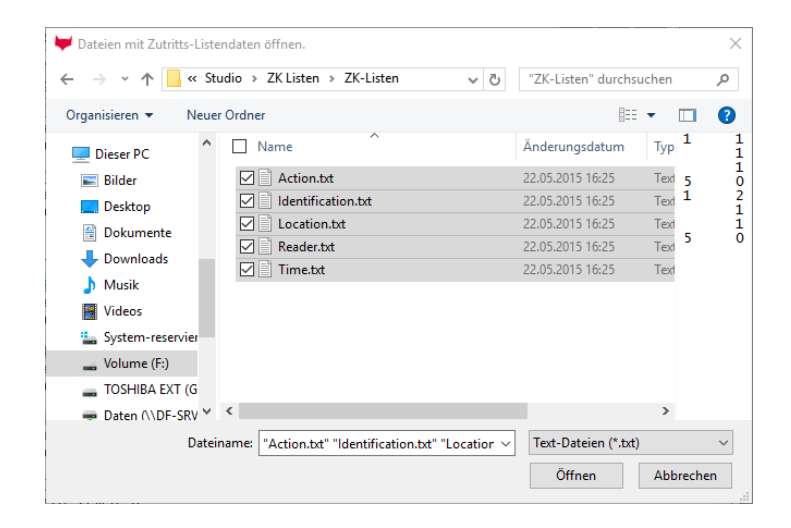

,

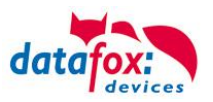

# <span id="page-18-0"></span>**4.2. Communication**

This chapter describes all settings for transfers to a Datafox device.

# <span id="page-18-1"></span>**4.2.1. Setup**

# <span id="page-18-2"></span>**4.2.1.1. Transferring Setup to the Device**

When you have created a setup, you can transfer it to the Datafox device as follows.

Click on this  $\mathbb{R}^{\mathbb{N}}$  symbol or use the tab "Communication" – "Upload setup" in order to transfer the setup.

The following dialog window opens:

Click on "perform" to transfer the Setup to the device.

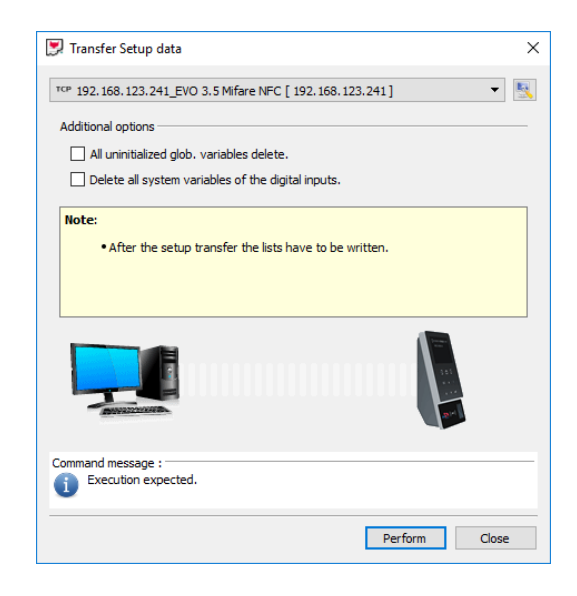

# <span id="page-18-3"></span>**4.2.1.2. Reading Setup from the Device**

It is possible to read a setup from a device. If a saved setup is lost, this is a good possibility to recover the setup.

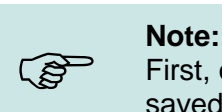

First, open a new setup and save it under a name of your choice. The read setup is saved in the currently edited setup.

Click on this  $\mathbb{L}$  symbol or use the tab "Communication" – "Read setup" in order to transfer the setup.

> Click on "perform" to transfer the Setup to the device.

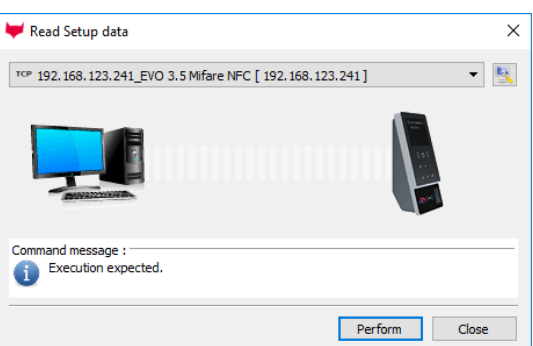

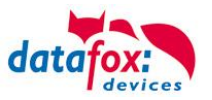

## **Save setup**:

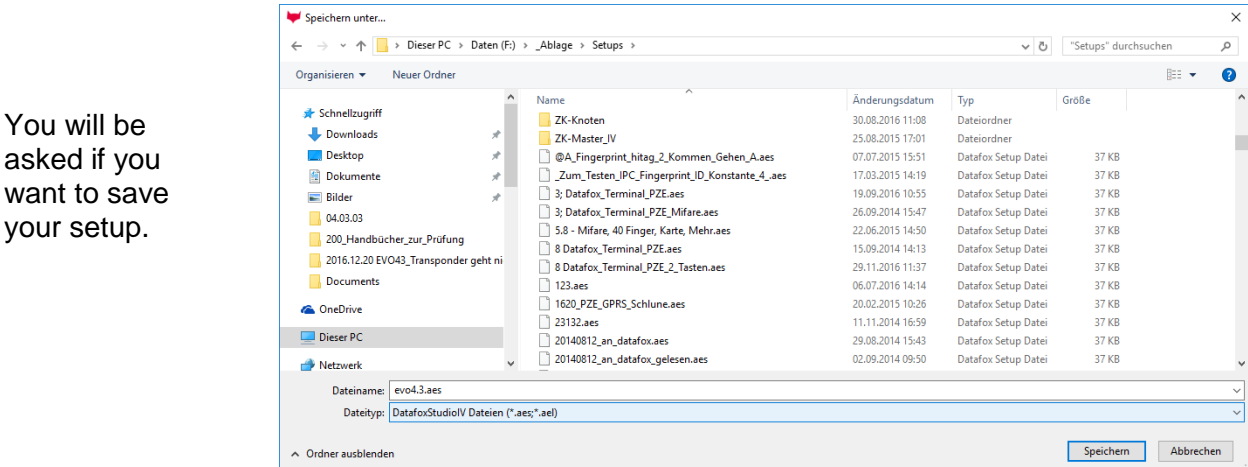

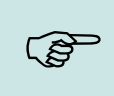

#### **Note:**

With Windows 7 or higher you can not always save as a standard user in the "Programs" directory. Save to a different directory, such as "own files".

## <span id="page-19-0"></span>**4.2.2. Transfer Lists to the device**

If lists are defined and imported into a device setup, they must be transferred to the device in order to use them there.

Click on this symbol  $\boxed{a}$  or use the tab "Communication" – "Load lists" in order to transfer the lists to the device.

The following dialog window opens:

By activating the checkboxes you can specify which lists are to be transferred.

Click "perform" to start the transfer.

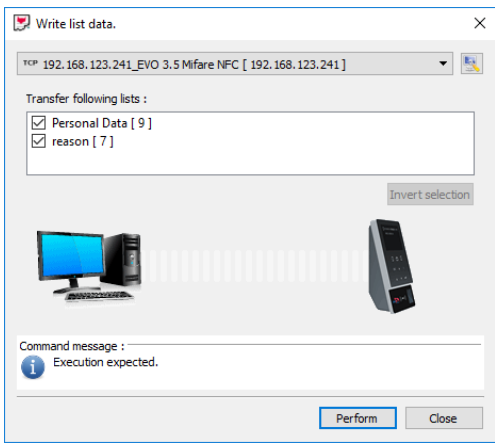

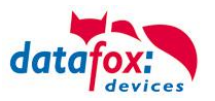

# <span id="page-20-0"></span>**4.2.3. Read lists from device**

Prerequisite is an accessible device with a device setup and available list data. The dialog window opens via the tab "Communication" – "Read lists".

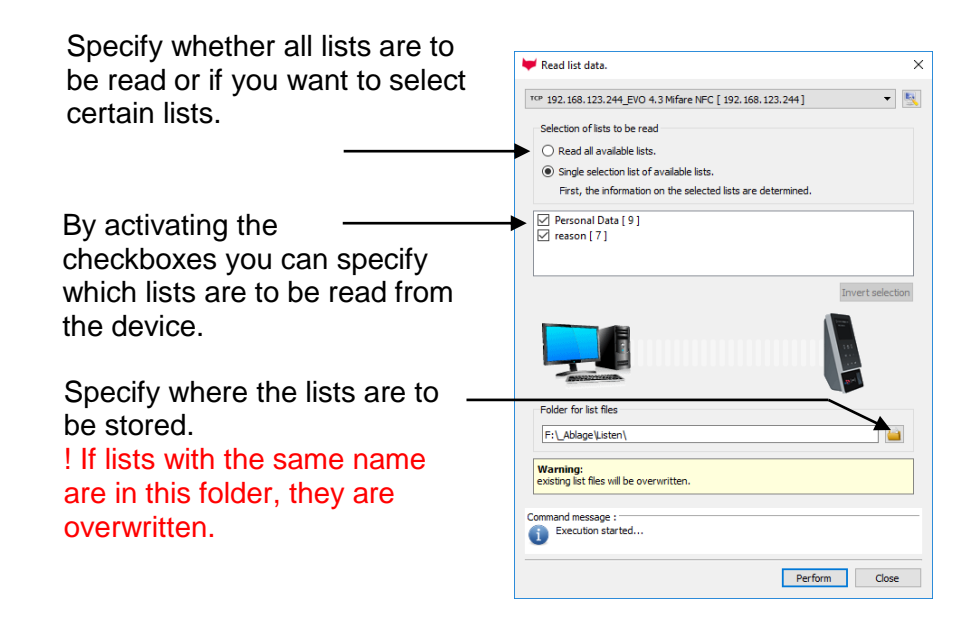

# <span id="page-20-1"></span>**4.2.4. Loading Access Control Lists**

Prerequisite is an opened device setup where the function Access Control is activated. Proceed as described in the section "Write lists".

# <span id="page-20-2"></span>**4.2.5. Reading Access Control Lists**

Prerequisite is an accessible device with a device setup where the function Access Control is activated. Proceed as described in the section "Read lists".

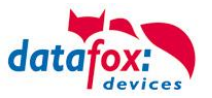

# <span id="page-21-0"></span>**4.2.6. Timeboylisten importieren und laden**

Import and load timeboylists

This function can be set under "Communication" => "Import and load timeboy lists"

Next, an entry is created in the lower table. These entries represent the lists in the Timeboy.

A new configuration must be created in the next window. To do this, the setup, which is in the timeboys, must be available.

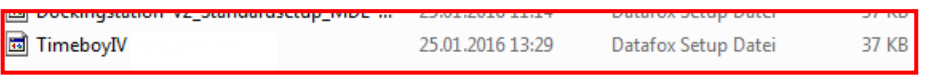

Next, an entry is created in the lower table. These entries represent the lists in the Timeboy.

#### The table consists of the following entries:

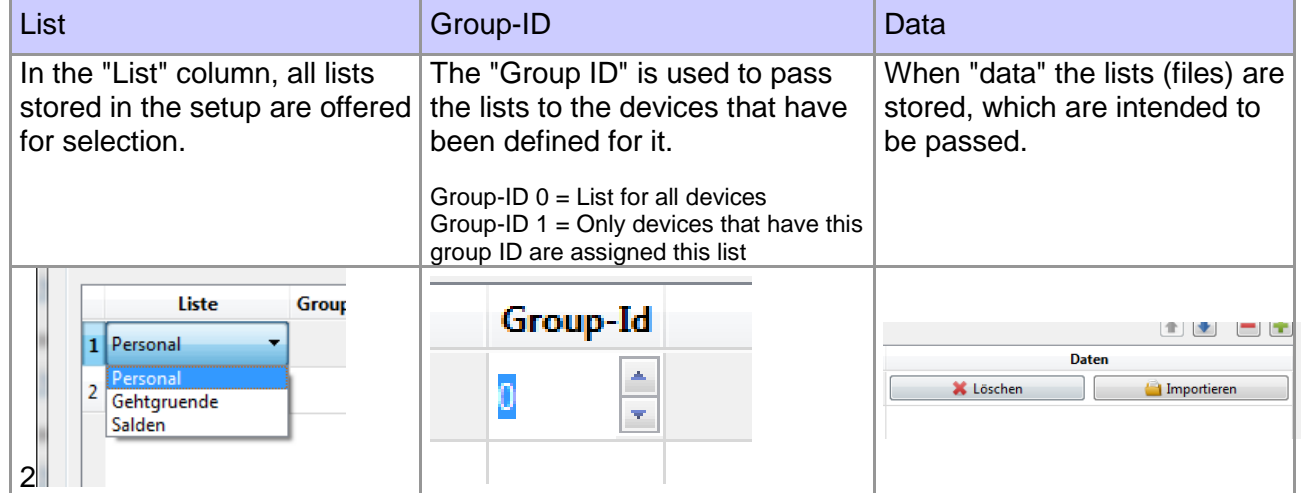

## Examples:

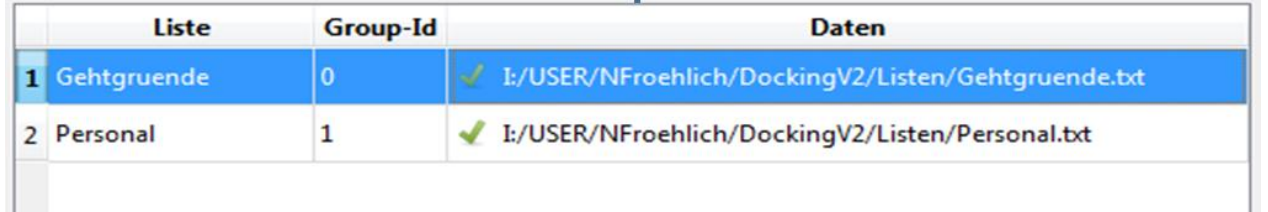

In this example, the "Reasons for leaving" list is applied to all devices in this docking. However, the "Personnel" list is only transferred to the devices that have group ID 1.

Thus devices with the ID 0, 2 and higher do not get this. After completion, the configuration must be installed in the docking station.

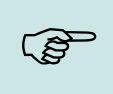

## **Note:**

The configuration hast o be transfered to the docking and not to the individual devices. For this purpose, the "bus number of the first device to be addressed" must be set to 254.

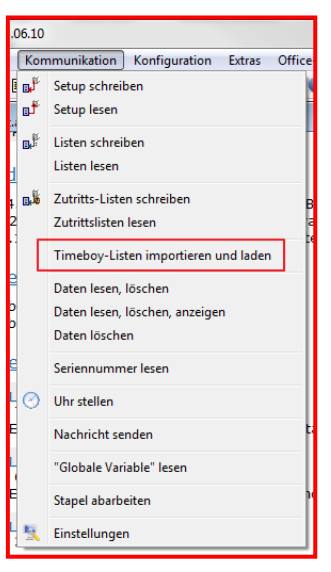

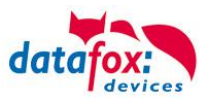

# <span id="page-22-0"></span>**4.2.6.1. Ändern der Group-ID:**

Change the Group ID

The group ID must be changed in BIOS mode.

"Configuration" => "Device Configuration (BIOS)" => "Switch to BIOS Mode"

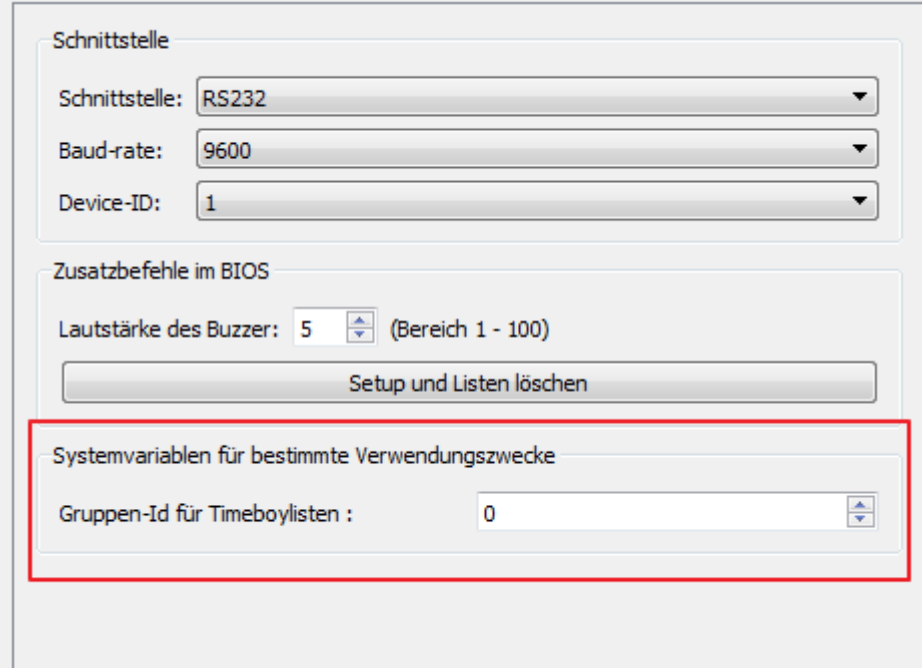

# <span id="page-22-1"></span>**4.2.7. Read, delete data**

Prerequisite is an accessible device with a device setup. In the dialog for opening a file, select an existing text file (\*.txt) or enter a new file name. Confirm your entries with "Save". In the following dialog, specify whether the data are to be read once or the device is to be polled. If required, specify the polling frequency. Start operation with "Perform".

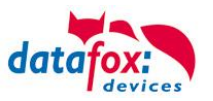

# <span id="page-23-0"></span>**4.2.8. Read, delete and view data**

In order to read data records, they must be stored in the Datafox device. Start this function via the tab "Communication" – "Read, delete, view data". The following dialog window opens:

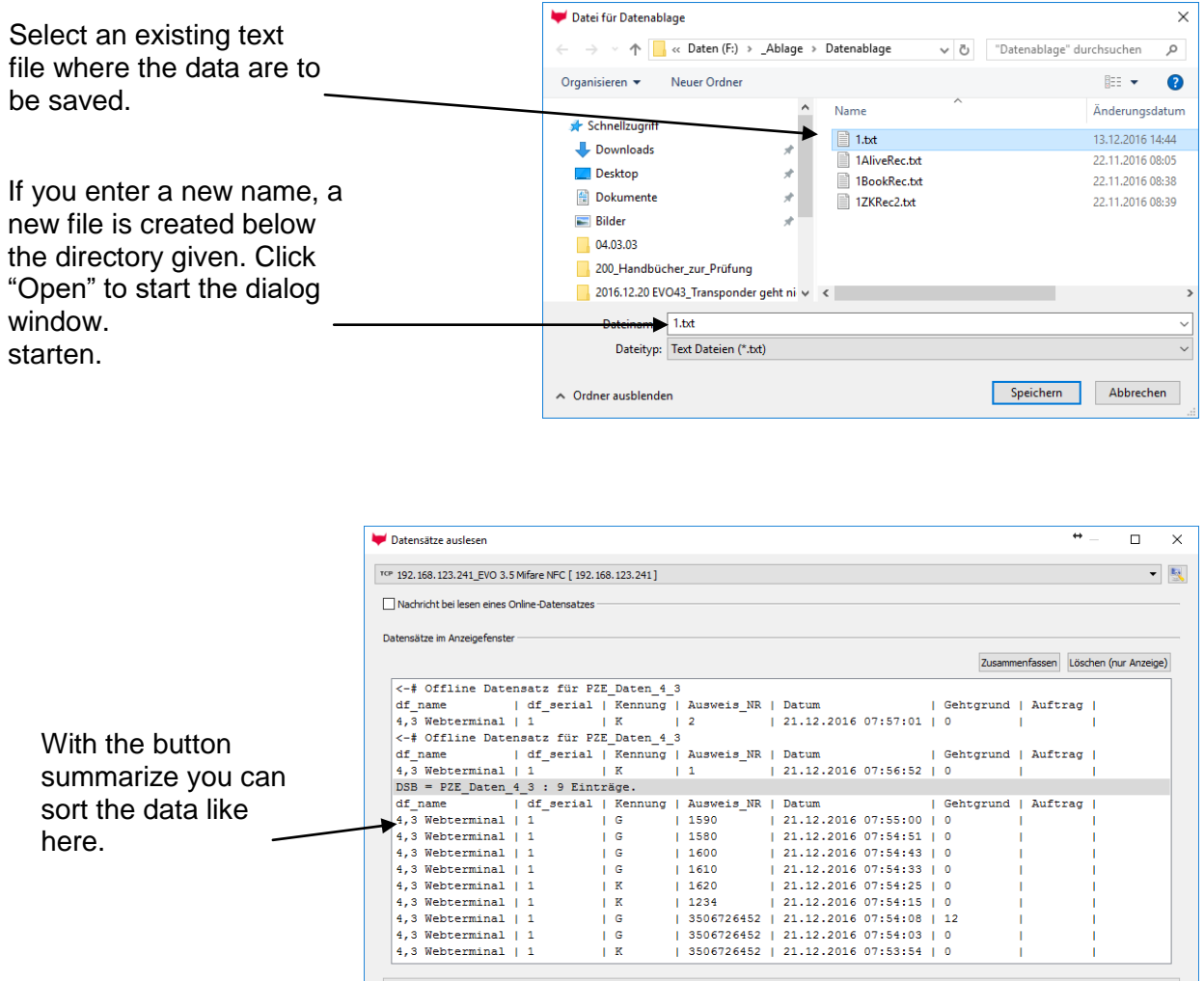

Nachricht der Befehlsausführung :<br>Datensätze aus Gerät gelesen.

Zeit zwischen zwei Abholvorgängen:  $\boxed{1,0}$   $\boxed{\div}$  Sekunden  $\Box$  Ununterbrochen  $\Box$  Pollen

Ausführen Schließen

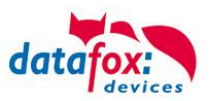

# <span id="page-24-0"></span>**4.2.9. Delete data**

Prerequisite is an accessible device with a device setup which contains data records.

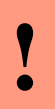

**Caution:**

Before executing this function, make sure that you address the right device. Once the data are deleted, they cannot be restored.

# <span id="page-24-1"></span>**4.2.10.Read serial number**

Prerequisite is an accessible device. After successful execution of the function, the serial number of the device is displayed in a dialog window.

# <span id="page-24-2"></span>**4.2.11.Set time**

Prerequisite is an accessible device. After successful execution of the function, date and time of the device has been synchronized with the system time of the PC from which the function has been executed.

# <span id="page-24-3"></span>**4.2.12.Send message "direct to the display"**

Prerequisite is an accessible device with display. Enter the message in the text field and confirm your entry with "perform". The display can show 23 message lines at most with max. 250 characters altogether.

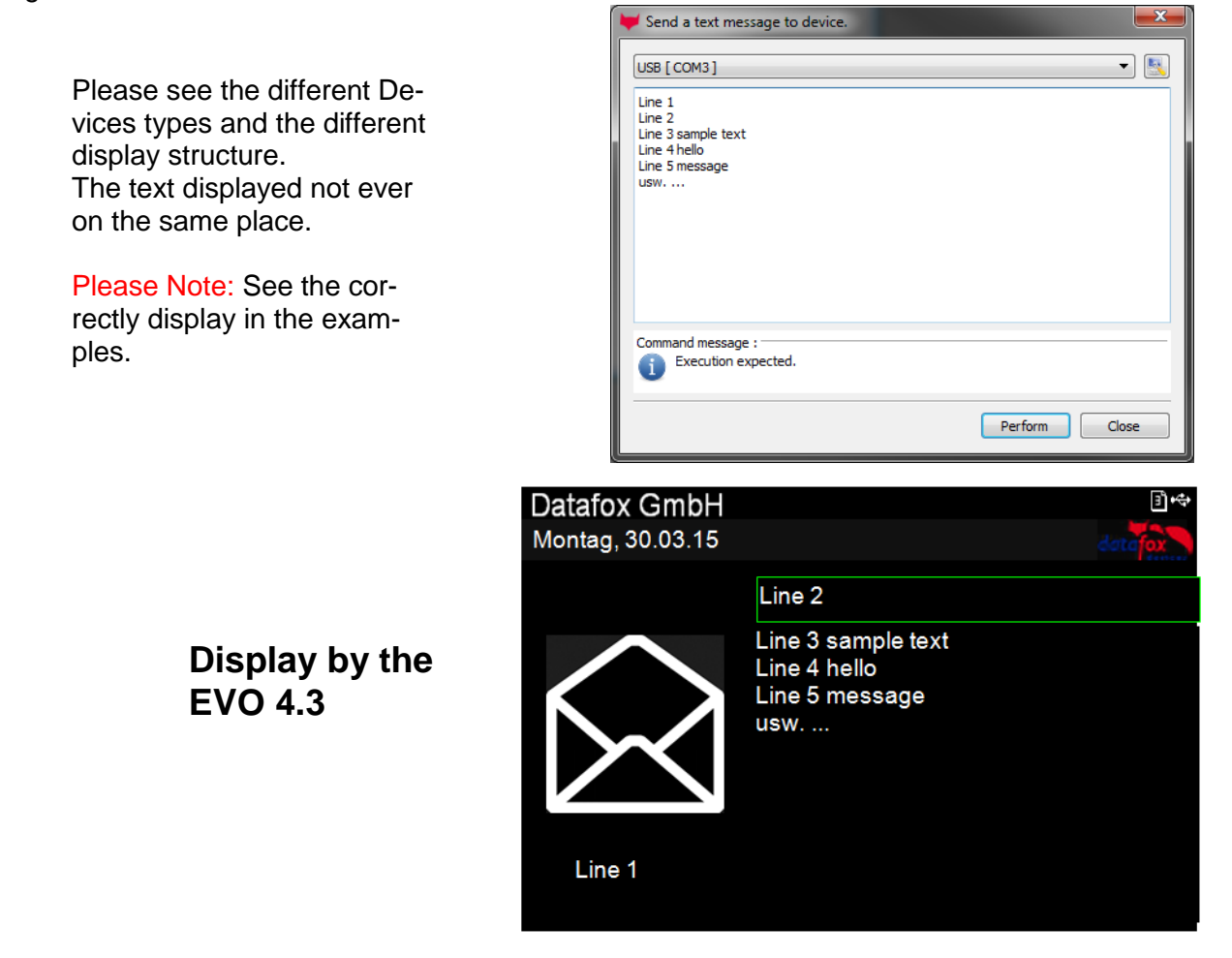

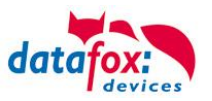

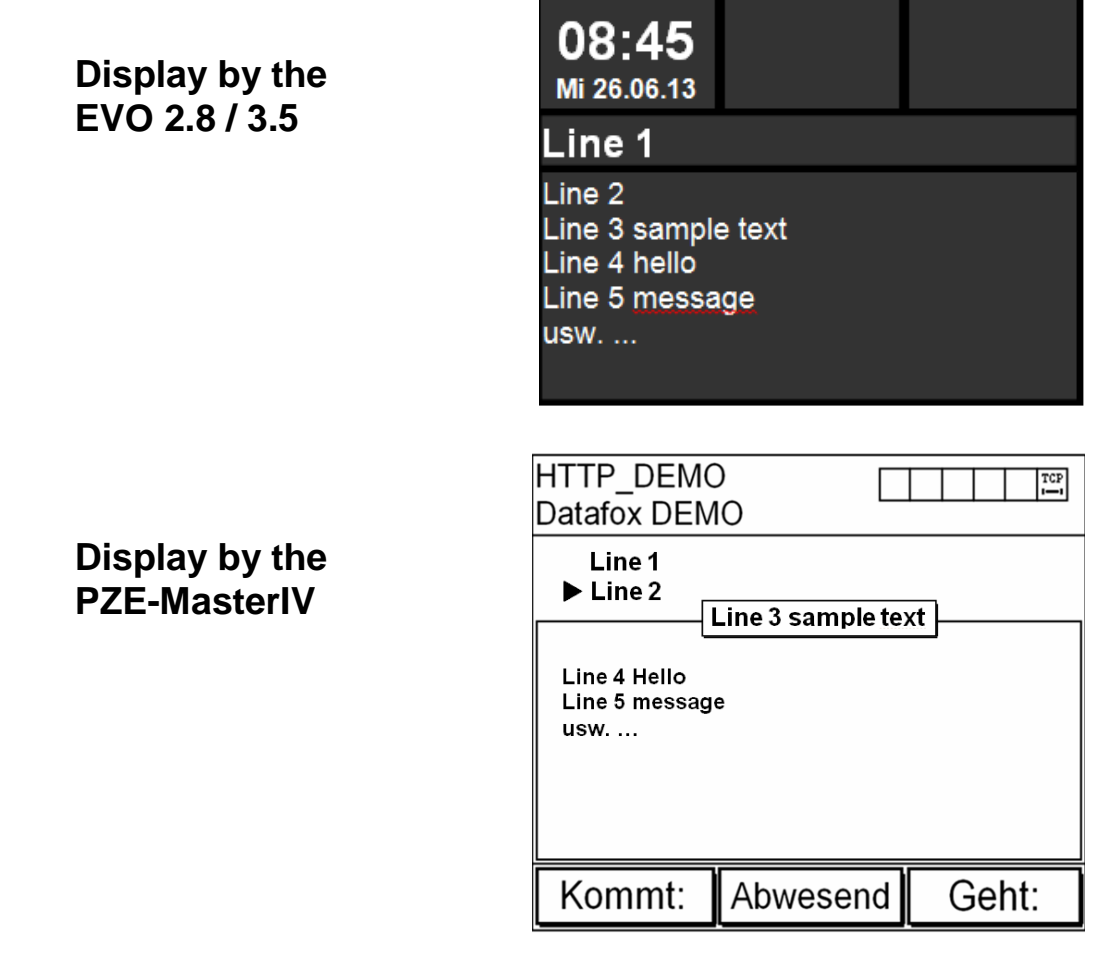

## **Note:**

<u>్షల్లా</u>

Because the font used is no proportional font, it is not possible to say how many characters can be shown per line.

Each character is displayed with an individual width. For example, "iiiiii" needs less space than "mmmmm". If you use this function via a server application, please test previously whether the text length is not exceeded on a line. If the text is too long, the rest is truncated.

The following characters are supported:  $0-9$ ,  $A-Z$ ,  $a-z$ , Leerzeichen,  $\vdots \ddots$   $\vdots \ast s$  & ' ( ) \* + , - . / : ; < = > ? @ [ ] ^\_ ´ { | } Ä Ö Ü ä ö ü ß ~

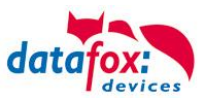

# <span id="page-26-0"></span>**4.2.13.Reading Global Variables**

If you use GVs in a device setup, it is possible to display them. In order to ensure that all global variables can be read, first read the setup of the device. Only this way you ensure that all available global variables are read.

Call this function via the tab "Communication" – "Read global variables".

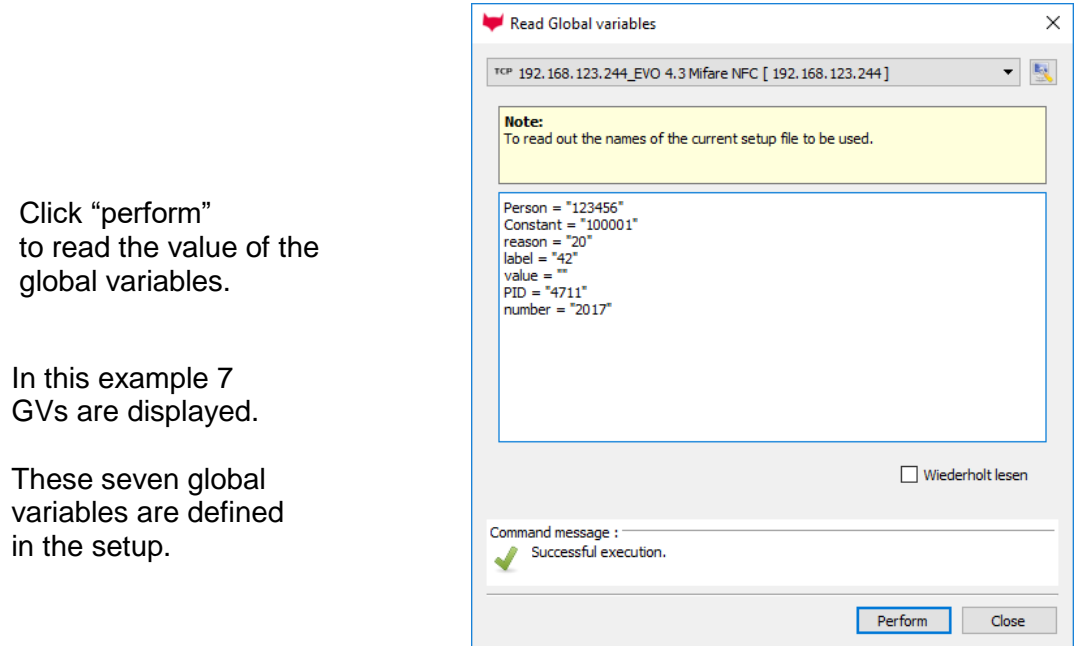

# <span id="page-26-1"></span>**4.2.14.Execute batch**

Prerequisite is an accessible device. Activate the function you want to execute on the device.

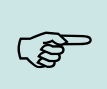

#### **Note:**

Note that the function "Load setup" is executed on the currently opened setup. If you also want to execute the function "Upload lists", you must ensure that all lists have been imported. Same applies for the option "Upload access lists".

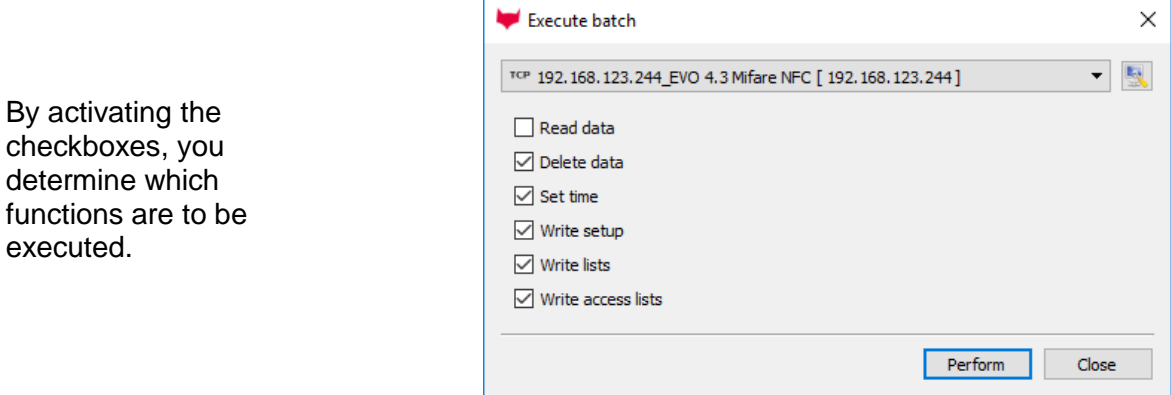

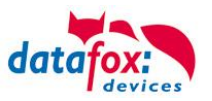

# <span id="page-27-0"></span>**4.2.15.Settings for the communication with Devices**

Specify via which interface you want to communicate with a device. For this purpose, you have to know how the device is set. For information concerning the device configuration see the device BI-OS. Depending on the interface selected (RS232, TCP/IP,...), further parameters are activated. Make all settings required and confirm your entries with "OK".

For communication via key and Password, you find more information in the chapter "Verschlüsselung der Kommunikation mit MasterIV Geräten".

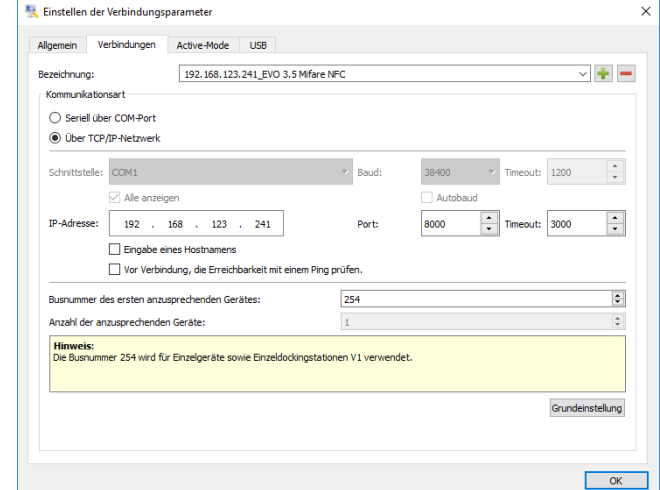

## <span id="page-27-1"></span>**4.2.15.1. Active-Mode**

If you have more than 1Network Card on your PC, then you can listen on one IP adress or with 0.0.0.0 listen on all IP-Adresses for incomming devices.

Coose the Port on witch incomming the devices here in the example is listen on: Port 10047

All conected devices can be seen in the window down.

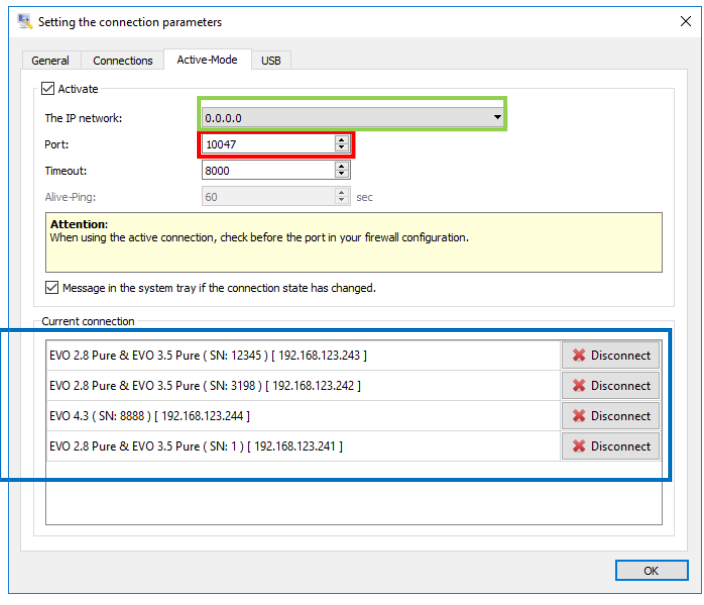

In the communication dropdown menu you can choose the device with witch you want to communicate.

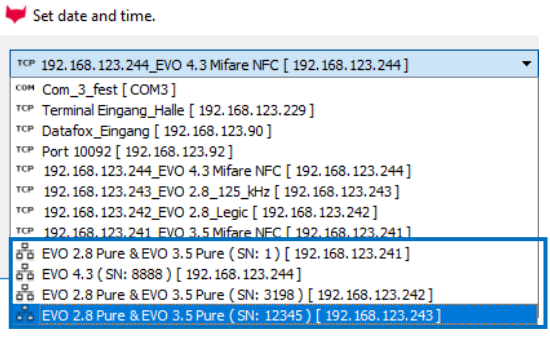

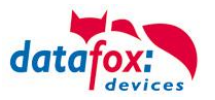

Then you activate the "active mode", the Port (here 10047) is opened to listen.

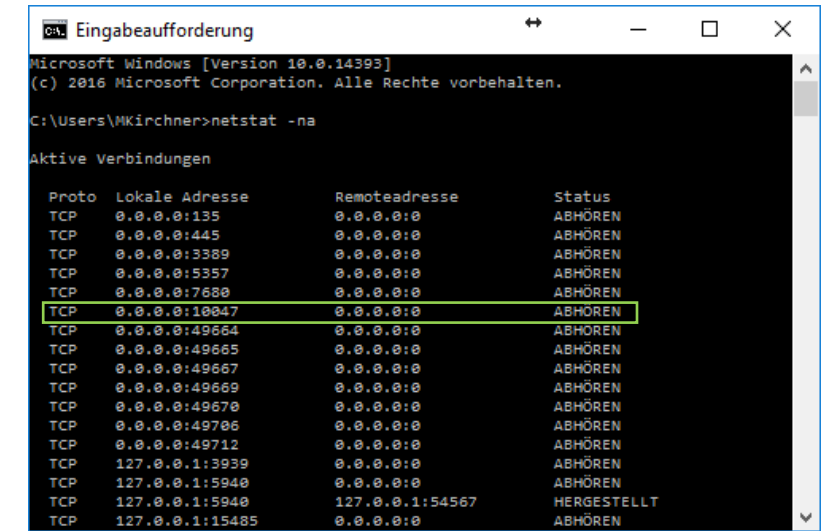

You can check this in the command mode:

## **Note:**

(\$)

If you select the option "TCP/IP active connection", specify timeout and port. Confirm your entries with OK. With the confirmation (the dialog window is closed), the active connection on the PC is started. Now, a device can connect with the PC, provided that the device is configured for an active connection with the PC. Wait a few minutes before opening the dialog "Settings" again. Then, you can select the active channel and communicate with the device via this active channel.

The time the device needs to connect with the PC depends on the configuration of the active connection of the device. An influencing factor is the number of connection attempts and the timeout between these attempts.

## **Example:**

A device tries connecting with a PC 3 times and then pauses for a minute. In the worst case, you must wait 1 minute before the active channel is shown in the Settings dialog window.

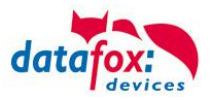

# <span id="page-29-0"></span>**4.2.16.Encryption for communication with Datafox device**

When using the Datafox communication DLL all data coming from the device or sent to the device may be transferred with an AES 128-bit encryption.

Thus, there are only 3 types of communication:

- 1. Unencrypted communication
- 2. Encrypt with Datafox-Key
- 3. Encrypt with user-Key

# <span id="page-29-1"></span>**4.2.16.1. Create and save a communication key for the device**

In the menu "Configuration" -> "System variables active mode "open the configuration file to edit. For example: "active.ini".

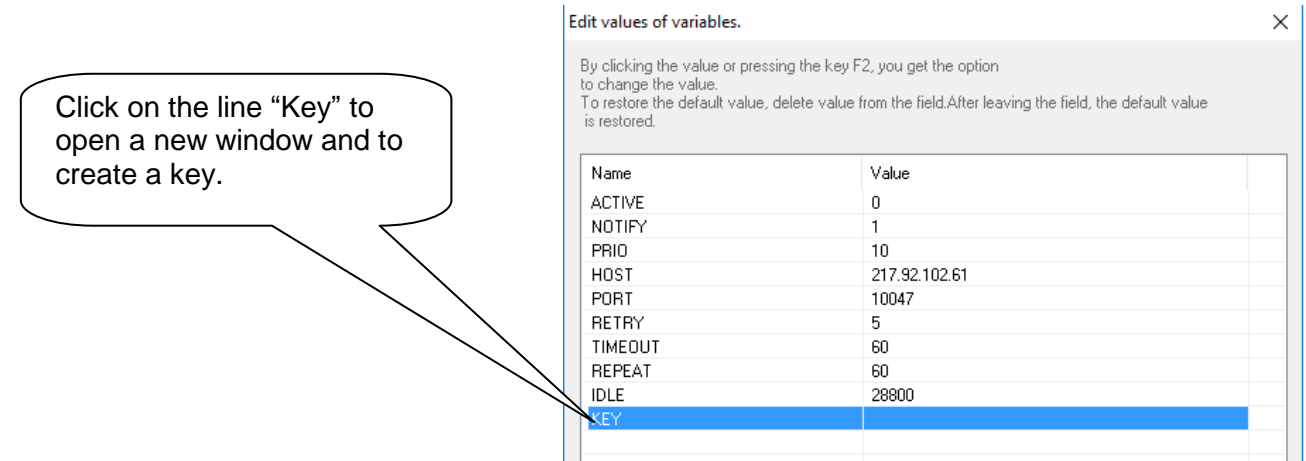

Select the type of communication.

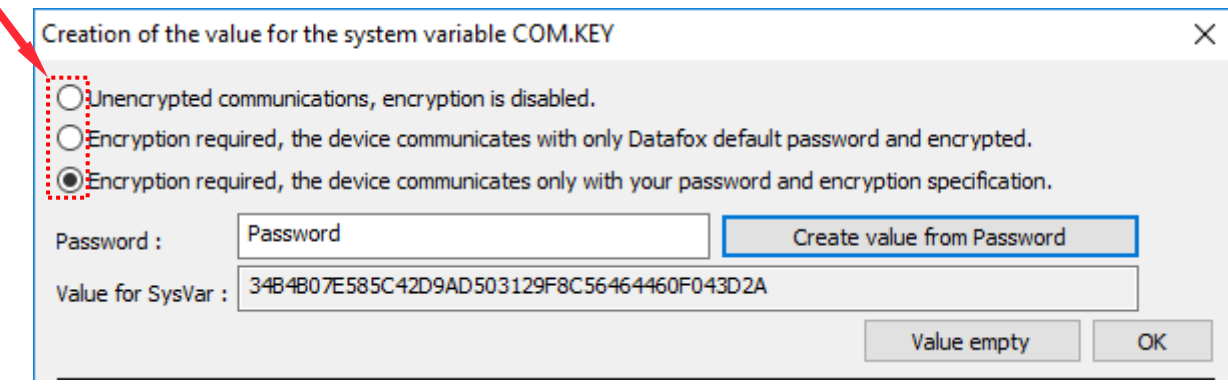

By clicking the button "Create value from password", a key for transfer is generated.

Click "OK" to take the key over.

Subsequently, you can save the settings and transfer them to the Datafox device.

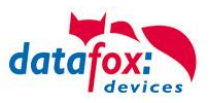

# <span id="page-30-0"></span>**4.2.16.2. Save the communication key in the StudioIV**

Use a device a communication key, then need the DatafoxStudioIV the same key. In the menu "Communication -> Settings" can you edit the key for the Communication.

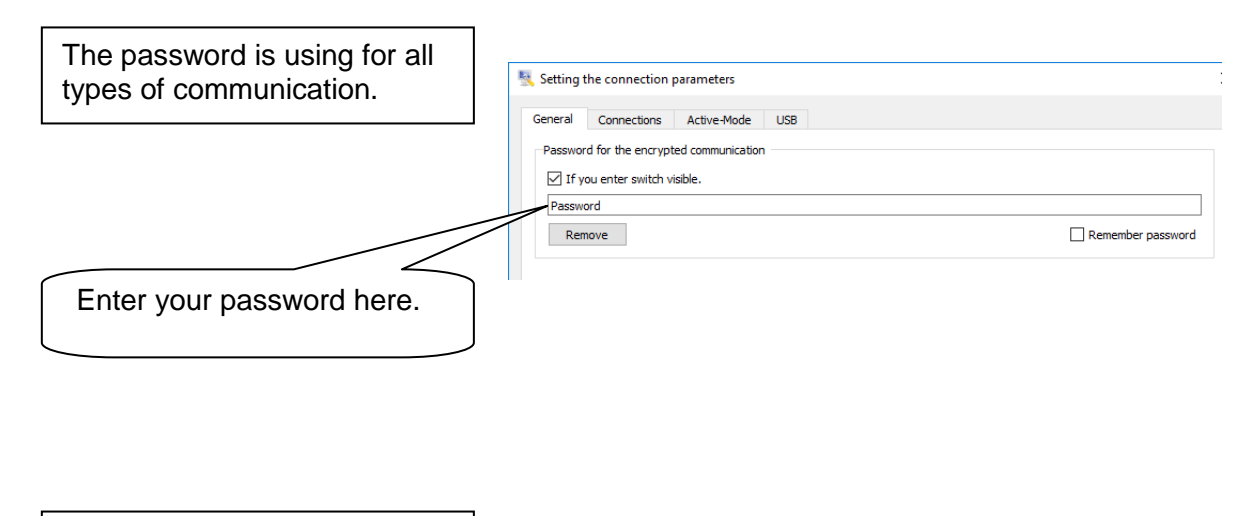

The plaintext input is only by the thirst input possible. If you open the window new you see no the plaintext.

# <span id="page-30-1"></span>**4.2.16.3. Transfer the communication key for DFComDLL**

The key for the communication transferred to the DLL with the call "DFCSetCommunicatioPassword". The key must be in plaintext (**123456**) and not the created key of the DatafoxStudioIV.

More information you find in the documentation of the DFComDLL.

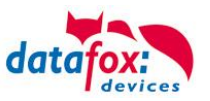

# <span id="page-31-0"></span>**4.2.16.4. Clear the communication key**

If created a communication key and transferred to the device then clear this key as follows:

Click on "KEY" to edit.

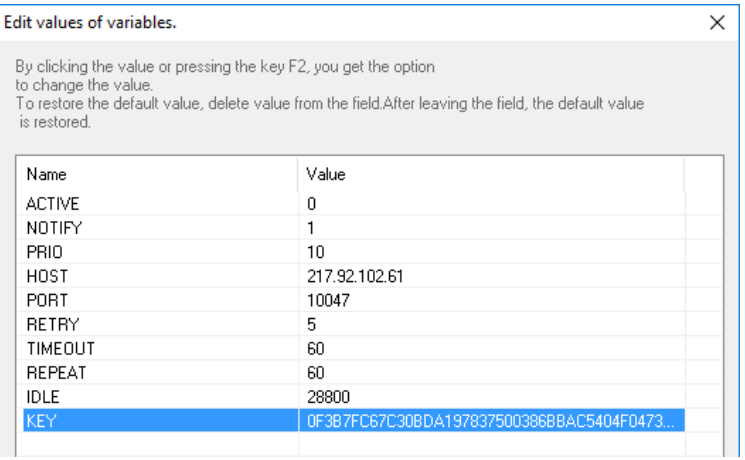

## Switch to unencrypted communication.

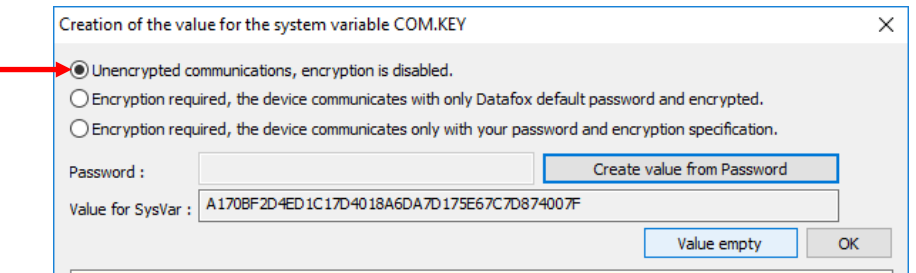

Click on: "Value empty".

Then click on: "Create value from Password". The created Value from the empty Password is necessary to clear the old key in the device.

τ

Save the file and transfer to the device.

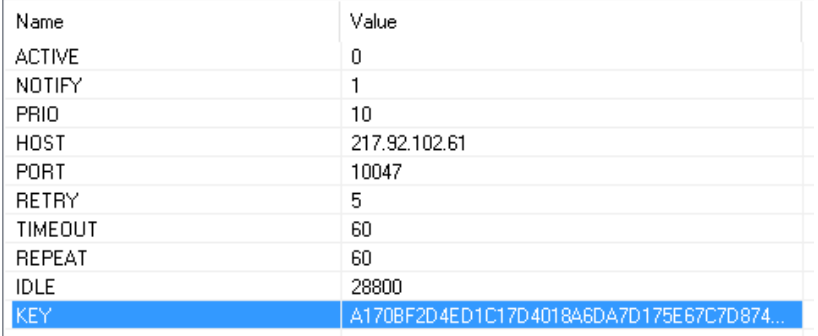

After this you can clear the created key from the .ini file.

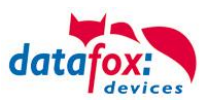

# <span id="page-32-0"></span>**4.3. Configuration**

In this section, functions not involving a setup are described.

# <span id="page-32-1"></span>**4.3.1. Transferring Firmware**

The firmware is the operating system of the device. Sometimes it may be necessary to load a new firmware on the Datafox device. Reasons could be debugging, new functions of the firmware or compatibility. The latest firmware is available on our website at any time.

This is window opened via Menu – Configuration – Load Firmware or with click on the symbol

Specify which firmware is to be loaded. After selecting the proper file, the update is started by clicking the button "Update". Firmware update  $\times$ TCP 192.168.123.244\_EVO 4.3 Mifare NFC [ 192.168.123.244 ]  $\blacksquare$ Path and filename of the last selected Firmware file: Communication test Entwicklung\Arbeitsordner Entwicklung\Firmware\04.03.09\04.03.09.01\04.03.09.01.dfz Set time -About the Firmware file Write setup MasterIV File info Device type: Write lists Firmware version: 04.01.09.19; 04.02.05.46; 04.03.09.01; 04.03.06.62 Write access control lists Time stamp: 2016-12-22 10:27:55 Before transferring the Edit Setup Read, delete, view data firmware, set the corre-Additional options to change Bootloader enable Serial number: Write configuration sponding additional op-+ Delete password Reboot tions. For more information Perform update see the next Abschnitt. $0%$ Command message :<br>
i Execution expected. Update Close

We recommend to work by the updates only with the -.dfz-files and not with some exist -.hex-files.

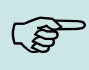

**Note:**

Please observe the compatibility notes of the devices and the firmware in the respective manuals.

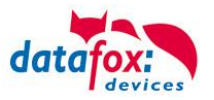

# <span id="page-33-0"></span>**4.3.1.1. Changing Additional Options**

Aufgrund der vielfältigen Möglichkeiten der Datafox-Geräte, ist es nicht möglich, alle Zusatzoptionen in einer Firmware einzubinden. Durch die zusätzliche Auswahl der Einstellungen wird vorgegeben, welche Firmware an das Gerät übertragen wird. Das Gerät sucht sich selbstständig aus dem Gerätedateiarchiv die passende Firmware aus und es wird eine automatische Kompatibilitätsprüfung durchgeführt.

Wird z.B. ein Wechsel der externen Leser vorgenommen, so muss dies in den Zusatzoptionen eingestellt werden und ein Firmwareupdate durchgeführt werden. Erst dann wird diese Leser auch von der Firmware unterstützt werden.

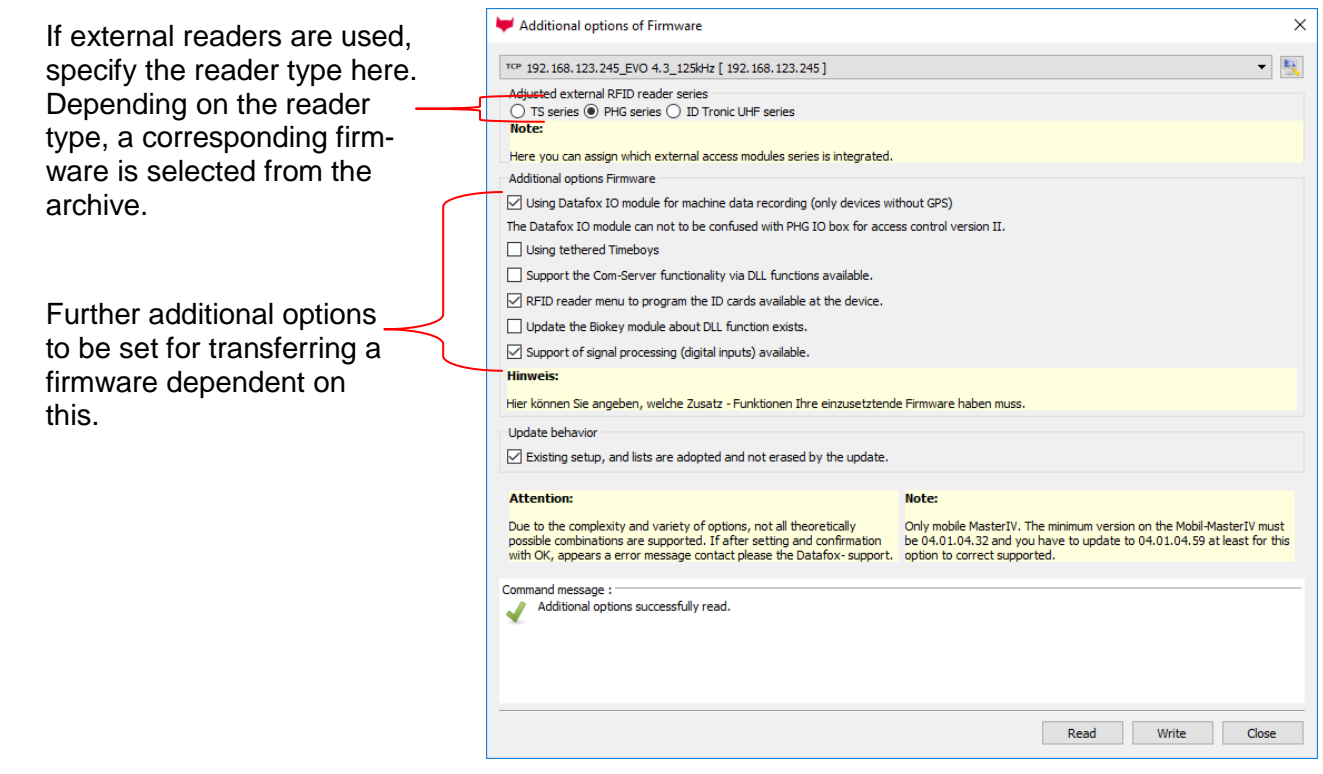

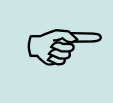

.

## **Note:**

Before performing the firmware update, ensure that the additional options are properly set. In any case, all options which are not required should be deactivated.

If additional options are activated which are not mandatory, it may occur that no suitable firmware, which supports all activated options, is found in a DFZ archive.

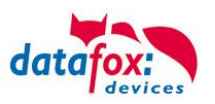

# <span id="page-34-0"></span>**4.3.2. Language Table for Device, Device Texts**

# <span id="page-34-1"></span>**4.3.2.1. Editing File for Language Table**

In order to ensure language compatibility, it is possible to edit the texts and messages displayed by the firmware.

Open the editing dialog via the menu

"Configuration – Language file for device (\*.dfl) – Edit file for language table".

Open a device file archive (firm-Open or create a new language file for ware)\*.dfz. The default texts of the the firmware with the extension \*.dfl. If firmware with a description and the you have created a new file, the right corresponding message are discolumn of the list is empty. played. DatafoxStu dioIV - Edit the text data (Firmware) D:\Dokumente und Einstellungen\m.kirchner D:\Dokumente und Einstellungen\m.kirc Default-land lage Open User language Open/New The display lunnorts the following characters: 0-9, A-Z, a-z, Space,! "# \$%, '∩ \* +, - /:: <=> @ П ^ , -?' {!} Ă Õ Ü ă õ ü Default(Description/Beschreibung) Default(Message(Meldung) User(Description Beschreibung)<br>| headline info box usb-host User(Message/Meldung)  $\hat{\mathcal{A}}$ USB Host USB-Host communication password Kommunikationspa linfo line 1 info line 2 - no password<br>info line 2 - password deleted wurde noch nicht gesel ᇑ no passwort set!!!<br>password deleted 2. Kommentarzeile, wenn PW geschlösc… Passwort wurde gelöschl Passwort wurde gewechselt! ile, wenn PW gewechsel... info line 2 - password changed password changed 2. Kommentarzeile, wenn PW gewechsel… Geben Sie das neue ein:<br>iüeintrag Anzeige USB-Host Firmwareve… Firmware info line 2 - password changing<br>menue item firmware version input new password: firmware ieintrag Anzeige 656 nose minis<br>ieintrag Seriennummmer des US<br>sebrift Infobox nenue item minivale vers<br>nenue item serial number<br>neadline info box usb-hos usb serial number eriennummer erschrift Infobox<br>Infotext keine Fehler Zeile 1 (M)<br>Infotext Fehler Zeile 1 (M) USB-Host<br>\tübertragung erfolgreich\r\tabge<br>\tBei der Übertragung sind\r\tEebl |USB-Host<br>|\tTransfer was\r\tsuccessful. hl...<mark>.</mark> message no transfer errors ItBei der Übertragung sindiritt nessage error during transfe ā. idungen error messages Fehler error<br>read error  $error$ Schreibfehler *<u>tSchreiben</u>* write error twrite sfehler USB Host Zeile 1 Kommunikationsfehler USB Host communication fail ommunication error <mark>irror number</mark><br>"In orror <u>toue</u><br>file error ateifehler USB Host error only with number code er USB Host Z( tUSB Host Fehler\r\tKein USB Me tNo usb memory stick plugg Mediumfehler Zeile 1 (M) no usb memory stick plugged Spalte/Column 1 V Transmit file Assume description  $Close$ Cancel Info Save Work within the lists with single mouse Now you can enter or edit the text. clicks only. NO double-clicks! Select a When you finish the entry, the deline from the list with a single click. scription form the column Default (Description/…) is taken over and With another single click on the column you can edit it as well. User (Description/…) or User (Mes-You can find prepared .dfl-files on the sage/…) the cursor is displayed in this Datafox DVD.field.

In order to transfer user text data, you first must save all changes. A full-text search for the list is available. Enter the text and choose the column you want to search for the text. By this way, you can edit texts quickly and efficiently.

DFL files can be found here:

< \_Datafox DVD\MasterIV-Serie\Datafox Geräte\Datafox Software MasterIV-04.02.00\_Release\Gerätedateiarchiv (Firmware) >

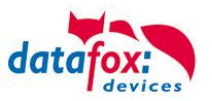

# <span id="page-35-0"></span>**4.3.2.2. Transferring File for Language Table**

Save the text data after editing.

Via the button "Transfer file" the text data is transferred to the connected device.

If an already edited DFL file is available, it can be transferred directly. Call the function via "Configuration – Language file for device (\*.dfl) – Transfer file of language table". The following window opens.

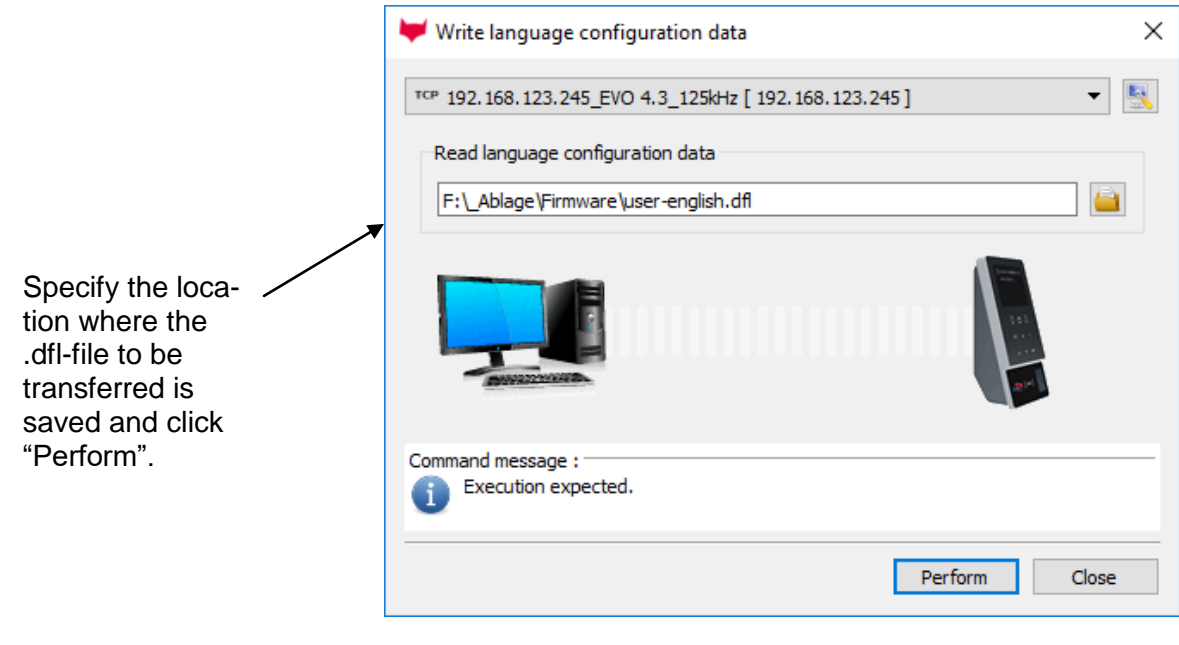

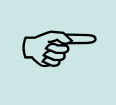

**Note:**

Cyrillic and Chinese characters cannot be displayed.

## **Restoring Default Settings**

If you want to restore the default settings for the language (German), there are 2 possibilities:

- 1. You transfer a DFL file with the respective German texts.
- 2. You transfer a default DFL (empty). In this case, the basic settings are restored. A Default.dfl can be found in each firmware DFZ file. Change the file extension from DFZ to ZIP and extract the file.

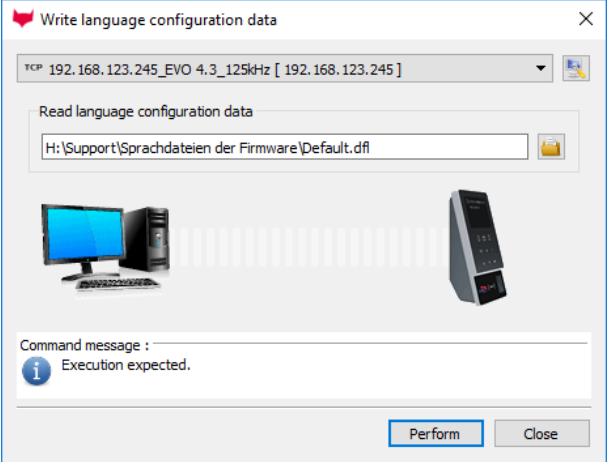
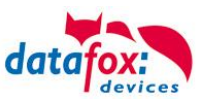

## **4.3.3. Color Selection for Devices with Color Display**

## **4.3.3.1. Editing Color Data of Firmware**

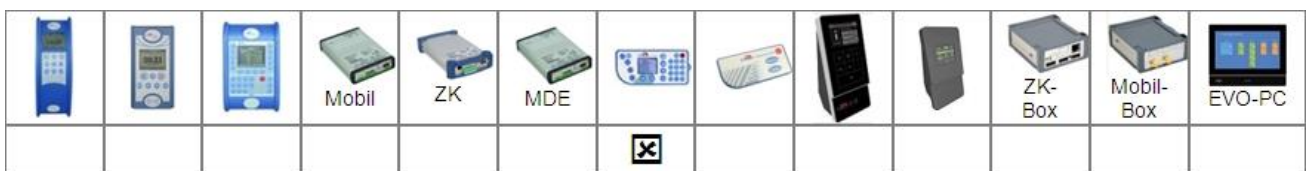

For color displays, the colors for background, fonts and symbols can be customized. This function is available via "Configuration – Color selection for devices with color display (\*.dfc) – Edit file of color selection".

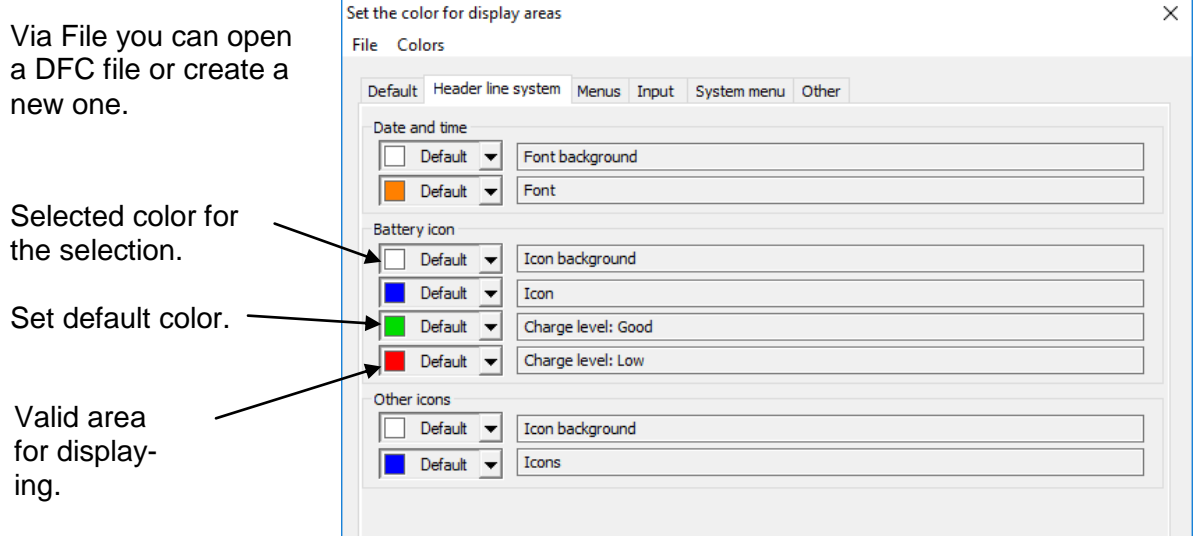

Create a new color scheme as DFC file for single areas of the display or load a color scheme from a DFC file for editing. Save all changes of the color scheme and close the dialog window. If you have transferred a new color scheme to the device, it is retained after transferring a new setup.

Via "File" you can save the color scheme created and transfer it to the device.

## **4.3.3.2. Transferring Color Data of Firmware**

This function is available via "Configuration – Color selection for devices with color display (\*.dfc) – Transfer file of color selection".

Write color configuration data

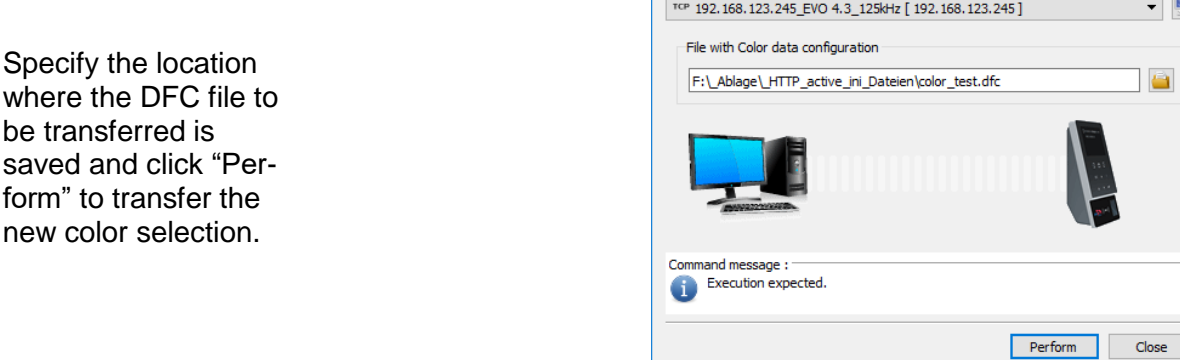

 $\times$ 根

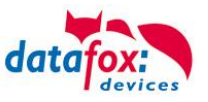

## **4.3.4. Configuration of the touch**

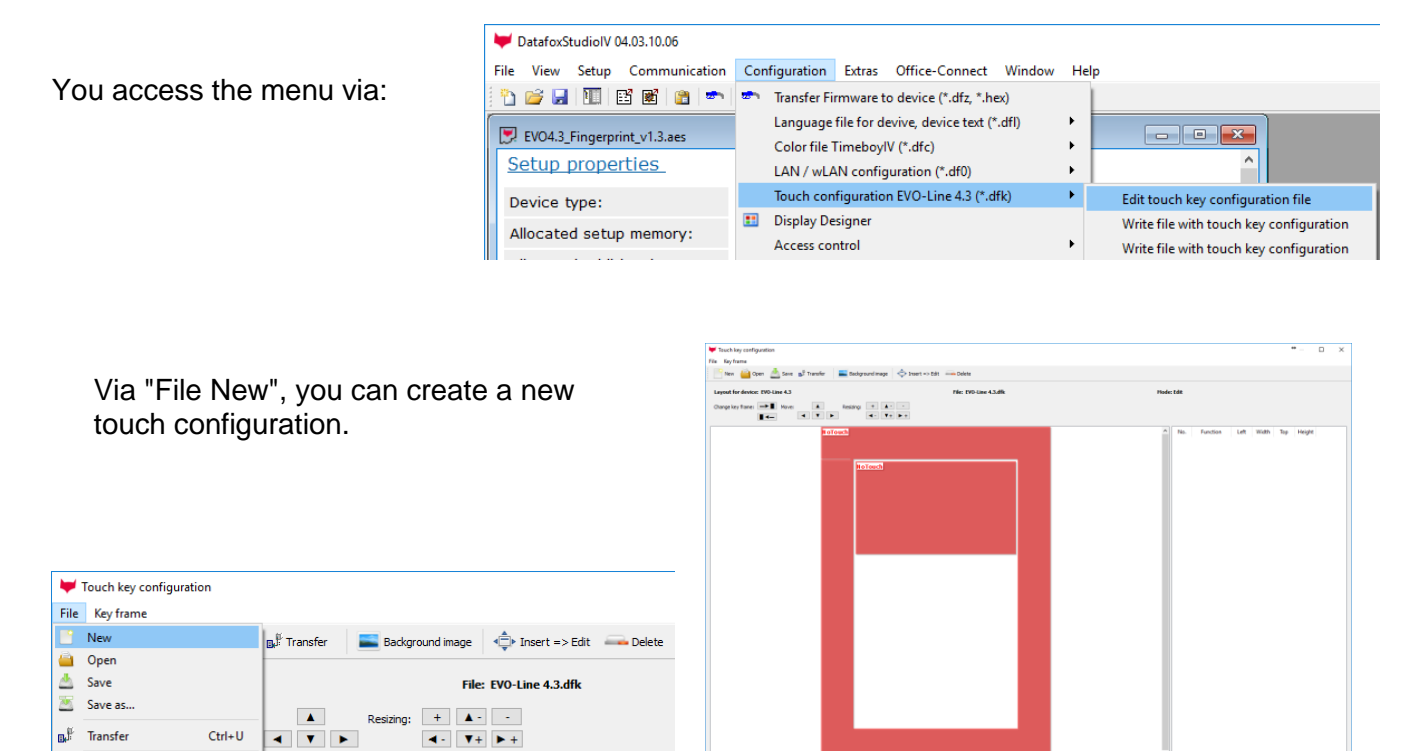

Select "Add Touch Position" to create individual keys. With each click in the area that is allowed for keys, another key is add-

 $\overline{\wedge}$   $\overline{\phantom{0}}$ 

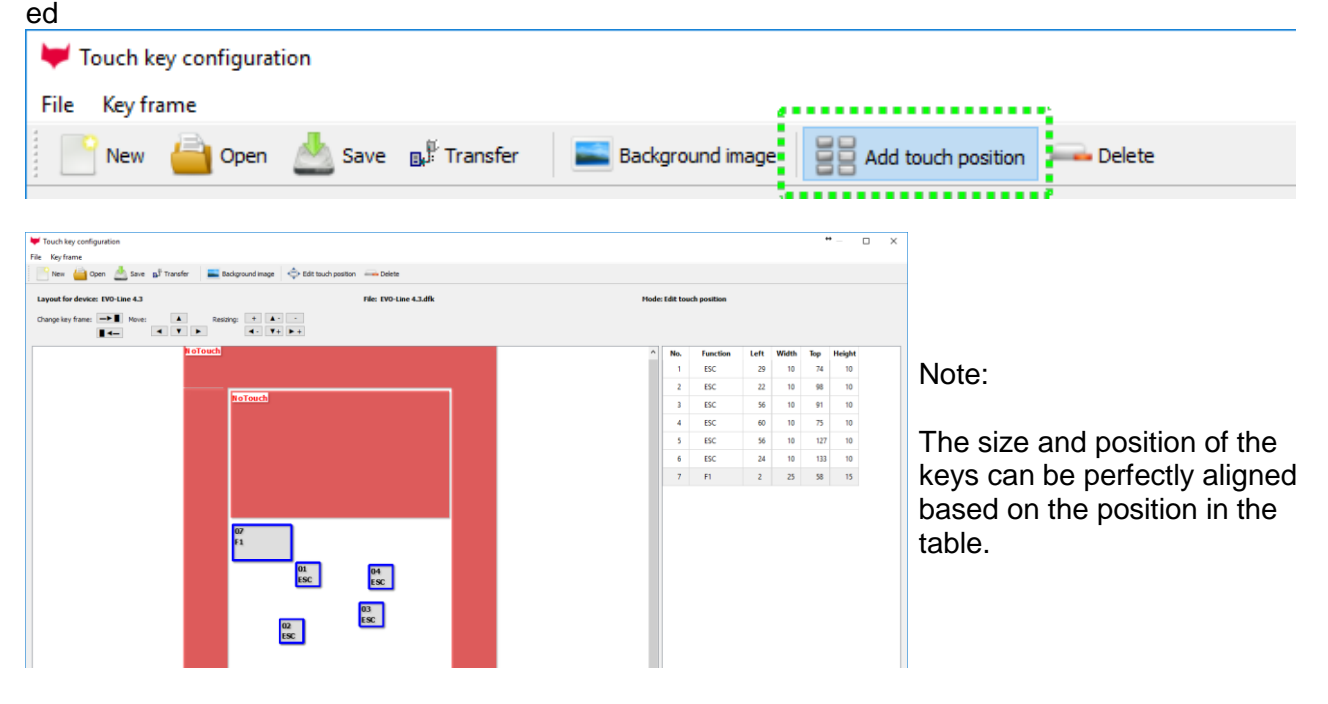

**Background image** 

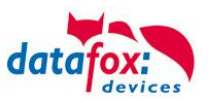

# **4.3.4.1. Key-picture adn key pad**

To ensure that the keyboard layout matches the configuration of the touch screen exactly, you can display the print image.

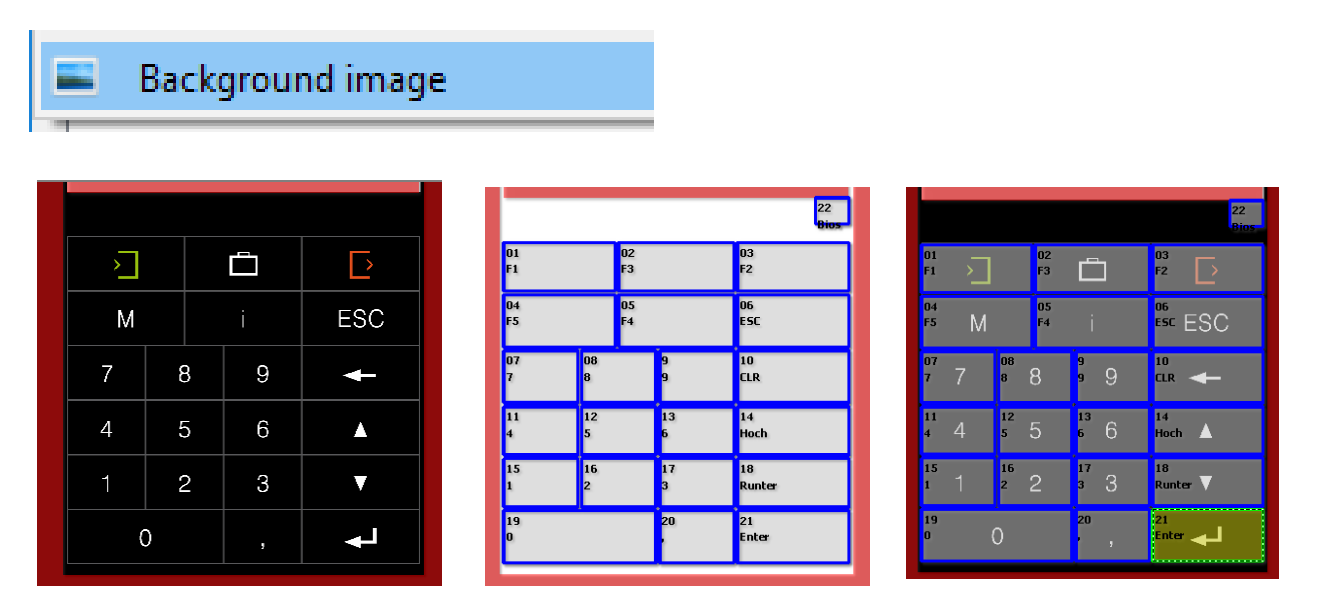

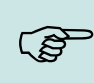

### **Note:**

The background image must be in JPEG format with the dimensions 133,4mm X 194,4mm and a resolution of 300dpi.

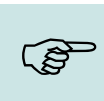

# **Note:**

Various pictures and preconfigurations can be found on the product DVD and on our homepage.

## **4.3.4.2. Transfer the touchconfiguration**

The created configuration for the touch screen is saved in a ". dfk" file. You can enter these here and transfer them to the terminal.

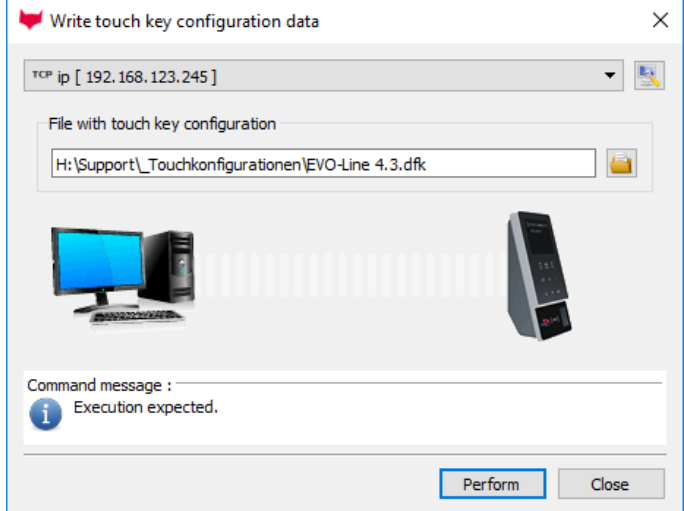

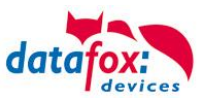

# **4.3.4.3. Create an cange the keys**

### **Change / define function:**

Mark the key to be edited with a click. It then changes colour.

With a right click on the button, you can select the function of the button.

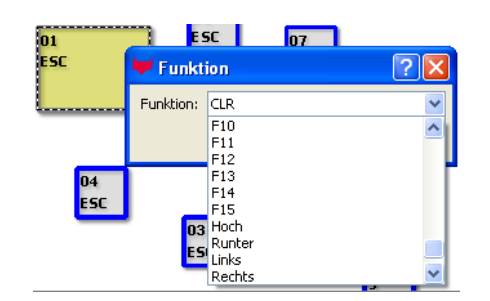

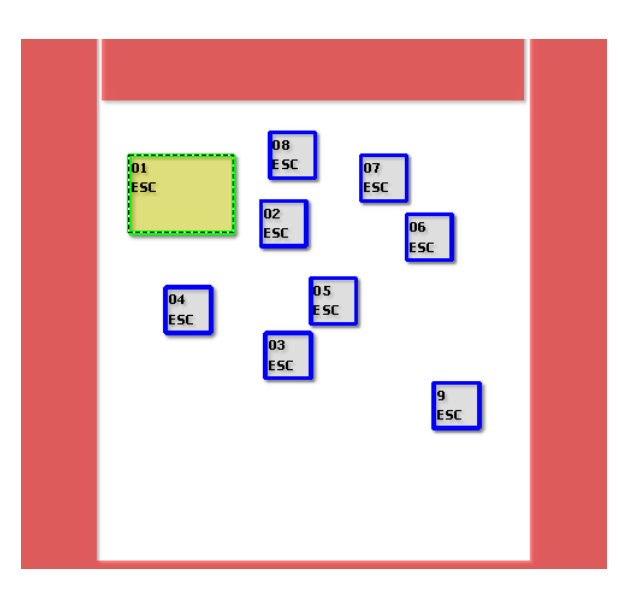

### **Move key:**

Move,

you can press the key with the Arrow keys on your keyboard.

⊦→▲↓

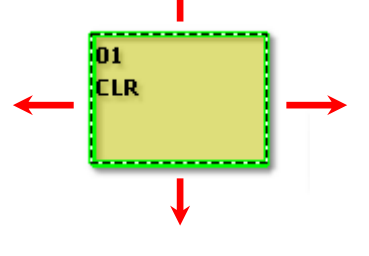

### **change the key size:**

larger sideways: Shift+arrow right  $(*)$ 

greater height: Shift+arrow down ( $\blacklozenge$ )

larger than two pages: plus button (+)

smaller sideways: Shift+arrow left  $($   $\blacklozenge)$ 

small height: Shift+arrow up ( $\blacklozenge$ )

small two pages: minus key (-)

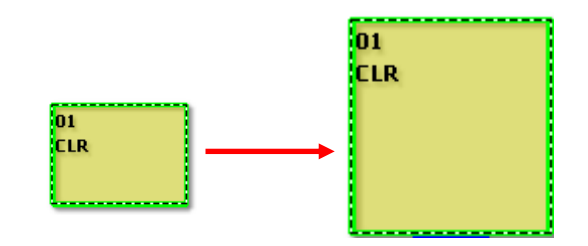

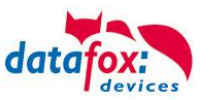

# **4.3.4.4. Available character set in the touch field**

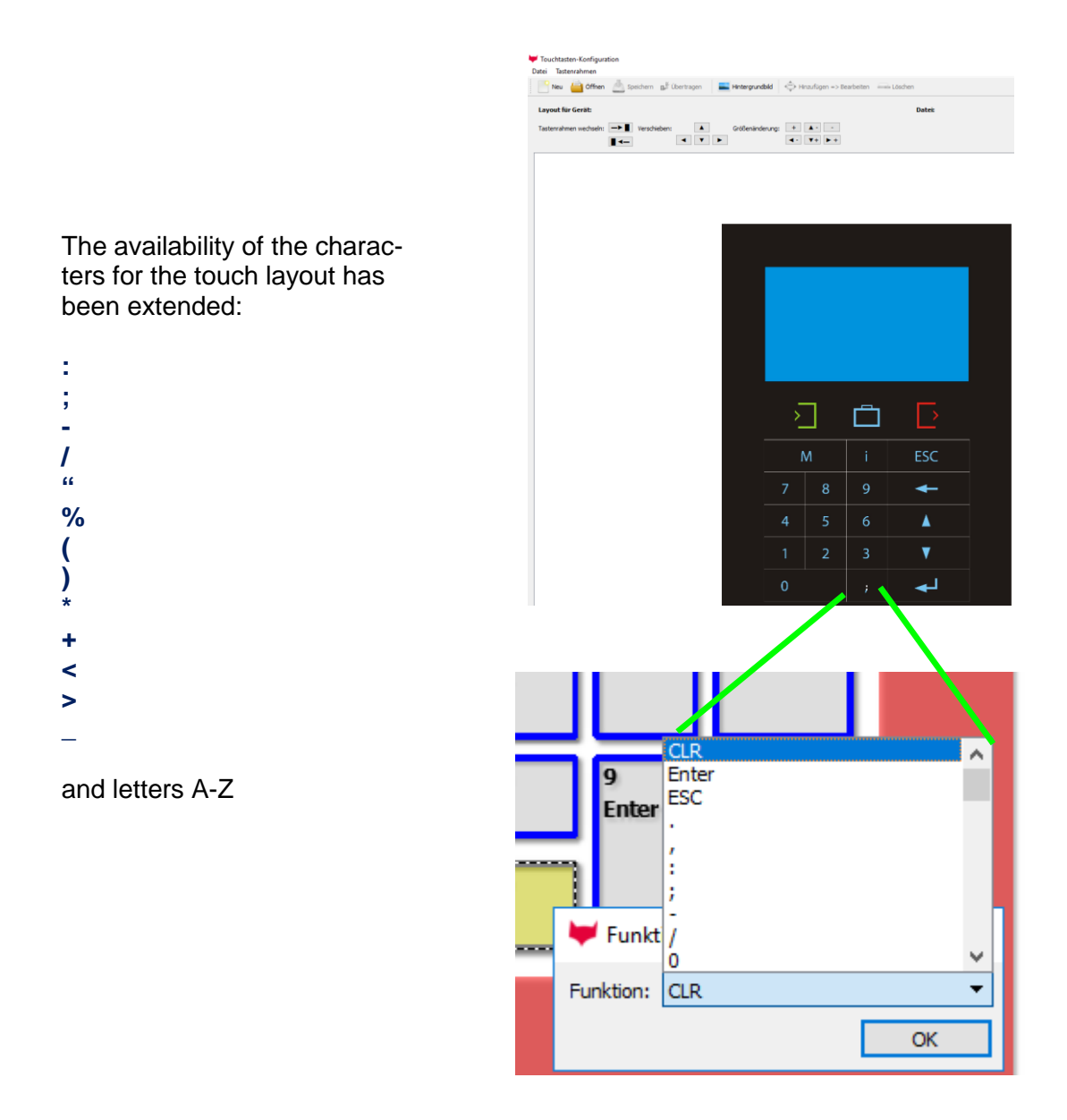

This means that special characters and letters can also be entered with the touch screen.

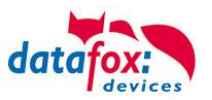

## **4.3.5. Displaydesigner**

#### **scope of application:**

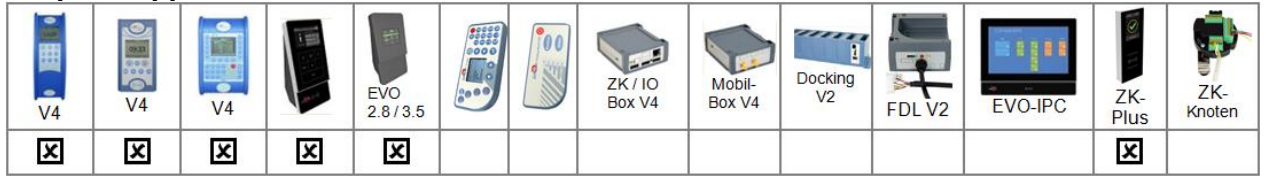

For the devices AE-MasterIV V4, PZE-MasterIV V4 and PZE-MasterIV Basic V4 is the Designer only usable for color display.

With the Display-Designer, Datafox offers the possibility for partners and users to customize the display according to your requirements. But due to the necessary operating sequences, this cannot be a completely free design, but things like headlines, menu structures and footers have to be guaranteed. The aim of the display designer is to enable the feasible settings with minimal effort. Wir freuen uns auf viele Anwender und empfehlen:

#### *Create an individual Display-Design for your Company:*

### Example picture for EVO 4.3

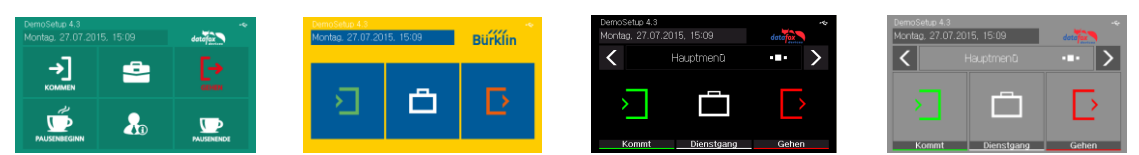

### Example picture for EVO 2.8 / 3.5

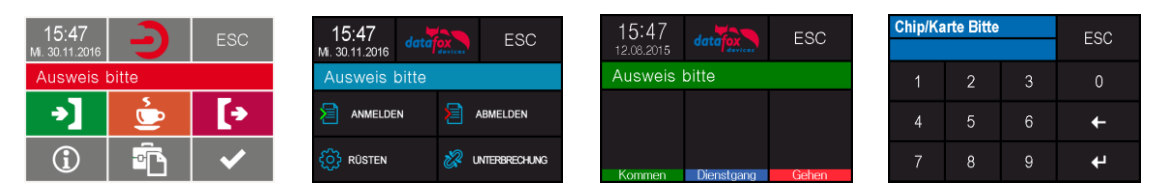

#### Example picture for PZE-/ AE- Master V4 with color display

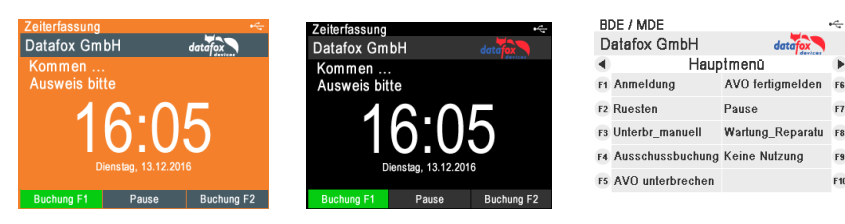

To create an individual ad for your device, you need at least that DatafoxStudioIV 04.03.09.05.

The display designer can be open via the Configuration menu or directly from the setup edit mask.

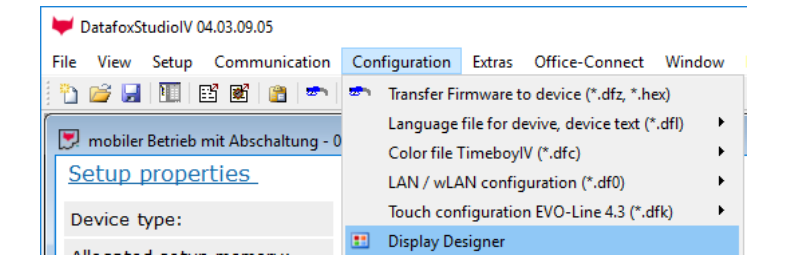

 $F$ 

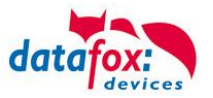

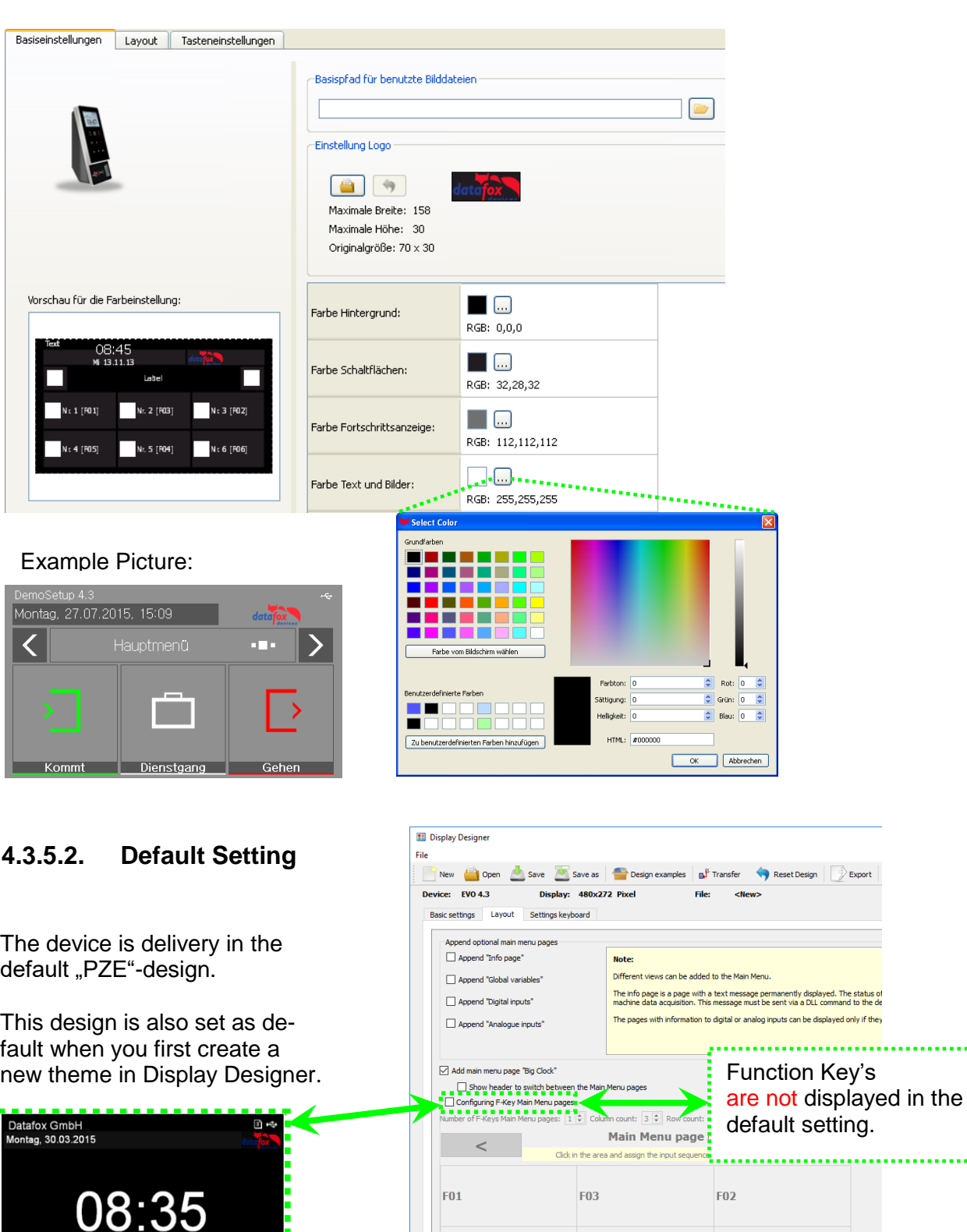

# **4.3.5.1. Color Setting for the Display**

......

nd text togeth

**F05** 

Example t

F<sub>06</sub>

 $\fbox{\parbox{1.5cm} \begin{tabular}{|c|c|} \hline \hline \hline \multicolumn{1}{|c|}{3.5cm} \multicolumn{1}{|c|}{5.5cm} \multicolumn{1}{|c|}{5.5cm} \multicolumn{1}{|c|}{5.5cm} \multicolumn{1}{|c|}{5.5cm} \multicolumn{1}{|c|}{5.5cm} \multicolumn{1}{|c|}{5.5cm} \multicolumn{1}{|c|}{5.5cm} \multicolumn{1}{|c|}{5.5cm} \multicolumn{1}{|c|}{5.5cm} \multicolumn{1}{|c|}{5.5cm} \multicolumn{1}{|c|}{5$ 

ow image before text

F04

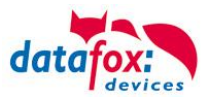

# **4.3.5.3. Display function buttons on the EVO 4.3 / 2.8 display**

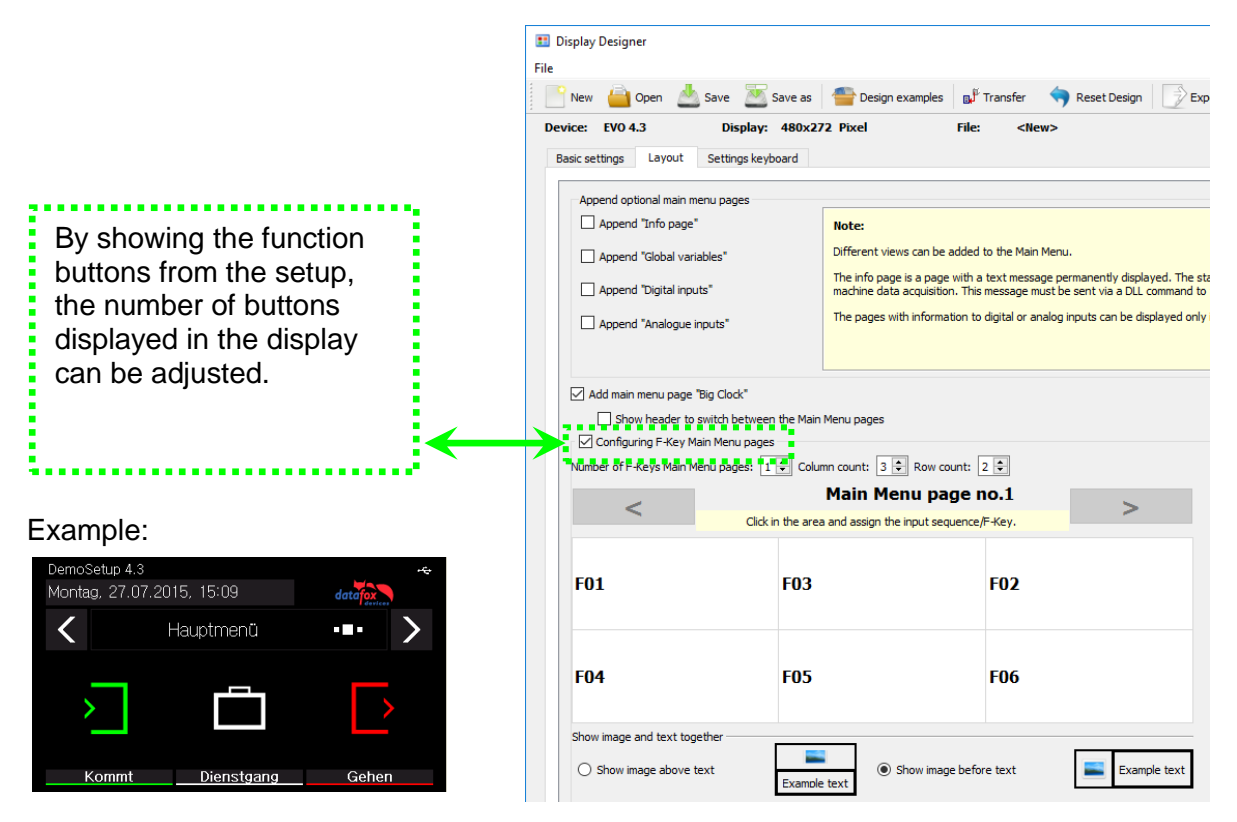

## **4.3.5.4. Upload images for function buttons of EVO 4.3 / 2.8**

the control of the control of the control of

Under this menu item "Key settings" you can import the image file for each function key.

Sample picture for the key fig-**UITES:**<br>DemoSetup 4.3

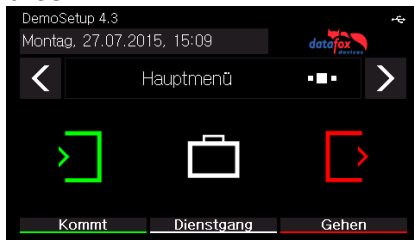

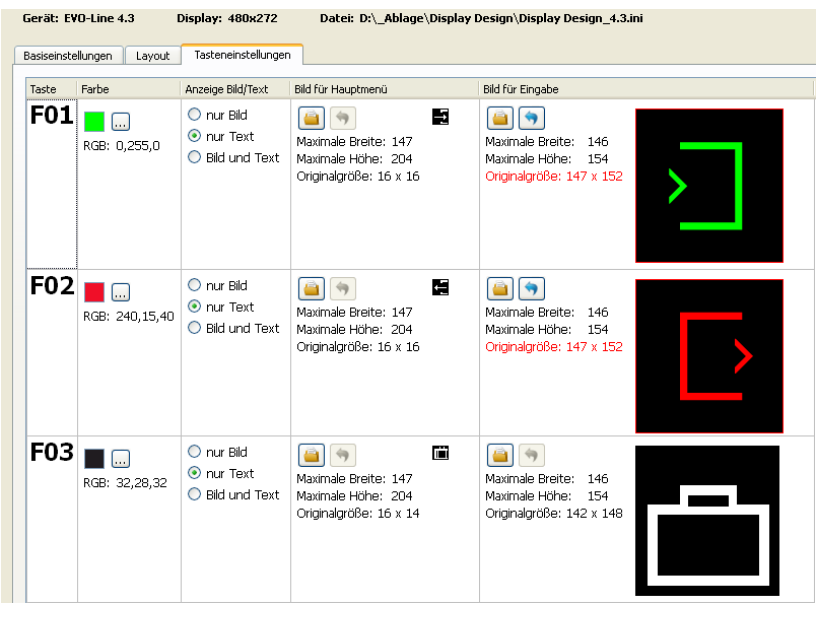

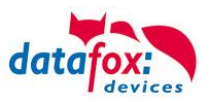

# **4.3.5.5. Design examples in the designer**

With the installation of the DatafoxStudioIV you get several design examples for the devices. Click on the "Design Examples" button to open them.

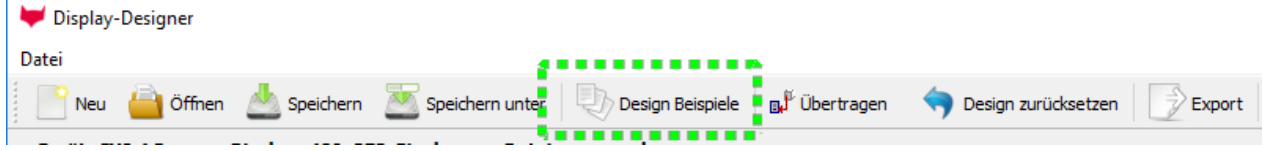

Datafox gradually extends the examples.

If you have any suggestions or wishes, please let us know.

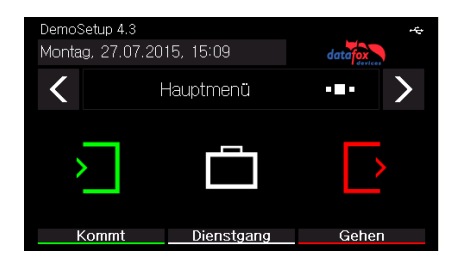

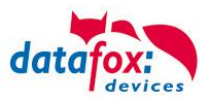

## **4.3.5.6. Individuelle Bildergalerie für EVO-ZK-plus Leser.**

Der Datafox ZK-Plus Leser ist nicht nur in der Lage, ZK-Funktionen zu erfüllen, sondern er kann auch mit der Bildergalerie Infos weitergeben.

Das kann z.B. der nächste Betriebsausflug sein, allgemeine MA-Infos oder eben eine Vorstellung Ihres Unternehmens.

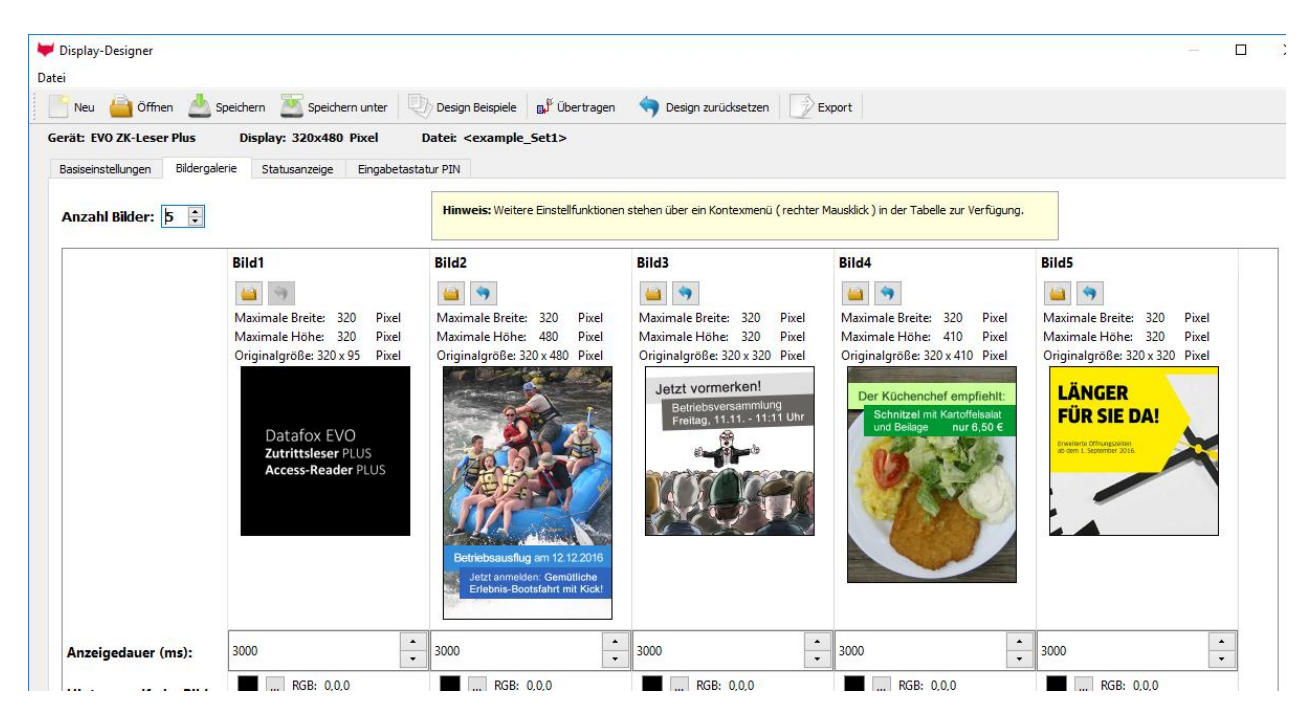

Hierbei können Sie für jedes Bild Vorder-und Hintergrundfarben einstellen sowie die Anzeigezeit.

Rechter Mausklick über dem jeweiligen Bild ermöglicht leichtes Ändern der Konfiguration. Löschen Neues Bild einfügen Ausschneiden Kopieren Einfügen

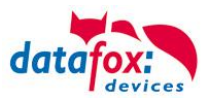

## **4.3.6. Funkcionfor access control U&Z (locking cylinders)**

## **4.3.6.1. Design example**

The radio locking cylinders are set up and integrated via the standard Datafox access control system. The PHG crypt protocol is used. All data is thus securely encrypted.

#### Functionality:

The electronic locking systems read an RFID chip / card and transmit the read information to Datafox access control. The Datafox access control then decides on the basis of the access logic whether the door is opened or not.

### **Design example with integrated radio module in the ZK-Box V4.**

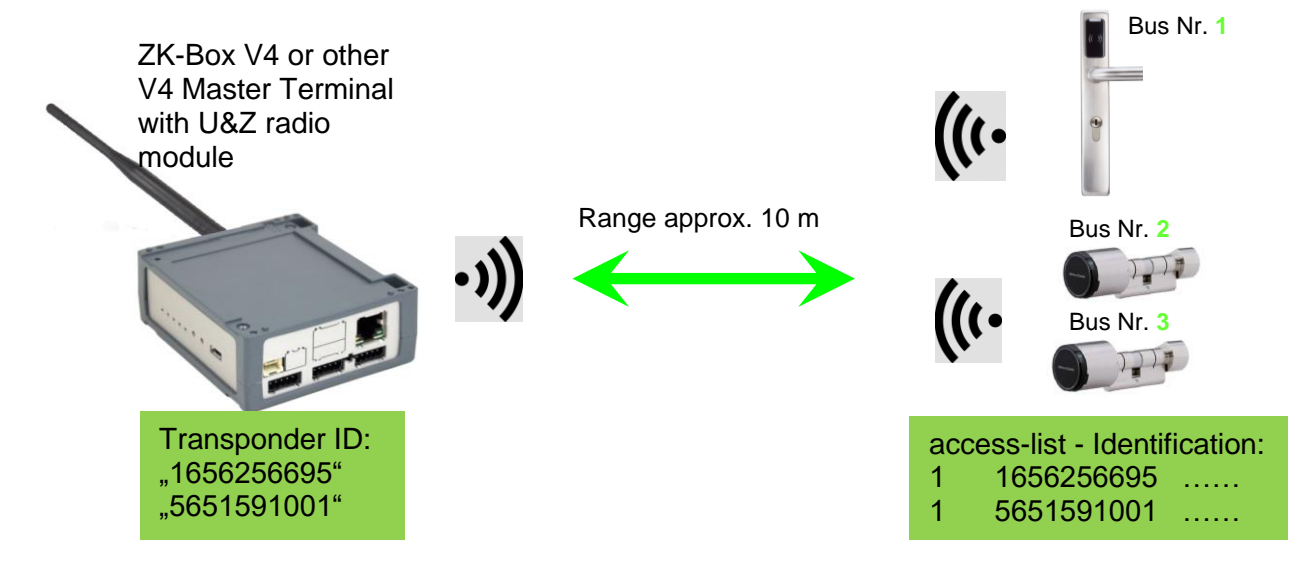

*Entsprechende Reader Tabelle, Beispiel:*

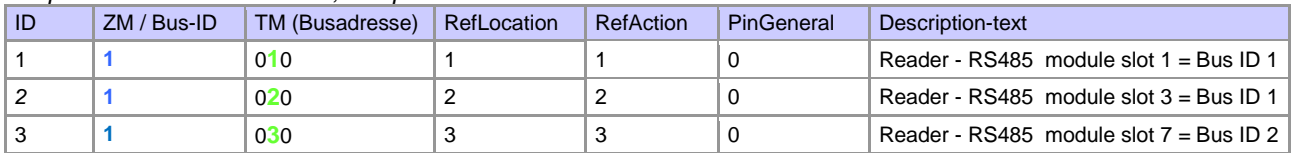

#### **Note:**

The transponders are read by the cylinder and the ID is transferred to the ZK-Box. It then decides whether the ID access is granted and sends a corresponding signal to the cylinder.

### **Note:**

Only one radio lock cylinder can be used at a time!

From booking to termination of the radio connection we need approx. 2 seconds for a rejection. With an opening approx. 1 second.

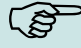

ເອ

If ID cards are held on two or more doors at exactly the same time, the first locking cylinder has the connection with the FSM for approx. 2 seconds. If a radio lock cylinder does not receive a radio connection after 1 second, it performs an offline check. If no ID cards have been deposited, they will no longer respond to the ID card. The badge is then stored in the reader and the system no longer reacts to this badge (repeat posting block) until another badge is available.

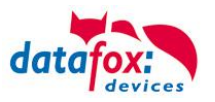

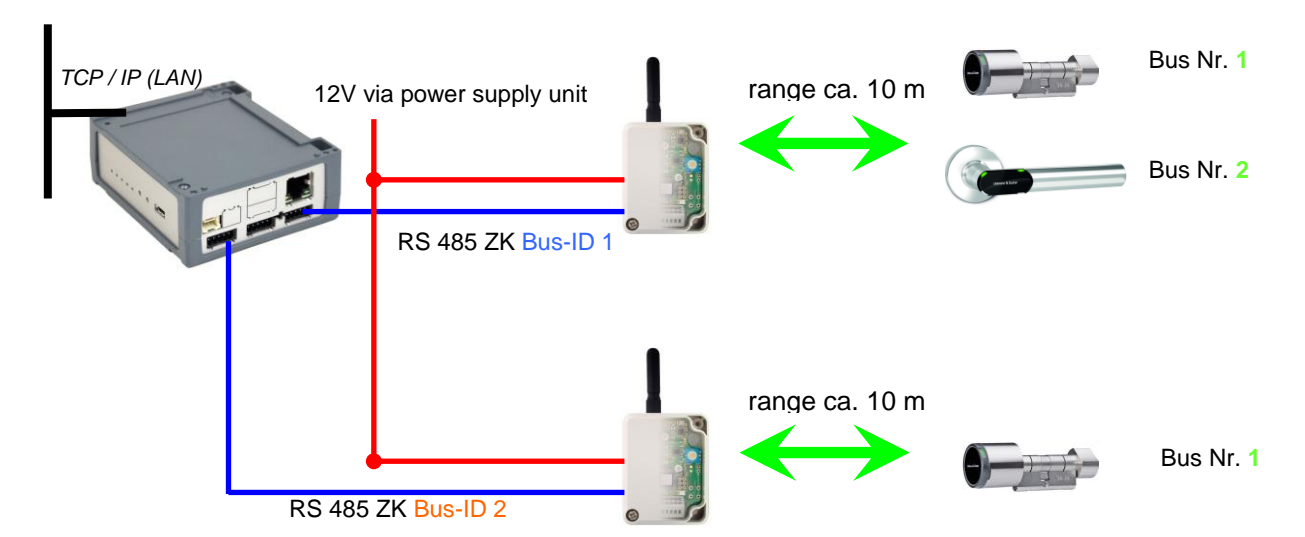

### **Construction example ZK-Box V4 with two external radio modules.**

### *Corresponding reader table, example:*

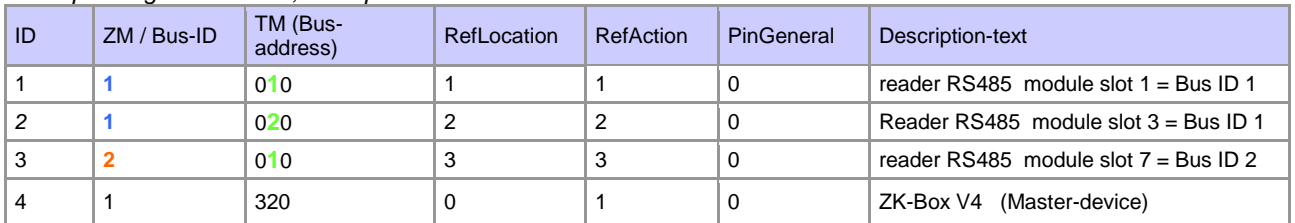

## Wiring diagram for one of the 1 bus connections with EVO reader:

(in this case, the same structure applies per access control string or ZM / Bus-ID)

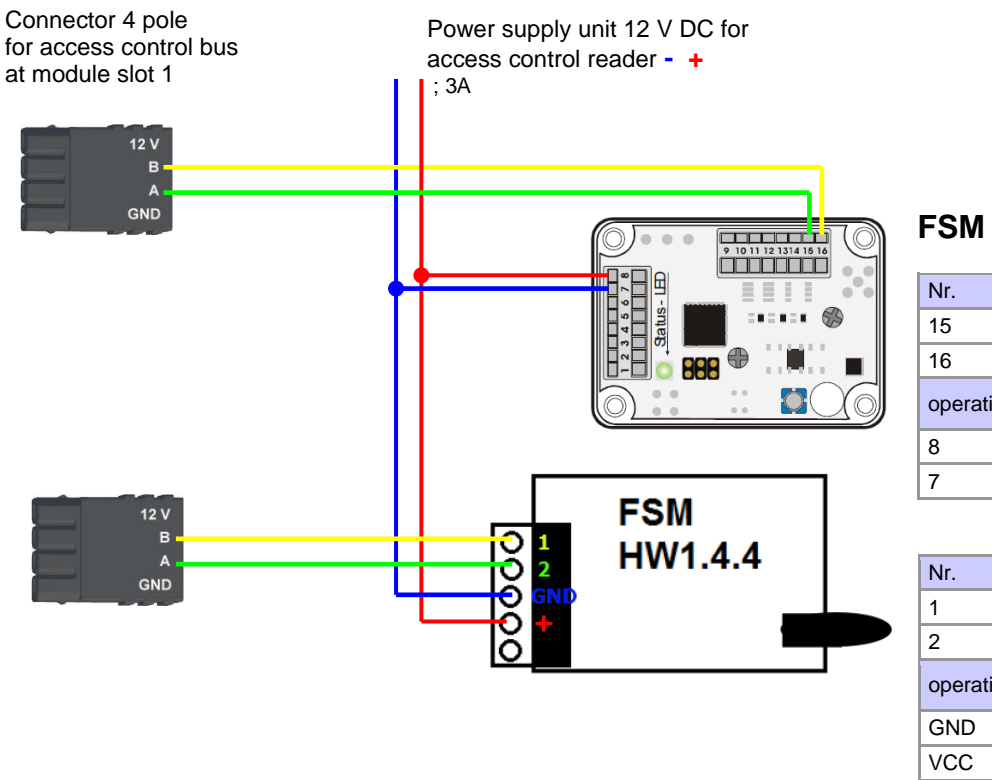

# **FSM HW 1.3.1**

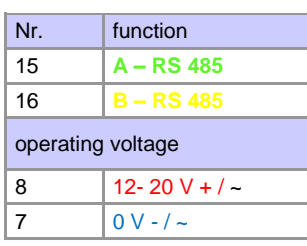

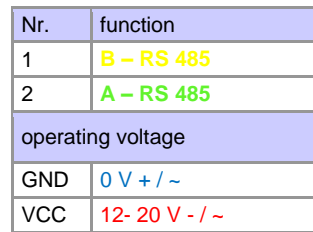

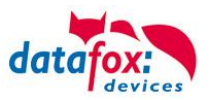

## **4.3.6.2. First start with locking cylinders**

The scope of delivery always includes a service card. To install the cylinders, you also need a disassembly card. These have not yet been created in their as-delivered state.

### *Hold the service key in front of the knob module. (A)*

An optical/acoustic signal indicates that the programming mode is active (possibly before this step, the wake-up function of the knob module may required by turning it)

### *Teaching:*

1) the first card that is held  $=$  battery exchange card

2) the second card becomes the  $=$  disassembly card

## **4.3.6.3. Montage und Demontage der Zylinder**

1) Hold the disassembly card in front of the knob module (A) (possibly the knob module may need to be woken up by turning the knob before this step).

2) Knob module enters disassembly mode.

3) Turn the knob module until the emergency power contacts are in the 9 o' clock position.(B)

4) Remove the knob by slightly turning it back and forth and pulling it lightly at the same time.(C+D)

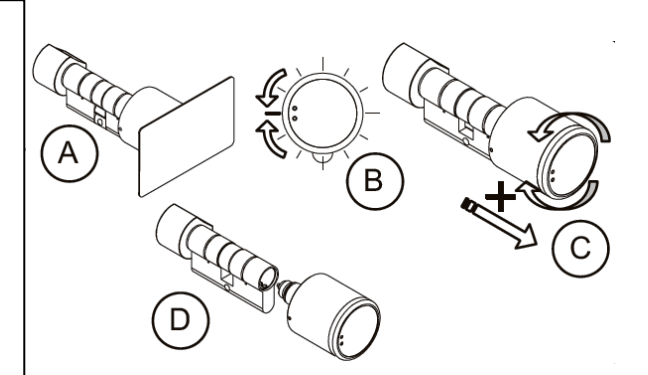

1) Carry out steps 1 and 2 as described in the point above (not necessary if the knob module is still in disassembly mode).

2nd) The knob module is mounted in the cylinder housing by inserting and simultaneously rotating it.(A+B)

3) To reset the disassembly mode, hold the disassembly card or an authorised transponder in front of the knob module.(C)

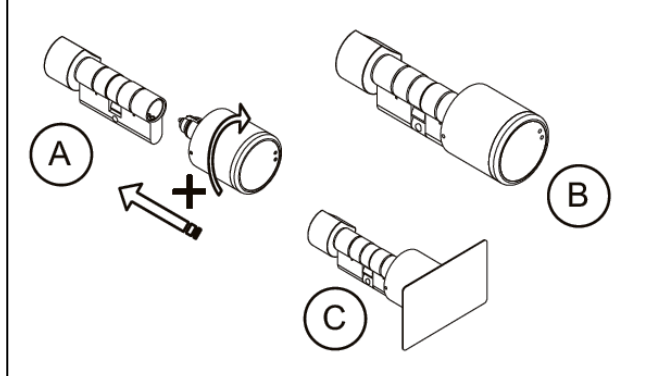

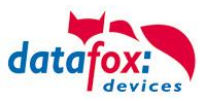

# **4.3.6.4. Set up the wireless network for cylinder**

For setup, DatafoxStudioIV can be used in conjunction with the service key card. To do this, select "Configuration->Access control->Configure U&Z locking cylinder" in DatafoxStudioIV. With "Update data" the current configuration is read from the FSM.

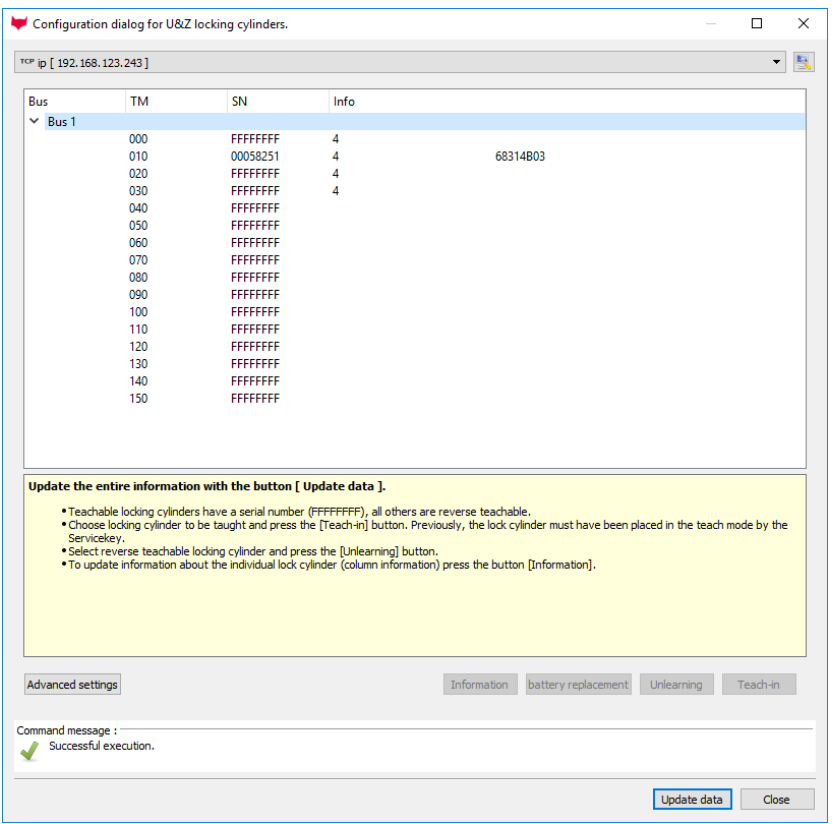

# **Steps of teaching-in the cylinders:**

### **1. hold service key to cylinder**

(Service = 20 seconds active (activate cylinder by turning it briefly!))

### **2. Refresh data in DatafoxStudioIV!**

Free addresses are displayed with FFFFFFFFFF, the serial number of the radio lock cylinder and the status of the modules are displayed for the assigned addresses, as in the dialogue Status of the access modules.

The "Configuration dialog for U&Z locking cylinders" dialog allows different things to be done. Advanced settings:

- Setting the ZK-Master ID for the device
- KnobActiveTime: Time that the cylinder tries to reach the FSM after activation until it goes back to standby.
- Update information on individual locking cylinders (column "Info")
- Changing the battery puts the radio lock cylinder into a mode that allows the cover to be removed and the battery to be changed. To do this, brief communication with the FSM is required. This is achieved by turning the knob or holding a transponder in front of it.
- Teach out: The cylinder is removed from the FSM and can be taught in to another FSM.
- Teach-in: To connect a radio lock cylinder to the FSM (the radio lock cylinder then only communicates with this FSM)

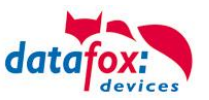

## **4.3.6.5. Battery state and live time**

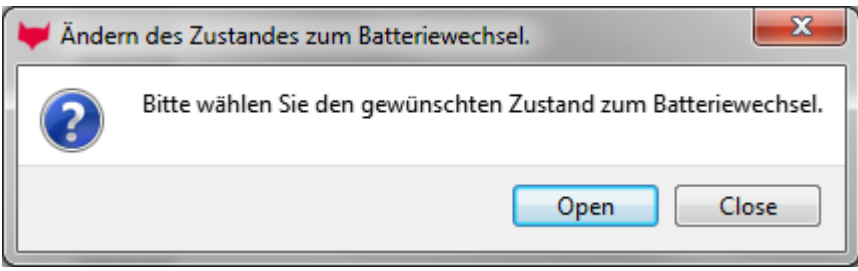

With "Open" the command to open is sent to the FSM. This stops the command until a radio connection is established. This can be achieved by turning or holding a transponder in front of it. The locking pins of the hood are then unlocked.

With "Close" the command for locking the hood bolts is sent back to the FSM. However, the lock is only established after a good entry / opening.

### **The three phases of battery management**

### **Phase 1**

If an authorized ID card is held in front of the knob module, the locking authorisation is granted in accordance with the programming. However, the door opening is accompanied by 5x red flashing (LED) and 5 short acoustic signals at the same time.

### **Phase 2**

If an authorized ID card is held in front of the knob module, the locking authorisation is only granted after approx. 5 seconds according to the programming. During these 5 seconds the LED flashes green. The door opening is accompanied by 5x red flashing (LED) and 5 short acoustic signals.

## **Phase 3**

The knob module no longer responds to authorized ID cards. Replace the battery immediately. This is now only possible using the service key and the service device or the battery replacement card.

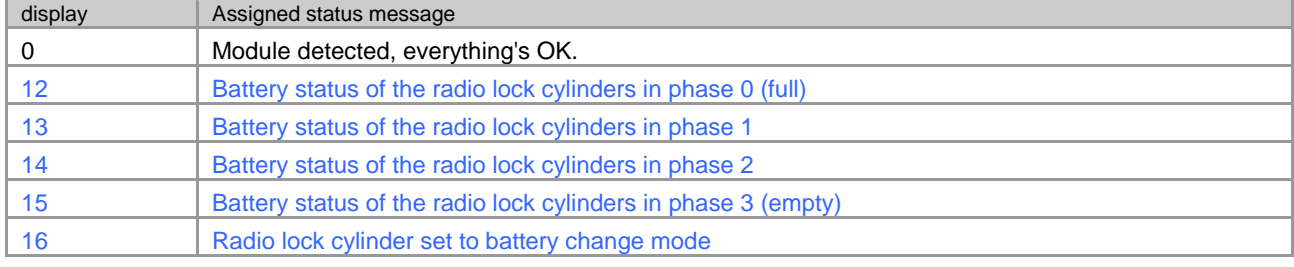

Please also note the corresponding status messages from the access control system:

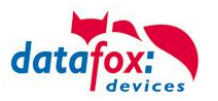

## **4.3.6.6. change the access control master ID and nob Active Time**

To change the access control master ID, the "Configuration dialog for U&Z locking cylinders" dialog must be used. It contains "Advanced settings" and with a click on it this dialog opens.

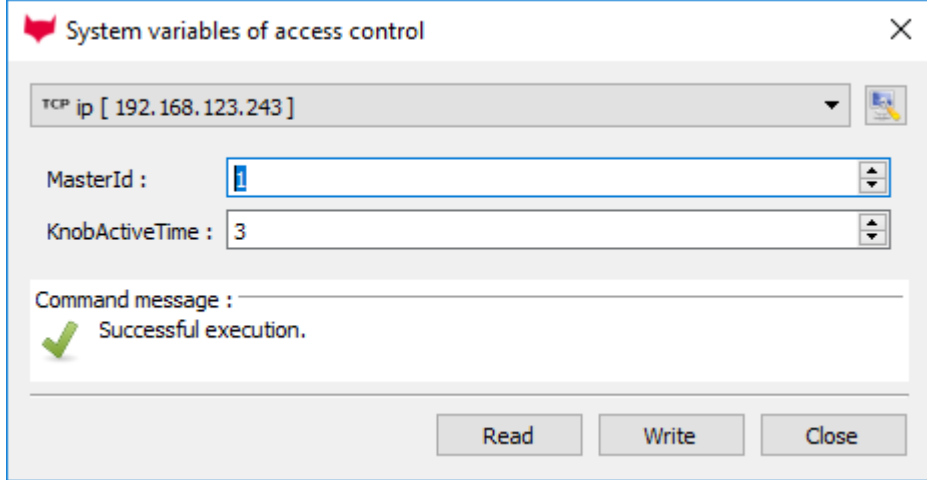

Master ID can be set in the range from 1 to 9999. If a device has more than one access control bus, the access control master ID is the ID of the first bus. The second bus access-control-Master ID  $+1$ etc.

The Knob Active Time is for presetting how long a radio lock cylinder maintains radio communication with the FSM when activated. When a transponder booking is made, the access control master automatically closes the connection after signaling and opening. If the Knob Active Time is less than required for the transponder booking, the radio lock cylinder switches off and an opening fails. This happens at e. g. Knob Active Time = 1 (1s). If someone turns the knob of the radio lock cylinder, the radio connection to the FSM is established and the connection remains active as long as the Knob Active Time is active. Useful values are between 2 and 10 seconds. By default, this time is set to 3 seconds.

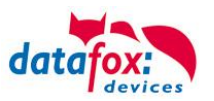

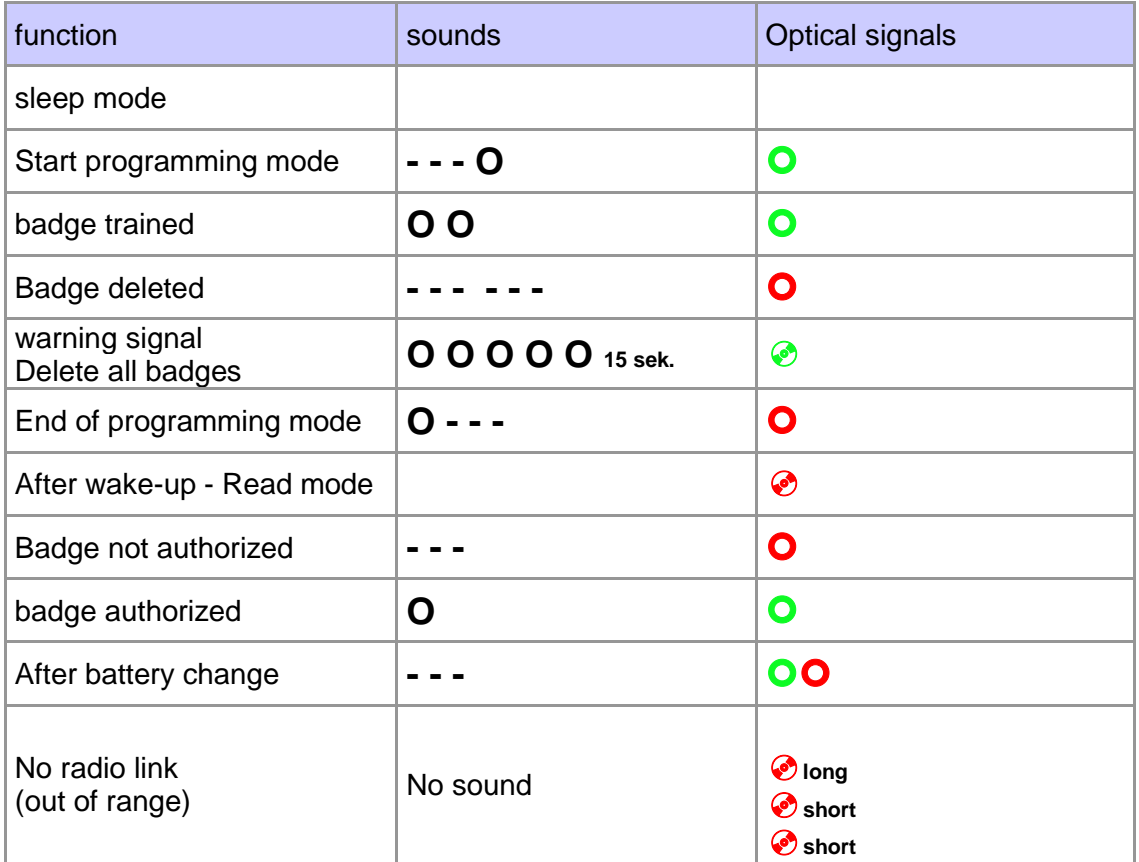

# **4.3.6.7. Optische und akustische Signale des U&Z Schließzylinders**

- = long low tone **O** = short beep

**O** = red lights up *●* **= red flashing <br>
<b>●** = green flashing <br> **●** = green flashing  $\odot$  = green flashing

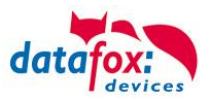

# **4.3.6.8. Unterstützte Transponderverfahren und Einschränkungen**

# **Transponder for 125kHz**

Supported is

- read Unique
- read Hitag1
- read Hitag2 only serial number

## Not supported is

- reading of Hitag2 segments
- reading of Titan, Q5 und ATA5577

# **Mifare Classic**

Supported is - read UID - read Sector/Block

Not supported is

- Autologin (for reading all passwords)

# **Mifare Plus**

Supported is only Security Level 1

- read UID

- read Sektor/Block

Not supported is

- Autologin (Use the default passwords for reading)
- Random UID (Read true UID at Random UID badges)

# **Mifare Desfire**

Supported is

- read UID

- Read file (max. 220Byte)

Not supported is

- Random UID (Read true UID at Random UID badges)

# **Legic Prime and Legic Advant**

currently no restrictions are known.

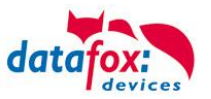

## **4.3.7. Configuring USB Stick**

## **4.3.7.1. USB Host at Master IV**

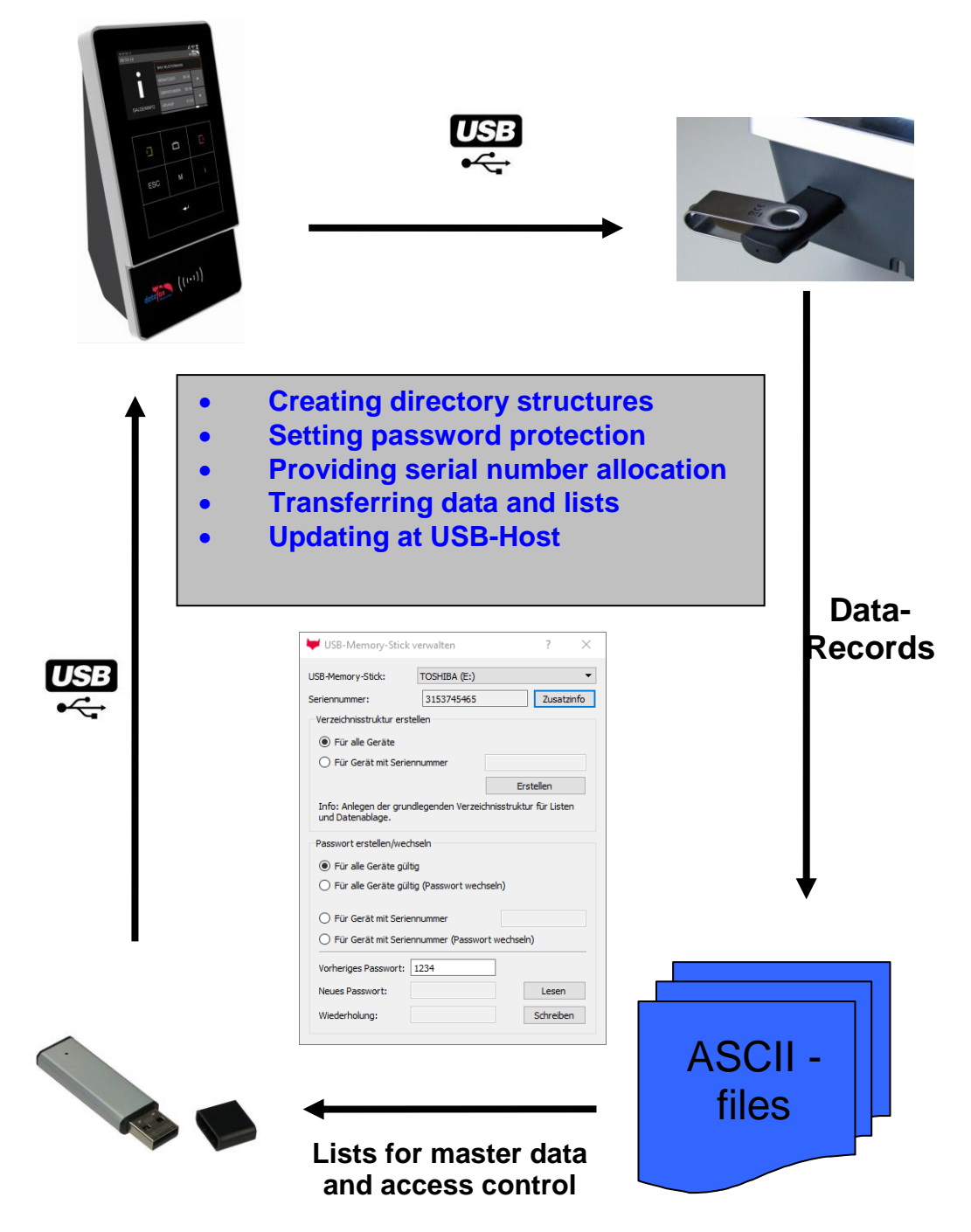

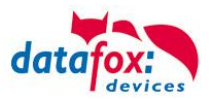

## **4.3.7.2. Creating Directory Structure and Password at USB Stick**

Call this function via the tab "Configuration – Configure USB flash drive". In order to guarantee the data transfer between the terminal and the USB stick, you first have to create a directory structure on the USB stick.

In the steps 1 to 5 the data structure and the password are stored on the USB stick. With it all USB terminals are controlled, irrespective of their serial number.

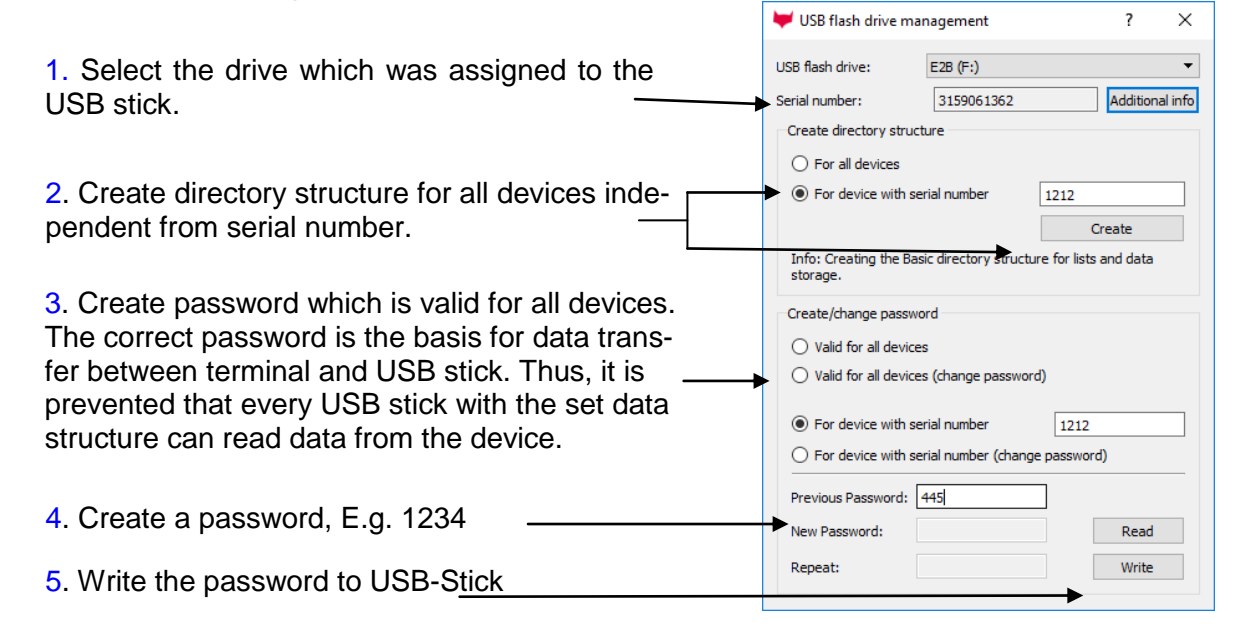

A new directory structure COMMON is created on the USB stick and used as storage for the transfer data.

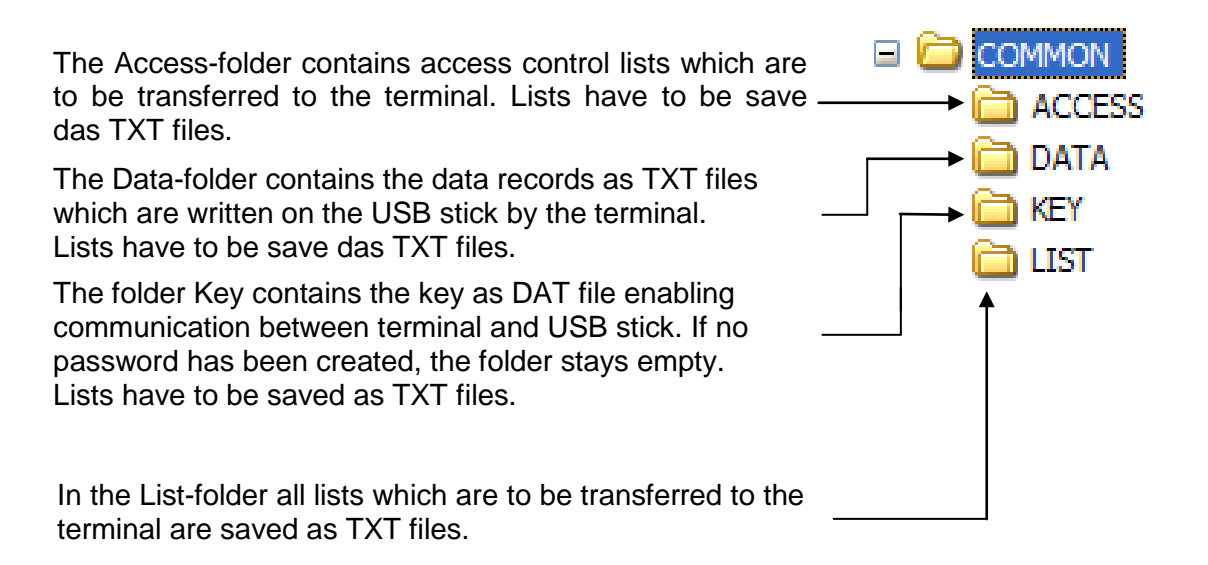

The storage structure COMMON on the USB stick is used by all terminals, that support main communication via USB. All TXT files which are filed on the USB stick must correspond to the list descriptions in the setup concerning designation<sup>\*</sup>, field size and format. Use a tabulator as field separator and  $CR + LF$  at the end of line.

\*The designations of the text files (lists or data) can only be selected in the format 8 dot 3. That means, that each text file has to be unique on the basis of its first 8 digits. If the list descriptions are not unique within the first 8 digits, a termination of the communication may occur and no lists are transferred to the terminal.

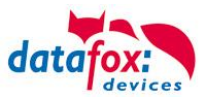

If you want to transfer data and lists terminal oriented, you have to create an additional data structure in the following steps. The selection is based on the serial number of the terminal.

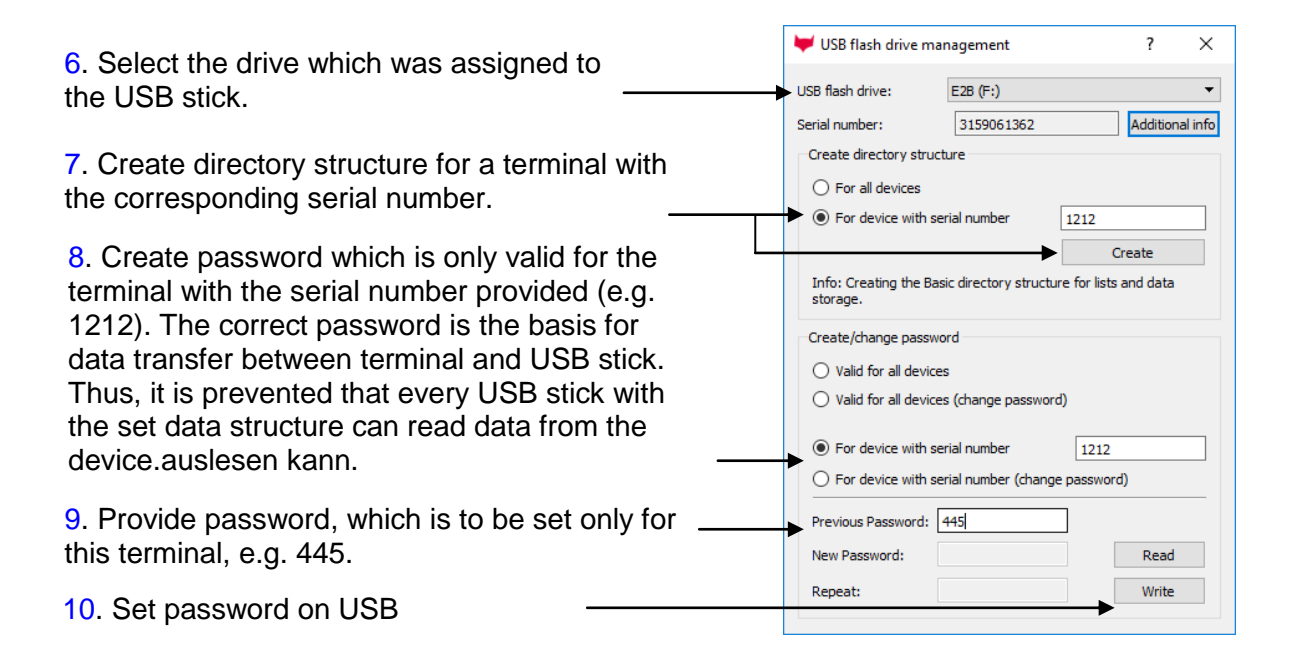

Auf dem USB – Stick wurde nun eine zusätzliche Verzeichnisstruktur nur für das Terminal mit der Seriennummer 1212 angelegt.

Alle Listen und Daten können nur von dem Terminal mit der Seriennummer 1212 gelesen bzw. geschrieben werden.

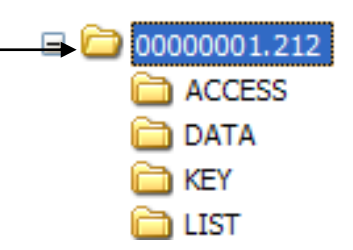

Der hinterlegte Key ist nur für dieses Terminal gültig.

When communicating with the terminal (1212), the terminal only accesses the directory structure created for that purpose. Thus, no transfer with the general directory COMMON takes place. An own directory structure can be created for each terminal.

When plugging the USB stick in the terminal for the first time, the setting and the password set are written on the terminal. From this moment on, communication is only possible, if the correct password was entered.

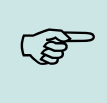

### **Note:**

The USB stick should only be used for communication and data transfer of terminal and PC. Data and folder structures which are not related to the data transfer might cause negative effects concerning the writing of data on the USB stick. A termination of communication with the USB stick may occur and data records may be damaged.

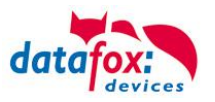

## **4.3.7.3. Changing Password for Communication**

In order to change an already existing password on the USB stick and on the terminal, you have to use the same application, you already used for creating the directory structure.

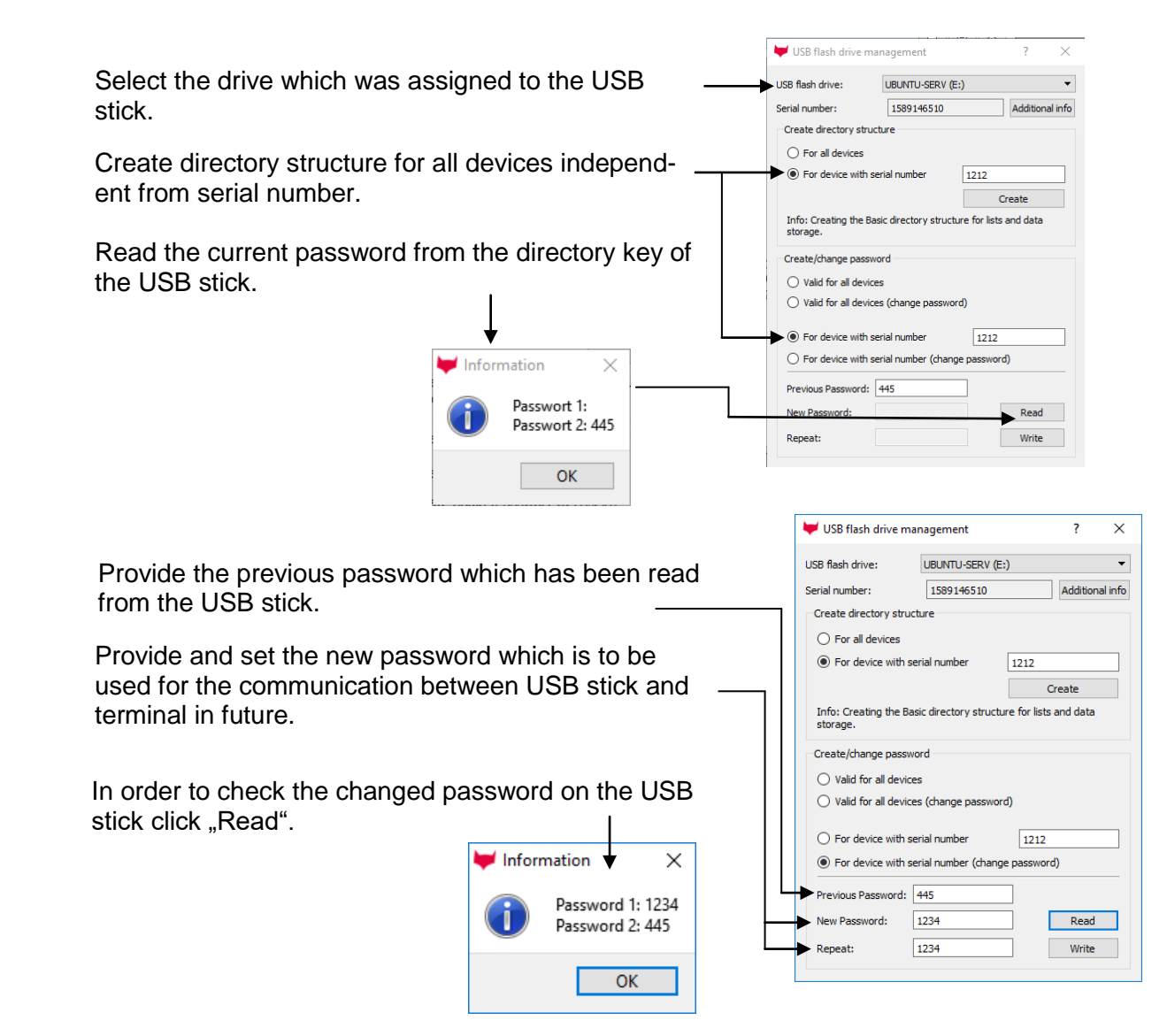

The new password is changed on the terminal during the next communication. Until then, both passwords are stored on the USB stick.

If you cannot access to the password set due to loss of the USB stick or your records, the password can be deleted on the terminal.

Press the keys "ESC" and "F2" at the terminal. You are now in the USB host bios menu. Changing the password is possible via the menu entry "Change communication password". The previous, unknown communication password is required. Because in this case it is unknown to you, enter "\*\*\*\*". The entry field for the new password remains empty. This way, the communication password is not overwritten but deleted.

During the next communication with the USB stick the communication password stored there is transferred to the terminal. Thus, the new password for the terminal has been taken over.

You receive the \*\*\*\* password from your sales partner specifying your serial number.

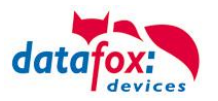

## **4.3.7.4. Transfer from Master IV to USB Stick**

The BIOS of the Master IV terminal has to be set as main communication interface USB host. In order to do this, press both arrow keys ▲▼ at the same time. You are now in the menu BIOS. Select "System menu BIOS". In the following submenu select the entry "communication" and confirm your selection with "Enter". You are then asked whether you want to cancel communication to make settings. Confirm with "Enter". The current main communication is displayed as "Interface". In order to change it, make a selection with "Enter". Select "USB host" in order to permit communication with a USB stick. After changing the settings in the BIOS, disconnect the terminal from voltage for a short moment, so that all settings can be taken over after a restart.

### **Auto-start of communication:**

In order to transfer data from Master IV terminal to a USB stick, the stick with the created data structure must only be plugged into the USB port. The transfer of data and list starts automatically. The state of communication is displayed in form of a bargraph. After successful communication the operation of the terminal is restarted. The USB stick can be unplugged and you can start data recording at the terminal again.

### **Manual start of communication:**

In order to enable a manual start of communication, the USB stick must be plugged into the USB port of the terminal. Press the keys "ESC" and "F2" or you open the bios menu -> usersettings to start the USB host bios menu. In this menu, only single actions can be executed like only writing data on the USB stick or only transferring lists from the USB stick to the terminal. After confirming, the transfer is started and the status displayed.

### **Start manual data backup:**

All data records which have been created on the terminal since the last writing of the setup, can be transferred to the USB stick by a data backup. Via the backup function, also data records which have been read from the terminal with the USB stick are written as not vet read data records. Thus, data can be reproduced even in cases of data loss during processing or loss of the USB stick. In order to enable a manual start of communication, the USB stick must be plugged into the USB port of the terminal. Press the keys "ESC" and "F2" to start the USB host bios menu. Start the data backup. After confirming, the transfer is started and the status displayed.

## **4.3.7.5. Update des USB-Host**

**The Firmware who transfer the data to USB-Stick is a part off the Device-Firmware. With an update from the Device-Firmware you get ever the newest software to write data on a USB-Stick.**

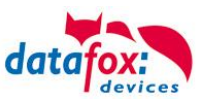

## **4.3.7.6. Error messages of the USB host**

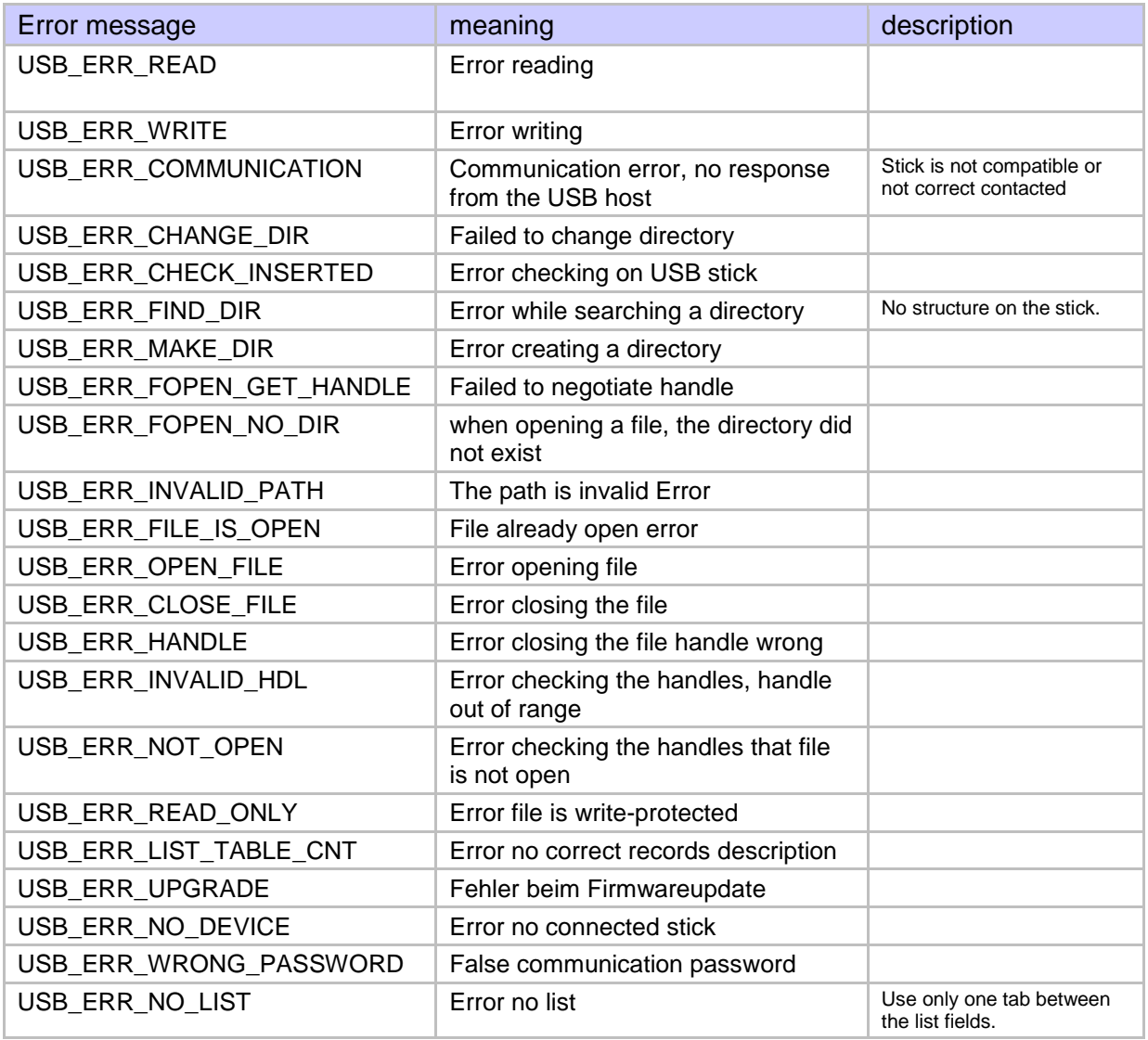

### **Note:**

Hardwaregeneration V3:

The used USB - stick should have a maximum of 4 GB. Stick's are recommended with 1-2 GB.

The stick must be formatted to FAT (16).

### Hardwaregeneration V4:

The used USB - stick should have a maximum of 32 GB. Stick's. The stick must be formatted to FAT (32).

**CAP** 

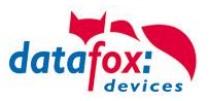

## **4.3.8. Systemvariablen der Signalverarbeitung**

### **Grundlagen:**

Systemvariablen sind ähnlich den globalen Variablen. Die Werte der Variablen kann auf verschiedene Weise geändert werden. Sie Verhalten sich wie globale Variablen.

Der Verwendung dieser Variablen muss eine besondere Aufmerksamkeit gewidmet werden, damit es bei der Nutzung dieser Variablen nicht zu Fehlern kommt.

Die Variablen werden im Setup unter "Signalverarbeitung" eingestellt.

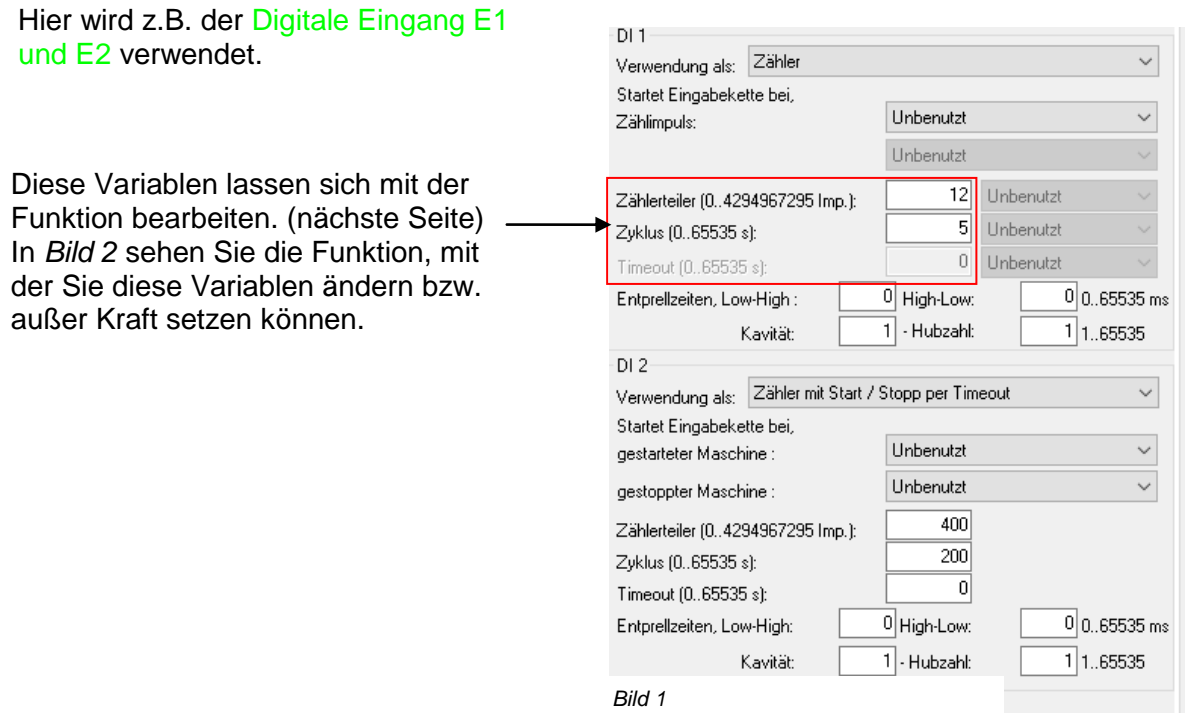

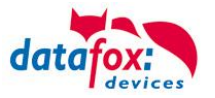

## **Beschreibung der Bearbeitung der Systemvariablen der Signalverarbeitung:**

Über den Reiter "Konfiguration – Systemvariablen Signalverarbeitung" haben Sie Zugriff auf die Variablen der Signalverarbeitung.

Über diese Funktion wird das Verhalten eines Terminals mit Hilfe der Systemvariablen der Signalverarbeitung gesteuert.

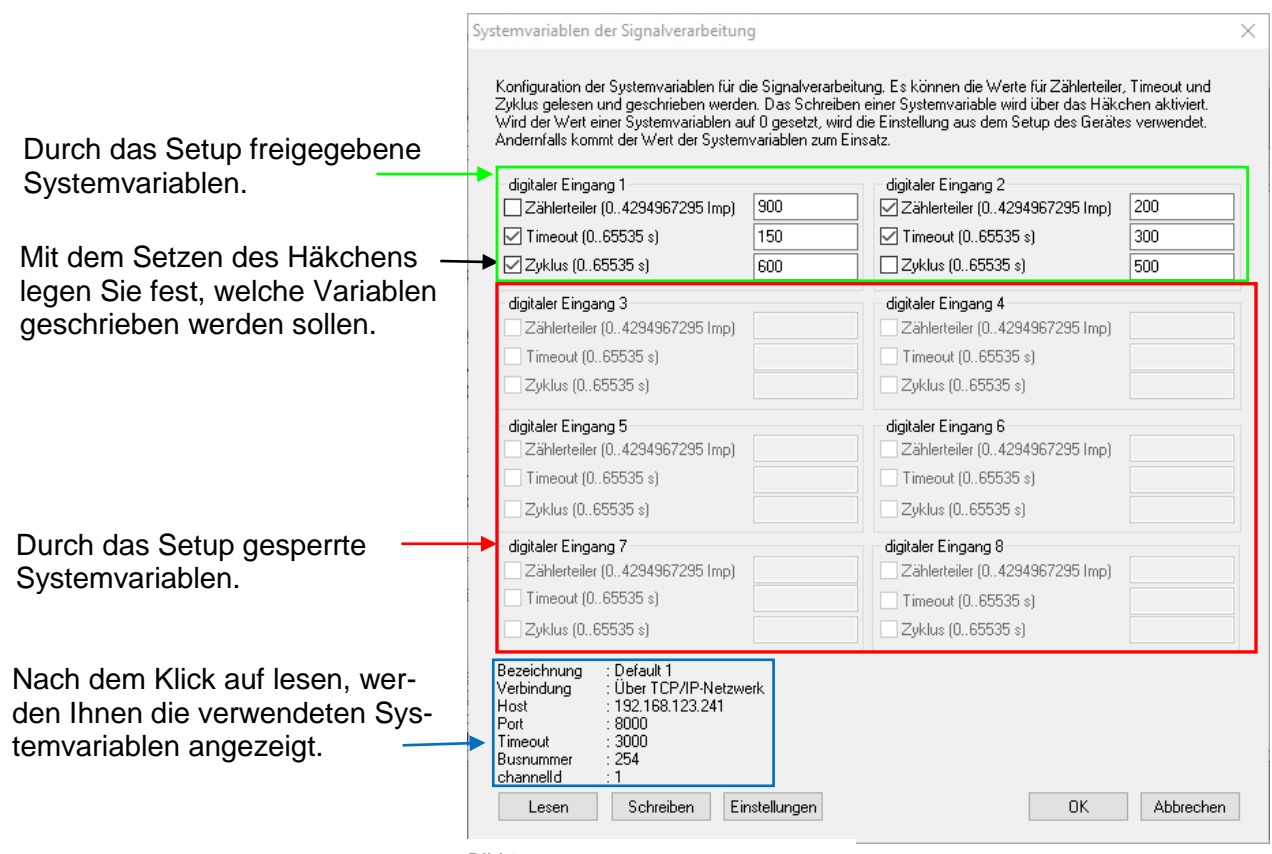

*Bild 2*

Befindet sich das Setup im Gerät, können Sie die Systemvariablen auslesen. Es werden nur die Systemvariablen im Dialog aktiviert, die über das Setup auch definiert und verwendet werden.

Wenn nach dem Lesen keine Systemvariable aktiviert wird, prüfen Sie die Einstellungen des Setups.

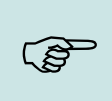

### **Hinweis:**

Werden die Systemvariablen mit dieser Funktion geändert, so werden auch diese zur Laufzeit des Gerätes verwendet. Die im Setup eingestellten Werte (siehe *Bild1*)der Systemvariablen werden dann nicht berücksichtigt.

Möchten Sie sicherstellen, dass für alle aktiven Systemvariablen der Signalverarbeitung die im Setup definierten Werte verwendet werden, setzen Sie in diesem Dialog alle Werte auf Null und schreiben Sie diese Null-Werte in das Gerät.

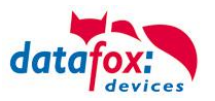

**Dabei arbeitet die Firmware nach folgendem Ablaufschema:**

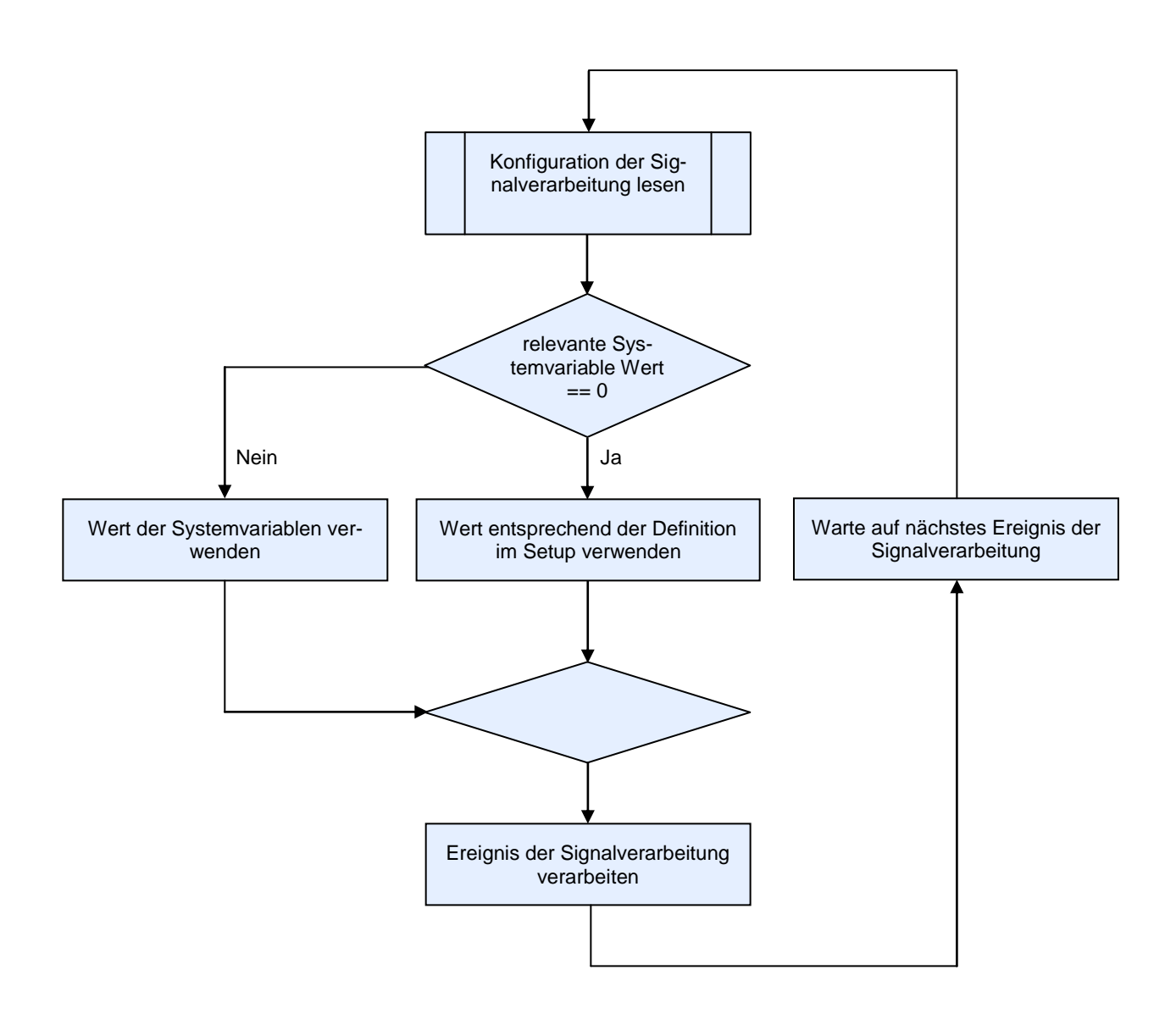

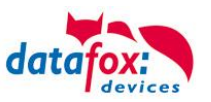

# **4.3.9. System Variables HTTP / GPRS**

## **4.3.9.1. Sending Data Records with HTTP via Mobile Communications**

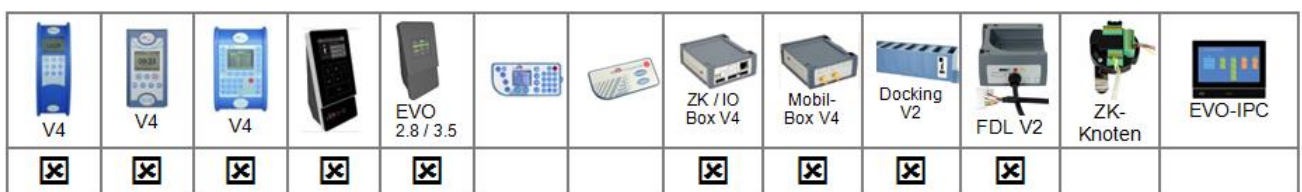

The Datafox device is able to send booking data promptly to a web server via GPRS. For this purpose, it is necessary to configure the device for this communication type. When data is created in the device, firstly a TCP/IP connection is established and then the following character string is sent:

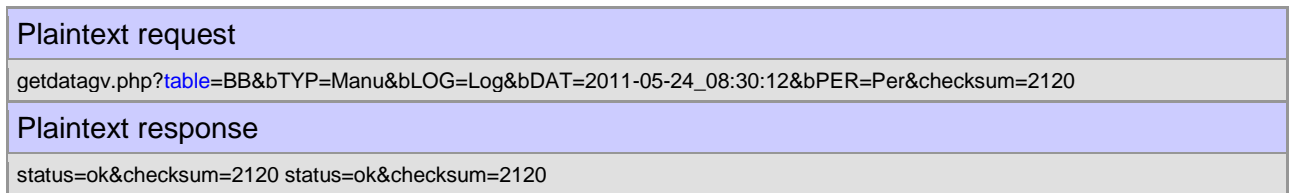

- GET example/getdata.php? is the prefix of the HTTP data and specifies the path on the webserver where the corresponding php-script for processing the TTP data is to be found.
- table is a data record description from the setup (the table from which data are to be transferred).
- checksum serves for error detection during data transfer.

You should enter only a few characters for the tables and field names in order to keep the transfer volume low.

The 2120 (checksum) is the sum of all ASCII values of the transferred parameter values (only of the values, not of the filed name; that means everything that is written between = and &). The webserver has to send back the following answer within HTTPTIMEOUT:

- 1.) In case of success (checksum correct): status=ok&checksum=pruefsumme. Then the data record is deleted in the device.
- 2.) In case of an error (checksum incorrect): status=error&checksum=pruefsumme. Then the last data record is sent again.

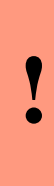

#### **Caution:**

If the server does not accept the data record (incorrect checksum, etc.), the device tries to send the data record again. As long as this is not successful, the device can send no more data records.

After several unsuccessful attempts you should assume a problematic data record and save it separately on the server for review.

It also causes higher data volume and possibly higher costs.

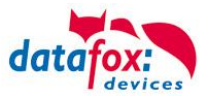

## **4.3.9.2. HTTP response, and optional parameters**

### **As fixed parameters to be specified:**

"**status=ok&checksum=xxxx**\r\n" or "**status=error&checksum=xxxx**\r\n "

#### **allowed optional parameters:**

"**&time=**" give the actually time from server back

example: status=ok&checksum=3142&time=2010-10-28\_12%3A18%3A24\r\n

The time can be synchronized at each response as the device only takes over the time sent if it deviates by 10 seconds. This only applies for the HTTP response, for the DLL command DFCSetTime.

"**&beep=?**" for signal beep

- 
- $0 = no \text{ deep}$ <br>
  $4 = 1 \times short \text{ long}$ <br>
  $5 = 2 \times short$ <br>
  $9 = 1 \times short$
- 
- 
- 3 = 1 x long 7 = 3 x short 11= SMS
	-
	-
- 
- $1 = 0.0K^{\mu}$  Beep  $5 = 2 \times$  short  $9 = 1 \times$  short long short
- $2 =$  ERROR Beep  $6 = 2 \times$  long  $-$  short long  $-$  short long
	-

### "**&service=1**"

Call for service connection

More information gives the "Active Mode" and \*.ini file. Some options are possible: give back, host and port. The service connection is not established until data is no longer stored in the device.

"**&service=2**" Achtung ! ist erst ab der Hardware V4 mit TCI/IP mit FW 04.03.08.XX möglich. Achtung ! ist erst ab der Hardware V4 mit GPRS(Mobilfunk) mit FW 04.03.06.XX möglich.

Bei der Übertragung von Daten über das "HTTP" -Protokoll wurde bisher nur eine Dienstverbindung durchgeführt, wenn keine Daten im Gerät verfügbar sind.

Die Serviceverbindung wird sofort mit Parameter = 2 (Service = 2) eingeleitet. Examples:

- **a) service=X**\r\n
- **b) service=X&host=www.datafox.de**\r\n
- **c) service=X&host=123.123.123.123\r\n**
- **d) service=X&host=www.datafox.de&port=4711**\r\n

Example a) connection "Active-Mode" to server via in the device (in "active.ini") registered server. at b) and c) conection to server with "IP 123.123.123.123 and the port from in the device (in "active.ini") registered server-port.

In the last example, make a connection to the Datafox-Server on the Port 4711.

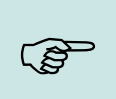

### **Note:**

We recommend to use for the standard "Service=1". "Service = 2" should only be used in special cases. There may be data on the device that will be deleted when a setup is transferred.

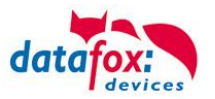

### **Set of global variabel via Response**

It is possible to change the response of the setup and global variables to be set. For example, the setup is the first global variable with the name, id 'created, you can address this via the following statement:

- to call with ID: **&setup.1=1234**
- to call with name: **&setup."id"=1234**

Example Answer (plain text): status=ok&checksum=2027&setup.id=1234\r\n

### **Start a input sequence in the signal processing**

**&ek=Name** (Name of sequence) \r\n.

In this case, the name must match the name input sequence completely, otherwise it will not run. Now a device receives this text, the input string is executed.

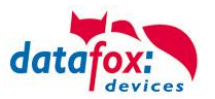

### The following parameters are only possible with the option "Server online"

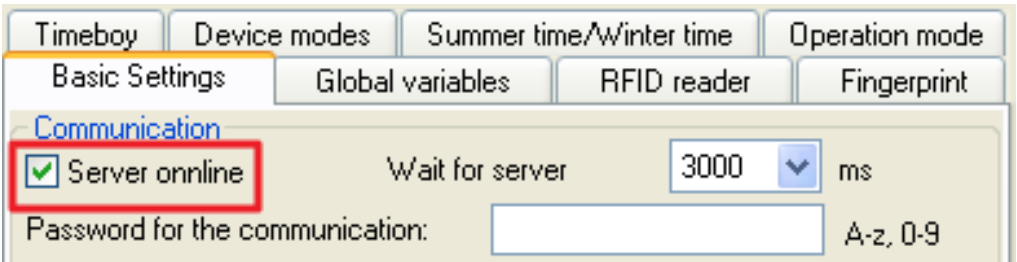

"**&message=**" show the message on the display (only online)

Example: status=ok&checksum=3142&message=Hallo\rMessage from\rDatafox&delay=5\r\n

"**&delay=**" the time, How long the message is to be displayed (Value in Seconds).

#### **Specify as fixed parameters:**

"status=ok&checksum=" or "status=error&checksum="

### **Parameterization of Configuration File "GPRS/HTTP".ini**

Open the configuration file (e.g. GPRS.ini) for editing. Make all settings for transferring data with HTTP via GPRS.

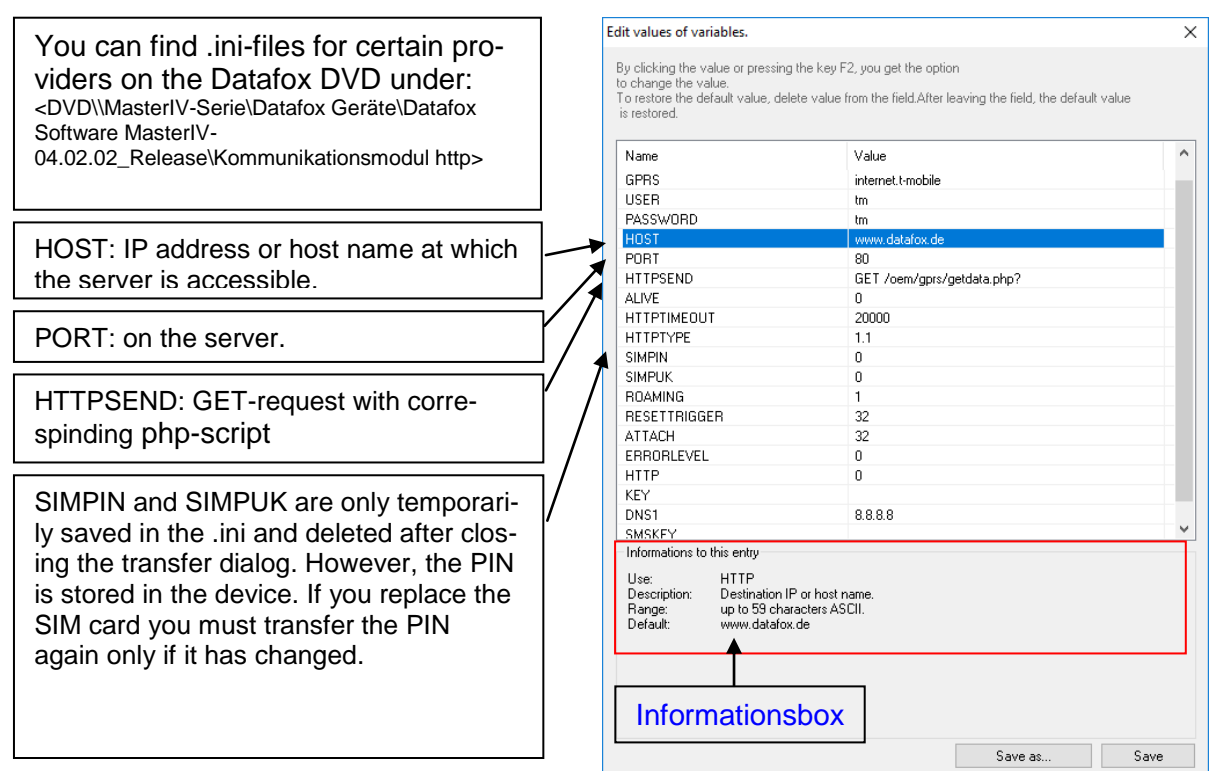

The information box shows hints for the currently selected line. By clicking on a line, it can be edited.

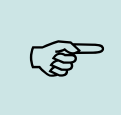

### **Note:**

We recommend using T-Mobile and Vodafone as providers for mobile communication in Germany. Experience shows that for other providers you must expect more frequent dial-ups, delayed data transfer and possibly higher costs.

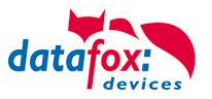

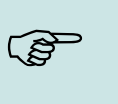

**!**

12 communication errors per 15 minutes are tolerated. Then the devices makes a transmission pause of up to 15 minutes. After the pause, the device attempts to send the data again. Thus, unnecessary transmission costs are prevented, in case the server is unavailable or the radio connection is too bad.

### **Caution:**

**Note:**

Depending on the provider the prevention of roaming (mobile communication via third-party networks) can pose difficulties. Please check this behavior for your application. If possible, roaming should be deactivated for the SIM card.

In case of connection problems, the error analysis can be facilitated by an "Alive data record". The Alive data record helps you determine whether the device was online or offline, e.g. in case of power blackouts. On the basis of the Alive counter in the Alive data record, you can also determine whether the web server was permanently reachable. With each failed attempt to send data the Alive counter is increased. If no data reach the server and the Alive counter in the Alive data record has the value 1, the device has been removed from the power supply.

For more information on the Alive data record see the manual "DatafoxStudioIV".

### **Caution:**

Alive data are temporary data. If the Alive data record cannot be sent (e.g. server is not reachable), it will be deleted and the Alive counter will be increased by one. The function "'Alive"' is activated via the Alive parameter in the GPRS.ini. Additionally to the activation, the GPRS chain has to be available in the signal processing. Take care that this function does not create unintentional data (traffic).

### URL-Codierung

**!**

All data are sent via HTTP 1.1 protocol and received must be URL-Encoded.

Characters without URL-Code are: letters A-Z,  $a-z$ , numbers  $0-9$  und  $-$ .  $\sim$ .

All other characters displayed are follows: %ASCII code. Example: colon**:** %3A

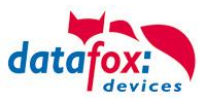

## **4.3.9.3. Sending Data Records with HTTP via LAN / WLAN**

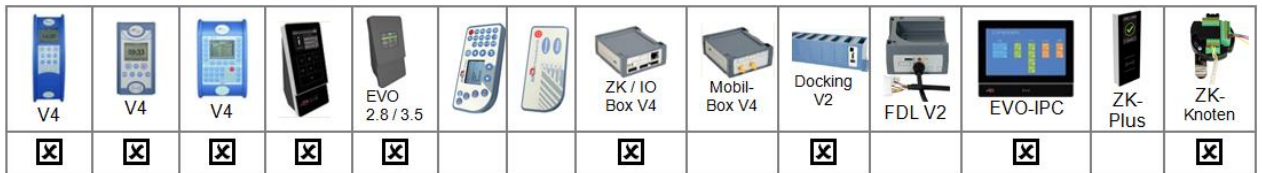

Subsequently, the term LAN is also used for WLAN.

Until now, it has been possible to send the data records created in the device to a webserver with HTTP via the cellular network GPRS. This functionality has been expanded to LAN.

## **Activation via DatafoxStudioIV**

The connection parameters can be set via the menu entry Configuration "System variables GPRS / HTTP.

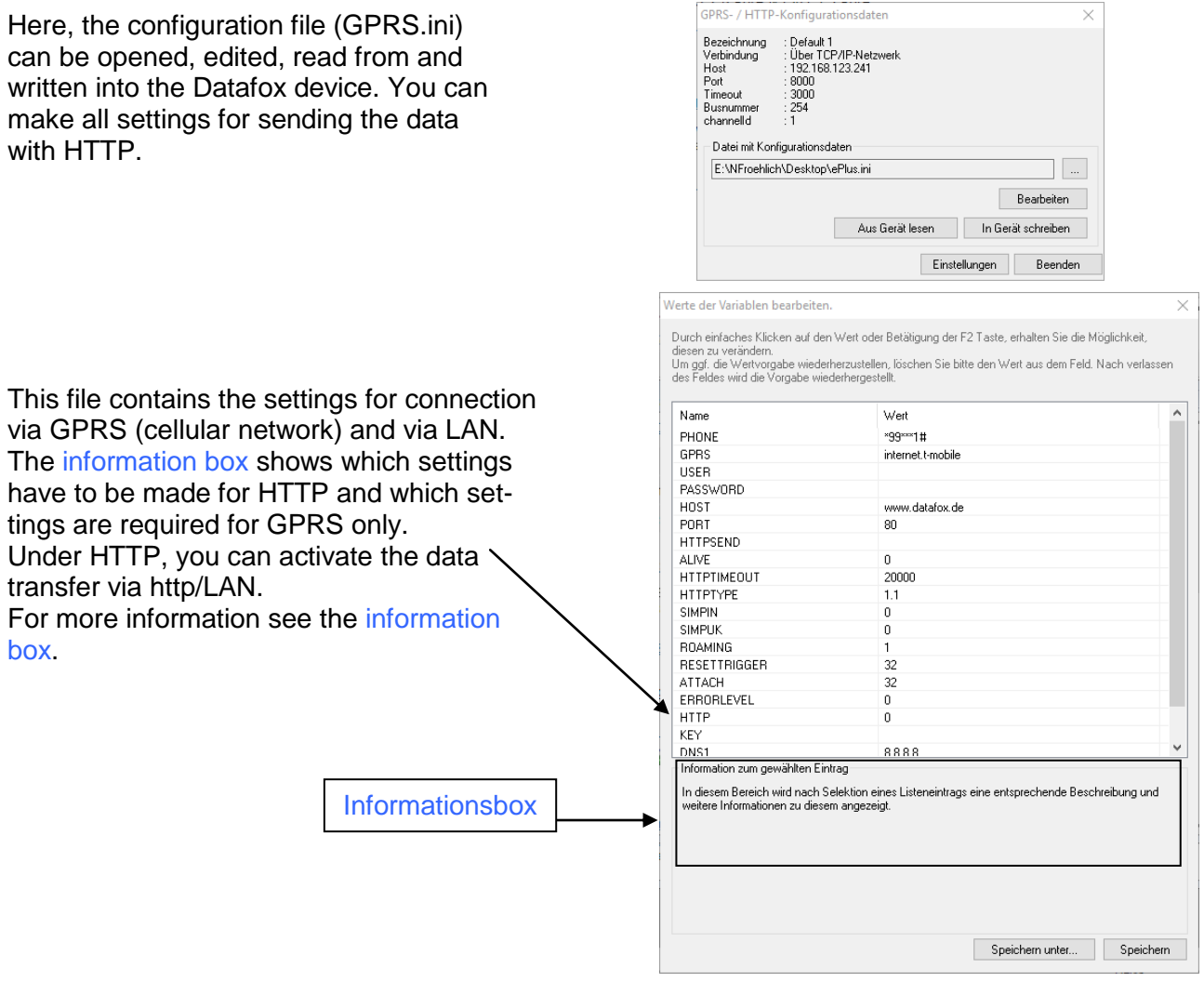

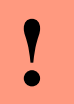

### **Caution:**

Not all firewalls allow data transfer via HTTP. Problems could arise with Cisco-Firewall V5.0.

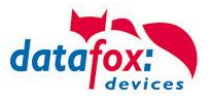

## **Activation via BIOS Menu at the Device**

In each device with a TCP/IP interface, you can activate HTTP in the BIOS menu of the device under Communication. For this purpose, the entry "http" must be set to "YES".

Prerequisite for sending data with HTTP via LAN are the proper settings of the parameters in the .ini file and the communication must be set on TCP/IP.

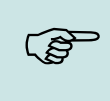

**Note:**

If you have activated the transfer of data records via HTTP/LAN, a connection from the network cannot be accepted any more (e.g. for transferring a setup). For resetting, please use the BIOS mode via the Datafox Studio or the BIOS menu at the device.

### **Activation of BIOS Mode at Datafox Studio**

Via the setting [Gerätekonfiguration\(Bios\)](#page-78-0) at the Datafox Studio, you can access the BIOS of the device. Turn off the device and press "Switch to BIOS mode".

Then, turn the device on. While booting, the device queries the serial interface and switches communication to it. Here, you can call and edit the "GPRS.ini" via the button GPRS/HTTP. Reset the HTTP settings to "0" and transfer them to the device.

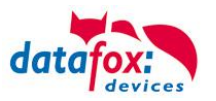

## **4.3.9.4. Encryption of Data Fields for HTTP (GPRS) Sending**

If data records are sent via HTTP, field content can be transferred encrypted. The data fields of the data record are encrypted with a RC4 encryption. The encrypted characters are transferred as field content in hexadecimal format.

This document describes how to use extensions, encryption of data and the setting of global variables.

### **Activating Encryption via DatafoxStudioIV**

Open the configuration file (e.g. GPRS.ini) for editing via the menu entry Configuration "GPRS / HTTP - Configuration".

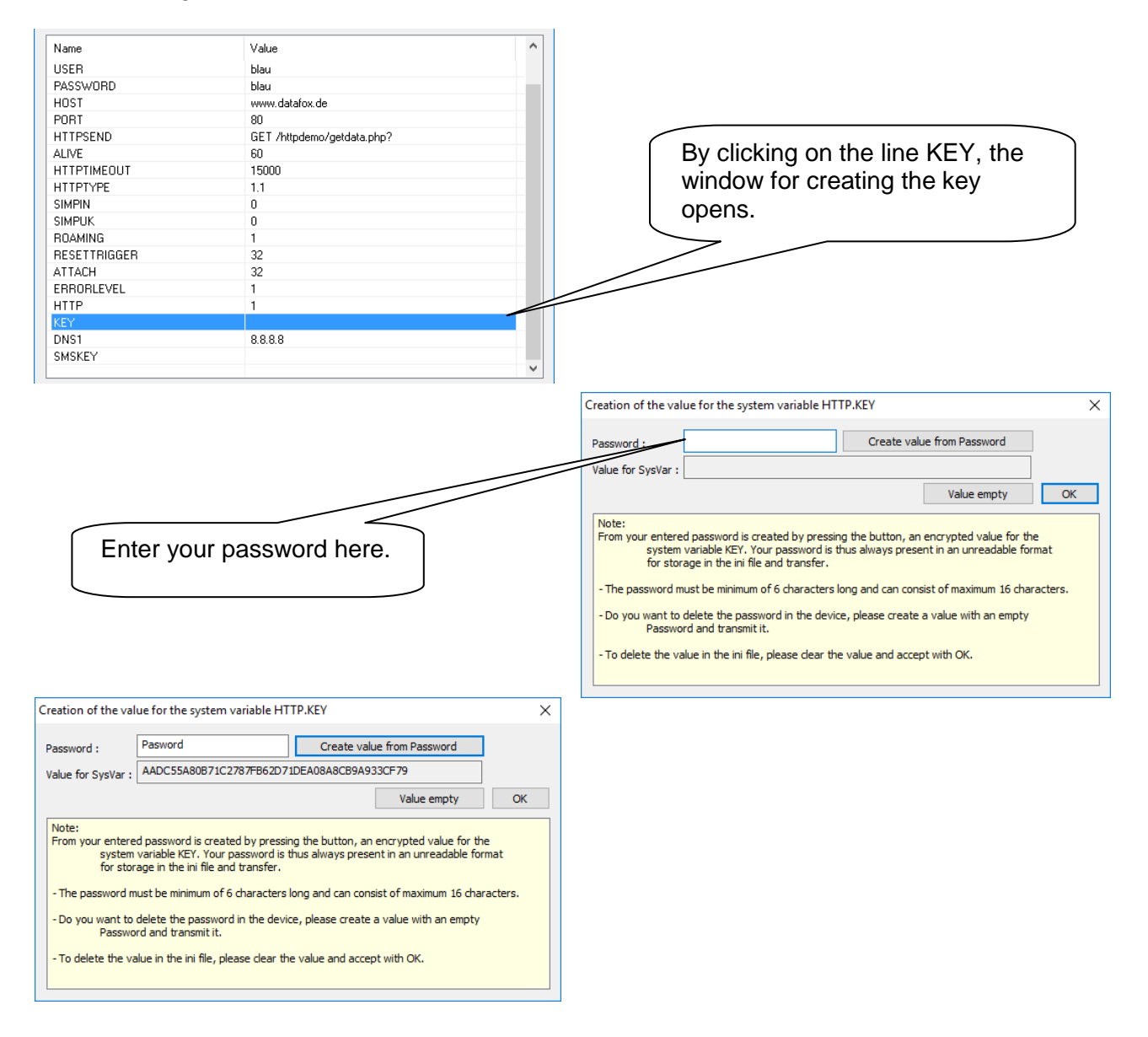

By clicking the button "Create value from password", a key for transfer is generated.

Click "OK" to take the key over.

Subsequently, you can save the settings and transfer them to the Datafox device.

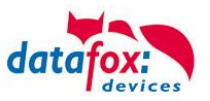

## **Disable encryption**

Click on "Value empty"

To deactivate the key which has been transferred to the device, it is necessary to create an empty password field with the button "Clear value" and to transfer this empty key to the device.

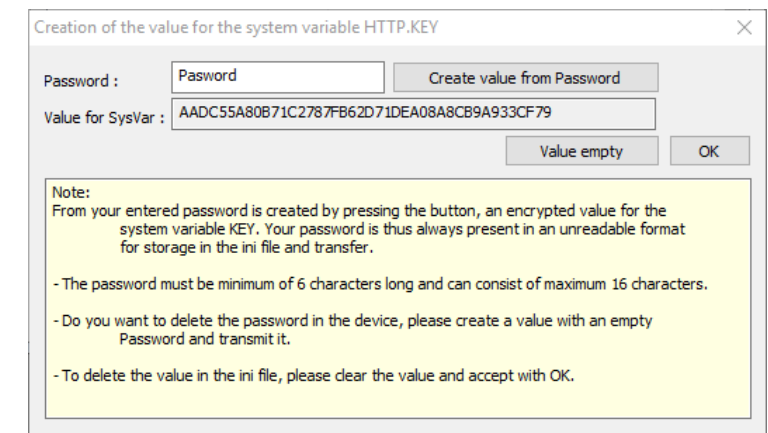

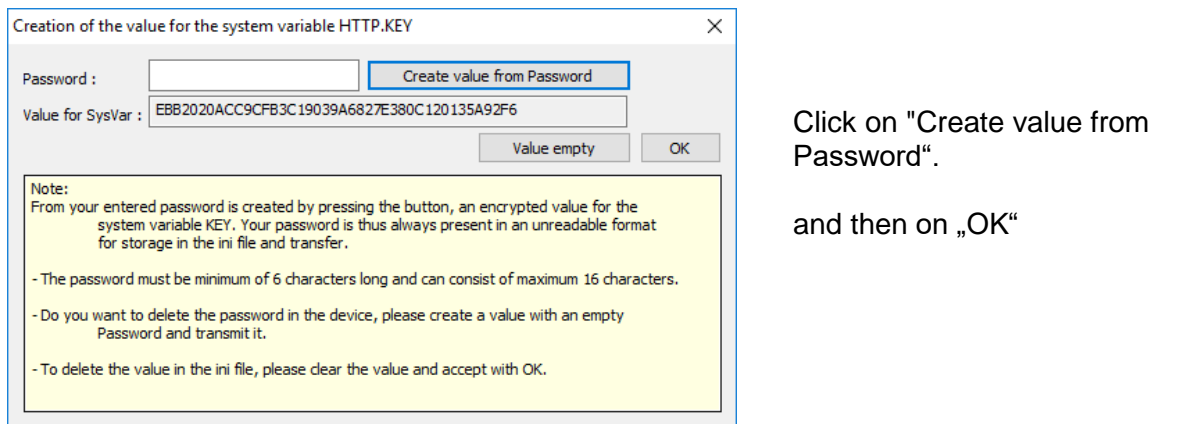

#### Edit values of variables.

By clicking the value or pressing the key F2, you get the option<br>to change the value.<br>To restore the default value, delete value from the field.After leaving the field, the default value is restored.

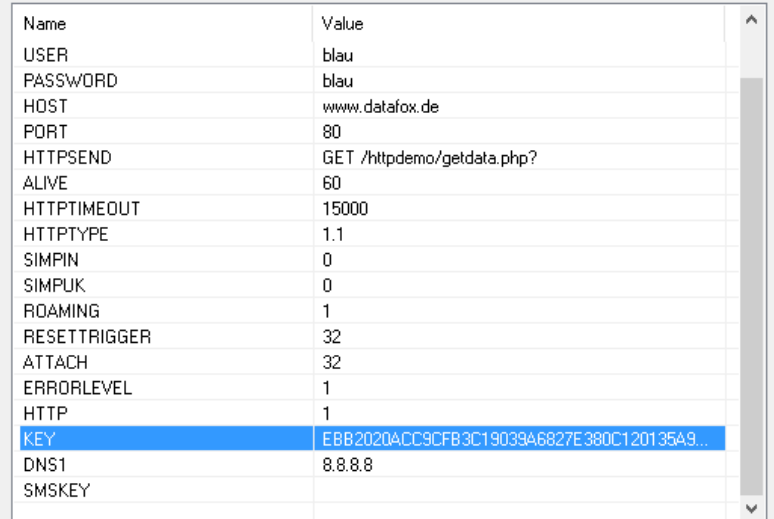

Save this file with the new key.

 $\times$
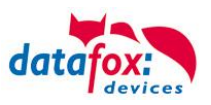

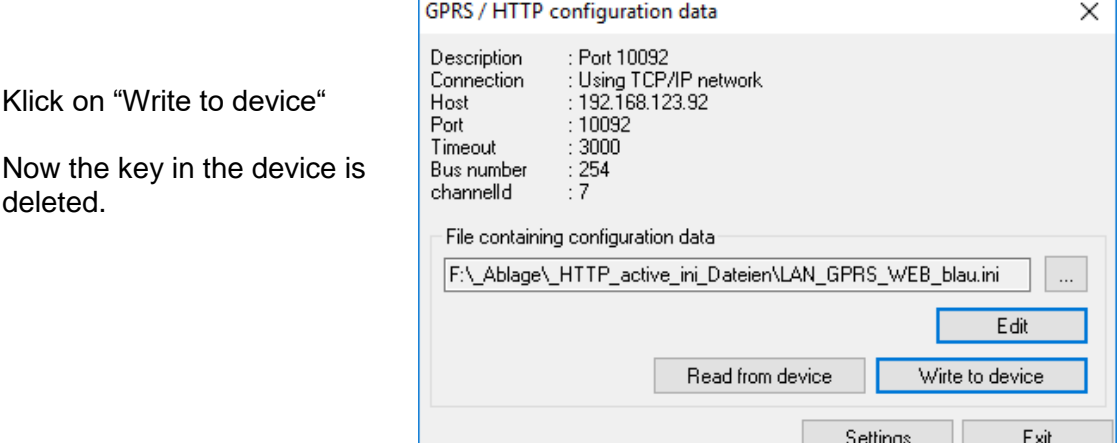

The records are then sent now unencrypted. After them you can clear the key from the file.

### **Deactivating Encryption**

In order to deactivate the key transferred to the device, you must create an empty password field be clicking the button "Empty value" and transfer the empty key to the device. The data records are sent unencrypted, then.

### **Illustration of the GET Request**

in plaintext (unencrypted) and encrypted:

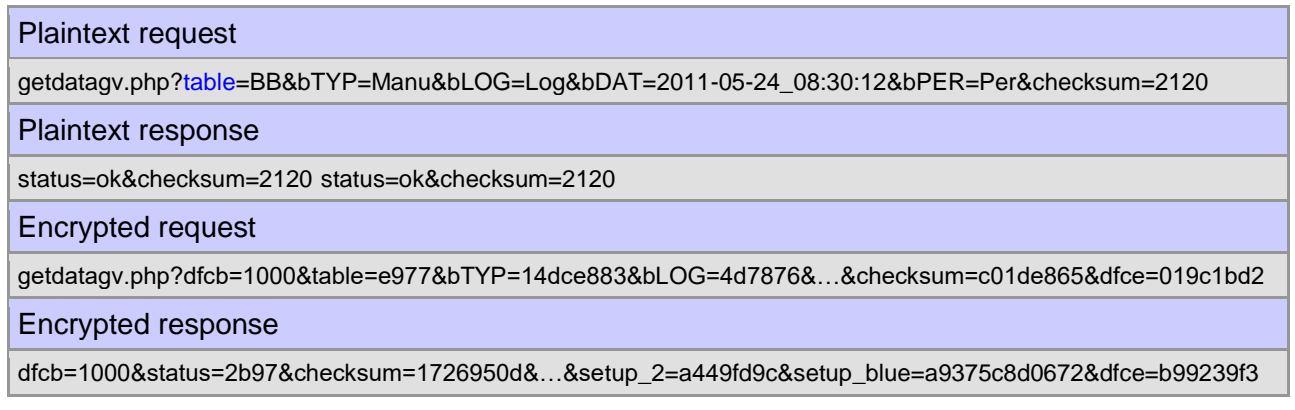

#### **Detection of an Encryption**

In order to detect whether the data fields are sent encrypted, the beginning of the encryption is marked with 'dfcb' (Datafox Crypt Begin) and the end is marked with 'dfce' (Datafox Crypt End). 'dfcb' is the first field of the GET request and 'dfce' the last field.

The value of the field 'dfcb' is transferred in plaintext and is the 'public key'. It is a random number between 1000 and 9999. Combined with the user password, the value must be used for encryption and decryption.

Encryption of data thus is achieved by "private key + public key" as password key.

In the response, the field 'dfcb' must be returned exactly. This ensures that decryption has been successful and the response matches the request.

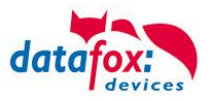

The value of the field 'dfce' is the same as 'dfcb' but it is transferred encrypted. During encryption it can be ensured that the key used is correct. The value of 'dfce' must equal the value of 'dfcb' after encryption.

If problems occur during encryption, the response 'dfc=error' must be sent. Additionally, information must be entered in the fields 'dfcb' and 'dfce'.

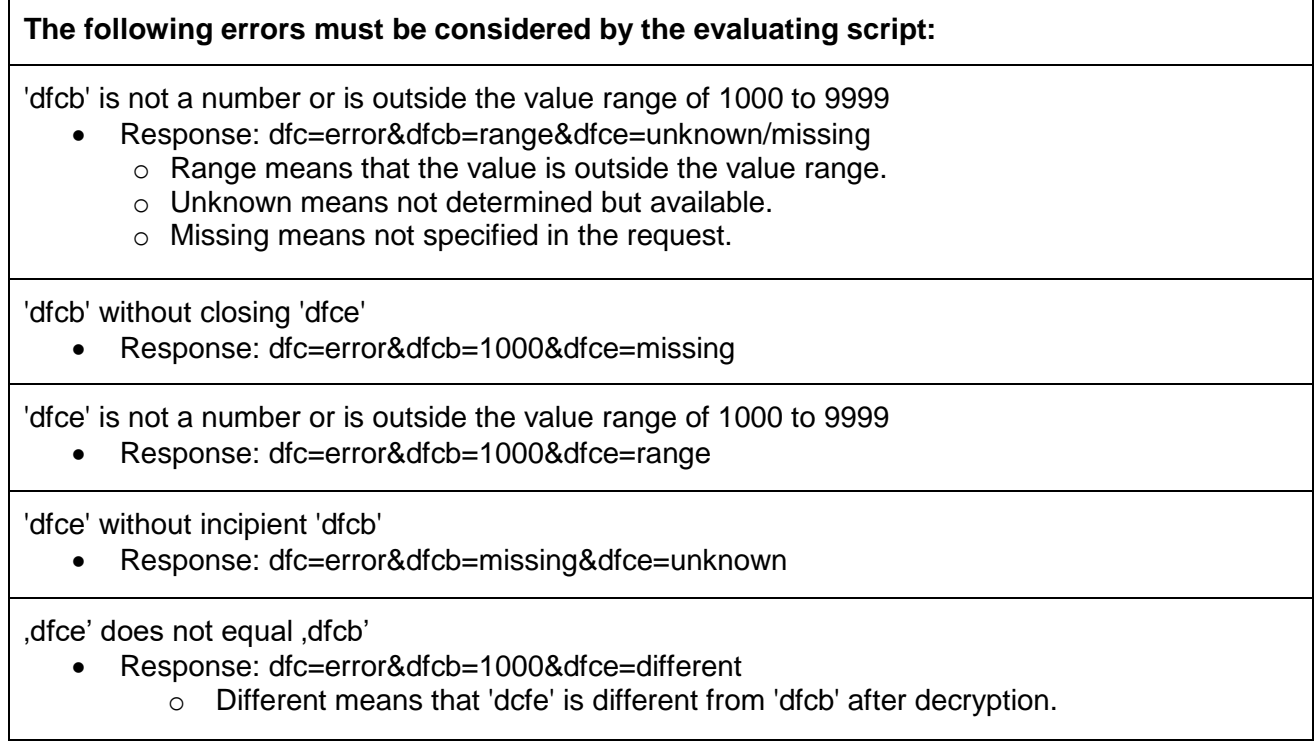

#### **Response of the Web Server**

The field content of the request is deciphered successively using the RC4 stream cipher. The field content of the response is regarded as part of the overall data stream and is ciphered again with the current status of the stream cipher after decryption. Only exception is the first field value of 'dfcb'. It is sent back exactly like in the request.

To the response, 'dfce' must be added as last encrypted field. The value of 'dfce' must equal the value of 'dfcb'.

### **Activation via Script**

The script must use the known "plaintext" password, not the encrypted one generated at the Studio. See the example-php at the product DVD: "dfanalyser.php".

For further information see the DLL description on the product DVD under: DVD\\MasterIV-Serie\Datafox Geräte\Datafox Software MasterIV-04.02.04\_Release\Kommunikationsmodul DFComDLL 04.02.04 (Windows, Linux)

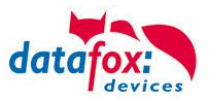

### **4.3.10.System Variables Active Connection & Configuration**

Active connection means that the Datafox device establishes a connection to a PC/server via TCP/IP or GPRS independently, logs on and that the data are received by the application involving the DFCom.dll or maintenance is performed by the application.

If you have not programed an own application, the active connection must always be deactivated so that the device cannot accept a connection.

In the DFCom.dll and the device, certain parameters must be activated in order to establish an active connection. For more information see chapter "**Configuration of an Active Connection**".

This function is available if main communication is TCP/IP, WLAN or GPRS (from GSM module [mobile communications modem] MC55 onwards). The connection is always bidirectional full duplex. The communication is based on the Datafox protocol of the MasterIV series.

#### **4.3.10.1. Description**

The concept for an active connection encompasses the realization of an initialization of the TCP/IP connection between the device software (firmware) and the DLL software. The connection is always initialized by the firmware. The connection negotiation is performed via appropriate commands with the DLL.

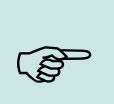

#### **Note:**

For most providers, establishing a (TCP/IP) connection "from outside" is not possible. Therefore, the connection must be established by the firmware. Either the connection attempts are blocked directly by the provider or the IP address determined for the PC is not the "real" one of the device.

A connection can be established in TCP/IP networks (also GPRS). Because the devices do not permit several connections, no connection must be established at first, in order to initiate a connection establishment.

The establishment of a connection (request to the DFComDLL) is negotiated as follows: The DLL receives the connection request at a listen-socket. The connection management checks whether a channel object can be created. When a channel object has been created, the connection is established and remains active for further usage.

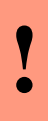

#### **Caution:**

The "active connection" must be set to "Yes" in the BIOS menu of the device. If you do not have an own application allowing an active connection, the "active connection" must be set to "No" in the BIOS menu.

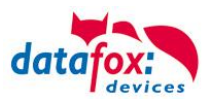

# **4.3.10.2. Configuration of an Active Connection**

An active connection requires the following parameters to be set in the device or the application (DFComDLL.dll).

- com.active ( $0 =$  deactivated,  $1 =$  activated) Switching the active connection on/off.
- com.notify  $(0 =$  deactivated,  $1 =$  activated) Switching the active data record message on/off.
- $com. prio (0 = higher, 65535 = lowest)$  Priority of the event messages in the queue.
- com.host (0.0.0.0 means all) Host to which a connection is to be established.
- com.port Port to which a connection is to be established.
- com.retry Number of the attempts for establishing a connection.
- com.timeout Timeout after the set number of connection attempts has failed.
- com.repeat Timeout until a new notification is sent if existing data records have not been retrieved after a success notification.
- com.alive Timeout when the terminal closes an existing communication channel (connection terminated) if no communication takes place. If a communication channel is not to be closed, the DLL must send a "ping" to the device cyclically. The DLL passes the value to the device at connection acceptance.
- The bus address of the DLL (for call from DFCComOpenIV) is predefined with 31. The number of simultaneously existing connections is limited to 50 connections per DLL instance.

The following value ranges and default values have to be observed:

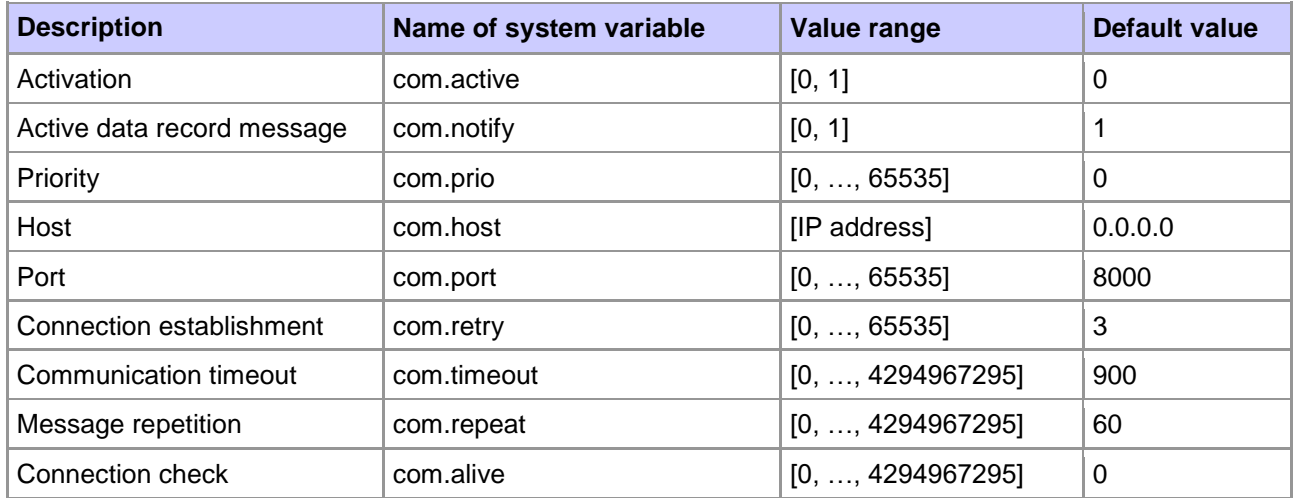

*Paramters and default values for configuring an active connection*

The parameters required for configuring a device for an active connection are provided in the .ini file. The .ini file contains both the parameters for active connection and parameters for a GPRS/GSM connection. The file is structured as follows:

; This area is for GPRS/GSM connection and is not discussed in detail here. [MODEM\_MC35i]

…

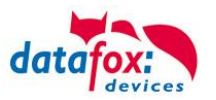

1) This area is for the active connection Activates (1) or deactivates (0) the active connection (GPRS via TCP/IP) ACTIVE=1

2) Activates (1) or deactivates (0) active notifications to a server about created data. NOTIFY=0

3) Determines the priority according to which notifications from a terminal are processed at the server. PRIO=0

4) fixed IP address of the server HOST=192.168.123.169

5) port where the server receives requests. PORT=9001

6) number of attempts for establishing a connection before a break is taken for the duration ; of the timeout RETRY=3

7) Duration of timeout after several failures (RETRY) to establish a connection. TIMEOUT=60

8) Time span after which a sent data record which has not been retrieved from the server ; is sent again. REPEAT=60

When reading data from a device, you must specify whether to overwrite the current .ini file or to write the data into a new or different .ini file.

When the configuration of the active connection has been read from the device successfully, you can select whether to edit the data or save them in the provided .ini file.

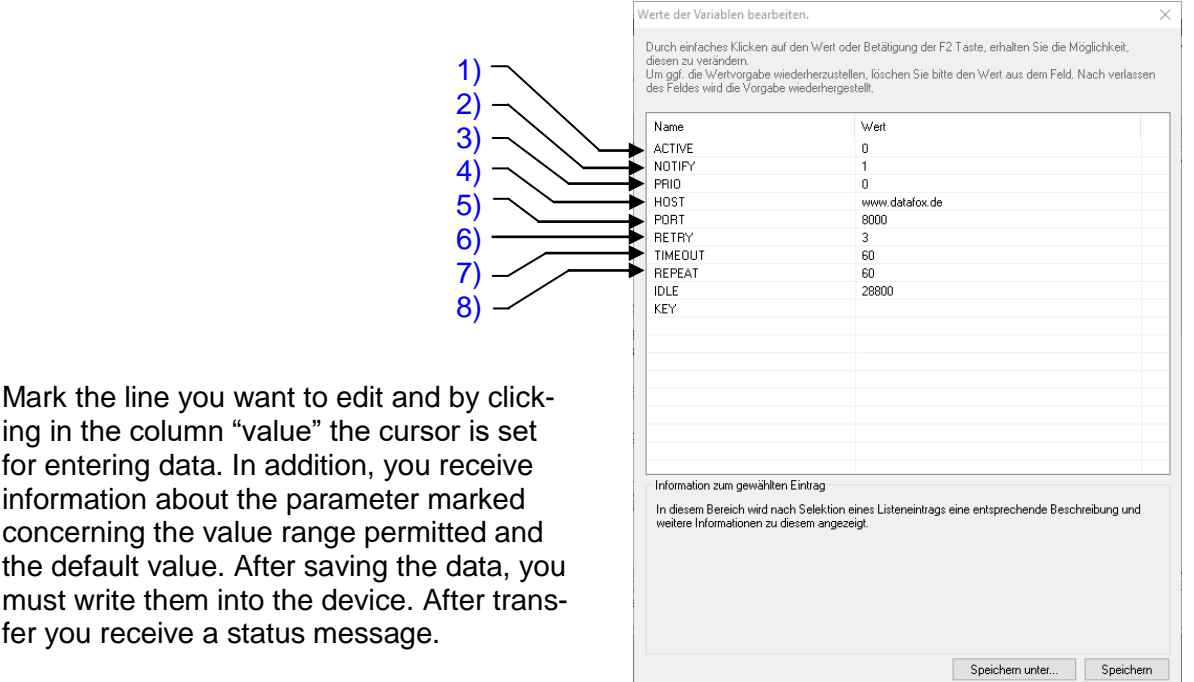

ing in the column "value" the cursor is set for entering data. In addition, you receive information about the parameter marked concerning the value range permitted and the default value. After saving the data, you must write them into the device. After transfer you receive a status message.

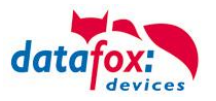

## **4.3.10.3. Maintenance via Active Connection**

The following overview shows the procedures for the active connection and the possibilities for maintaining of the terminals.

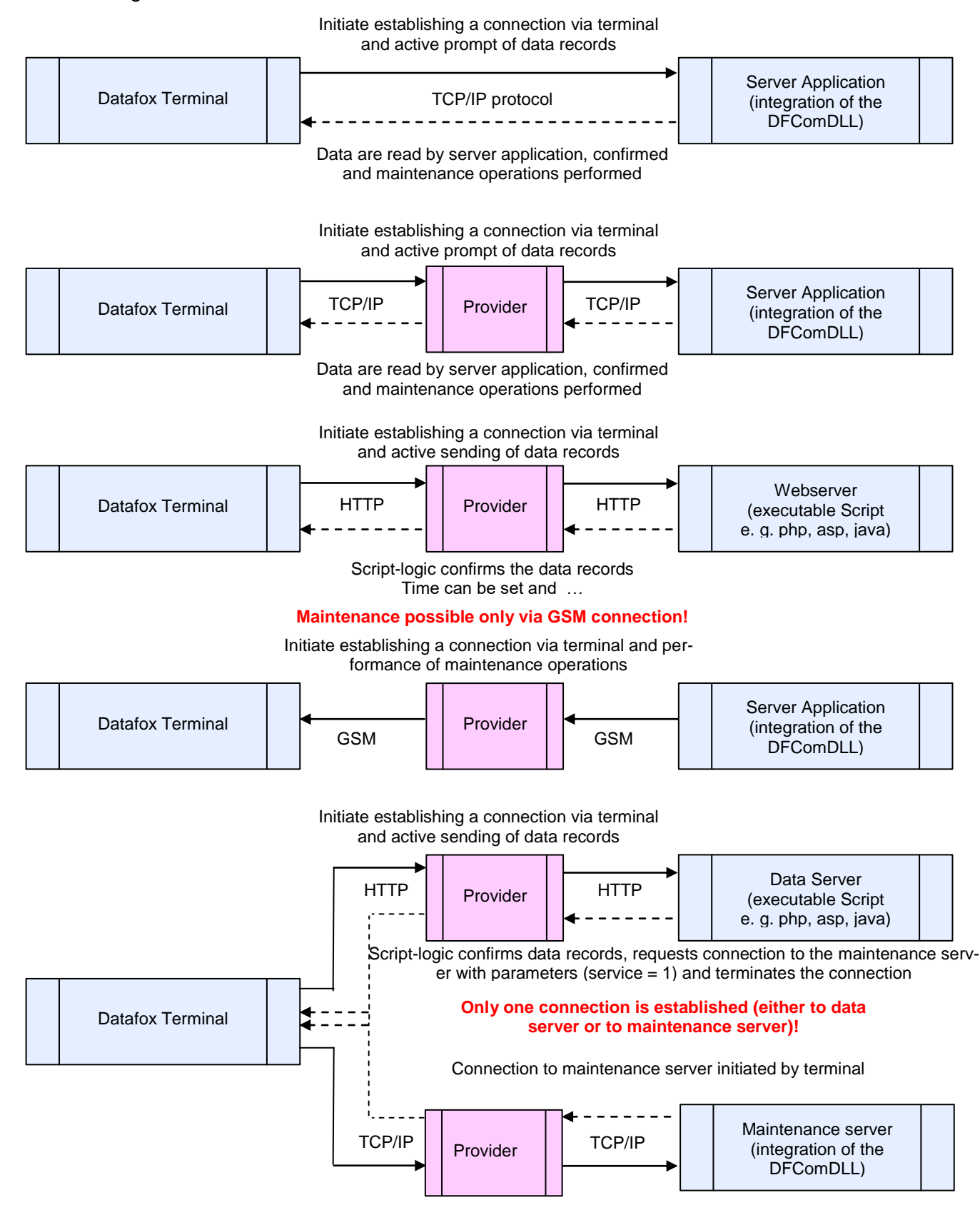

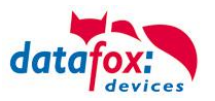

## **4.3.11.Device Configuration BIOS**

This function is important for devices without display. All settings concerning the communication with the device can be made via this function.

Prerequisite is that a connection to the device is established.

Further information provided here are:

- 1. Set type of communication
- 2. Device information
- 3. Device status

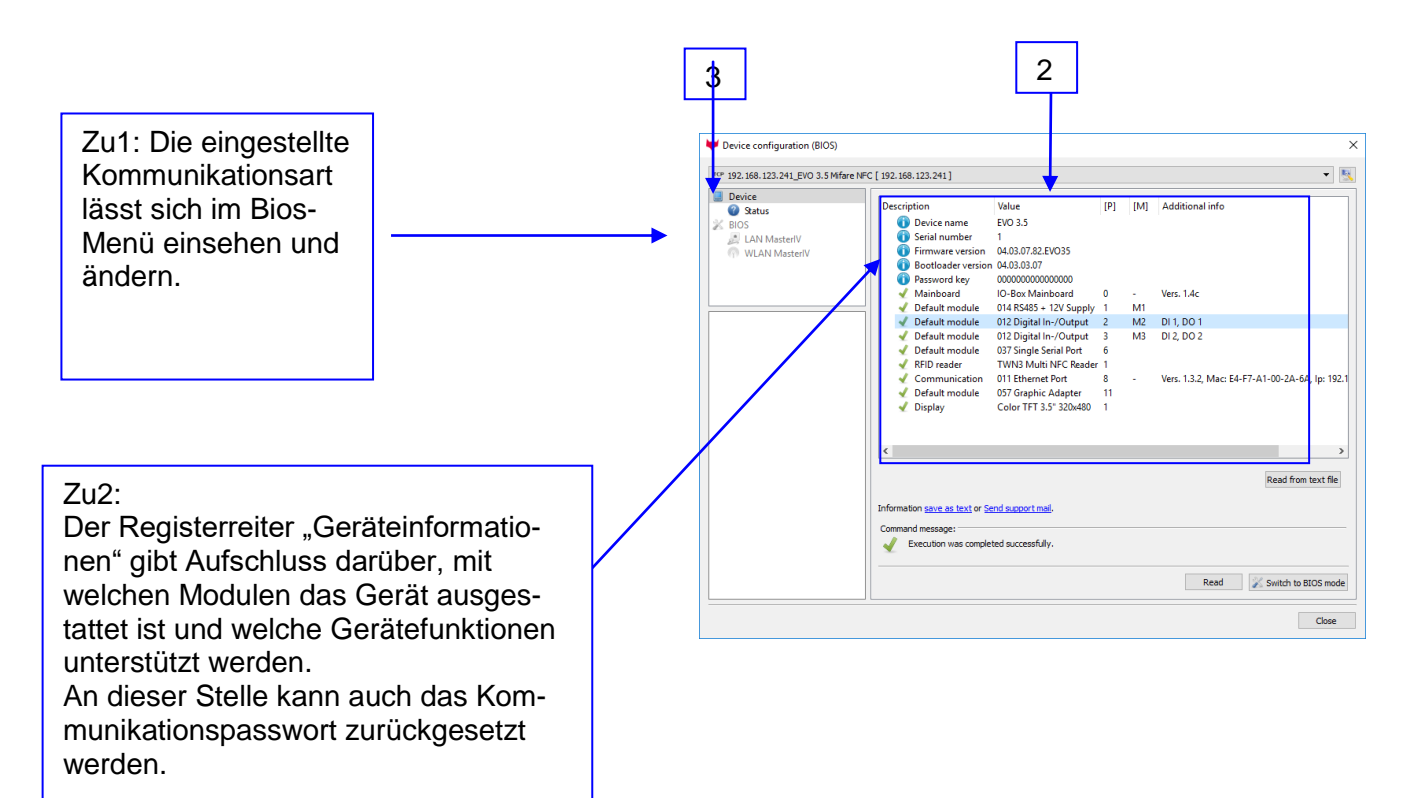

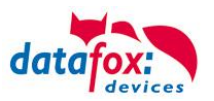

3:

The tab page "status" shows information concerning the current device status. If some time has passed, the current status can be read again.

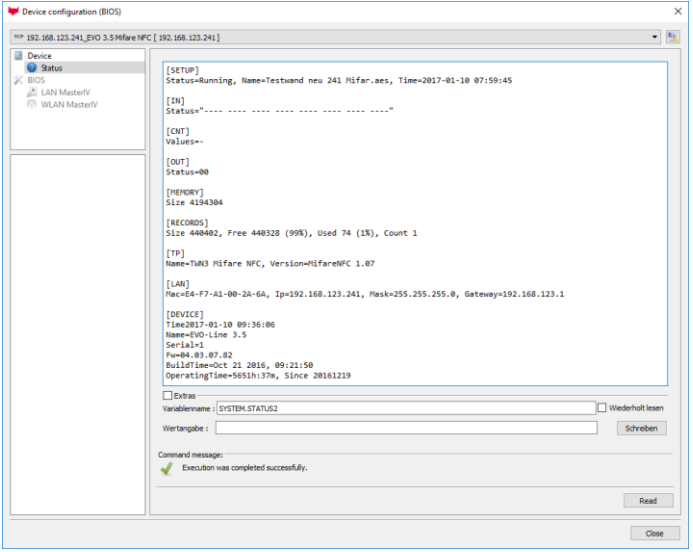

# **4.3.11.1. Accessing Device BIOS**

If the communication type is set properly, you can switch to the BIOS mode of the device.

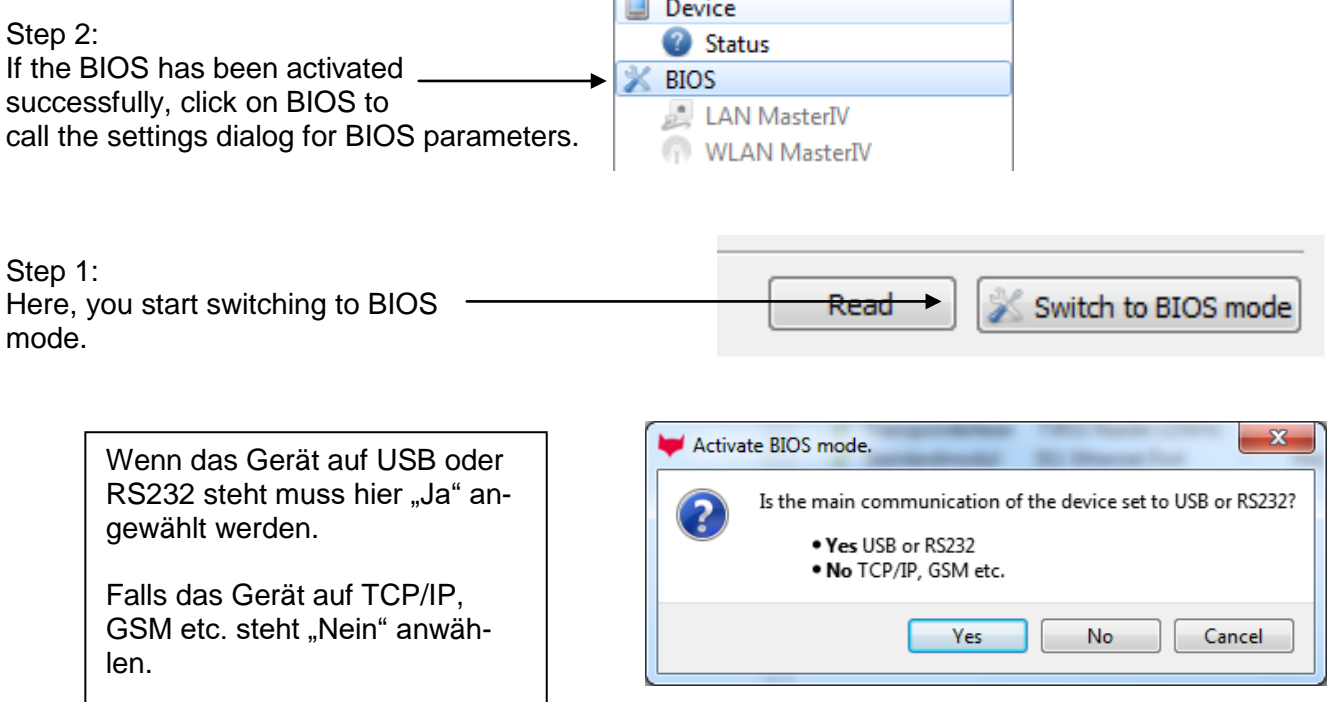

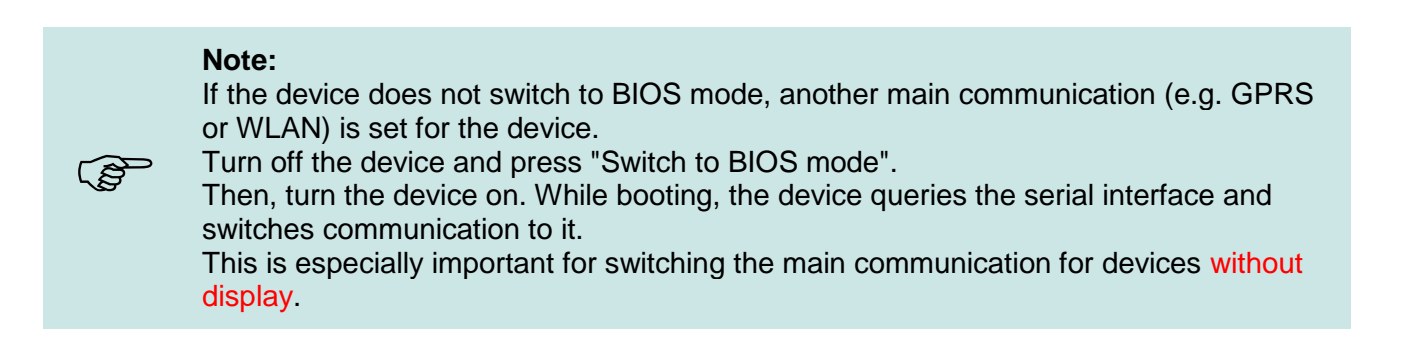

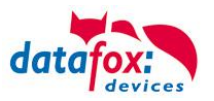

If the BIOS is activated successfully and you have switched to BIOS mode, the following settings are available:

- 1. Setting main communication (interface, baud rate, deviceID).
- 2. Configuring system variables (GPRS / HTTP and active connection). For more information see chapter HTTP about [LAN](../../SW_Datafox%20Studio/-SW_Funktionen_Studio_Konfiguration_HTTP_ueber%20LAN.doc) and [GPRS](../../SW_Datafox%20Studio/M_IV_+_SW_Funktionen_Studio_Konfiguratio_HTTP_GPRS.doc) and chapter [Active Connection.](../../SW_Datafox%20Studio/M_IV_+_SW_Funktionen_Studio_Konfiguration_Aktive%20Verbindung.doc)
- 3. Setting volume of buzzer.
- 4. Deleting setup and lists from a device (only possible via RS232).
- 5. Resetting communication password of USB host.
- 6. Resetting WLAN configuration.

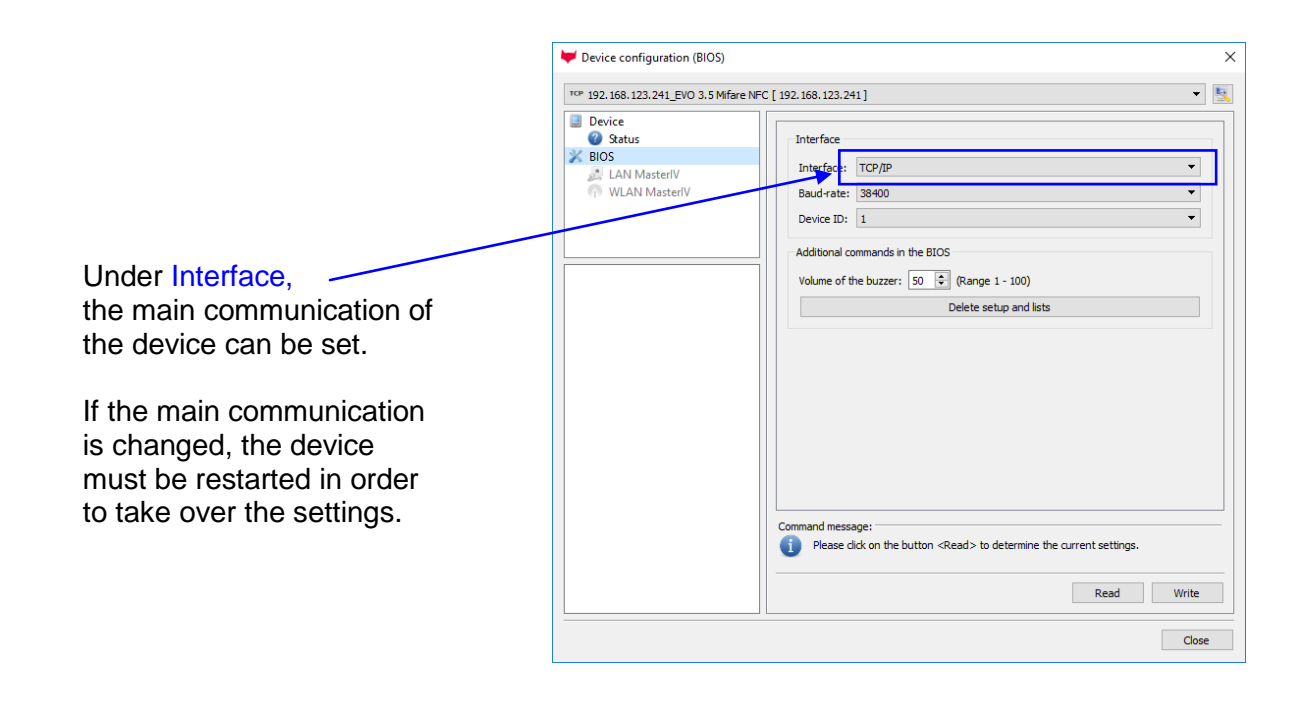

If you want to change WLAN communication for a device with WLAN module, you must set the main communication RS232 at first. Confirm the changes and switch to BIOS mode again. Only now, the tab page "WLAN" is shown. We recommend proceeding step by step.

- If problems occurred during WLAN configuration, you can execute the function "Set factory default" on the tab page "Values". The progress of the function is displayed.
- Switch to the tab page "TCP/IP". The TCP/IP settings are read (see figure TCP/IP settings). Change the values according to your requirements and write the changed values back to the device.
- Switch to the tab page "WLAN". The WLAN settings are read (see figure WLAN settings). Change the values according to your requirements and write the changed values back to the device.

If you have switched between the tab pages just once, the current values for TCP/IP and WLAN are not read again automatically. In this case, you can run the process via the corresponding tab page manually.

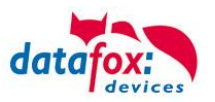

## **4.4. Extras**

This section contains advanced functions which are rarely used and require special knowledge.

### **4.4.1. Device Maintenance via Modem Connection (GSM)**

A device using mobile communication can be maintained in different ways. One way is the device maintenance via modem connection. Another way is the implementation of the DFComDLL into a processing software which executes the functions from the DFComDLL for maintenance.

When maintaining via modem connection, note that an existing connection is terminated automatically after ca. 1 minute if no communication with the device takes places. First, a communication channel to the device must be established. For this purpose, select the modem type (analog, ISDN or cellular). If you use a different modem than the default type given, enter the AT commands for the initialization of the modem. Enter the calling number and, if necessary, the PIN for a SIM card. After establishing the connection, you can select and execute an action from the combo box. If a firmware, setup or other data are to be transferred to the device, first select the corresponding files and directories before executing the desired action. The status of the executed action is displayed at the dialog window. Additionally, the option "Determine system status cyclically" can be activated. By this option, an existing communication channel is kept open.

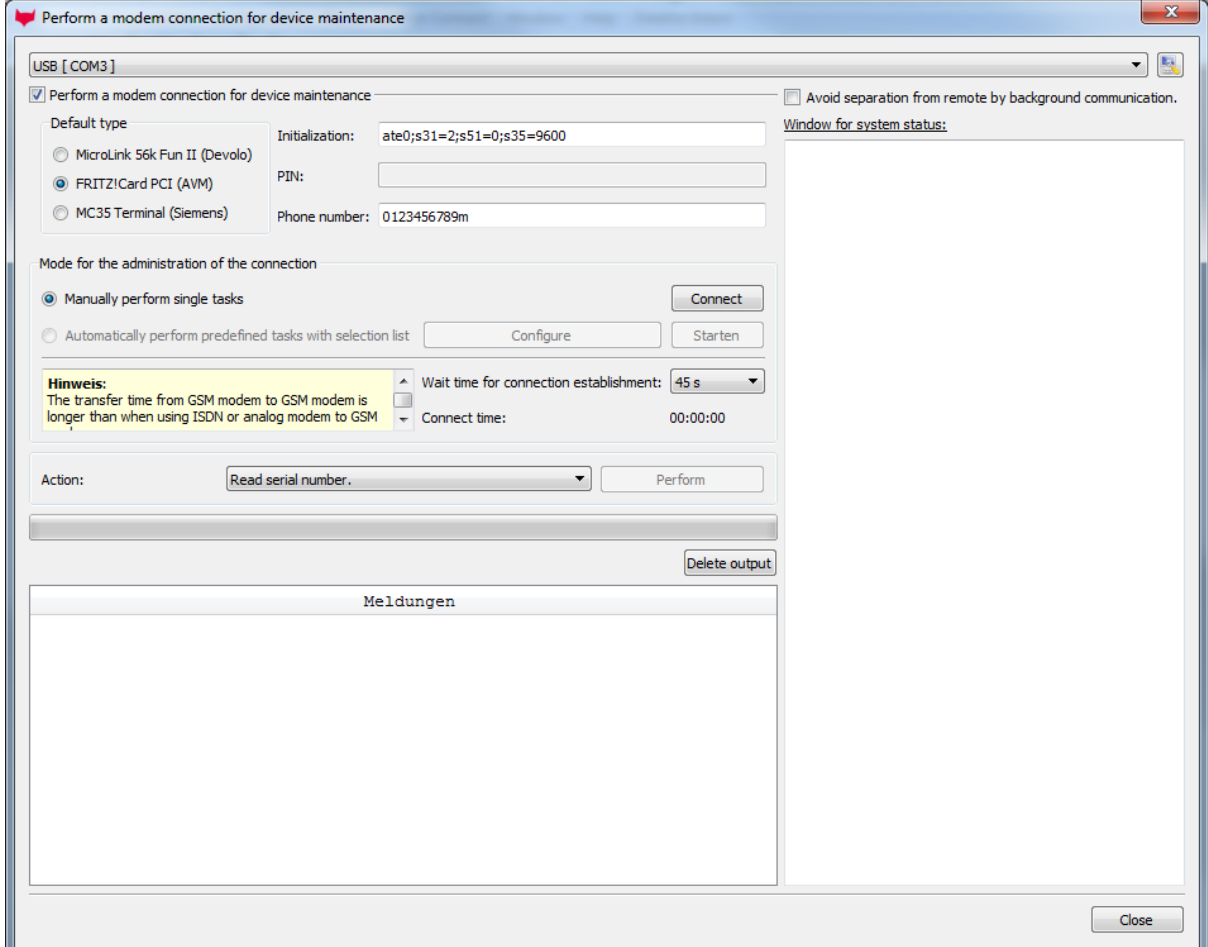

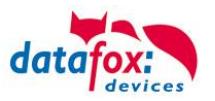

### **4.4.2. Retrieving Statuses of Access Modules**

For commissioning an access control or for error analysis, status information of the access modules can be retrieved in a system. After executing the function, all modules found in the bus according to configuration are displayed. The status of a module corresponds to the value from the list. The first column shows all possible modules. TM 000 corresponds to a module at the RS485 bus with the bus-no. 0, TM 001 corresponds to a module which is connected to the module at the RS485 bus with the bus-no. 0 via RS232. This means, that 000, 010, 020, ..., 070 are all modules at the RS485 bus. All modules with the label 001, 011, 021, ..., 071 are modules connected to the corresponding module at the RS485 bus via RS232. 000 and 001, 010 and 011, 020 and 021, ..., 070 and 071 each form a module pair. The second column shows the module type. R means a reader, TM a door module (with relay for door control) and LTM a reader with door module function. The third column shows the firmware version of the corresponding module from the RS485 bus.

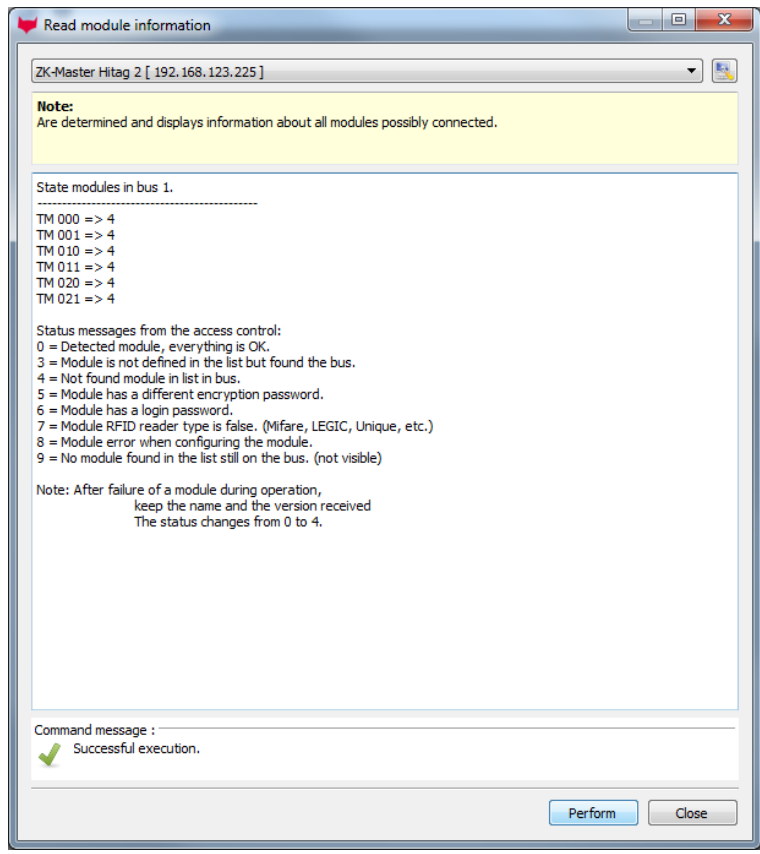

### **4.4.3. Recovering Data Records**

If it is necessary to read the data records again, this function helps you to reset the record pointer to the last valid data record. Valid data records are available at the device only if no firmware update has been run, no setup has been transferred or the function to delete all data has not yet been executed.

After executing this function, all valid data records can be read from the device again.

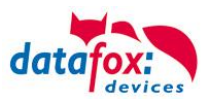

### **4.4.4. Update Biokey3000/4000/4020 Fingerprint Module**

The Biokey firmware update is executed via the main communication or via DLL (see DLL documentation). For this purpose, the firmware file with the format \*.up3 for Biokey 3000 and \*.up4 for Biokey 4000 is stored temporarily in the flash of the PZE-Master and checked. Then, the update is run within the device. There are some device configurations where this function is not contained by default. In such a case, proceed as follows: Ensure that the device firmware (\*.dfz), device setup (\*.aes) and the lists required are available. Then, you must transfer the firmware (PZEBio-KeyUpdate.hex or AEBio-KeyUpdate.hex) to the device which provides the function for the Biokey firmware update only for hardware 2.0 and 2.1. Subsequently, you execute the Biokey firmware update as described below. After successful execution, you must restore the device with the original firmware (not Biokey), setup and lists.

Prerequisites:

- DatafoxStudioIV version 04.02.00.xx or higher
- Firmware version 04.01.05.11 or higher

Select the firmware file to be transferred (Biokey3000\_vXXX\_datafox.up3 or Biokey4000\_vXXX\_datafox.up4). The XXX stands for the firmware version.

Biokey4020\_vXXX\_datafox.up5). The XXX stands for the firmware version.

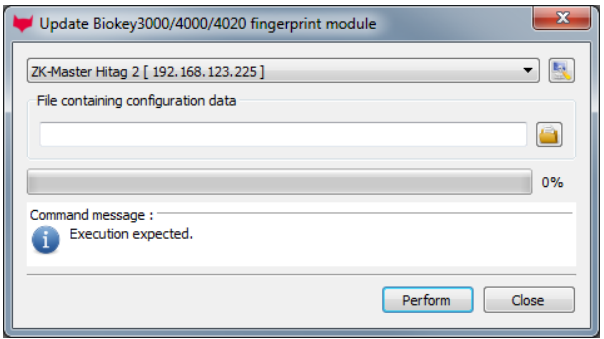

**!**

#### **Caution:**

Observe that only approved firmware files are loaded, otherwise operation failure of the Biokey3000 and Biokey4000 module may occur.

Before executing the update, the current version of the module is checked. Now you can decide whether to run the update or not.

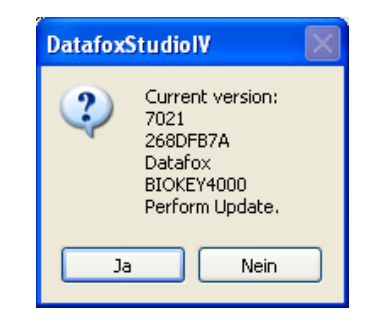

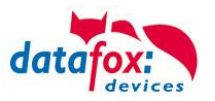

After transfer to the terminal, the new firmware is directly transferred into the Biokey3000 / Biokey4000.

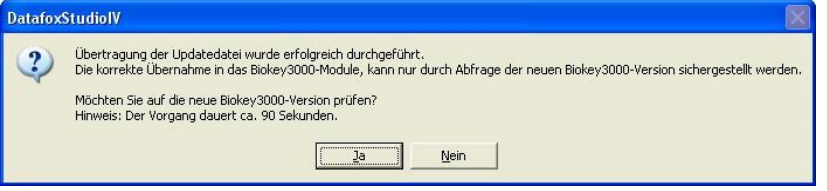

By clicking "Yes" you can display an additional message after checking the update and by clicking "No" you can finish the update without getting a final message.

After finishing the firmware update, this message is shown if you have clicked "Yes" in the former dialog window. Keep to this procedure also when updating via modem connection. The only difference is that you do not start the process via the menu but the modem dialog.

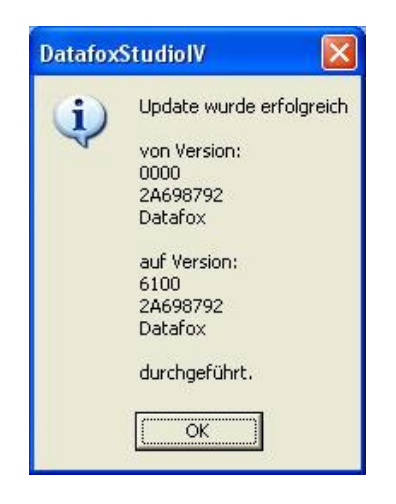

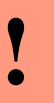

### **Caution:**

From Biokey3000 version 6100 onwards, the parameters for image quality must be reduced from ca. 70 to ca. 40 in the basic settings of the setup.

### **4.4.5. Backup/Restore of Fingertemplates**

DatafoxStudioIV provides a backup and restore function for the BioKey3000 module. With this function, it is possible to create a complete backup of all finger templates from a BioKey terminal and to transfer it to a new terminal.

> In order to execute the function, you must provide a backup-file. It can be a not yet existing file in order to create a new backup or you provide an existing file in order to transfer an existing backup to a new terminal.

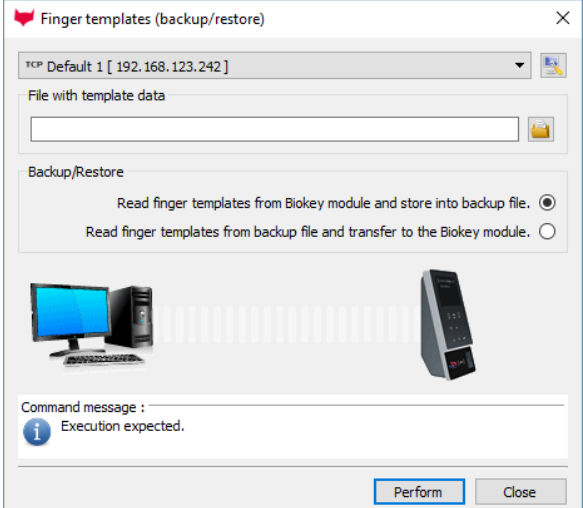

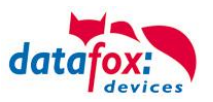

### **4.4.6. Delete Finger Templates**

In the menu "Extras", you find the possibility to clear all finger templates in the Biokey-Modul.

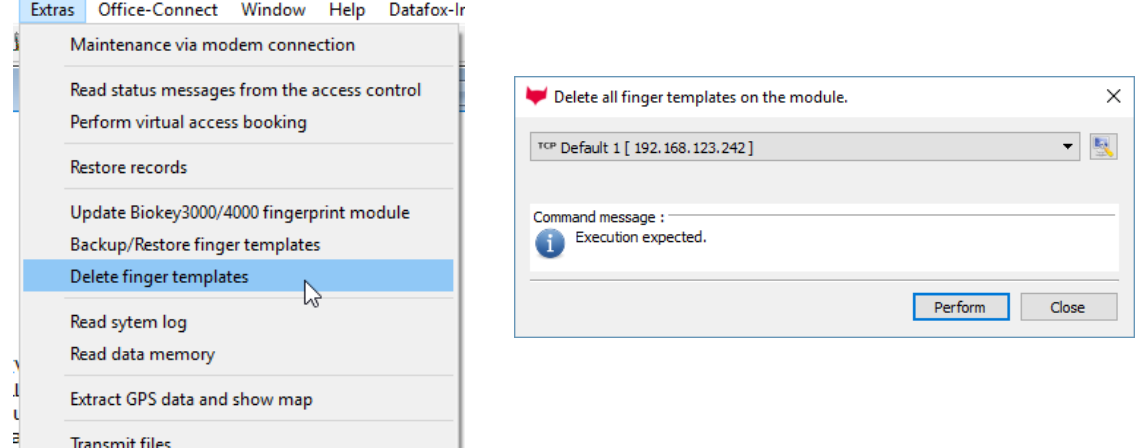

Often, users had the problem that the Biokey module had still stored fingers whose ID was not known or had left the module and tests still on the module. This often led to problems during use.

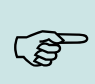

#### **Note:**

Before you use the terminal in real-time operation it is necessary delete all old templates.

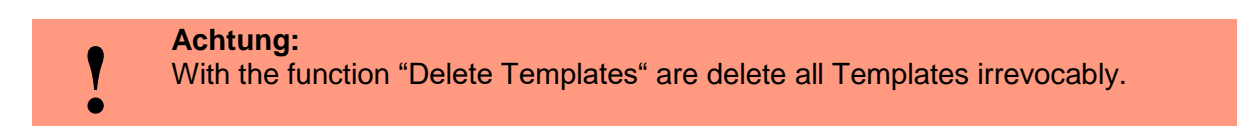

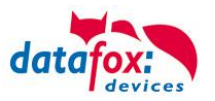

### **4.4.7. Reading System Logs**

In case of undefined behavior of the device, you can read the system logs and analyze them. When executing this function, the following dialog window opens. Via the button "Read/Save" the current system log of a device is read. The file name proposed is a unique file name due to its timestamp and should not be altered. Only this way, you ensure that the file can be read and analyzed by a different application of this dialog. In order to ensure that all system logs are available for an analysis, you must activate the option "Run restore automatically before reading". Via the checkboxes Info, Event, Error and Function you can apply a filter to the data and analyze the data systematically.

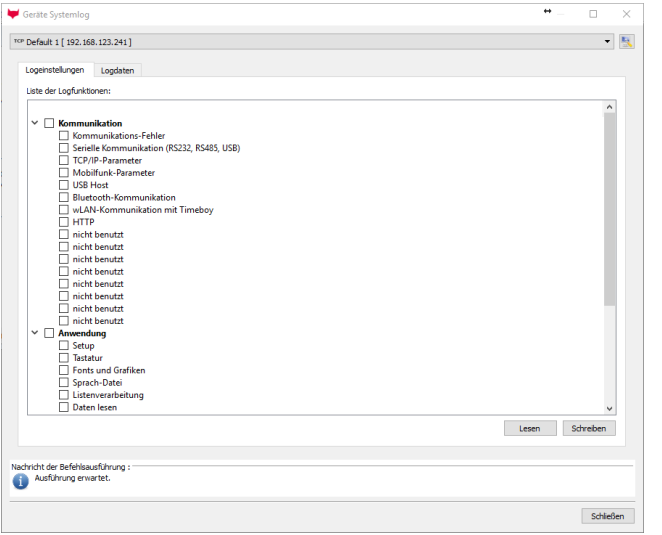

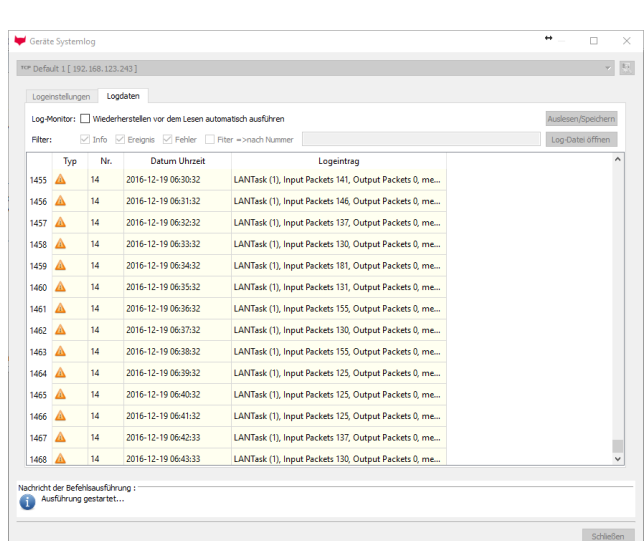

Um mehr Informationen zu erhalten, können hier weitere Log-Parameter aktiviert werden.

Nach der Aktivierung werden mehr Details in den Logspeicher geschrieben.

Nutzen Sie nicht mehr wie 3 zusätzliche Log-Parameter.

## **4.4.8. Reading Memory**

In order to offer qualitative support in case of unexpected device behavior, it is possible to read the entire memory via the menu item "Extras". Please use this functionality if detailed information about memory data is required for support.

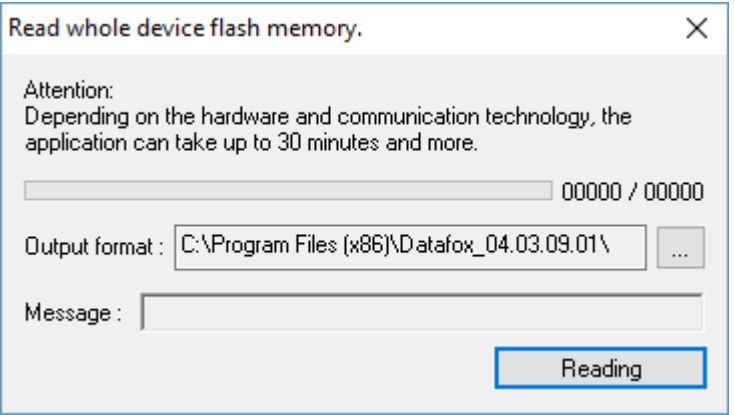

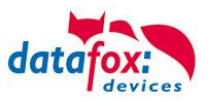

## **4.4.9. GPS - Extrahieren und in Karte anzeigen**

Mit diesem Tool ist es möglich Anzeigedaten für die Kartendarstellung einer Wegstrecke zu erzeugen.

Es werden Dateien mit der Endung ".nmea" erzeugt. Viele auf dem Markt erhältlichen Kartenanzeigetools verwenden dieses Format. Das Anzeigetool kann hier durch die Pfadangabe dierekt verlinkt werden.

Das Konvertierungstool erkennt automatisch, wenn in den Datensätzen GPS - Daten enthalten sind.

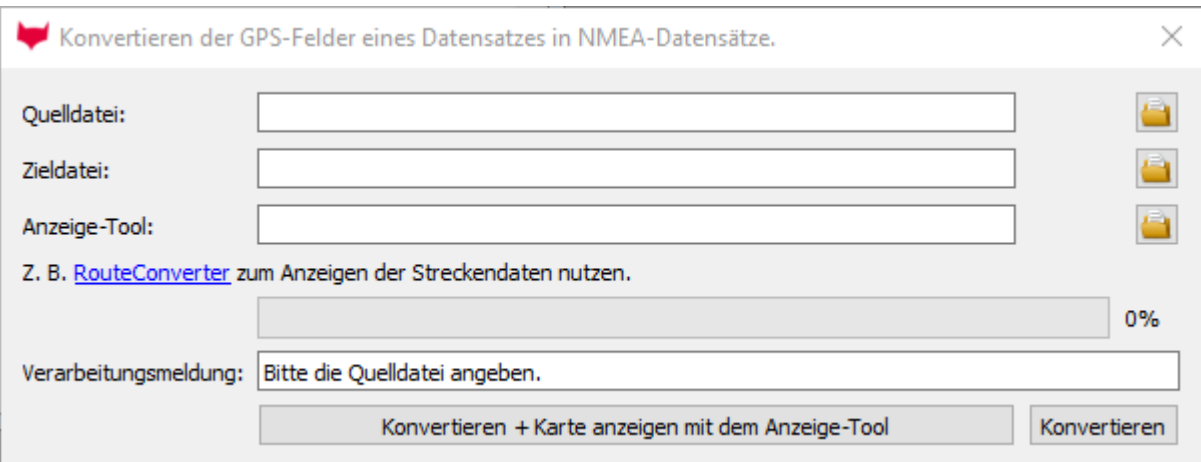

Die Quelldatei muss eine .txt –Datei sein.

Als Anzeigetool der Wegstrecke können Sie z.B. den "RouteConverter" verwenden.

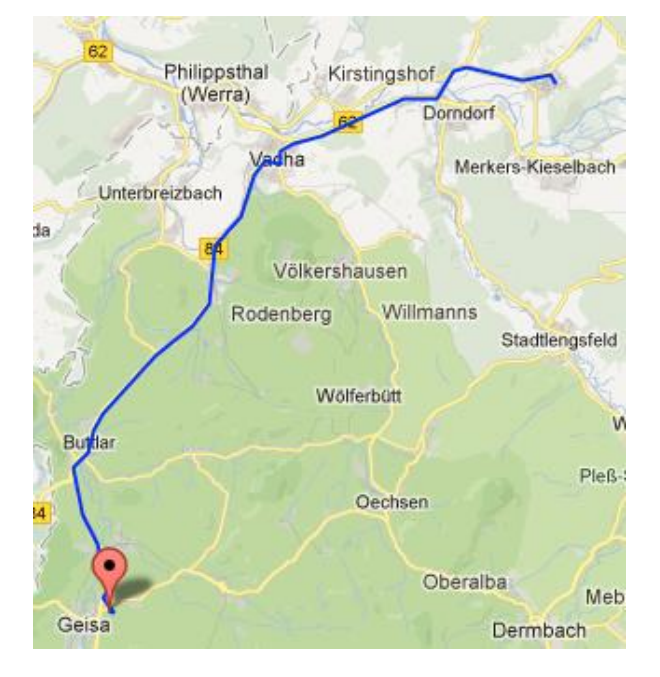

Eine Wegstrecke könnte dann wie folgt aussehen:

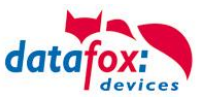

## **4.4.10.Optionen**

Unter dem Menüpunkt "Extras" -> Optionen können nun folgende Einstellungen vorgenommen werden:

- Sprache: Deutsch / Englisch
- Datenablage
- Pfadangaben für
	- $\circ$  Setup
		- o Listenordner
		- o Log-Dateien
		- o Firmware
		- o Vorlagen Office-Connect

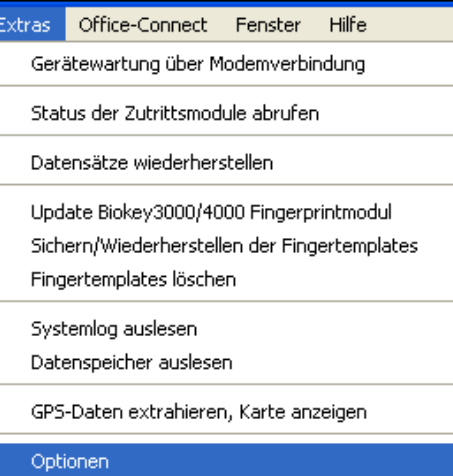

### **4.4.10.1. Allgemein**

Das Umstellen der Sprache erfolgt unter dem Menüpunkt Optionen-> Allgemein.

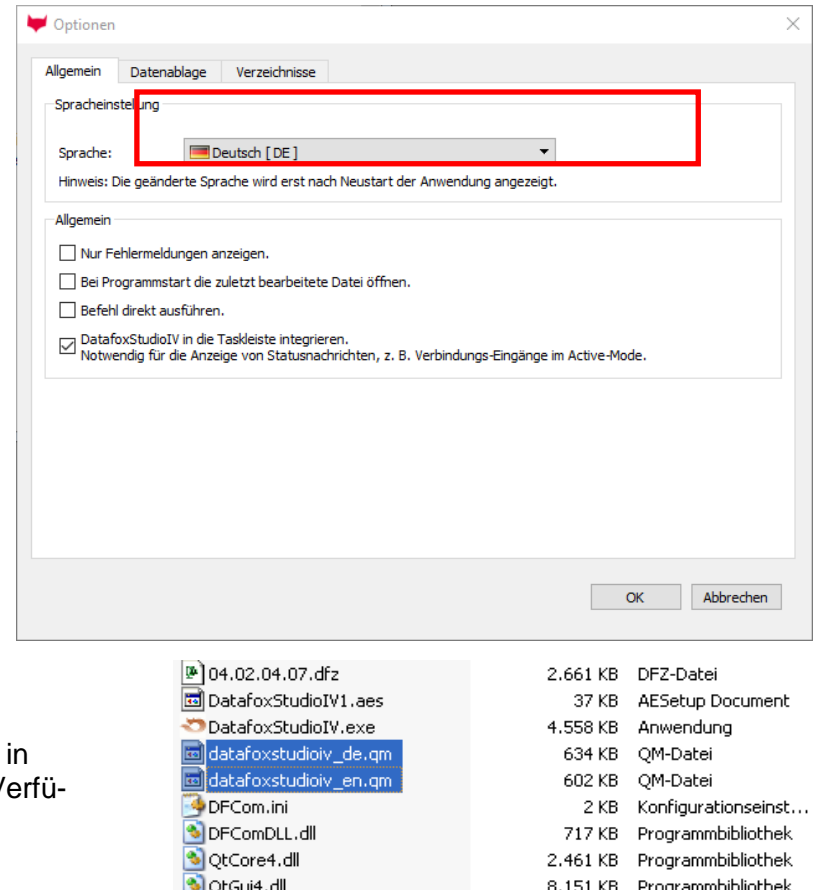

Die Sprachdateien werden Form einer .qm-Datei zur V gung gestellt.

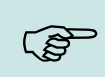

**Hinweis:** Nach dem Umstellen der Sprache muss das DatafoxStudioIV neu gestartet werden.

o<br>QtNetwork4.dll<br>O QtWinMigrate.dll

849 KB Programmbibliothek 30 KB Programmbibliothek

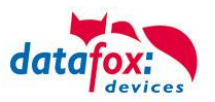

# **4.4.10.2. Configuring Data Storage**

Data which are read from a Datafox device can be stored according to certain specifications.

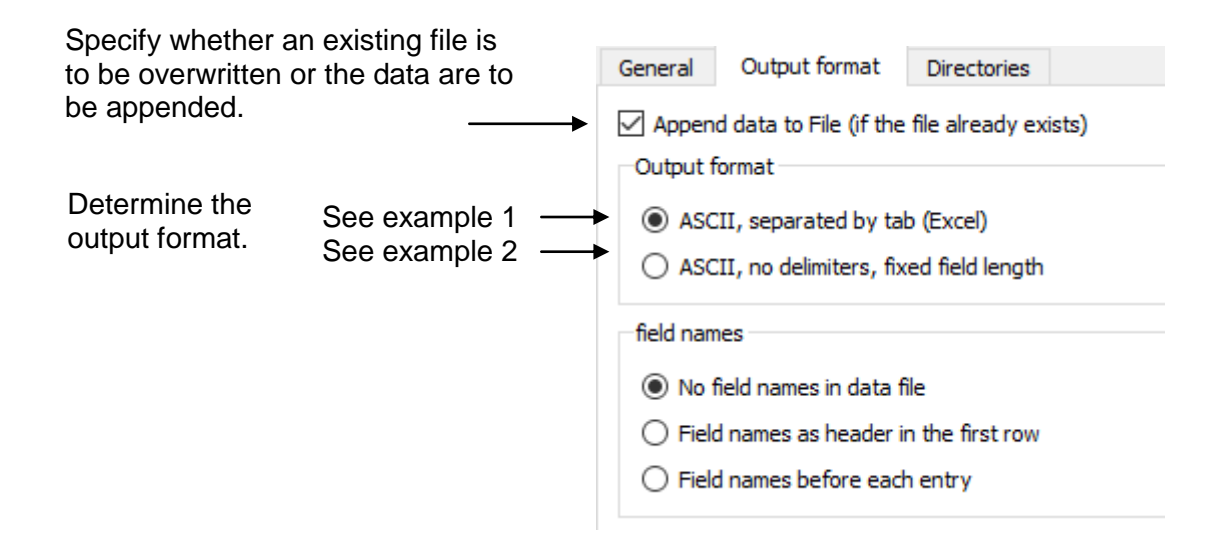

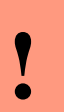

### **Caution:**

If you want to save the data of several devices in one file, you must activate the option "Append data to file". Otherwise, already existing data are overwritten.

#### Example 1 (separated with  $TAB(\rightarrow)$ )

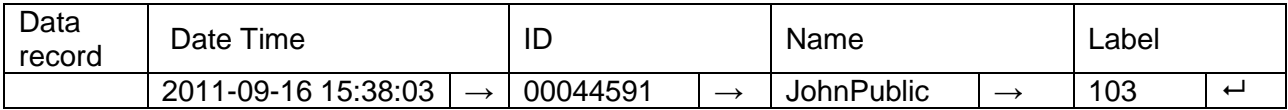

#### Example 2 (the value is preceded by space characters depending on the data field length)

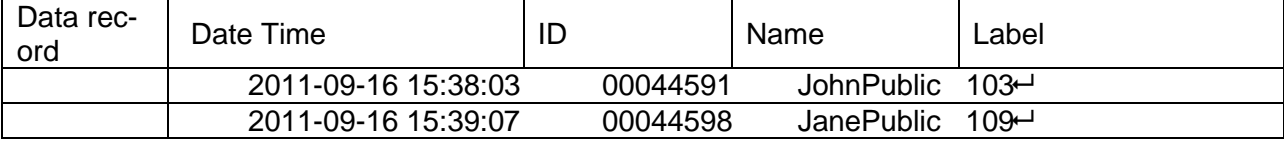

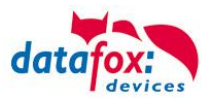

# **4.4.10.3. Path specification for data storage / setup / firmware / etc**

In this dialog, default path (default) can be stored. This is advantageous if, for example, you are using a network drive for the data or project storage.

This eliminates the need to click through the Explorer window.

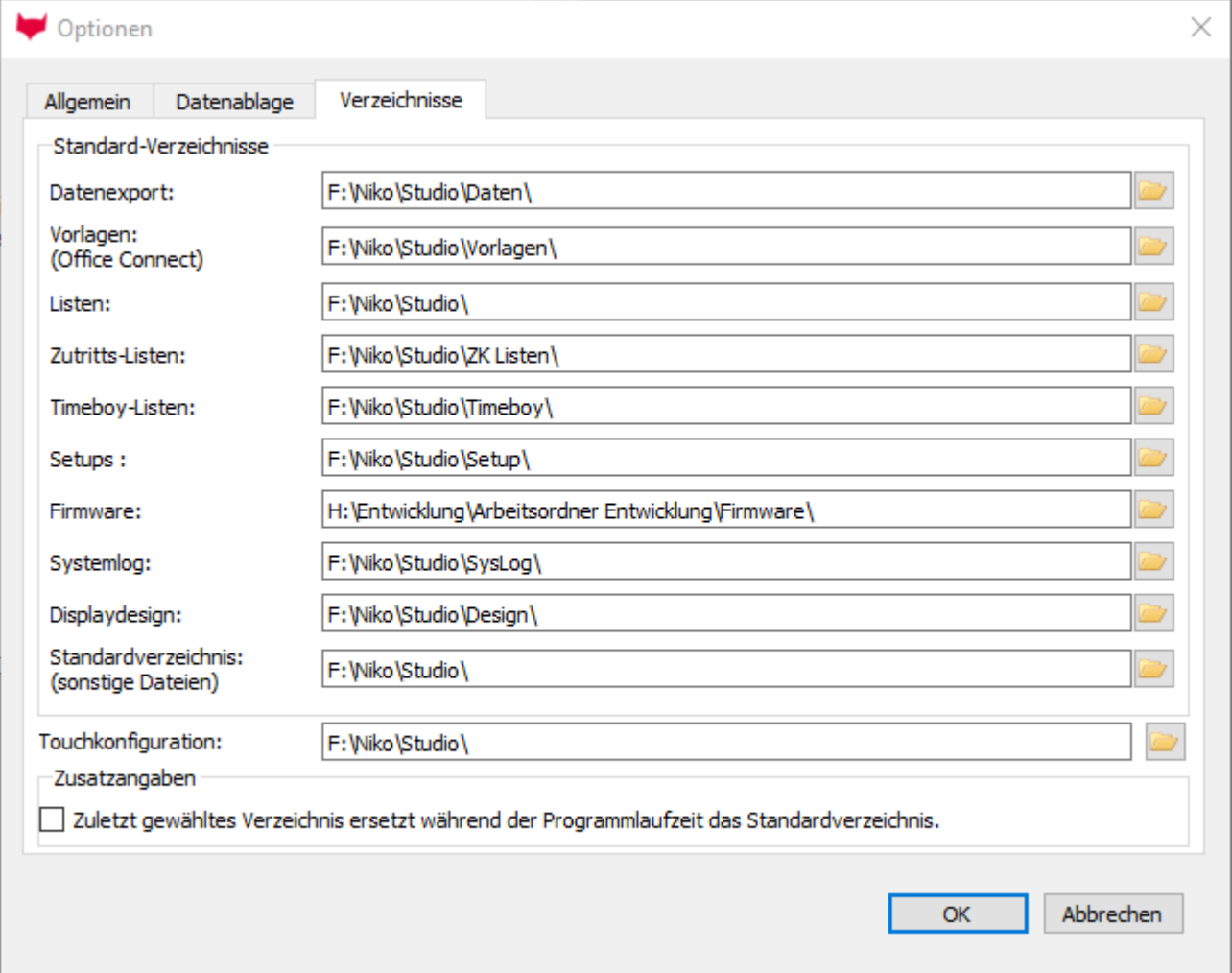

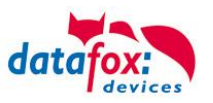

## **4.5. Office Connect**

## **4.5.1. Allgemeine Informationen**

Office Connect stellt eine einfache Möglichkeit dar, die Daten aus Ihren Datafox MasterIV Geräten für die Einsichtnahme oder die Weiterverarbeitung bereitzustellen. Unterstützt werden die Ausgaben in die üblichen Office-Formate XLS und DOC. Zusätzlich kann eine Protokolldatei im PDF-Format zu jedem Export angelegt werden. Um die Einstellungen der Ausgaben zu speichern, legen Sie Exportaufgaben an. Sie stellen dann nur die Verbindungsparameter zu einen Gerät ein, wählen die Exportaufgabe und starten den Export. Diese legt die Daten aus dem eingestellten MasterIV Gerät in der zuvor gewählten Datei (Word, Excel, PDF) ab.

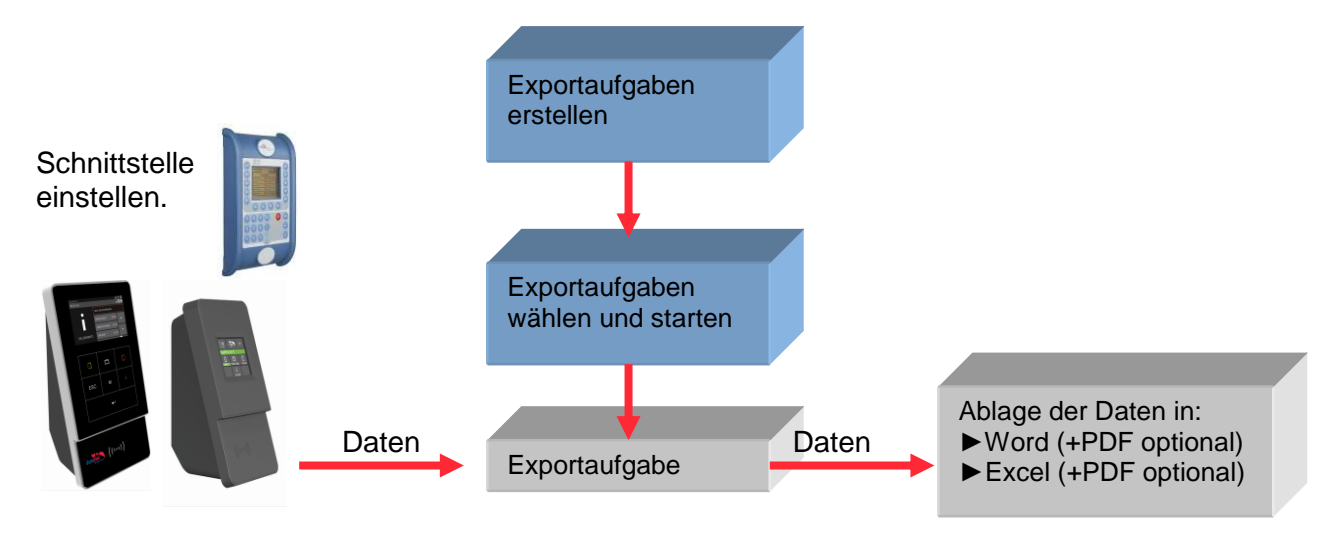

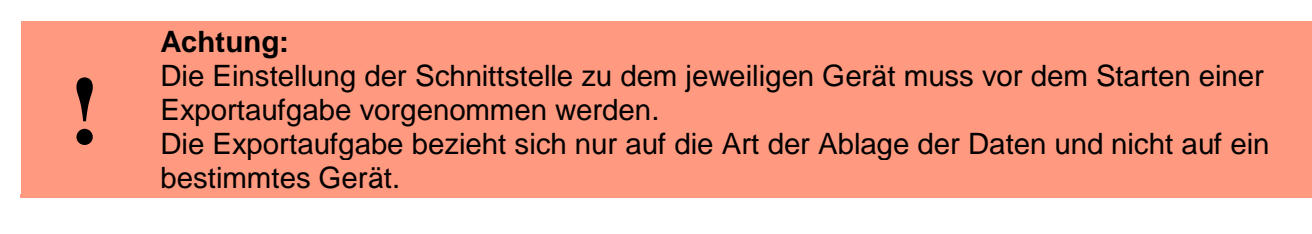

## **4.5.2. Bedienung**

Um die Anwendung "Office Connect" zu starten, klicken Sie auf "Office-Connect" oder auf

dieses Symbol ...

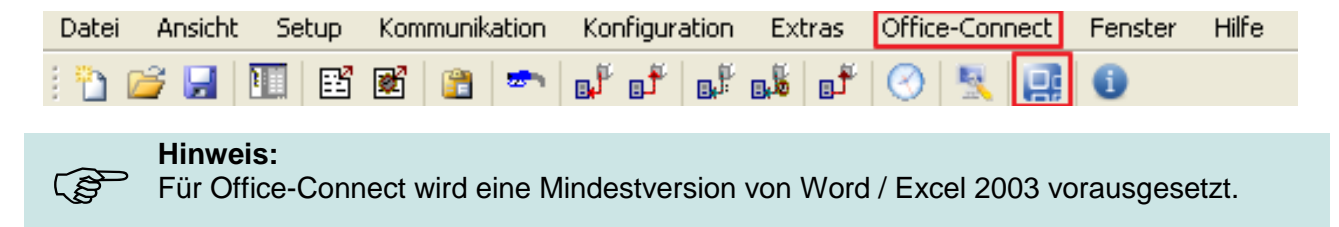

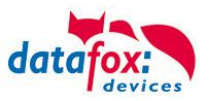

## **4.5.2.1. Exportaufgaben erstellen**

Eine Exportaufgabe enthält alle Einstellungen für einen Export der Daten von den Datafox MasterIV Geräten.

Das Erstellen und Ändern der Exportaufgaben erfolgt mit Hilfe eines Assistenten. Die Einstellungen im Assistenten sind weitestgehend selbsterklärend.

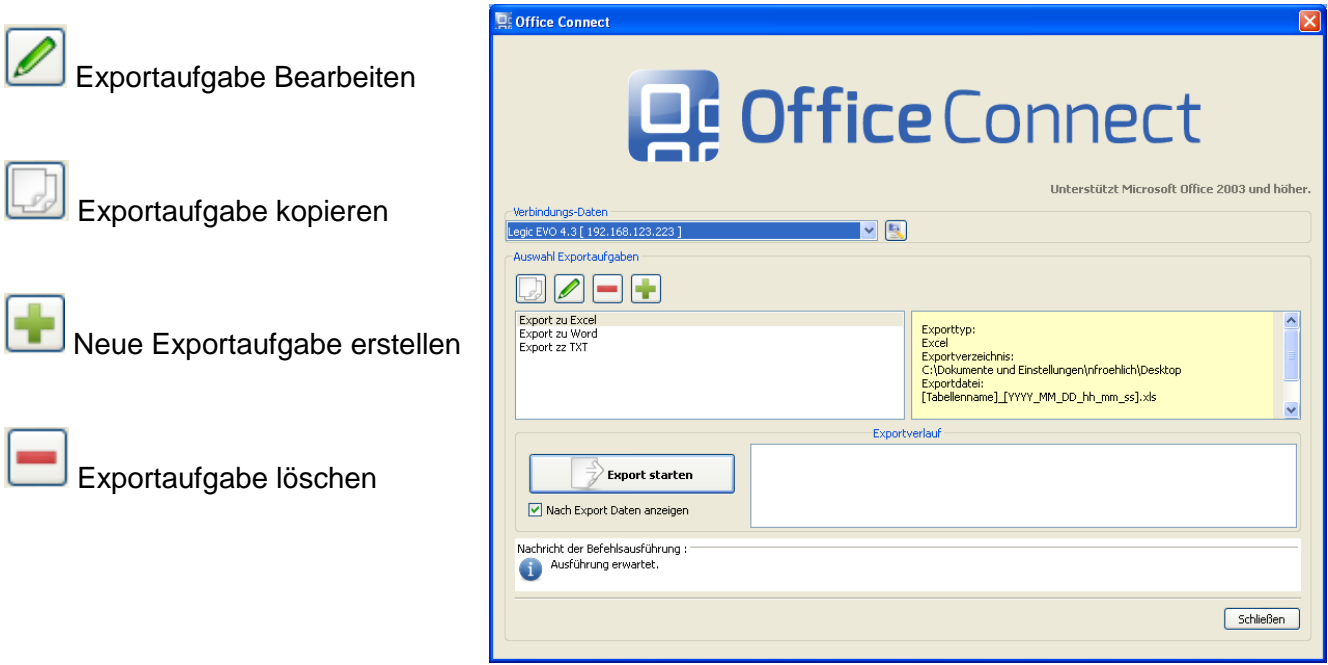

Mit einem Klick auf den Button starten Sie den jeweiligen Assistenten.

Im Assistenten können Sie eine Exportvorlage heranziehen. Auf der Produkt-DVD finden Sie entsprechende Vorlagen.

Sie können nach dem ersten Export die Datei bearbeiten und Formatierungen ändern. Wenn dann ein erneuter Export (mit Option Daten anhängen) gestartet wird, werden diese Formatierungen beibehalten. (Spaltenbreite; Textformatierungen; Randeinstellungen usw.)

#### **Hinweis:**

 Sie können in der Dokumentenvorlage bei Exporten vom Typ Word einen Textmarker mit der Bezeichnung "insert" setzen, um zu bestimmen, an welcher Stelle die Daten in dem Dokument gespeichert werden sollen.

#### **4.5.2.2. Export starten**

Um einen Export durchzuführen, müssen Sie zuerst die Verbindung zu einem Datafox Gerät herstellen. Sie kennen diesen Dialog aus dem Menü ->Kommunikation ->Einstellungen.

Mit der Schaltfläche "Export starten" starten Sie eine Exportaufgabe, die Sie im folgenden Dialog aus der Liste auswählen.

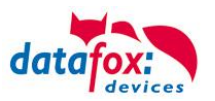

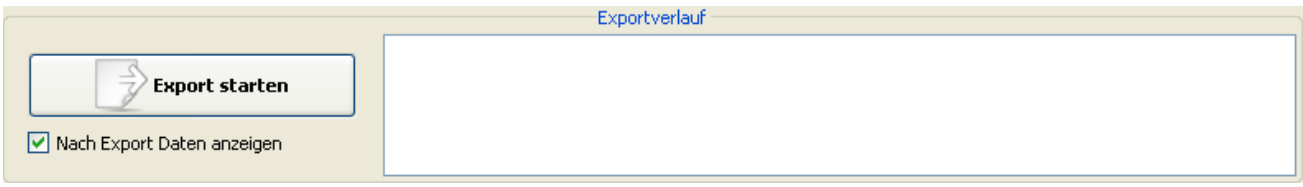

Wählen Sie zusätzlich die Option W Nach Export Daten anzeigen wird die Exportdatei nach dem Export der Daten geöffnet.

Den Verlauf des Exports können Sie im Feld "Exportverlauf" anschauen.

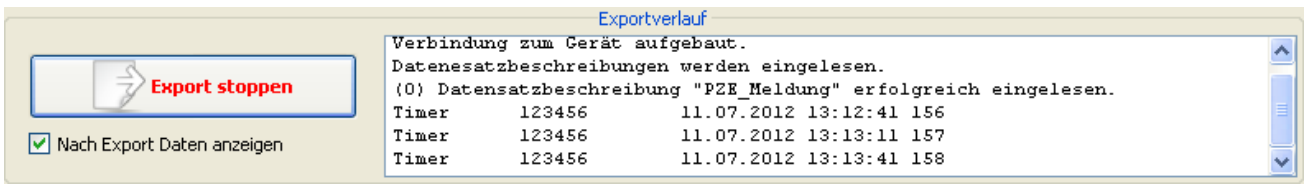

Sie können einen laufenden Export zu jeder Zeit stoppen mit der Schaltfläche "Export stoppen". Alle Daten, die zu diesem Zeitpunkt bereits exportiert wurden, werden in der Exportdatei gespeichert und der Export wird beendet.

# **4.5.2.3. GPS-Daten extrahieren und Anzeigen**

Sind in Datensätzen GPS-Daten enthalten, kann daraus automatisch eine NMEA-Datei erzeugt werden.

Aktiviert wird dies, mit dem Setzen dieses Häkchens.

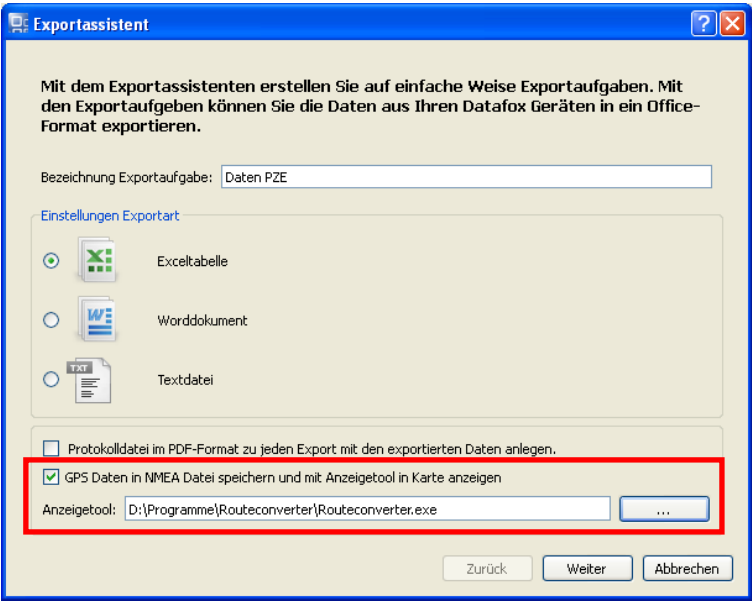

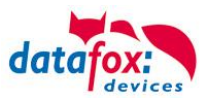

# **4.5.2.4. Erweiterung für Office-Connect**

Bei der Ablage der Daten haben Sie nun die Möglichkeit für jede Datensatzbeschreibung in einem Gerät eine eigene Vorlage zu erstellen bzw. zu wählen.

So können z.B. gleiche Datensätze der selben Datensatzbeschreibung aus verschieden Geräten in einer Datei gespeichert werden.

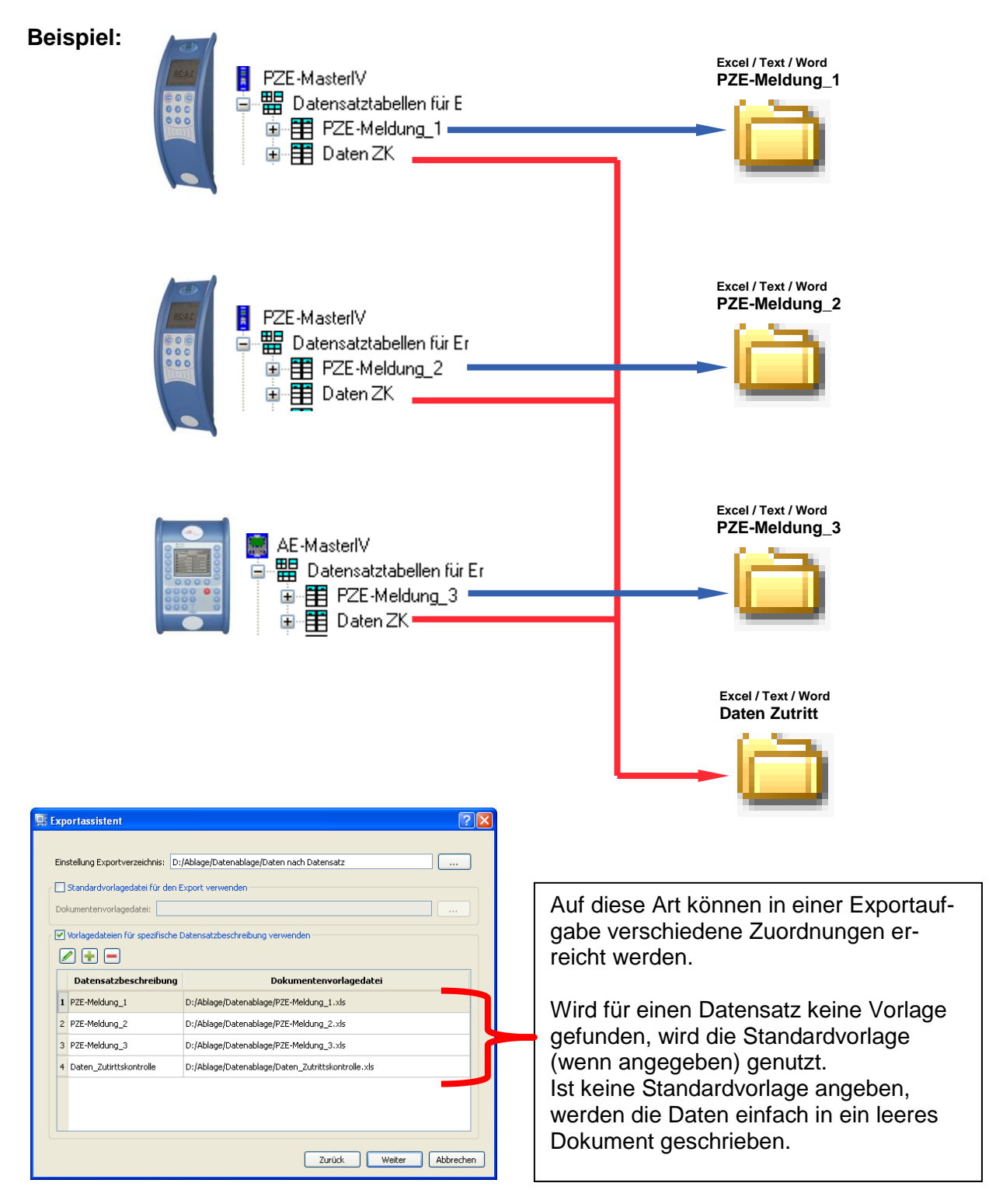

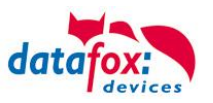

# **4.6. Help**

# **4.6.1. Information about DatafoxStudioIV**

The information dialog window of DatafoxStudioIV shows the software version of DatafoxStudioIV. The build no. is not shown, but the build date. Also the supported firmware and DLL versions are listed.

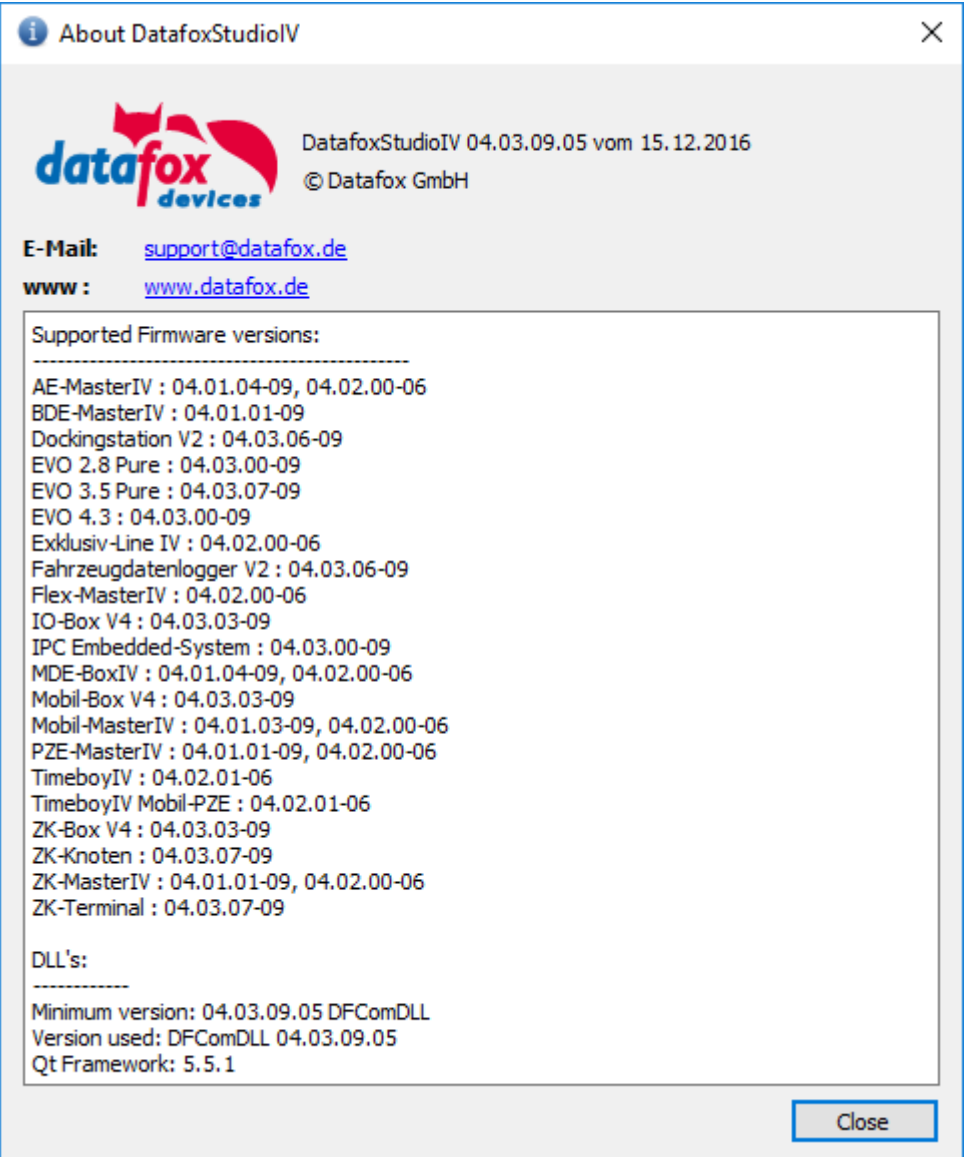

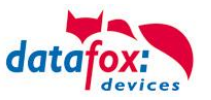

# **5. Setup Structure**

Before turning the PC on and creating the device setup, you should plan the data recording procedure and thus the setup structure. For this purpose, only a few steps are necessary. If you are well prepared, creating the setup can be done very quickly.

The figure shows the dependencies between parameterization and results data. Further support in form of working models can be found on the Datafox CD.

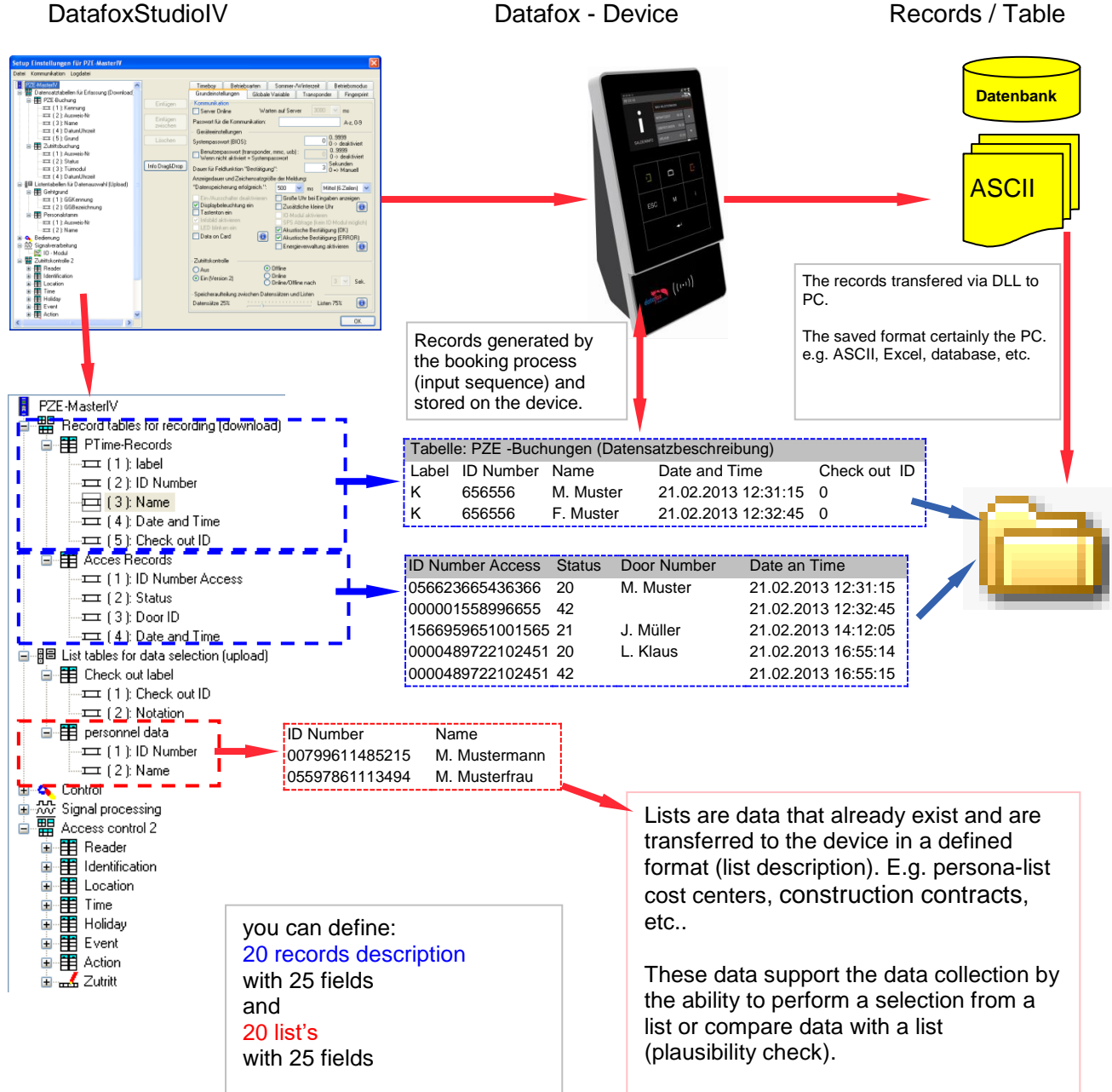

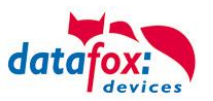

#### **Planning Steps for Creating a Setup**

- ► Define all tables for the data records to be recorded: o Field sequence, field name, field format
- Set the method of data recording for each field of a data record via the operation (input sequence fields):
	- $\circ$  Bar code, transponder, list, input via keys, constants, global variables, etc. Combinations are possible.
- If lists are to be used, they must be defined analogous to the data record descriptions: o Field sequence, field name, field format
- The most important step is planning the recording procedure (input sequences of operation). The following questions should be considered, among others:
	- o Which is the easiest sequence to enter the fields?
	- o Are loops and jump labels necessary?
	- o Are global variables necessary?
	- o Are dependent lists necessary? For example projects with special activities. After selecting the project, only the corresponding activities are available for selection.
	- o Turns the devices off automatically after entering a data record?

The setup must be created in the mask displayed here. All settings which can be made in the areas marked red are explained in the following chapters.

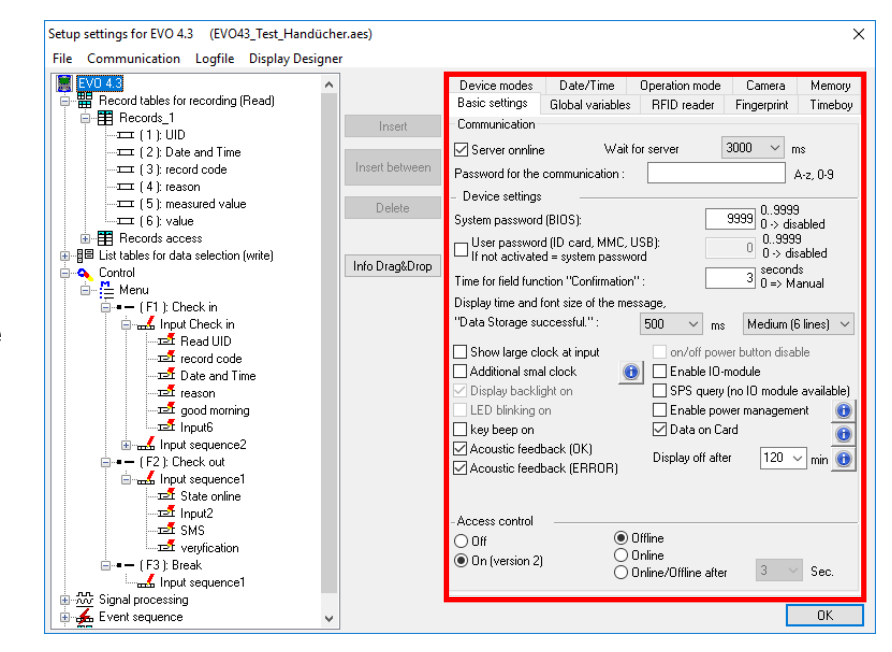

By clicking on a line in the tree structure, the corresponding editing area is displayed.

Via the button "Insert" the tree structure can be expanded.

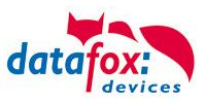

### **5.1. Global Settings**

All settings made here, apply for the whole setup. Exceptions are some transponder settings and "Server online" which can partially be changed in the input sequences.

## **5.1.1. Basic Setting**

#### (1) Server online:

Activate the option "Server online" in order to operate the device in dialog mode with a server. Specify the time in milliseconds the device is to wait for a server response. This time is also the indicator when the status of a created data record switches from online to offline.

### (2) Passwort für Kommunikation:

You can use a communication password for the device. If it is set, it is requested for each communication. The Studio stores the password temporarily so that you do not have to enter is for each communication. A password is especially important if you want to protect your intellectual property (e.g. unauthorized reading of the setup).

#### (3) System password (BIOS):

Access to the BIOS menu at the device can be protected by a password so that unauthorized persons are not able to change the settings of the device.

Passwords can be set for the settings and system menu. Thus, a differentiation between user and administrator is possible.

#### (4) Time for field function "Confirmation":

Determine how long a query text is displayed. That means, during the time given, the user can confirm the query text with ENTER or cancel it with ESC.

If the user does not react during the time given, this is interpreted as ENTER.

If a  $0$  is set in this field, the terminal waits until an input is made.

#### (5) Data storage successful:

Determine at which position and in which size the message "Data storage successful" is displayed.

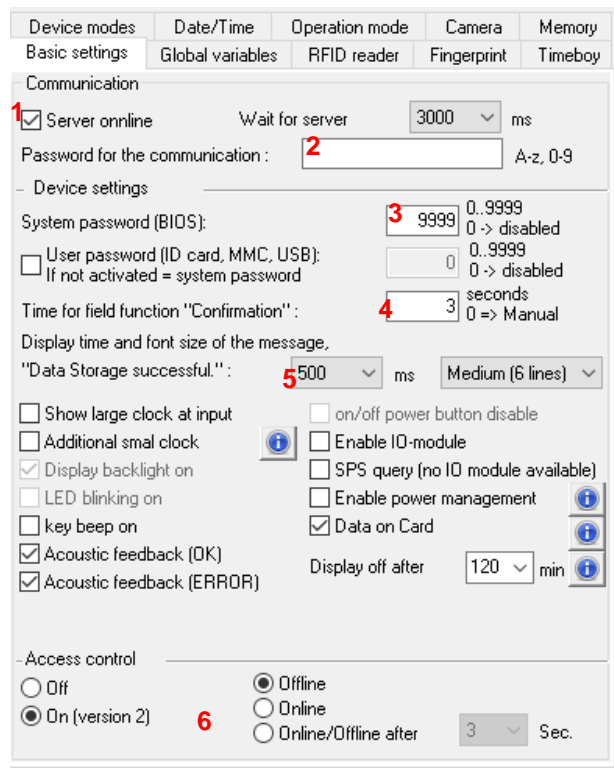

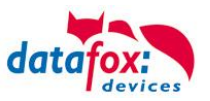

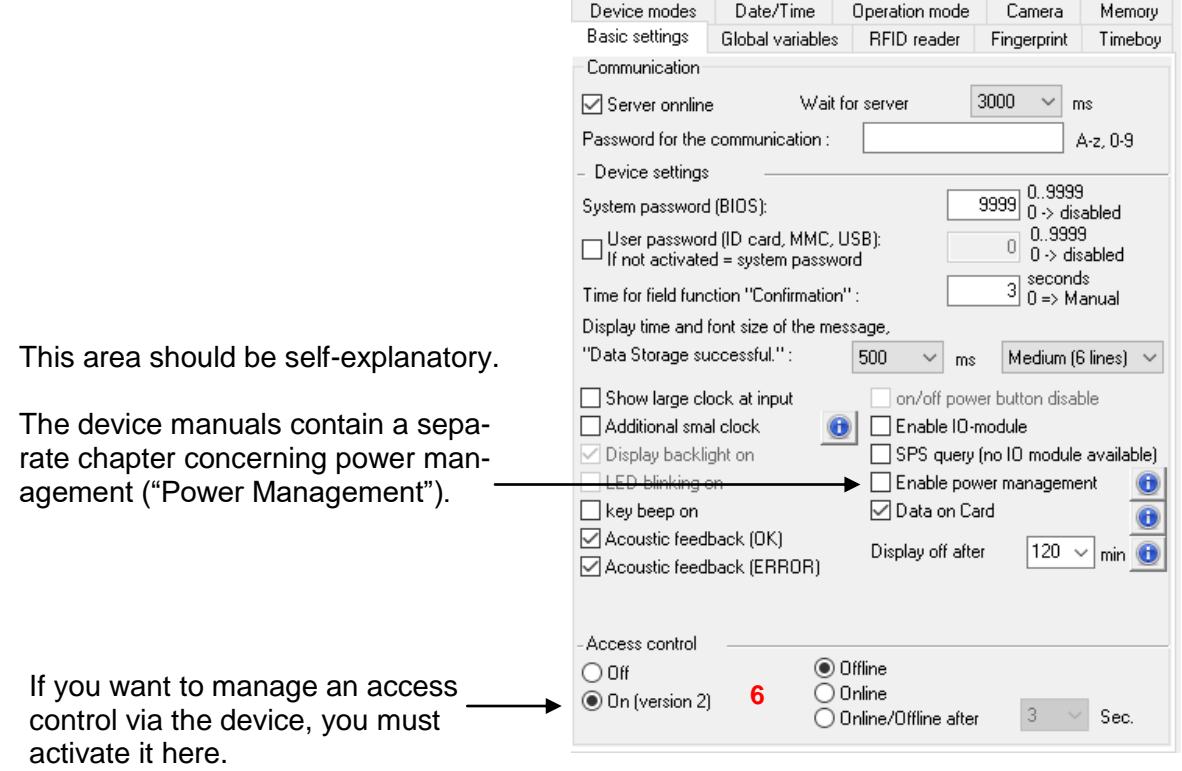

#### (6) Access control:

If you have activated access control here, you can choose between three operation modes. Offline means that only the access configurations (lists) on the device are used to verify a record (access authorization).

Online means that a record is read by a server application for verifying access authorization. Then, the server application performs the necessary steps (e.g. opening the door). This means that in this operation mode of access control, no configuration data for access control are needed to be available on the device.

Online/ offline after n seconds means that initially a record remains at the device. If the record is not read by the server application, the device performs the verification of access authorization. This means that in this operation mode of access control, the configuration data for access control must to be available on the device as well.

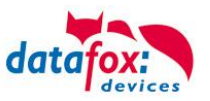

#### Storage arrangement:

Determine how much storage the firmware uses for booking data (data records) and for master data (lists). If you want to ensure that the device is able to create and save data in case of a longer server breakdown without the data being read, it is recommended to increase the memory share for data records.

If you work with large lists, e.g. for access control, it is necessary increase the memory share for lists and read data from the device more often.

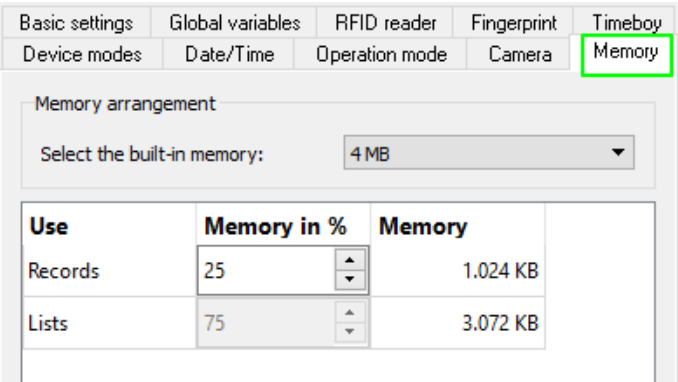

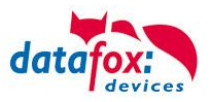

## **5.1.2. Global Variables**

Global variables can be changed everywhere in the setup, via DatafoxStudioIV or by an application via the DLL.

Ensure that you do not accidentally use GV twice at the wrong place.

You can define up to eight global variables. It is recommended to provide default values in order to restore a defined state after a restart of the device.

Default values can be modified during the term. The changing of the variables can be doing through: 1- Setup:

- **Control**
- Signal processing
- **Access**
- 2- DFComDLL
	- DFCSetGlobVar
- 3- http-via Server Response
	- &Name=Mustermann

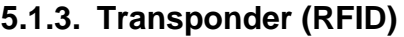

Depending on the transponder type selected, an input formula is displayed where the settings for the transponder type are made.

For the most important transponders and their settings see the chapter ["Transponder Methods".](file://///df-srv004/Daten/Support/Handbücher/HB%20in%20Bearbeitung/Archiv%20Handbuch%20Projekte/SW_Datafox%20Studio/SW_Transponderverfahren.doc)

For certain transponders the settings can be modified via input sequences (*Figure 2*). Global settings are overridden (*Figure 1*).

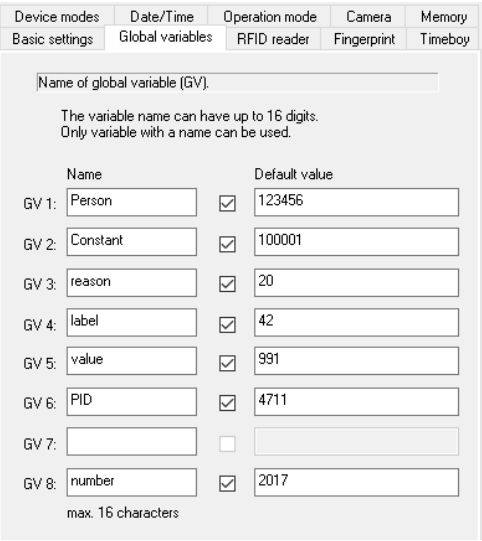

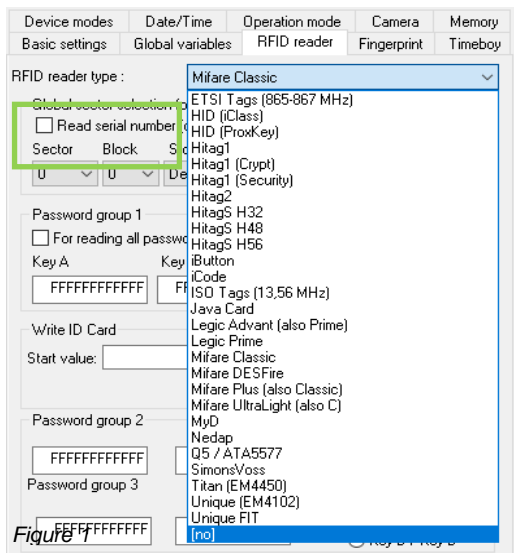

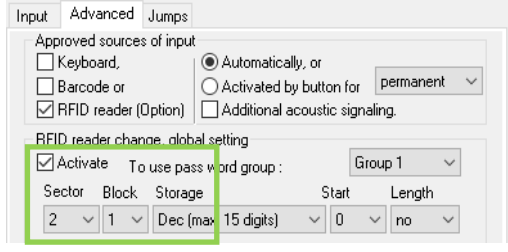

*Figure 2*

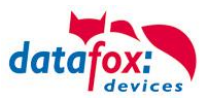

## **5.1.4. Fingerprint**

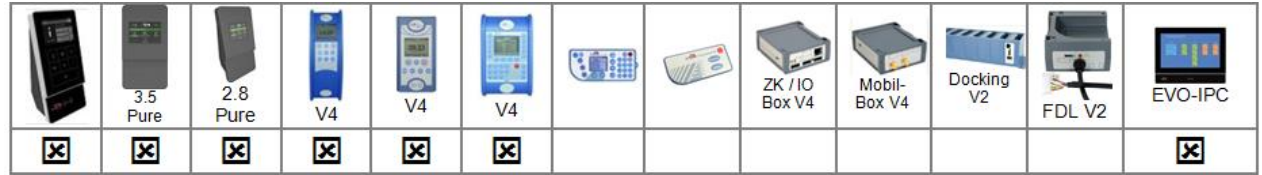

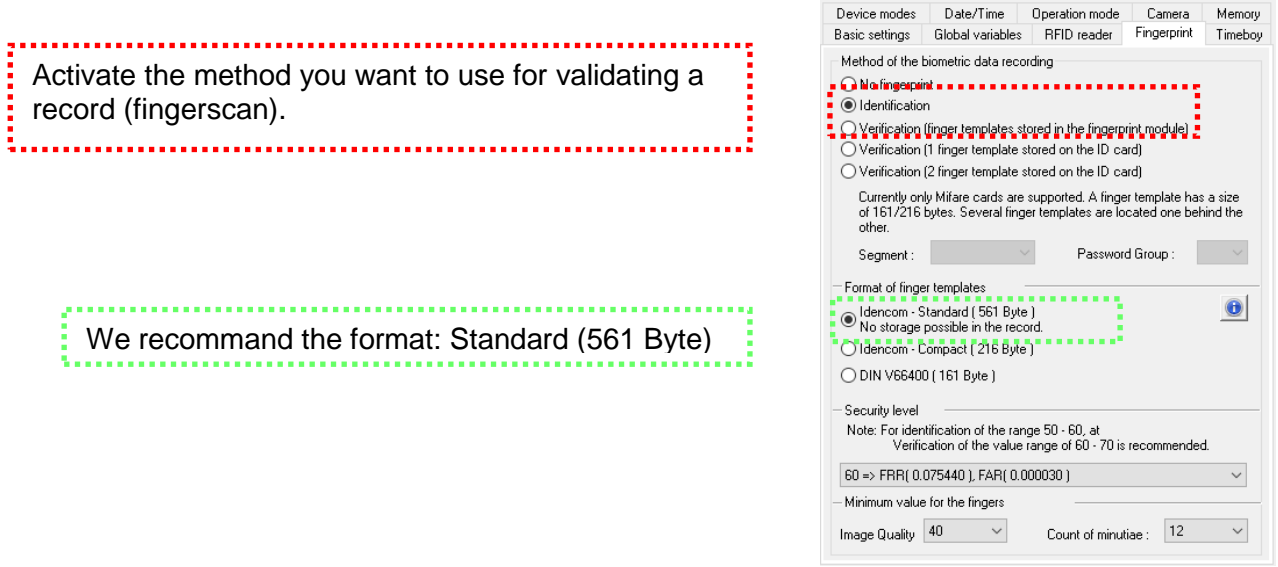

- ►Identification
	- $\circ$  The finger characteristics are recorded via the BIO-Key module. Then the data pool is checked for matches. If a match is found, the PID of the person is returned, otherwise an error.
- ►Verification
	- $\circ$  An employee identifies himself via a transponder. The PID (employee number) is read from the ID card. Then the employee has to run his finger over the scanner of the BIO-Key module. In the data pool of the BIO-Key module all primary keys (combination of PID and template) with this PID are determined (up to ten assignments are possible) and checked for matches with the scanned finger characteristics.
	- $\circ$  The transponder type additionally supports saving the finger templates on the ID card so that both options are available for this transponder type.
- ►Segment and password group
	- o Determine in which segment and with which password group (depending on transponder type) the finger templates are saved on the ID card.
- ►Format of the finger templates
	- $\circ$  We recommend using the Idencom-Compact format because it contains more information and thus enables higher accuracy.
- ► Security level
	- o For the recommended settings for this parameter see the dialog. It is a combination of the "False Rejection Rate" = FRR and the "False Acceptance Rate" = FAR.
- ►Minimum values for finger acceptance
	- $\circ$  The minimum image quality specifies in percent the size of the scanned picture, which can be used for determining the finger information.
	- $\circ$  The minimum number of minutia defines the number of finger information which must be determined from a scanned picture.

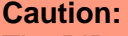

The PID must not exceed the decimal value of  $4294967295 (2^{32}-1)$ . We recommend working with a 9-place PID.

**!**

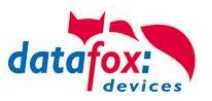

# **5.1.5. Timeboy**

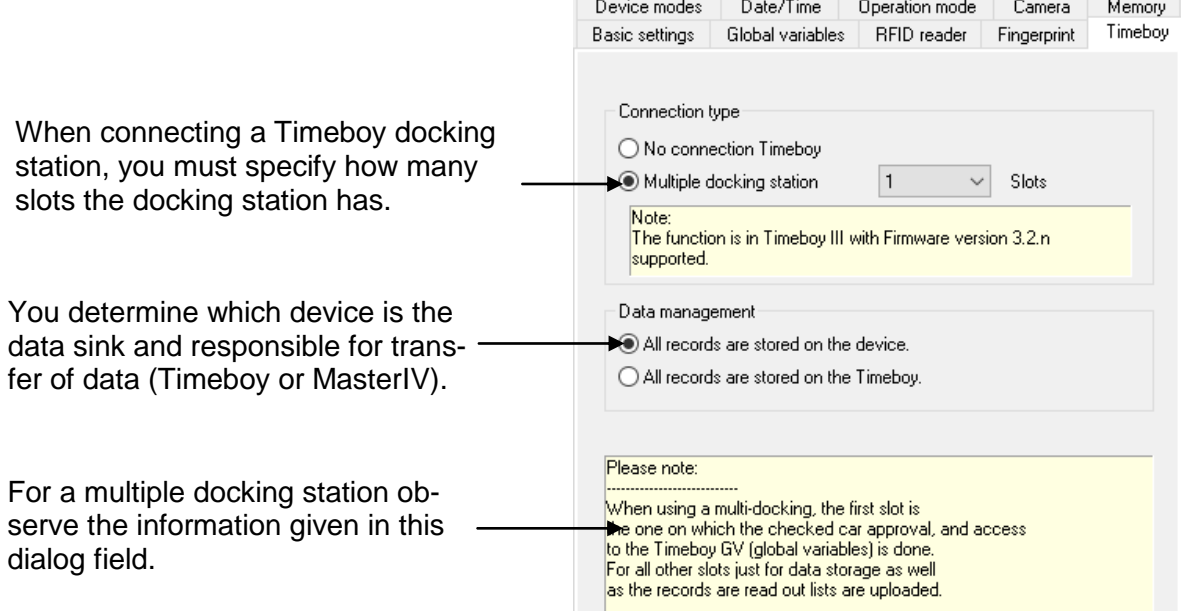

## **5.1.6. Summer-/Wintertime**

If the device is used in a different time zone where a different time model is used for changeover from summer and winter times, the settings can be changed here.

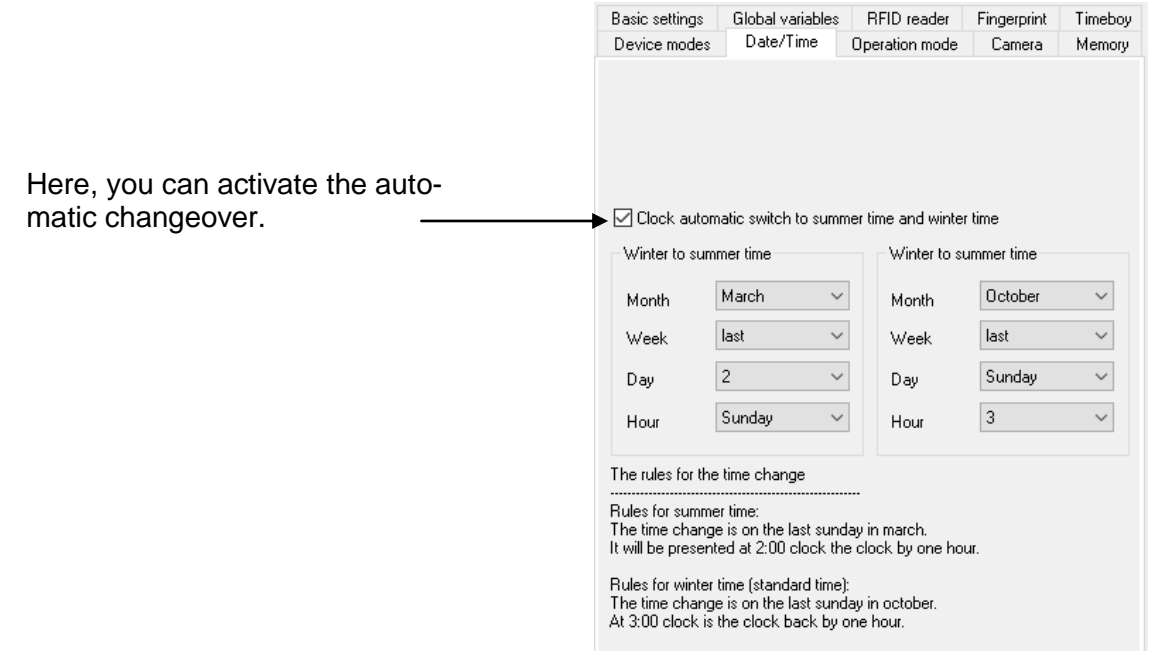

Month : The month is set when the changeover takes place.

- Week : Concerns the week of the previously set month.<br>Day : Day of the previously set week.
- Day of the previously set week.
- Hour : Hour at which the clock is set forward or back.

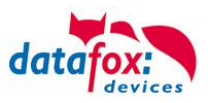

## **5.1.7. Operation Mode**

The operation mode controls the behavior for keyboard switching. With a coming input sequence below the F1 key and a going input sequence below the F2 key, you directly switch to main menu after recording at a device with operation mode "normal".

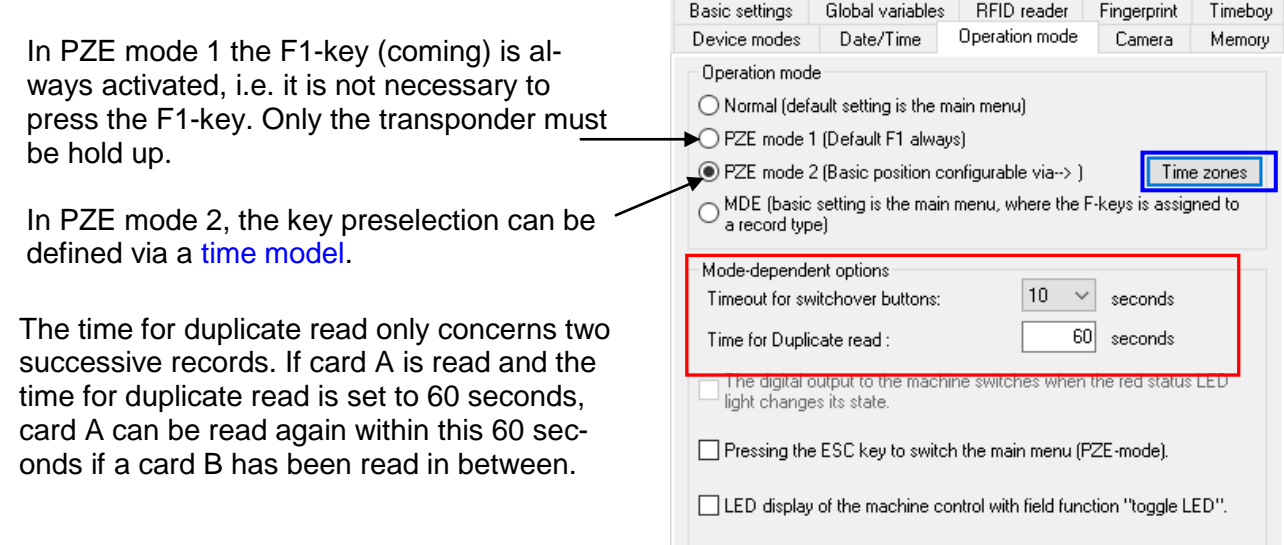

Determine how the optical signaling of the LED should work and how the terminal behaves when pressing the ESC key at PZE mode.

#### **PZE – Mode 2 – Starting the input sequences via a time model.**

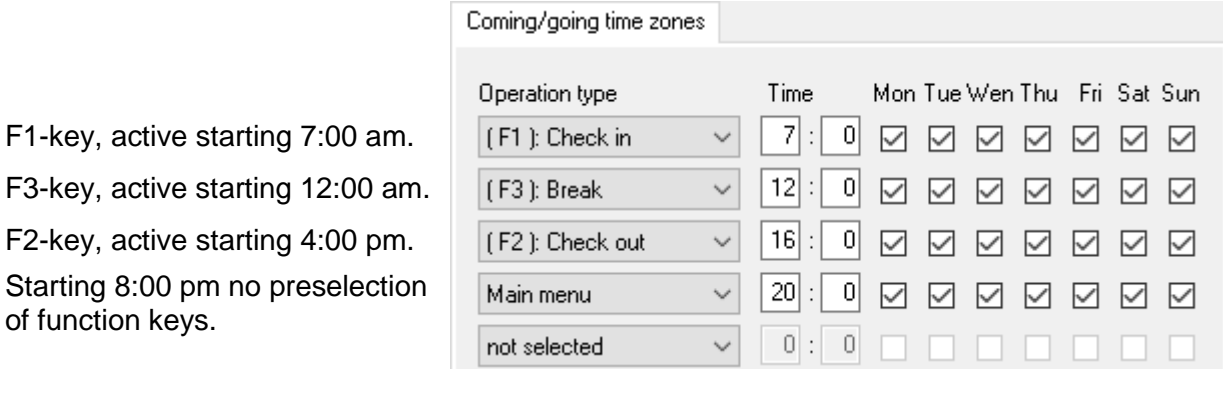

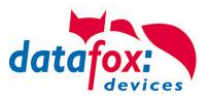

## **5.1.8. Operating Type**

The operating type can only be set for mobile devices. The main purpose is to minimize the energy consumption of the device in order to avoid unnecessarily draining the vehicle battery, for example. In this case you should select the operation type "Mobile operation with power off, operation only if ignition is on!" This way you ensure that the device is not unnecessarily draining the vehicle battery.

The options shown here serve for the operation for commissioning a system (e.g. a vehicle via an explicit car approval).

Determine which digital input is used for detecting start/stop. Specify in hours the turn-off delay after which the device is turned off.

The deep discharge protection ensures that the vehicle battery cannot be deeply discharged by the device. Specify the lowest voltage value of the vehicle battery at which the device should turn off. Also specify the digital output via which the voltage supply is switched.

If you want to create a GPS data record cyclically, e.g. for theft protection, specify an input sequence for creating a GPS data record. This input sequence is executed cyclically every 10 minutes provided that valid GPS coordinates could be determined.

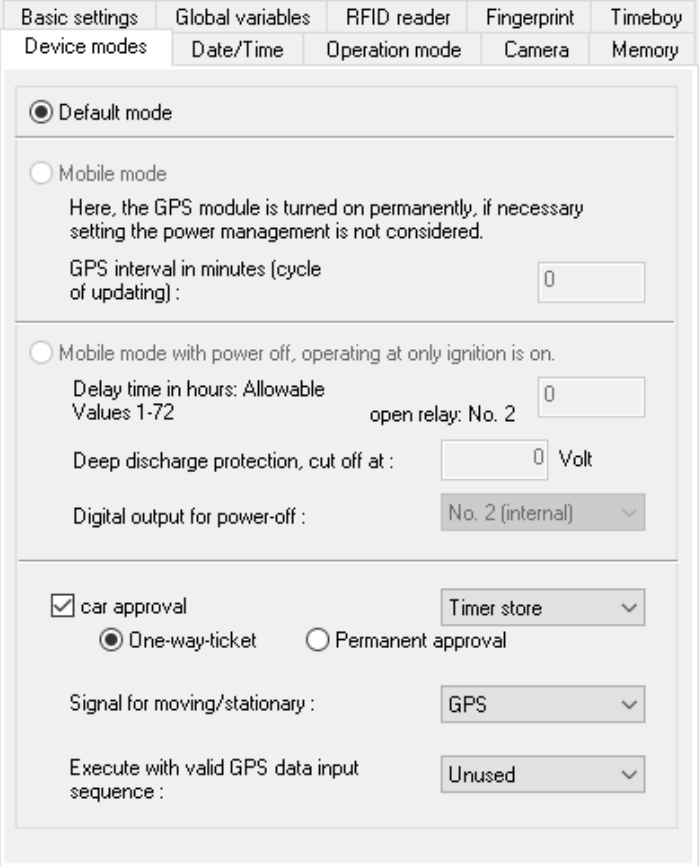

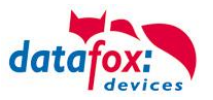

## **5.2. Definition of Data Structures**

With defining the data record structures you determine which data are stored in a data record. You determine the sequence of information in the data record, the data type of the single fields and the length of information in a field.

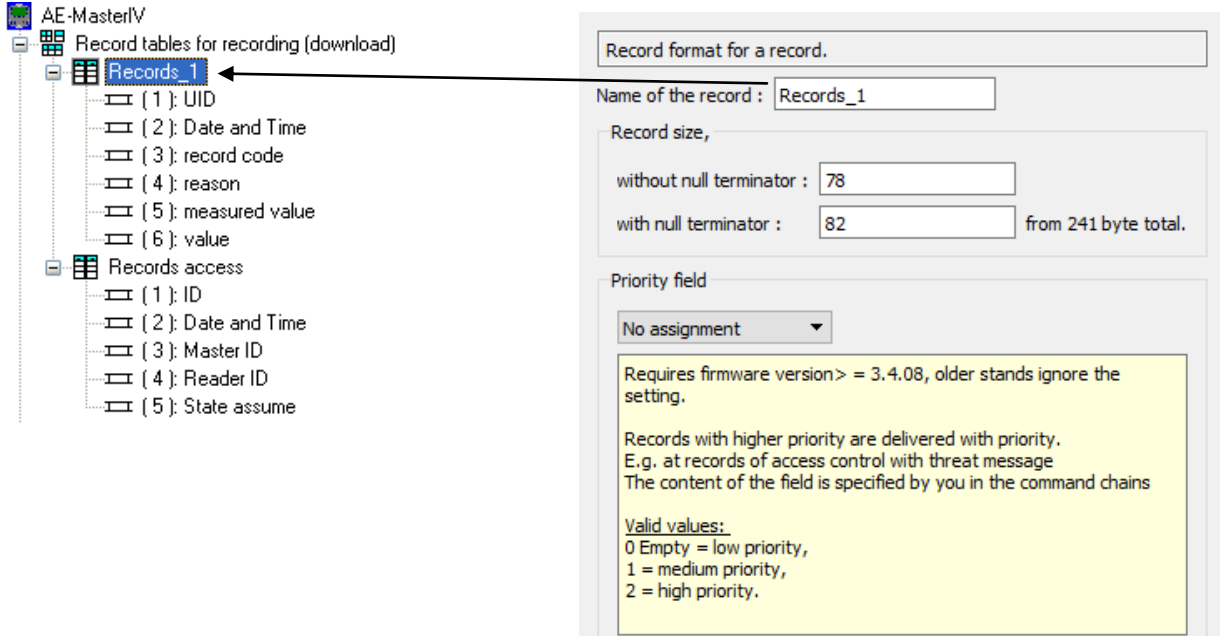

Specify a unique name for each data record description (table). It facilitates the association of a data record description to a booking procedure.

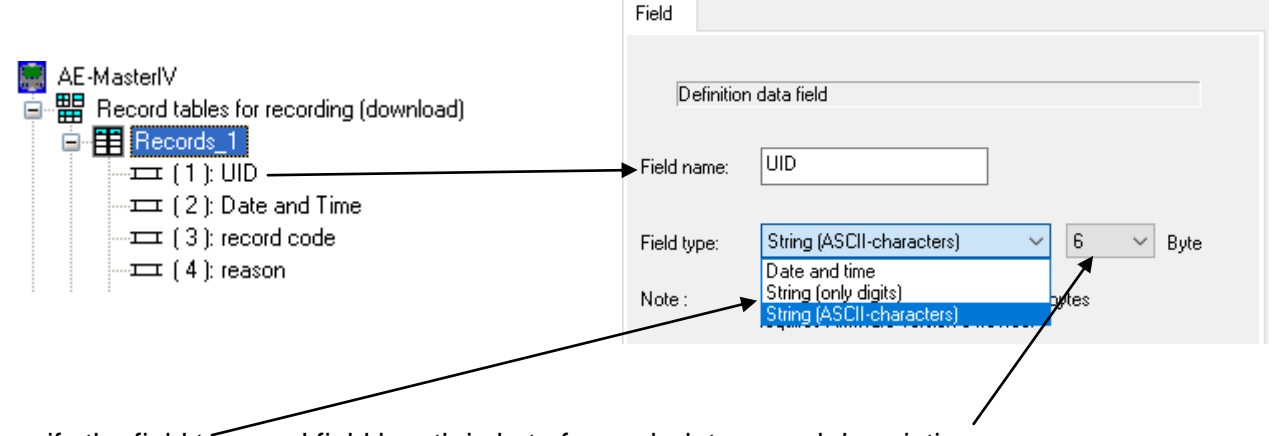

Specify the field type and field length in byte for each data record description.

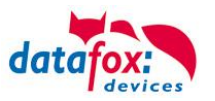

## **5.3. Definition of Master Data Structure**

The master data provide information and data required by the device.

For example: Association of transponder number to a name.

These data are provided in form of lists in a text file. The lists can be created with a simple test editor.

If you create, for example, a staff list with an editor as \*.txt (ASCII file), you seperate the columns defined, ID card no., name and verification by a tab.

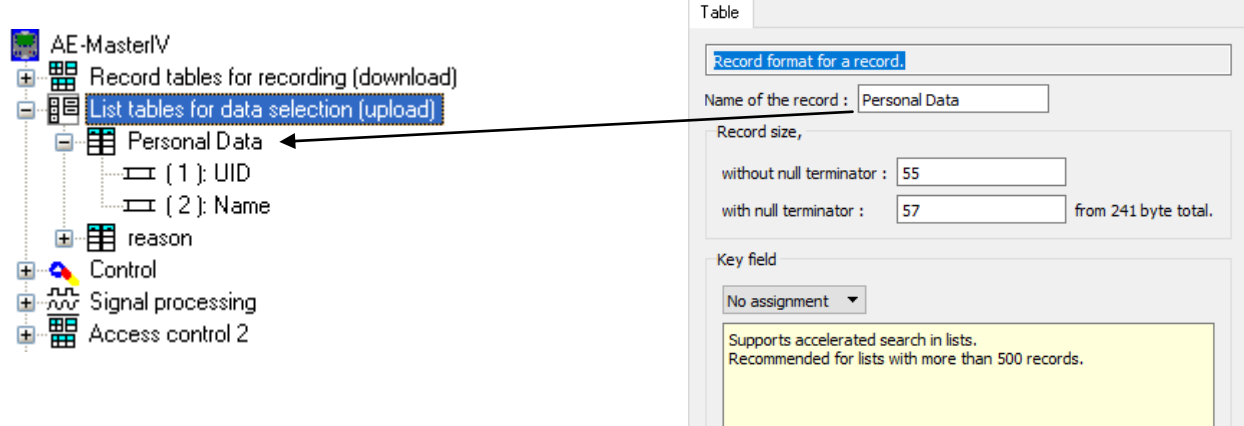

Specify a unique name for each list description (table) and each list field. This facilitates selecting the list during a booking procedure at list selection or writing a list field.

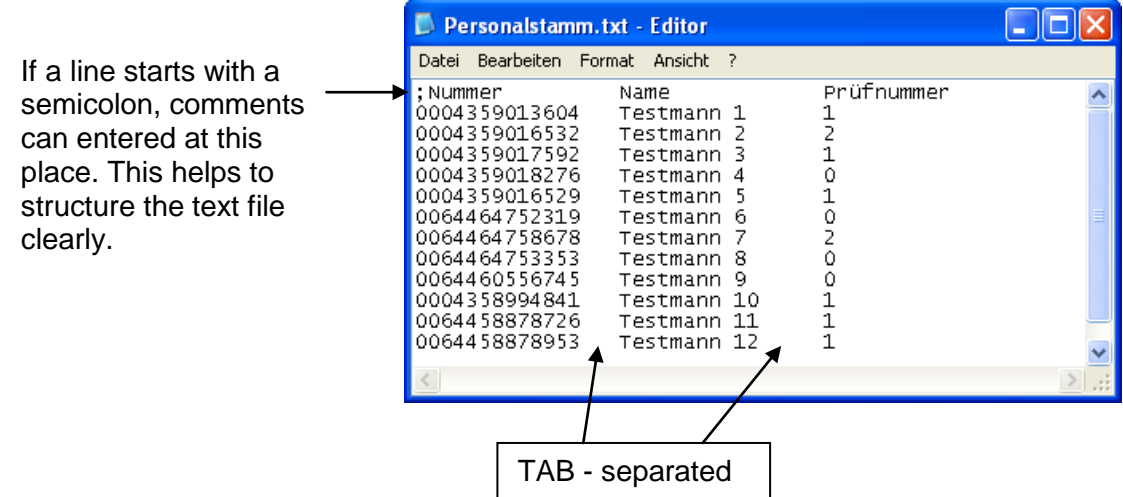

If you use a list with more than 500 data records, we recommend specifying a key field for sorting the list. This leads to a faster list selection (search in a long list).
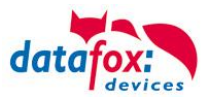

# **5.4. Recording Procedures of Operation**

Recording procedures are the engine of a setup. If no recording procedures are defined, nothing is going to happen. Recording procedures are generally referred to as input sequences in the context of a device setup.

#### **Structure of Operation**

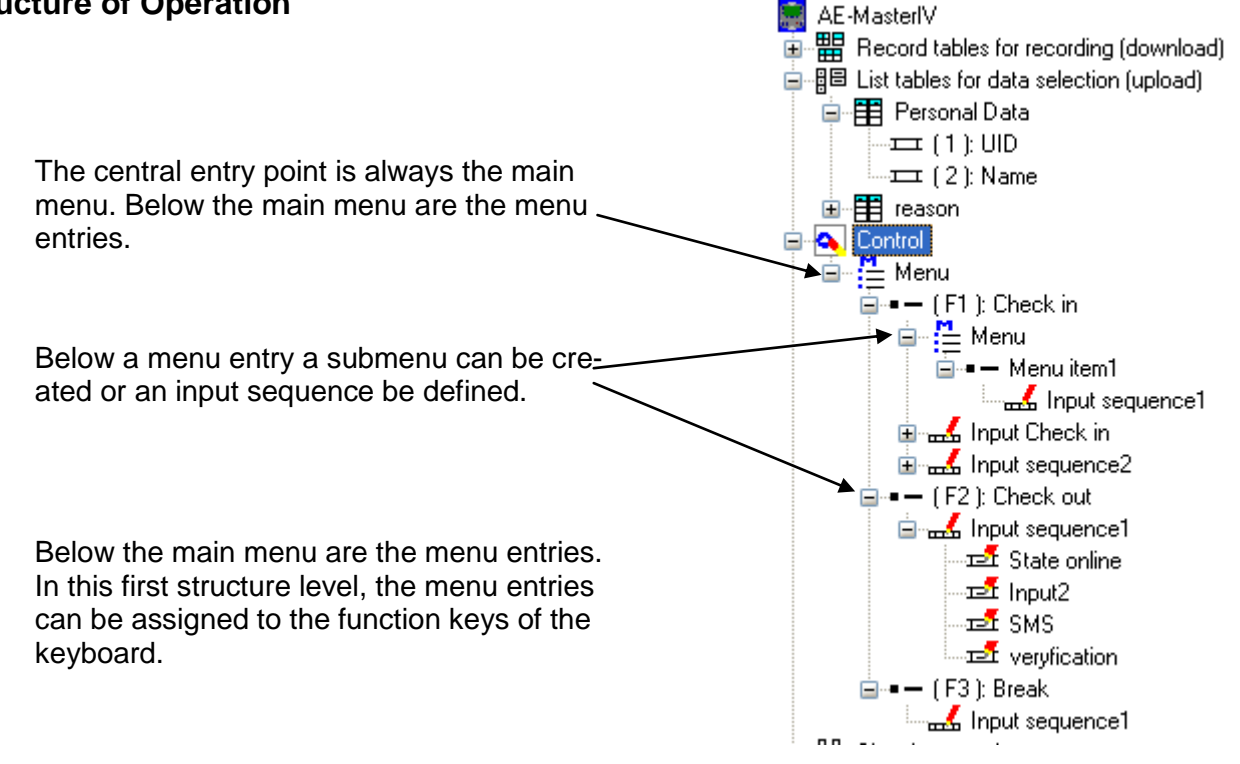

In the entire structure of operation, three menu levels with respective menu entries and input sequences are possible.

#### **Starting an Input Sequence**

Input sequences of operation are generally started by a keyboard event. For example, the user presses the F1 key (coming) and the first input sequence below the F1 key is started. Also several input sequences can be defined below an F key. At this variant, the number of entry points is restricted by the number of freely configurable F keys on the keyboard of the device type.

Another possibility for starting an input sequence is the operation mode. You can determine via the operation mode "PZE Mode 1" that the device in basic status always waits for an input in the first input sequence below the F1 key.

The third possibility for starting an input sequence is via time zones. The operation mode "PZE Mode 2" must be activated. You can determine with up to 15 time models when the device is to await an input in which input sequence. This offers the possibility to start input sequences which are not assigned to a physical F-key of the keyboard. An example for a PZE-MasterIV with its five physical F-keys would be an F6 chain for an Alive data record.

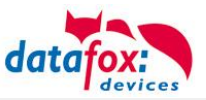

F1-key, active starting 7:00 am. F3-key, active starting 12:00 am. F2-key, active starting 4:00 pm.

Starting 8:00 pm no preselection

of function keys.

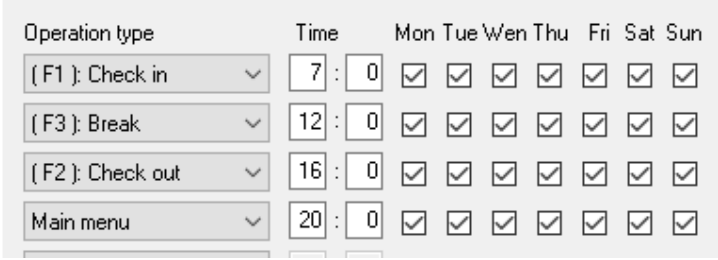

These mechanisms only work for input sequences in the first structure level as entry point directly below a menu entry.

Coming/going time zones

The forth possibility to start an input sequence directly from the main menu is a read barcode or transponder. In this case the value read must start with EKxx. The xx stands for the number of the function key selected from the operation structure.

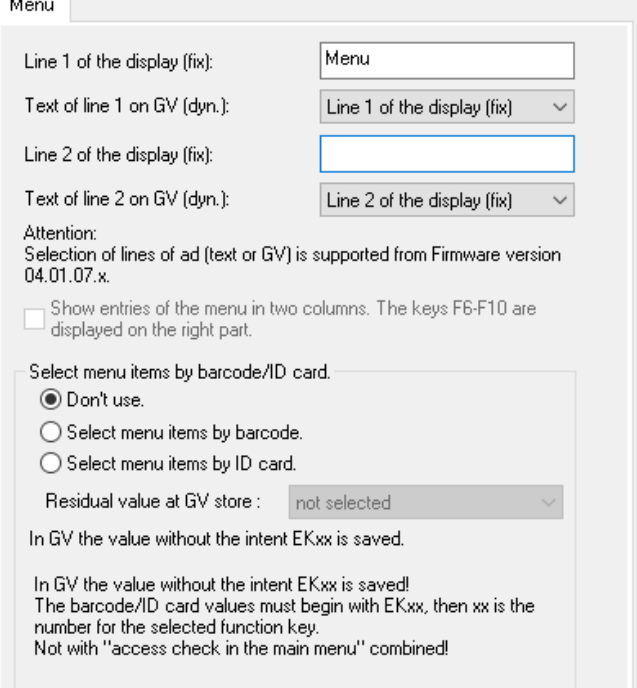

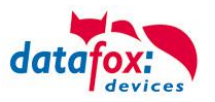

# **5.4.1. Configuring an Input Sequence**

An input sequence contains parameters influencing the execution of the input sequence and the behavior of the device after the input sequence is completed.

By allocating a data record description you determine in which structure and format the entered data are to be saved.

Determine whether the user has to confirm the entered data before the input sequence is completed. If you activate this option, you must also specify where to branch if the input is cancelled with ESC. You also must determine where to branch if the input sequence is (successful) completed with ENTER.

Further attributes of the input sequence are the execution of two functions. The function "Access check before processing the input sequence" only refers to the internal transponder reader of the device. That means that the first expected event is a transponder. After successful access check, the input sequence is started and a transponder expected again, provided that a transponder is to be processed within this input sequence. In order to avoid reading the transponder twice, you can use the field function "Perform access check with GV".

The second function as attribute of the input sequence is "Close rely after successful completion of the input sequence". This function can only be executed for one of the internal relays for a duration of n seconds.

After defining the attributes of the input sequence, you must determine the single processing steps, i.e. in which sequence are which data to be created (entered), edited or verified. Each processing step is described in one or several input sequence fields. For a detailed description of the single field functions see section ["Functions in the De](../../SW_Datafox%20Studio/SW_Funktionen_Gerätesetup.doc)[vice Setup"](../../SW_Datafox%20Studio/SW_Funktionen_Gerätesetup.doc).

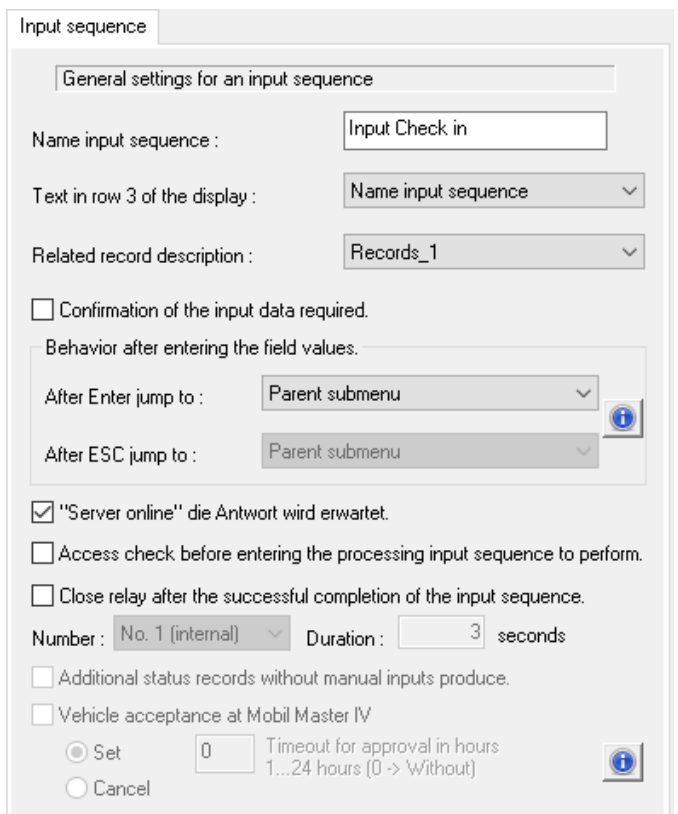

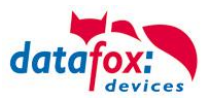

# **5.5. Recording Procedures of Signal Processing**

In the section Recording Procedures of Operation, it has been described how input sequences (recording procedures) can be started by the user by pressing a key.

In signal processing, this is performed automatically. As the name implies, signal processing plays a crucial role. Signals can act upon the digital and analog inputs of a device. Such external signals automatically trigger input sequences. Another kind of signals are internal signals in the form of timer events. A further kind of signals are GPS coordinates via the internal module.

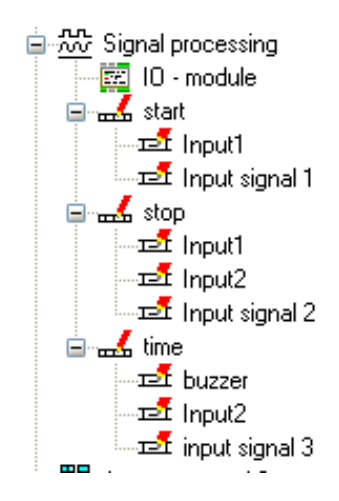

## **5.5.1. Structure of Signal Processing**

As stated before, for signal processing exist several possibilities to detect signals and use the information (data) of these signals for starting an input sequence. At this process the data of the signals are saved within the started input sequences in the data records.

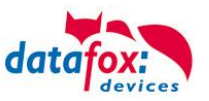

# **5.5.2. Digital Inputs**

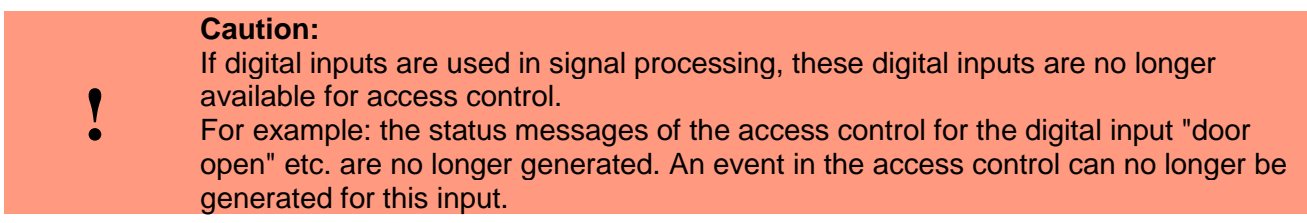

Digital inputs are used to process two-valued information (logic 0 and logic 1). A voltage of  $0 - 1.5$  V at the first digital input corresponds to a value of logic 0. A voltage of 3.5 – 30 V corresponds to a value of logic 1.

#### **Application of the Digital Inputs**

### ► **Start/Stop**

- o The input sequence "Start machine 1" is executed at a starting event (in this case switch from LOW to HIGH).
- o When switching from HIGH to LOW the input sequence "Stop machine 1" is started.

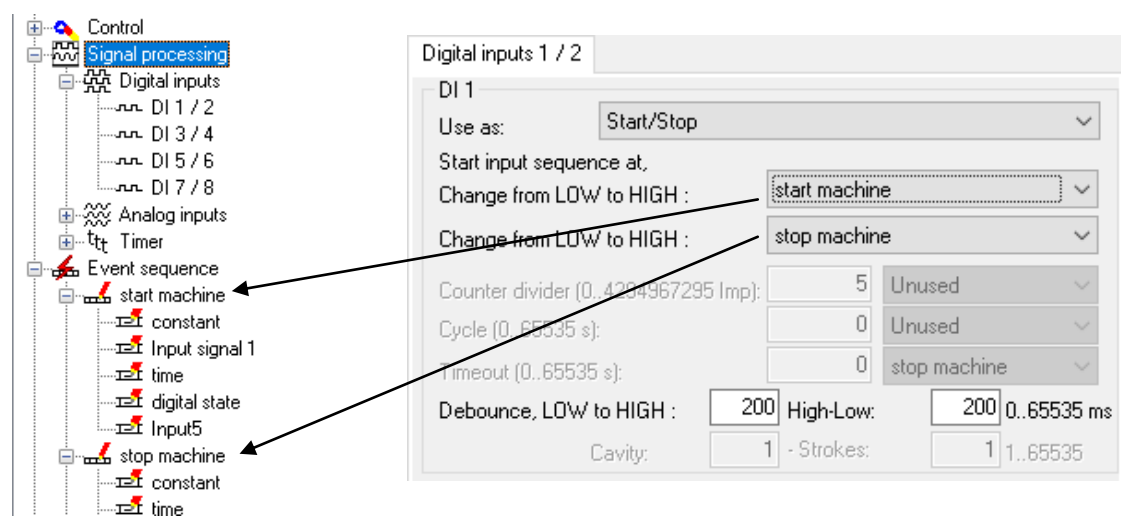

#### ► **Counter (a valid signal at the digital input is logged)**

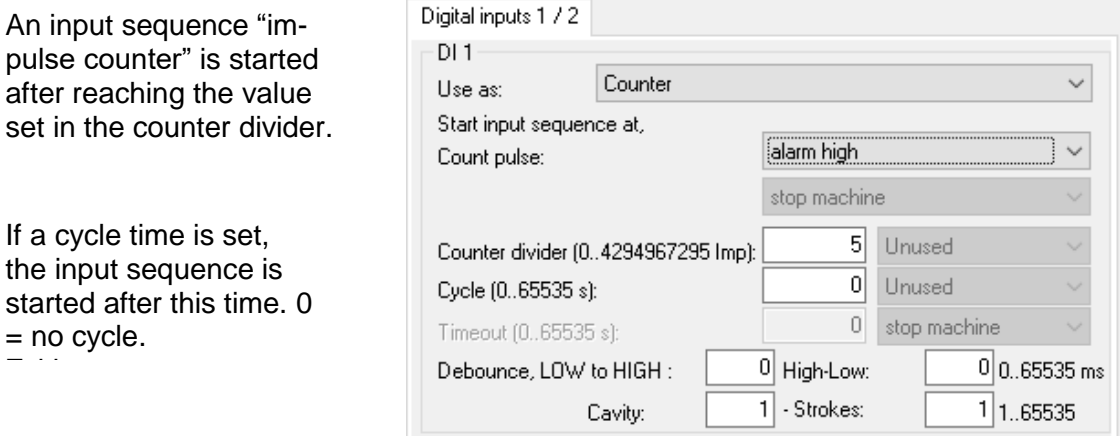

**Debouncing times** define a duration during which a signal level must act steadily upon a digital input in order that this signal level is interpreted as valid impulse.

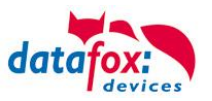

If the debouncing time is set to zero, the input reacts on every impulse. The sampling rate for this is at 5 kHz. (See technical appendix of the devices.)

**Cavity** determines how many tasks are necessary for producing a part. The **number of strokes** determines how many tasks can be executed simultaneously.

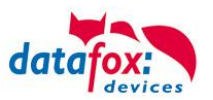

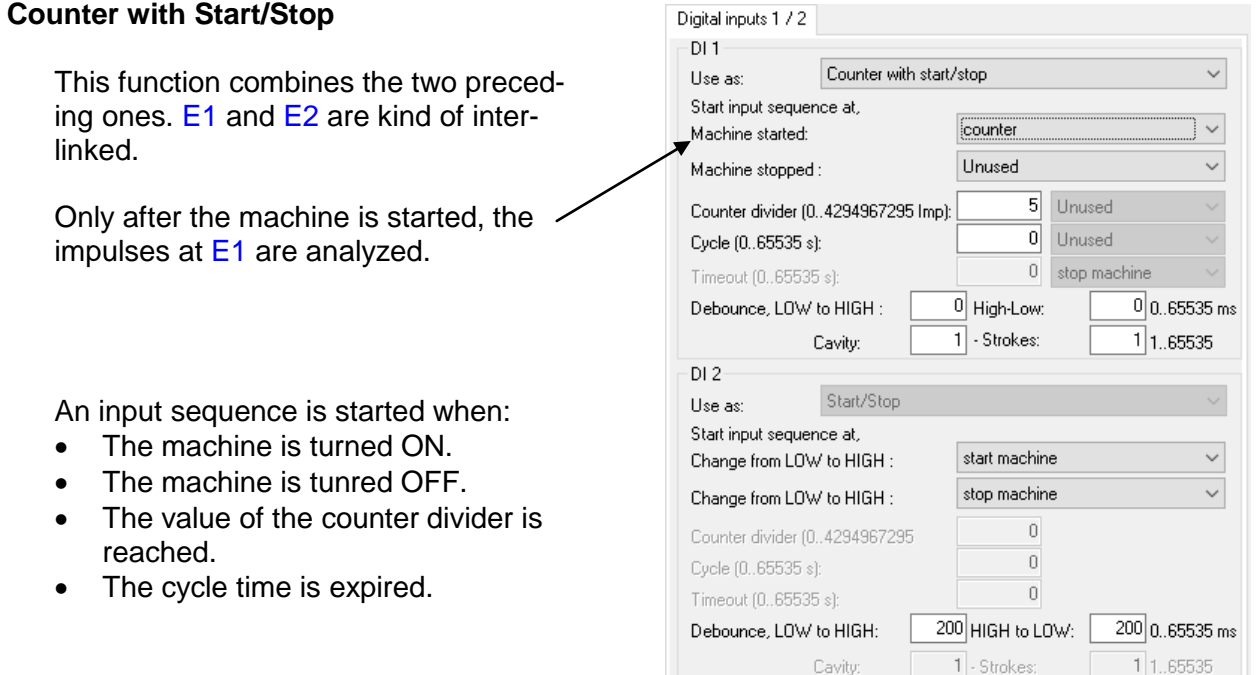

#### ► **Counter with Start/Stop per Timeout**

The counter for produced parts is at the same time the signal for a running machine. In order to detect an interruption or shutdown of the machine, the timeout is monitored. If the timeout has expired but no counting impulse has been registered, an interruption data record is created. The timeout is reset at each impulse.

#### ► **Counter with Start/Stop and 1. Pulse per Timeout**

The input sequence allocated to the 1. impulse and counting impulse is executed at the first impulse (switching from Low to High) and afterwards executed according to the counter/divider. The counter/divider determines how many impulses are necessary for triggering the allocated input sequence. At 0 the input sequence is not executed. If no new impulse is detected after the last, impulse within the duration of the timeout the input sequence for the timeout is executed. A following impulse then executes the input sequence for the 1. impulse.

**Caution**: Setting the debouncing times is a task for the installer and therefore lies within their responsibility.

#### **General Notices for Debouncing:**

Normally, bouncing only occurs at mechanical contacts. Digital signals do not bounce and thus do not lead to miscounts even without debouncing. Mechanical contacts are not designed for several switchings per second so that you should expect significantly longer debouncing times. In order to debounce short and fast signals, a solution via hardware is necessary, e.g. by parallel connection of a capacitor.

**!**

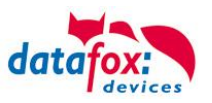

# **5.5.3. Analog Inputs**

The analog inputs are used for time and value-continuous signals. The measurement range of an analog input is  $0 - 10$  V.

#### Here are up to 32 analog inputs possible:

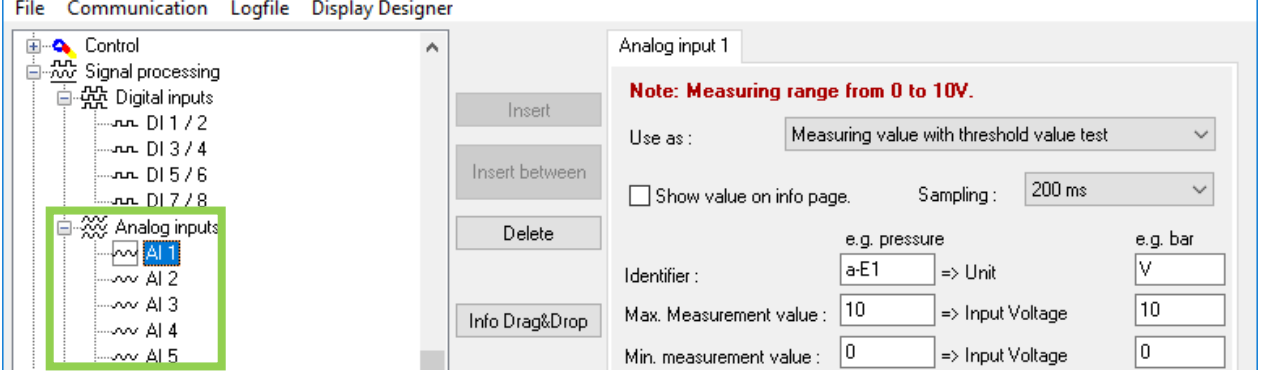

Analog input 1

When using **measuring value** you must specify the identifiers, the physical quantity to be measured or the measuring process as well as the respective units, e.g. liter or fuel level in l.

You also must specify the voltage range of the encoder connected as minimum and maximum input voltage. Furthermore, specify the measurement range of the encoder according to the manufacturer as min./max. measurement value.

Note: Measuring range from 0 to 10V. Measuring value Use as : 200 ms Show value on info page. Sampling: e.g. pressure e.g. bar  $a-E1$ Iv  $\Rightarrow$  Unit Identifier: Max. Measurement value : 10 10 => Input Voltage  $\sqrt{0}$  $\sqrt{0}$ => Input Voltage Min. measurement value : Derogation limits +/- :  $0.1\%$  $\Rightarrow$  +/-0.01 V

When using **measuring value with threshold value test**, you must additionally specify the threshold values (limits). This encompasses 5 zones: Starting from below, the lower alarm limit, the lower warning limit, the NORMAL zone, the upper warning limit and the upper alarm limit.

If a warning or alarm limit is reached, the corresponding input sequence is started.

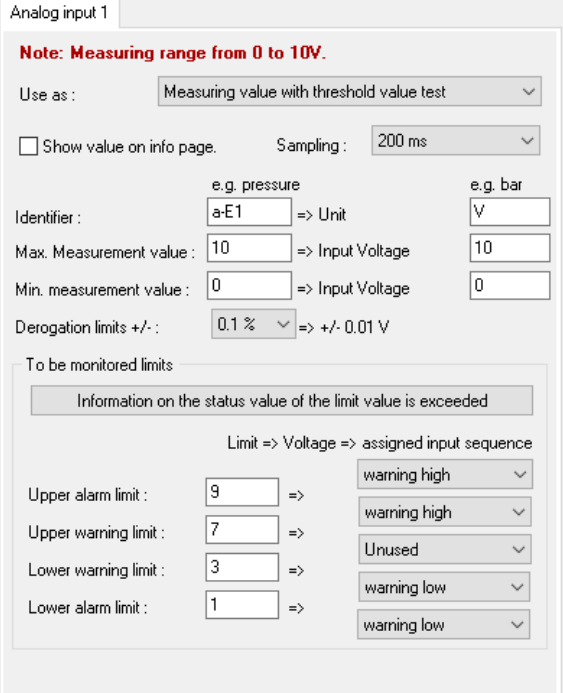

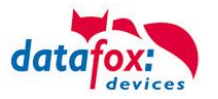

### **Example:**

In order to illustrate the effect of the limit deviation, we assume the following scenario. The fuel level is to be monitored; the encoder works within a voltage range of 0 to 10 volts and has a measurement range of 5 to 50 liters.

 $0<sub>V</sub>$  $= 5$  Liter  $= 0\%$ 

The direction of the change in the following figures shows whether the threshold value is exceeded or falls below it. In the following figure for a change of the fuel level towards the normal value, the voltage level of the encoder must increase to 3.1 V (13.95 liters) - i.e. exceed the set threshold value for the lower warning limit by 0.1 V (0.45 liters) - in order to create a data record for the normal zone.

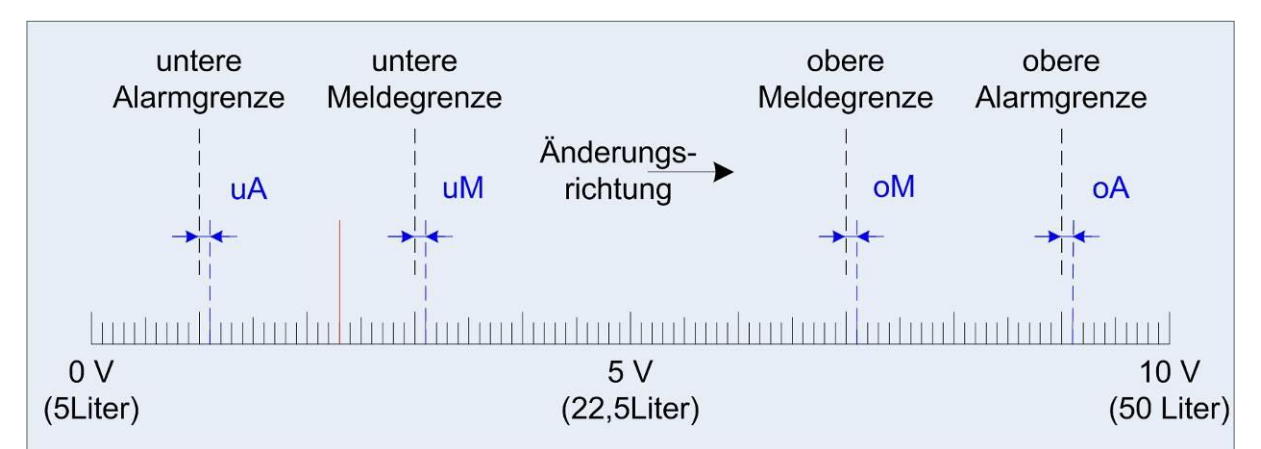

For a change of the fuel level below the lower warning limit, the voltage level of the encoder must decrease to 2.9 V (13.05 liters) - i.e. falls below the set threshold value for the lower warning limit by 0.1 V (0.45 liters) - in order to create a data record for the lower warning limit.

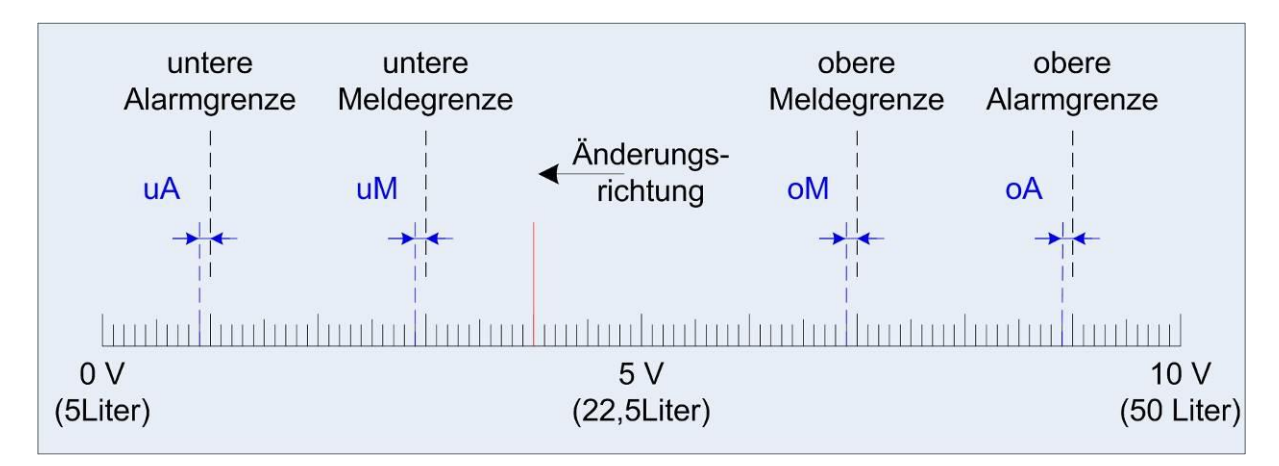

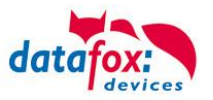

## **5.5.4. Timeboy Events**

Two events are possible if a Timeboy is to be connected to a device, e.g. in order to read the data from the Timeboy and sent them to a central processing server via the device. Firstly, the plug-event when the Timeboy is plugged into the docking station connected to the device. Secondly, the pullevent when the Timeboy is pulled out from the docking station connected to the device. To each of these events, an input sequence can allocated which is executed automatically when the event occurs. L.

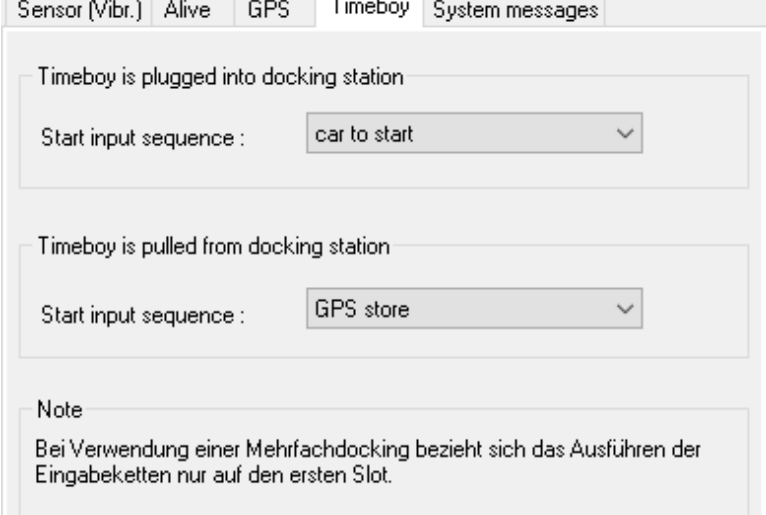

If the area is grayed out, the Timeboy connection must be activated in the global settings first.

See chapter "Global Settings – [Timeboy"](#page-103-0).

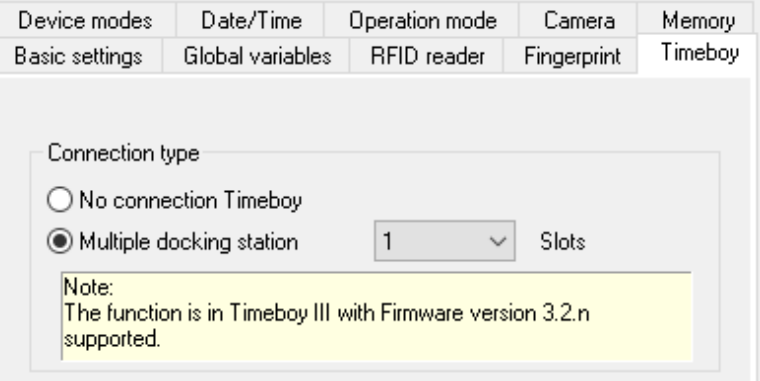

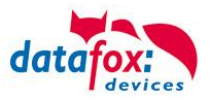

### **5.5.5. GPRS-Alive**

If, for example, a stationary terminal is installed autarchically far from any infrastructure (except mobile communications) and the terminal is difficult to access for a service engineer, you can make the device create an Alive data record cyclically. After creation, the Alive data record is immediately sent to a server. The Alive counter gives you information on how many Alive data records could not be sent. The Alive counter is reset to 0 only if the data record has successfully been sent. Otherwise, it is increased by 1 for each unsuccessful attempt and the unsent data record is deleted.

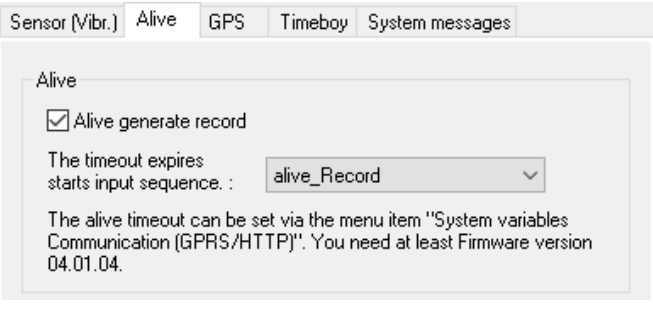

In both cases (Alive data record via operation or signal processing) the Alive parameter must be configured in the GPRS.ini. You must specify a value higher than 60 seconds. When configuring the parameter, keep in mind that sending Alive data causes costs. Therefore, we recommend setting the value not to low.

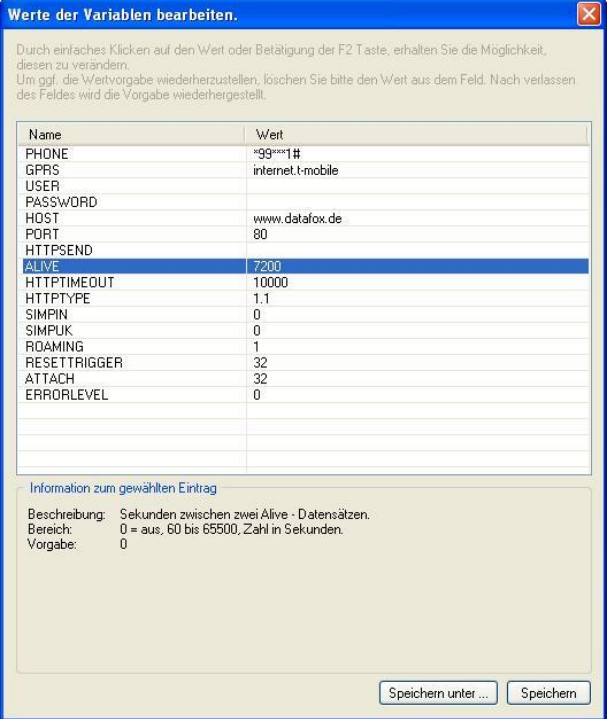

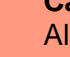

**!**

#### **Caution:**

Alive data are temporary data. If the Alive data record cannot be sent (e.g. server is not reachable), it will be deleted and the Alive counter will be increased by one. The function "'Alive"' is activated via the Alive parameter in the GPRS.ini. Additionally to the activation, the GPRS chain has to be available in the signal processing. Take care that this function does not create unintentional data (traffic).

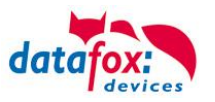

## **5.5.6. Timer Events**

Es stehen 2 Timer zur Verfügung.

The timer event of signal processing can be used for a single or cyclical execution of an input sequence. The timer can be started wither via an input sequence or automatically after starting the device.

 $\Box$ 

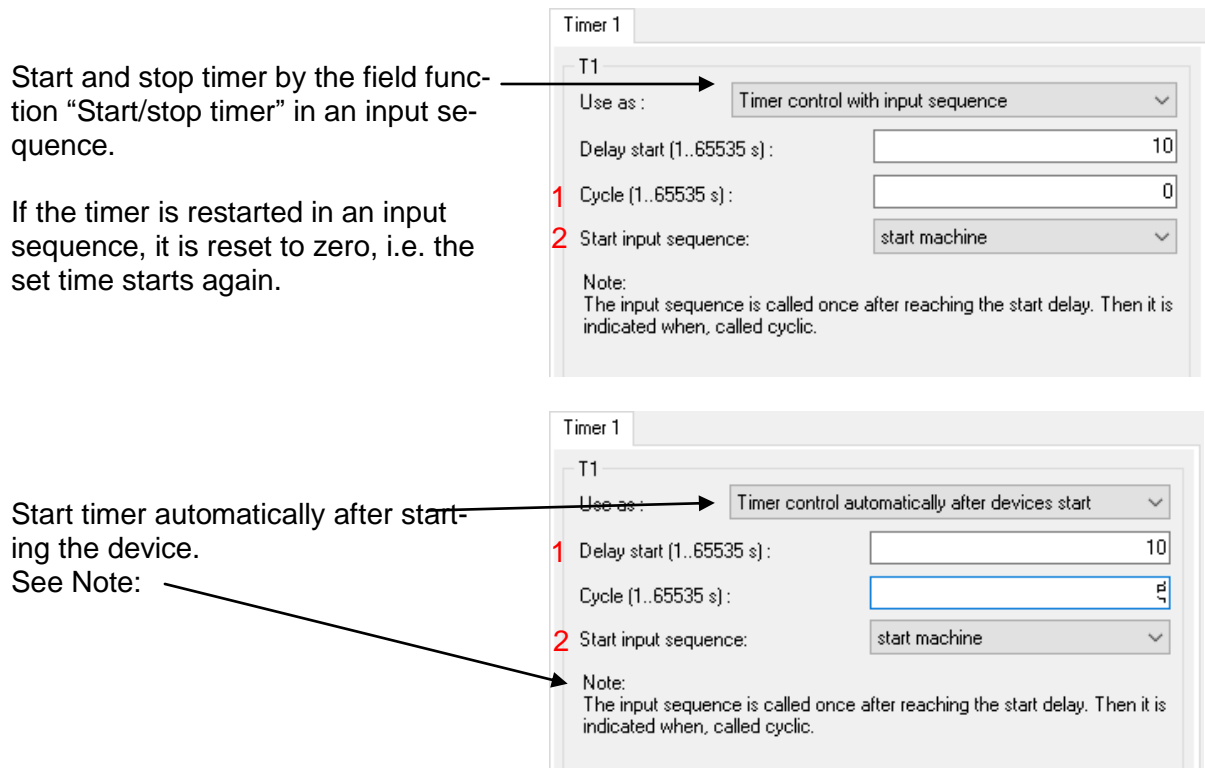

1) The starting delay specifies after which delay time the timer event is triggered after the timer has been started.

2) A cycle value of 0 determines that the timer event is executed once after starting the timer. If the timer event is to be executed again, the timer must be restarted.

By triggering the timer event, the corresponding input sequence is triggered.

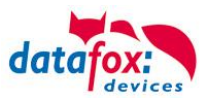

# **5.5.7. GPS Events**

The processing of GPS data has been extended for the devices AE-, Mobil- and PZE-MasterIV. Now input sequences for the following events can be started on the GPS page at signal processing in the setup: Start, stop, cycle, change of direction and moving.

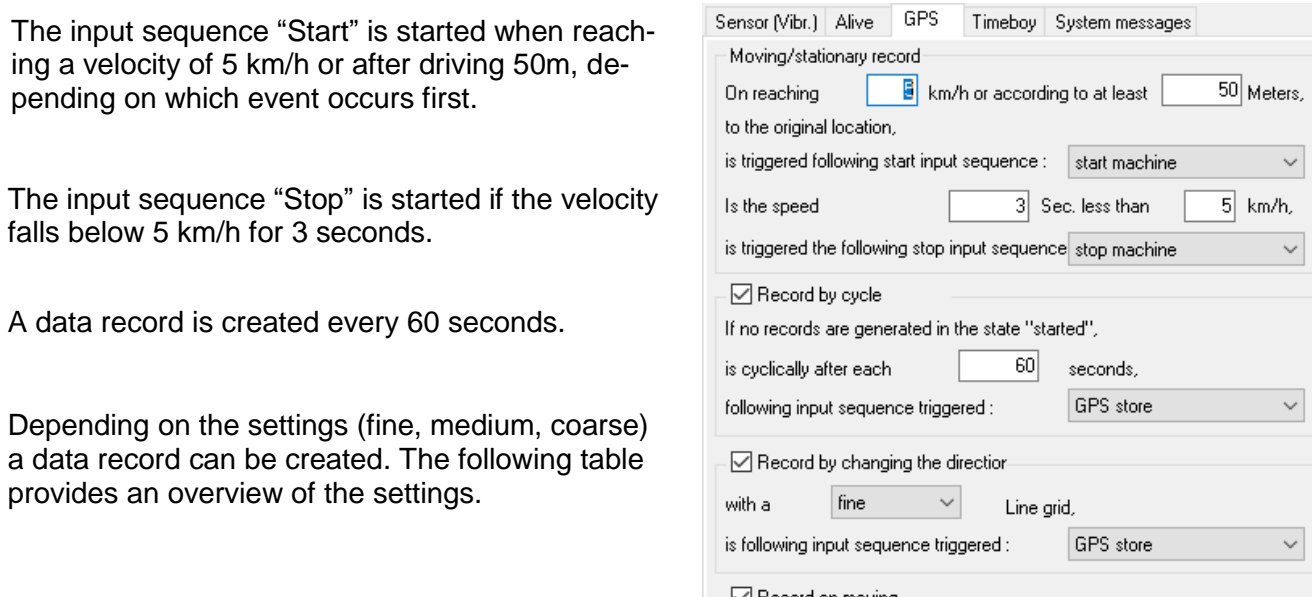

Creating data record depending on distance.

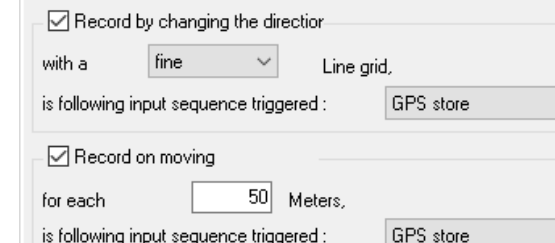

## **Settings Overview for Change of Direction**

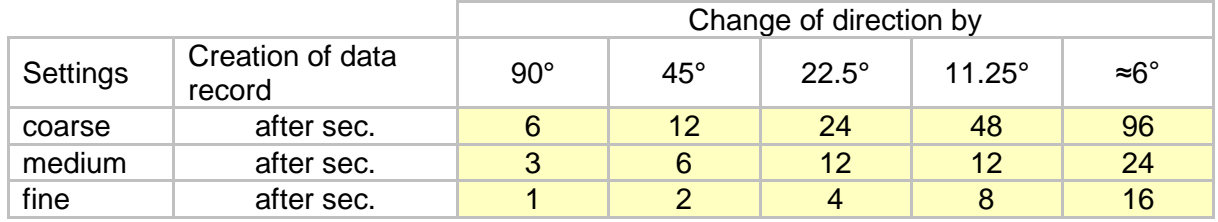

The input sequence assigned under change of direction is executed in case of a change of direction of the GPS coordinates. Depending on the resolution selected, more or less data records are created. The data density also depends on the distance travelled. For a winding road more data are created than for a long, straight motorway.

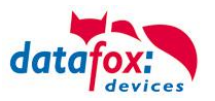

#### **5.6. Recording Procedure of Access Control**

Access control has a special status. It belongs - like signal processing - to the automatized processes. Access logistics, i.e. which person is granted or denied access when and where, is defined via seven lists. The following lists are required: Reader, Identification, Location, Time, Holiday, Event and Action. They are simple ASCII (\*.txt) lists, which are loaded into the device and processed when a booking is performed at an access module.

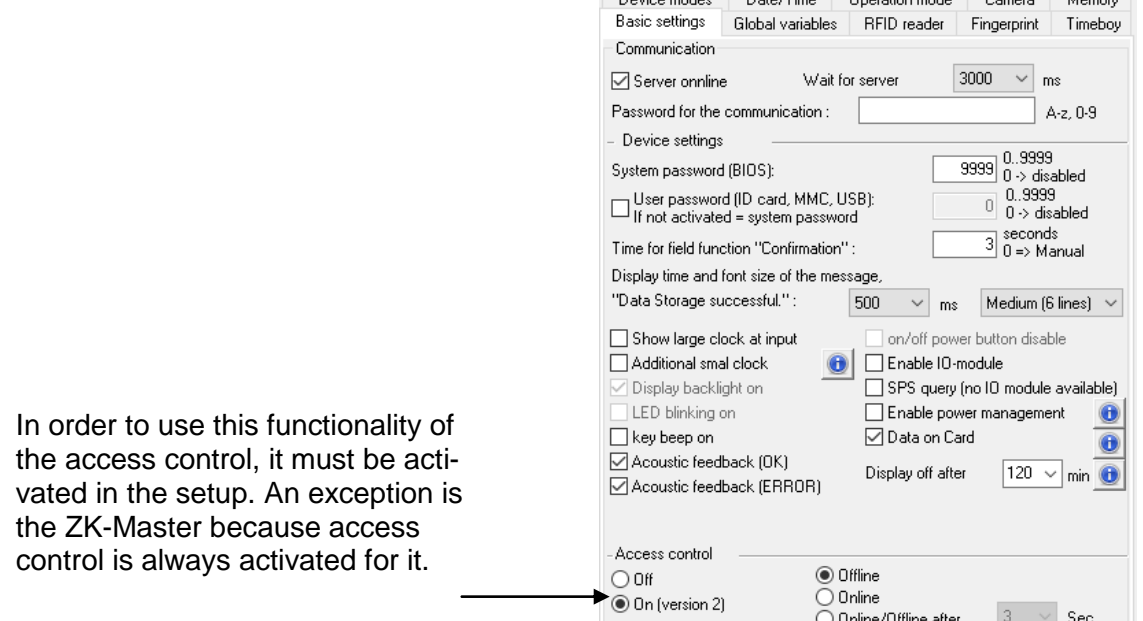

Because the ZK-MasterIV has neither keyboard nor display, an operation in form of direct user input is not possible. The input sequences created for access control verifies whether a person is authorized for access or not. Interaction with the user is restricted on holding the ID card to a reader of the system. Depending on the verification result, a relay or open-collector is switched or not. A data record with a status message is created. Thus, it is possible to track which person tried to access an area.

> The lists of the access control are predefined. This concerns structure and name.

An input sequence of access recording is always executed in the background if a record is done at an access reader.

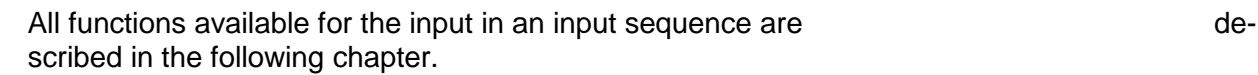

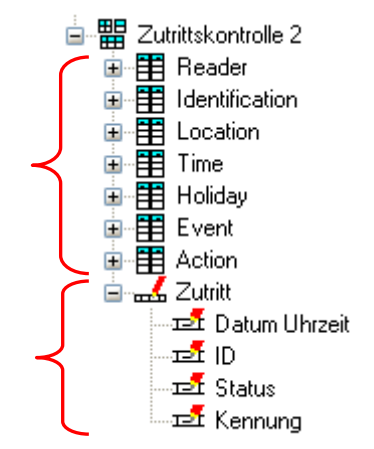

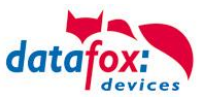

# **5.6.1. Access control settings**

Click on "Access control 2 " to show this side.

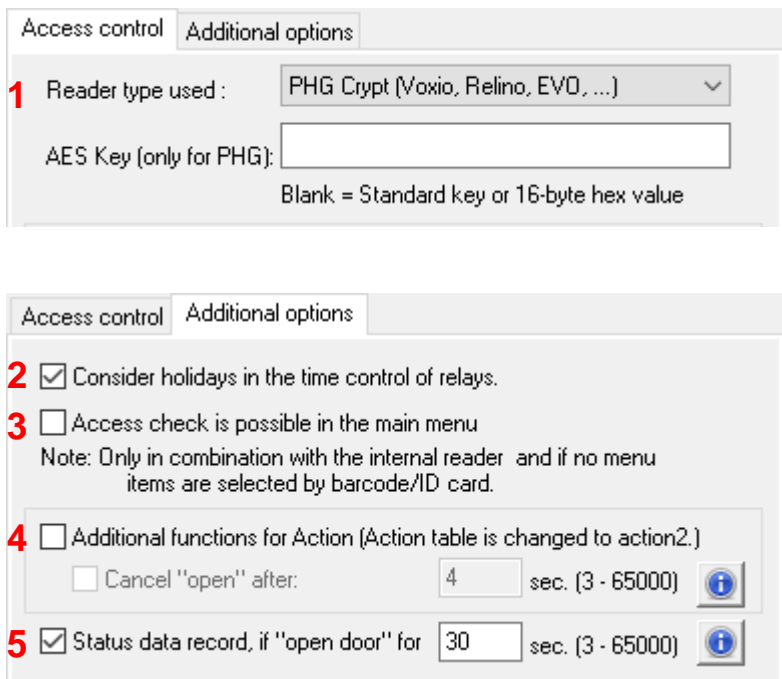

- **1.** Here you can set the type of reader used.
	- a. Access control reader TS series (Datafox reader series LTM 33 ...)
	- b. PHG-access reader and EVO-access reader series
- **2.** In the "Action" / "Action2" table, you have the option of switching relays in a timed manner. If this "check mark" is set, the circuits are not executed on holidays. Another time model is then valid on that day.
- **3.** If your device (PZE-, AE-master) is always in the main menu, an access control with the internal reader can be carried out. The input chain of the access control is then executed.
- **4.** A description can be found in the respective device manuals under the chapter "Functional extension for access control II"
- **5.** The connected readers have digital inputs for door monitoring. If a door is open for the time set here, a data record is generated. This then contains status 80, 81, 82 or 83, depending on which digital input is responding.

[See procedure on the following page](#page-123-0)

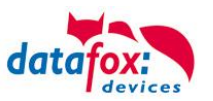

# <span id="page-123-0"></span>**5.6.1.1. Access control, Door control / alarm**

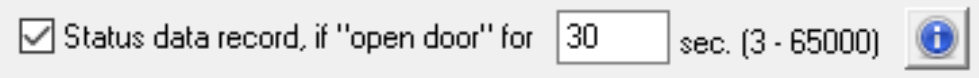

With the function "Status data set when door open", a data record can be sent if the door remains open for longer than a specified time. This is the record with the status of e.g. "80". The status value always corresponds to a specific digital input.

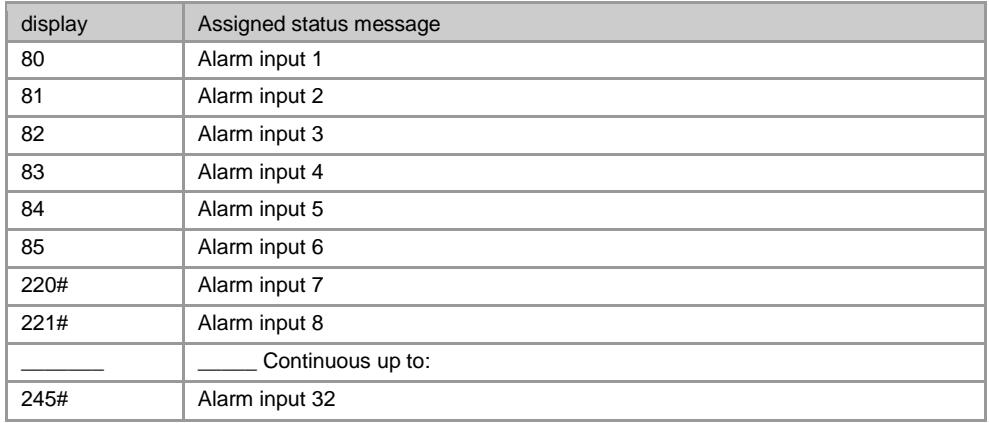

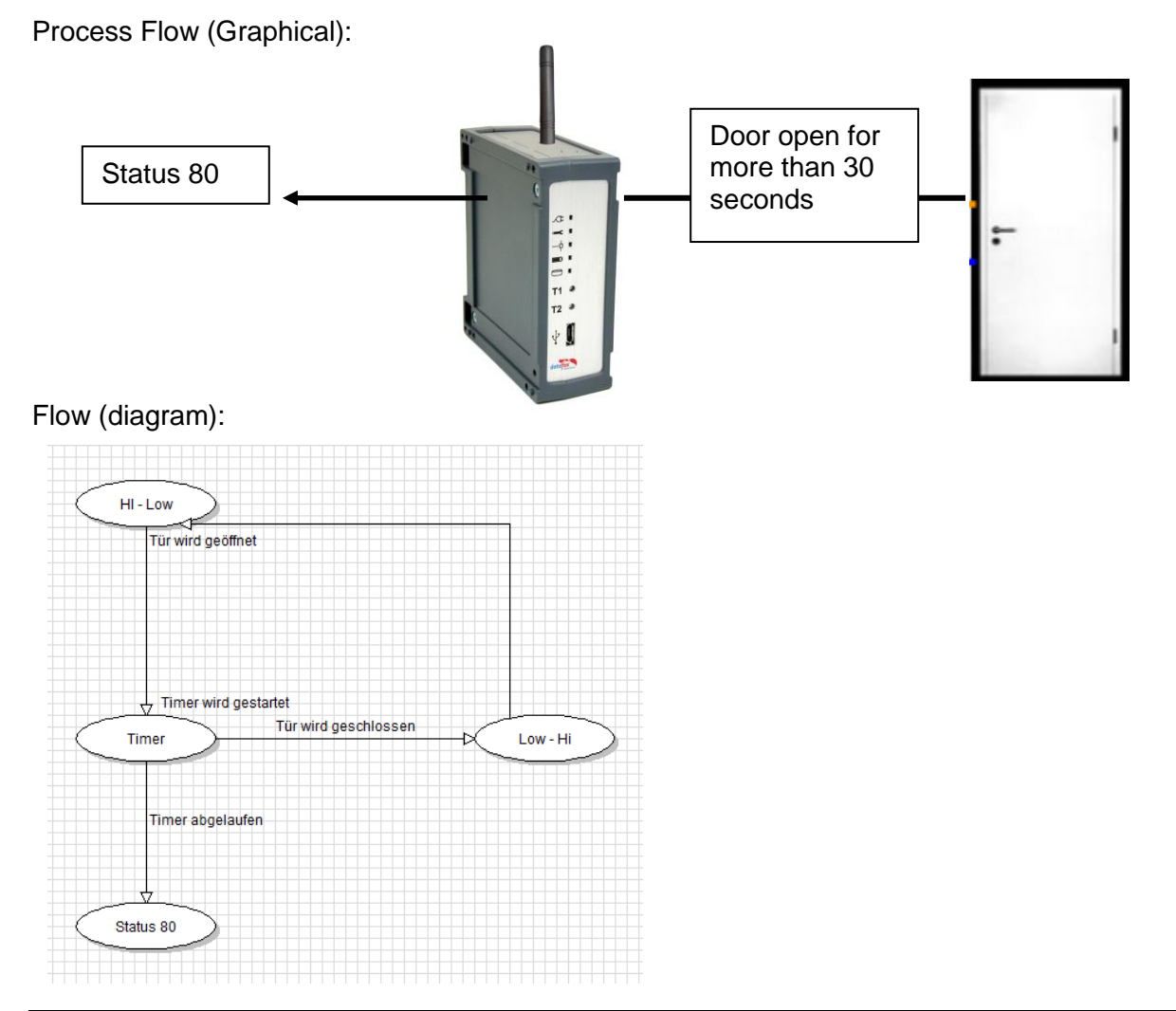

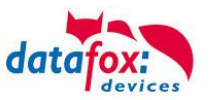

# **5.6.1.2. Access control, fast start**

Datafox devices, if they have connected access readers, always scan all possible reader numbers. In a normal bus that would be up to 16 readers.

This is done so that under Extras => Get status of the access modules, readers can be listed which are not stored in the Reader list.

This search can be switched off in the setup of the device, whereby only devices that are in the list are queried. This can lead to a faster start of the access control.

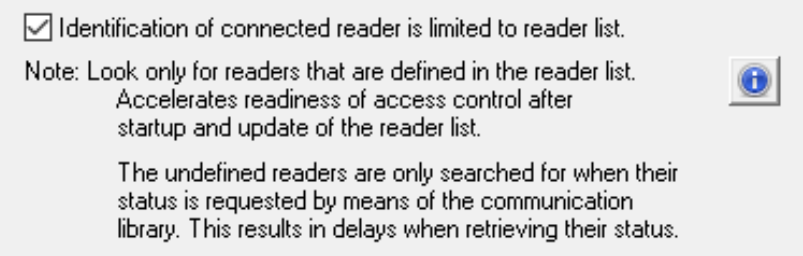

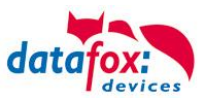

# **5.7. Change font size**

Three font sizes are offered for the message "Data storage successful" and when lists are displayed.

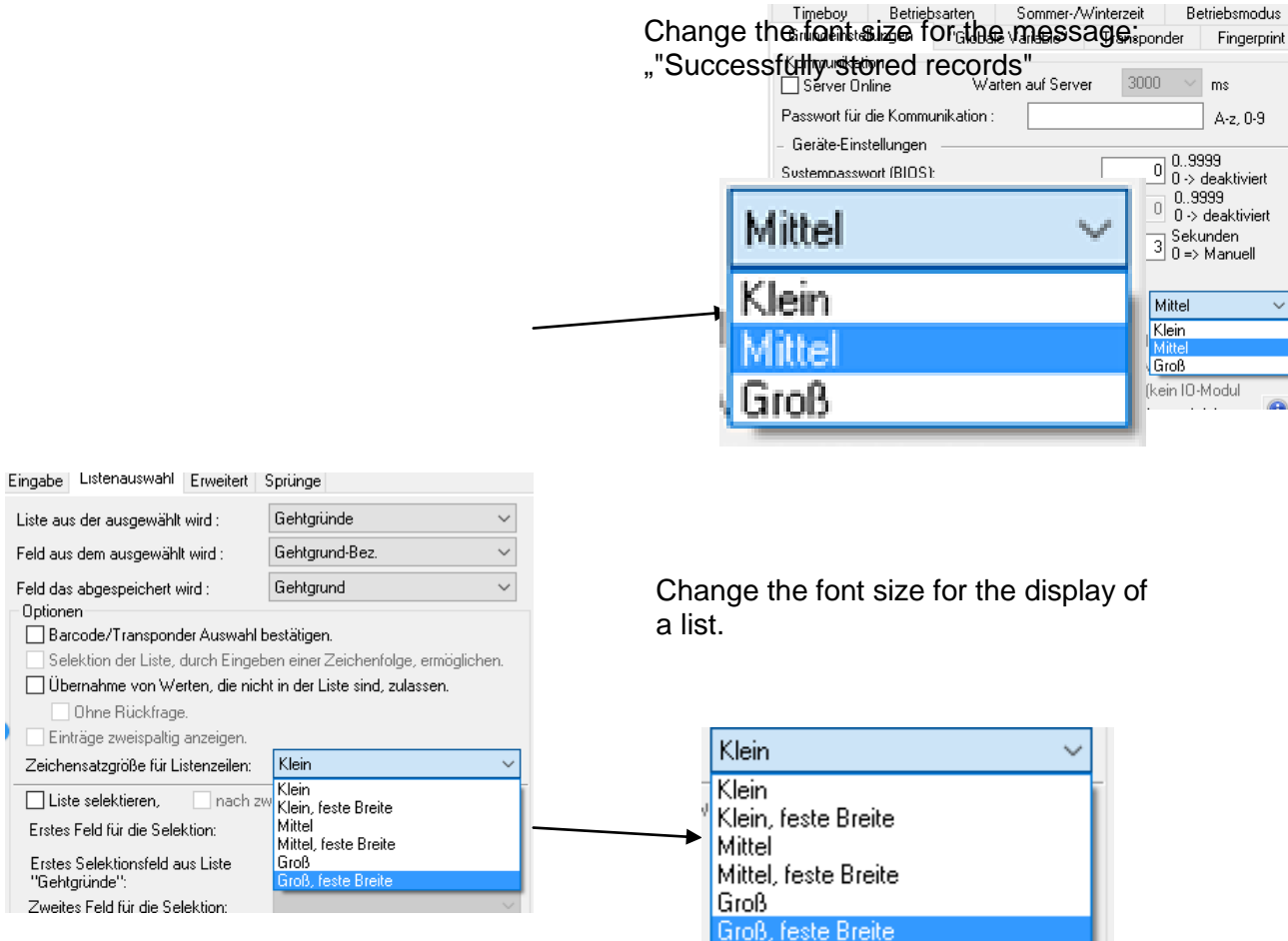

The font size "large", 23 pixels is similar to a Word font size of 14.

With the font size "large", the header lines are also displayed. Thus, they are also clearly readable.

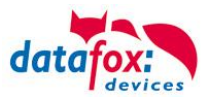

### **5.8. Input field-functions in the device setup**

As we have noted, a posting procedure in the form of a command chain for generating data be defined as required. In such an input string (booking process) the data are generated (information in the fields of a record) in the input string fields through the execution of field functions or edited. Each input string field you can assign it a field function and configure.

#### **Basics:**

The main purpose of the device is to collect data. So the collected data is also stored, the input string a record associated with it.

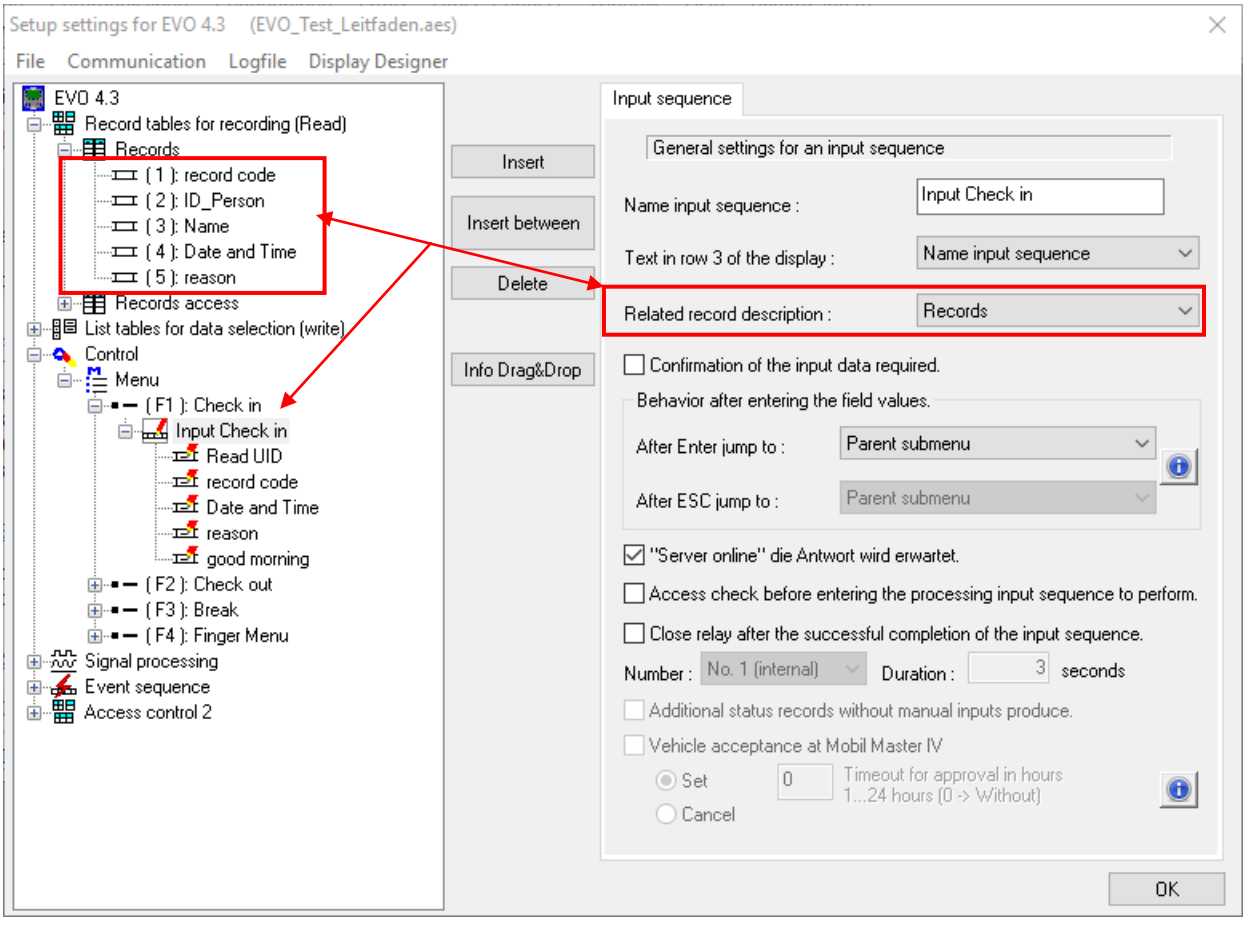

Then processed the input sequence, saved the device the records in the related record description. If the Data to be saved, you see this in the Display with the displayed text "Data Storage successful".

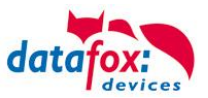

#### This Input field-functions you can use:

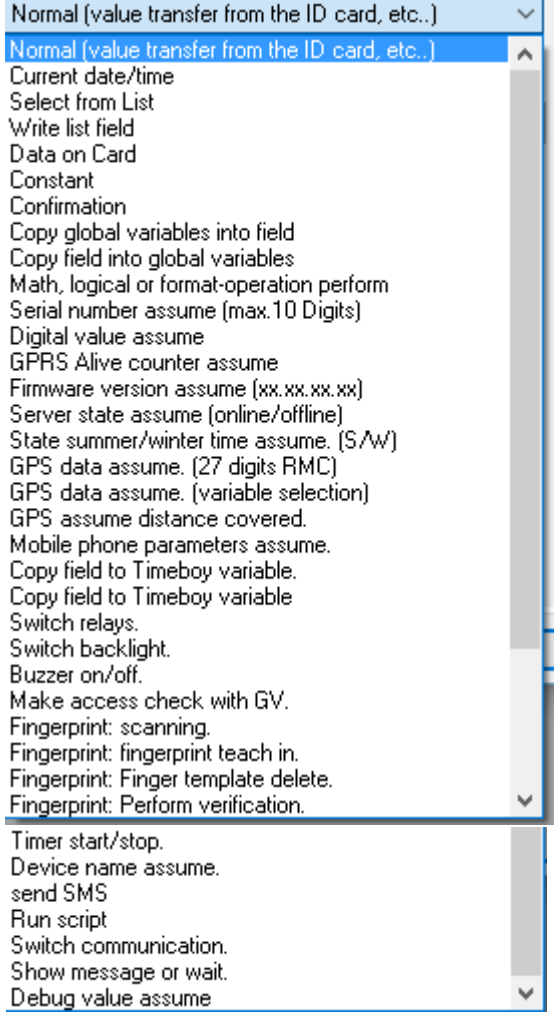

Depending on the chosen Input field-functions switch on/off,

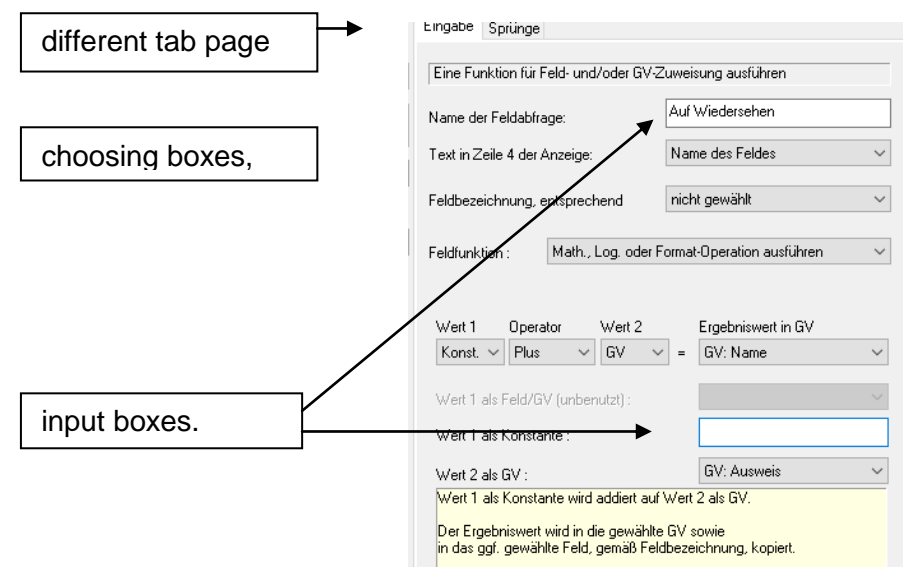

More information you see at the following sites.

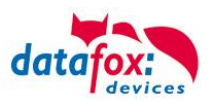

# **5.8.1. Normal (value transfer from ID card, barcode etc…)**

This function can use to, read an RFID-chip, read a barcode or gives an input via Keys.

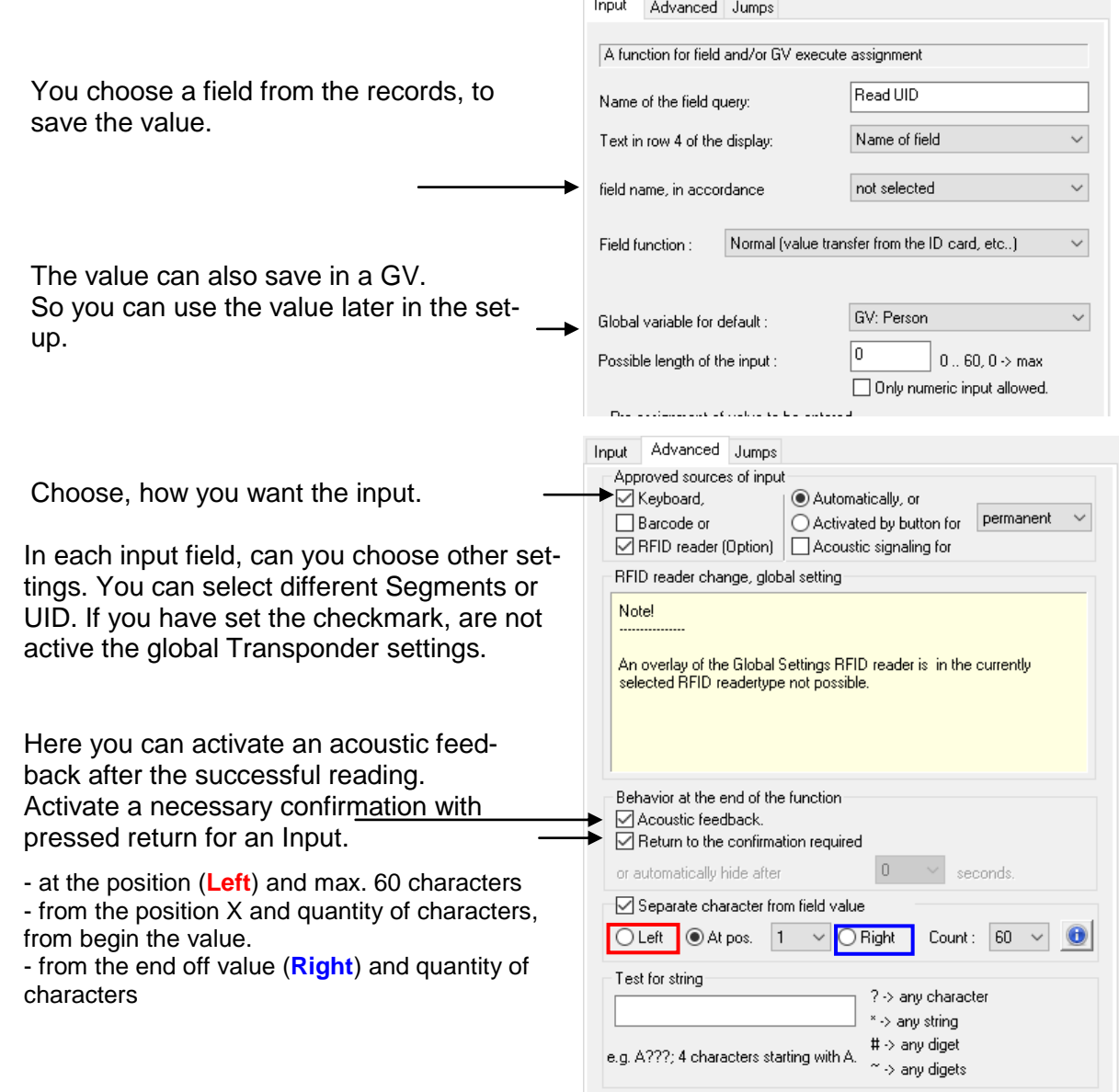

#### **Example to check an input value to confirm value:**

- \*123 check of the number "123" on a flexible place  $(* = \text{any length of characters}).$
- ??? read exact 3 any characters.
- ## read exact 2 any digit.
- F\*99 the first character must be an "F" and folder on a flexible place a 99.
- ?\* read at the minimum 1 character and then flexible, but 1 more is minimum

**!** For the tab page "jumps", you find a discription in the chapter "Extended Jump Function in Input [Sequences"](#page-162-0).

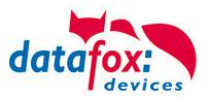

# **5.8.1.1. Default value are displayed before an input value**

Most helpful is this function, if you control or change the value from GV. With this function is possible to display a default input value. The default value can read from record-field or from GV.

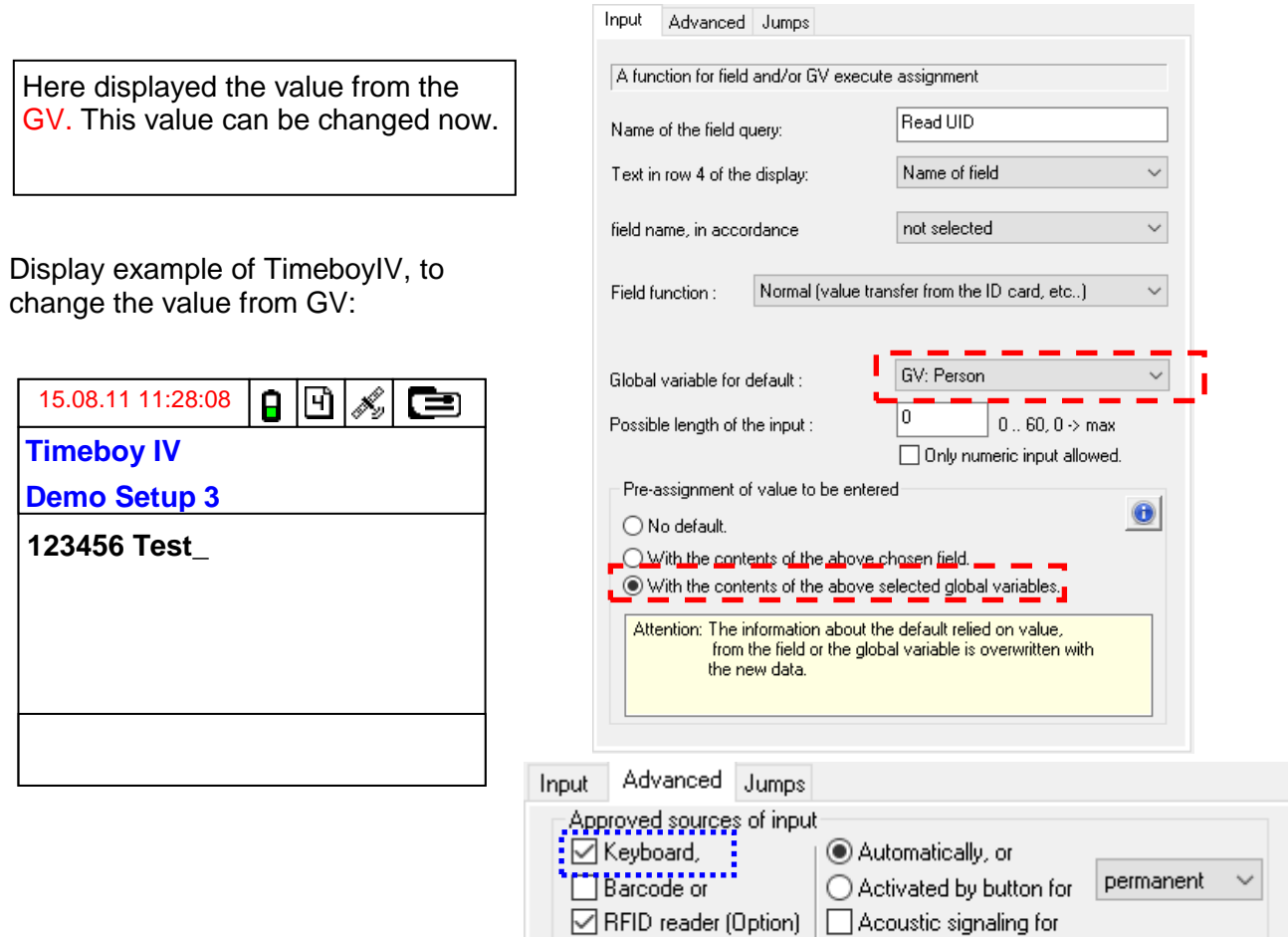

If you reading a transponder, to overwrite the value.

When using the keyboard example a Datafox TimeboyIV or AE-MasterIV can change this default value.

The same applies if the default is derived from the data field. So the data record may subsequently be tested gradually correct inputs

## **5.8.1.2. The transponder signalling readiness**

Under the "Advanced" tab, you have the opportunity to provide an acoustic signal when a value is to be read. You can choose how long the signalling is active.

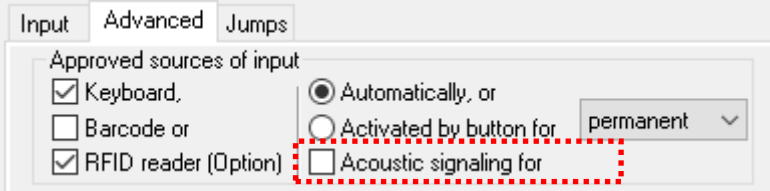

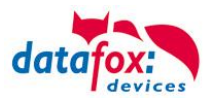

## **5.8.2. Current Date / Time**

This field function provides the current date / time available. The values to be taken from the clock of the device

The data field in which the date will be stored, as a field type date and time to be defined.

If you save the date and time in a global Variable, get the Value in seconds since 01.01.2000 00:00 to date. The second's value can then be used for calculations and comparisons.

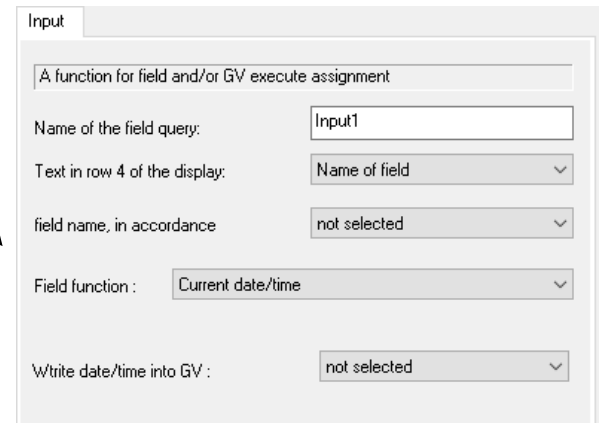

## **5.8.3. Constant**

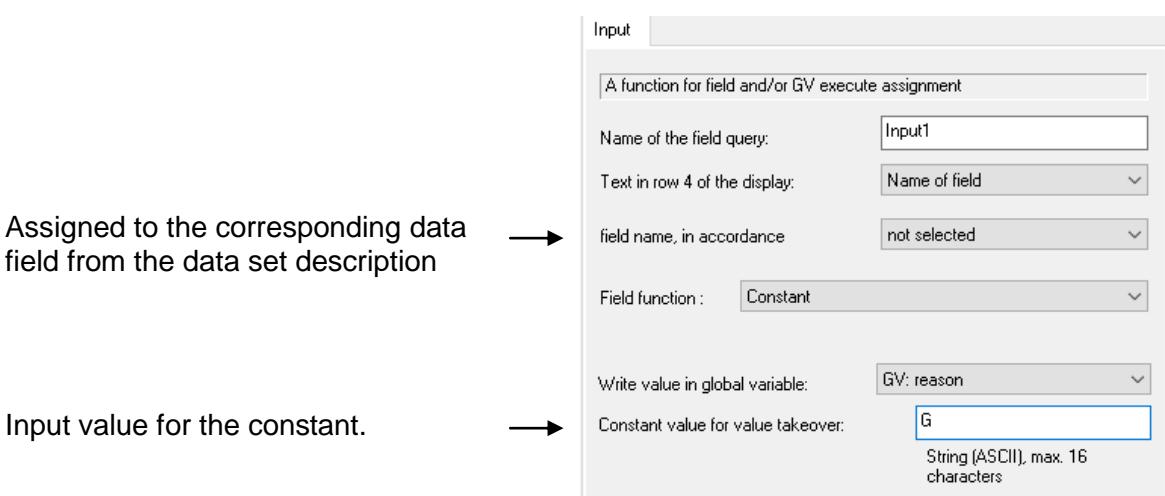

This function can also be used to in order to change the value of a global variable. It is not absolutely necessary, to assign the value of a record field and store.

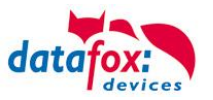

## **5.8.4. Select from a list**

Through lists the device or the user with additional information is made available to. This can e.g. be a list of reasons goes, from which the user can select the reason for the work stoppage. Similarly, a list, e.g. HR master, a transponder number are assigned to the appropriate name.

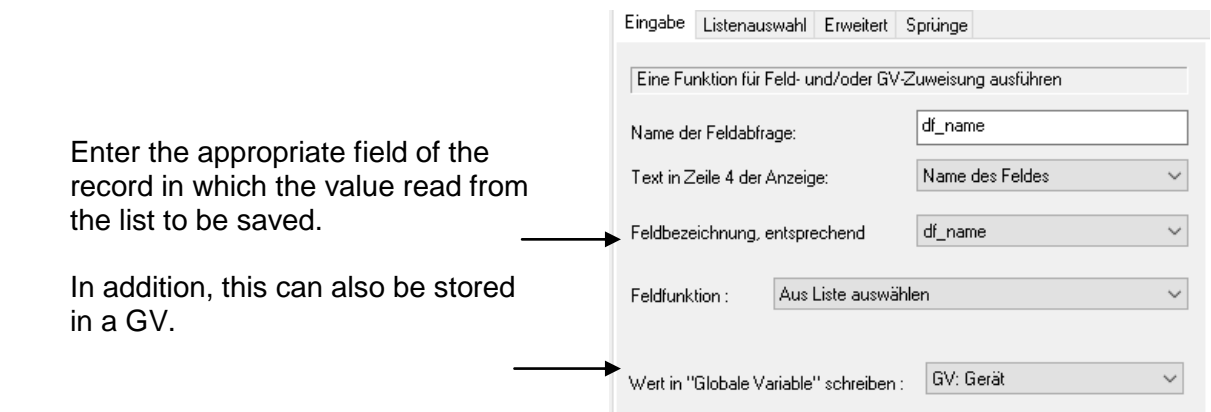

#### **5.8.4.1. Choose from a list**

An example of the selection list will be shown. We take here a list of reason to check out.

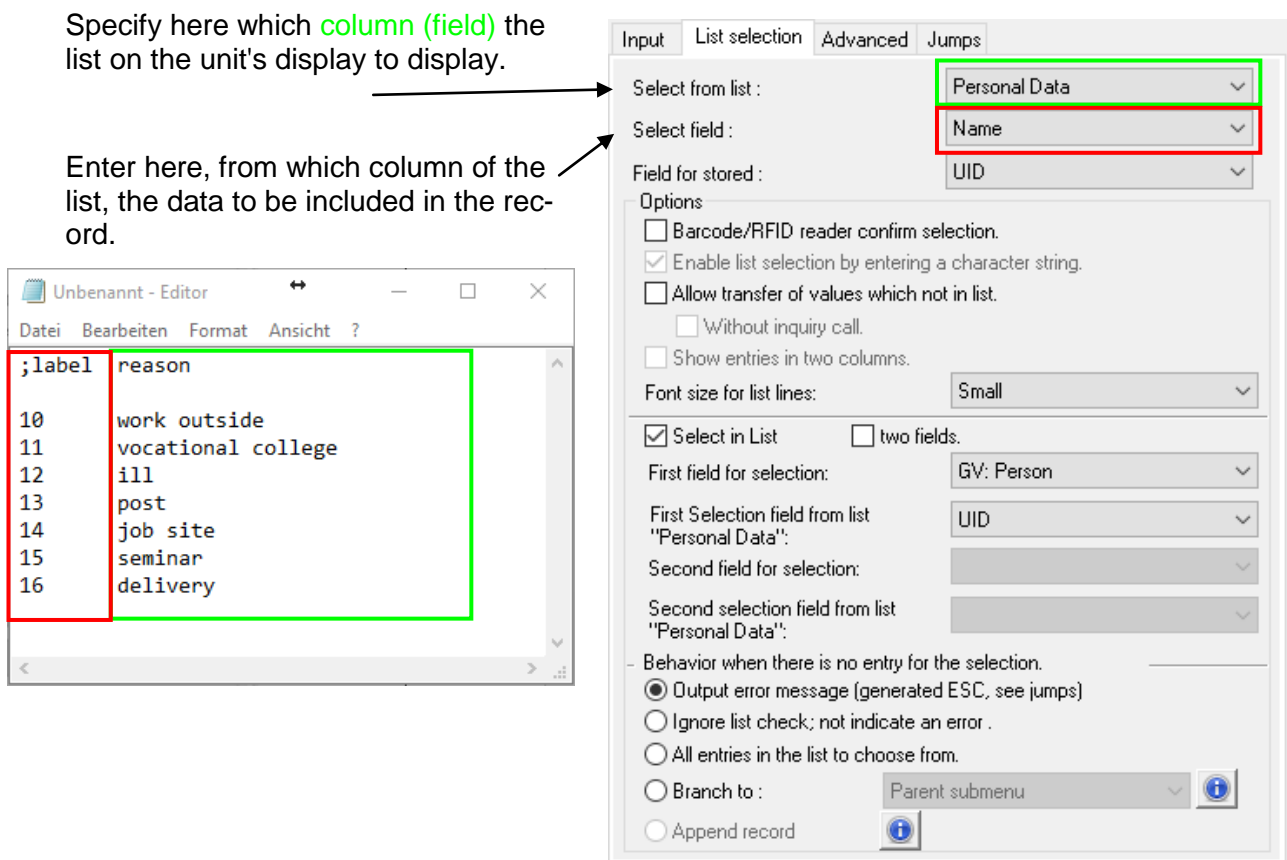

Choose the user mow "post" to save the value 13 in the records and/or in the global variables.

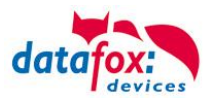

# **5.8.4.2. List selection**

Here is to show the example of a personnel list will be selected and displayed as a read transponder number, the corresponding name from a list.

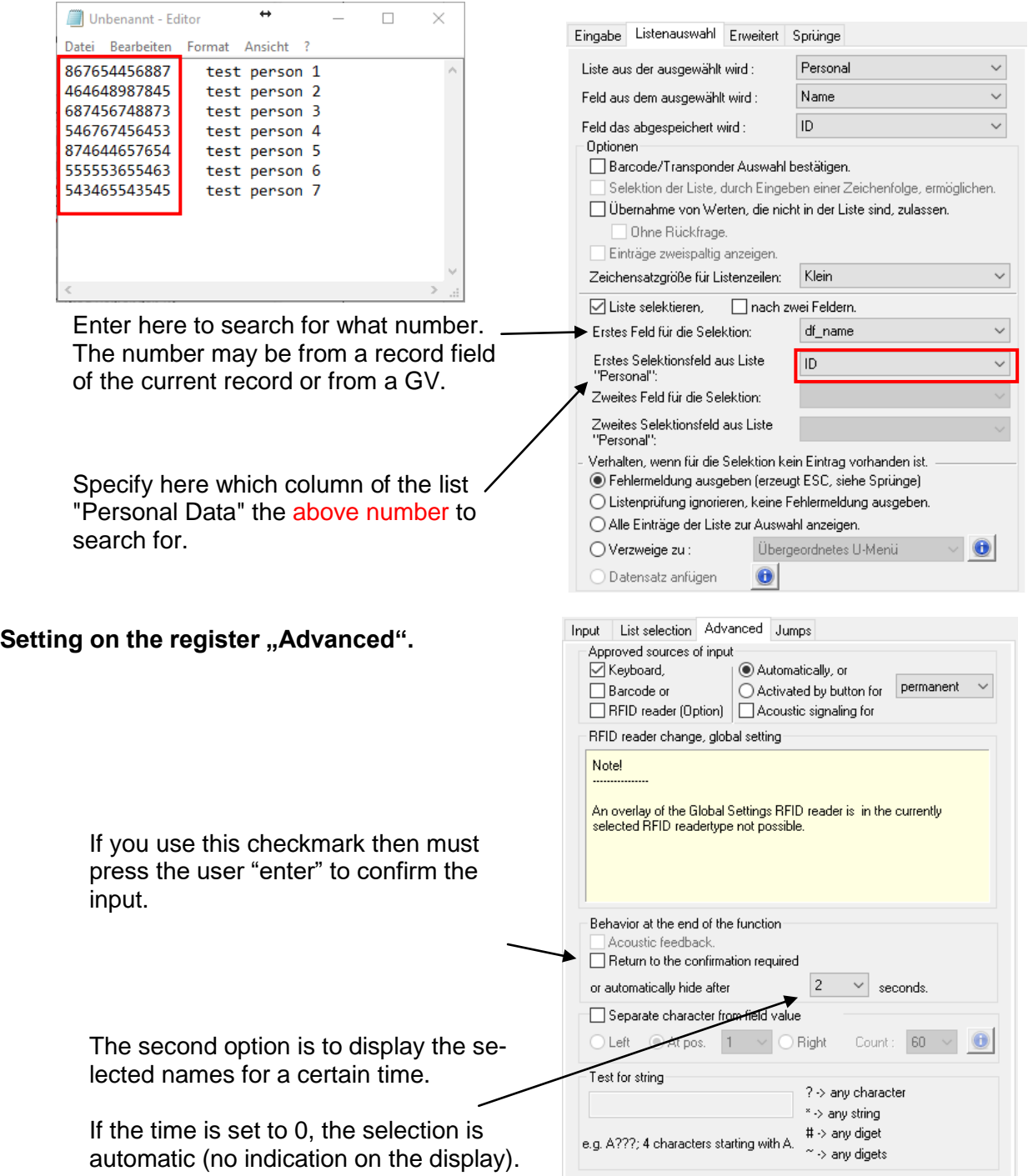

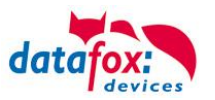

### **5.8.5. Write in a list**

The entries in a list in the player can be changed with this function. Prerequisite for this is created in the setup list table with the appropriate fields. The list, in which the data is to be written, must have been transferred to the device.

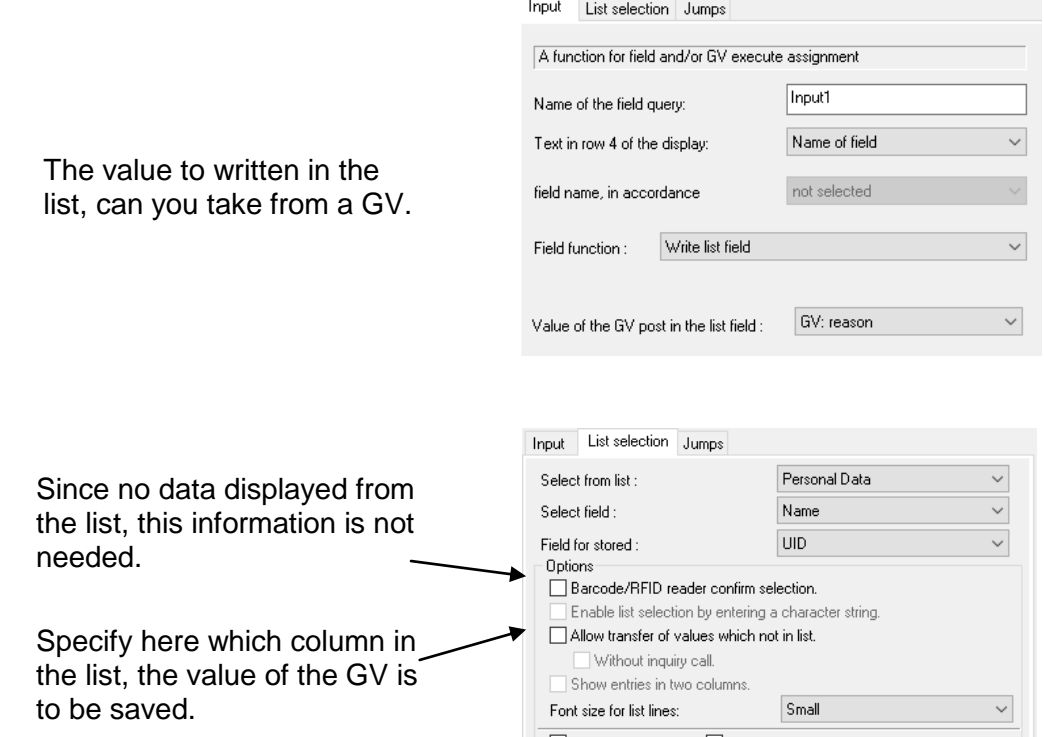

Enter here to search for what number. The number may be from a record or a GV.

You choose here the column from the list of "Personal Data" to search the selected number.

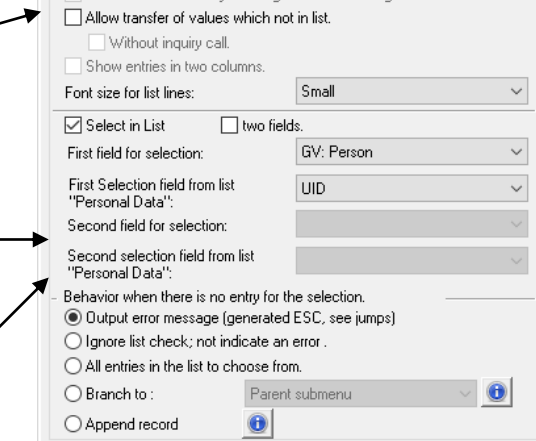

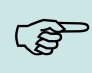

**Note:**

If the selection list is not selected, the value of the specified GM is stored in the first row of the list.

The "write list" function only makes sense if the value is stored at the corresponding position in the list.

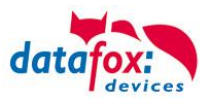

## **5.8.6. Confirmation (a input)**

A confirmation field is used for check of input for the user. Here can the user control his inputs. Also is possible to confirm the input and conditional from inputs to jump. More information for the jumps you find in the chapter ["Jumps"](-SW_Sprünge.doc).

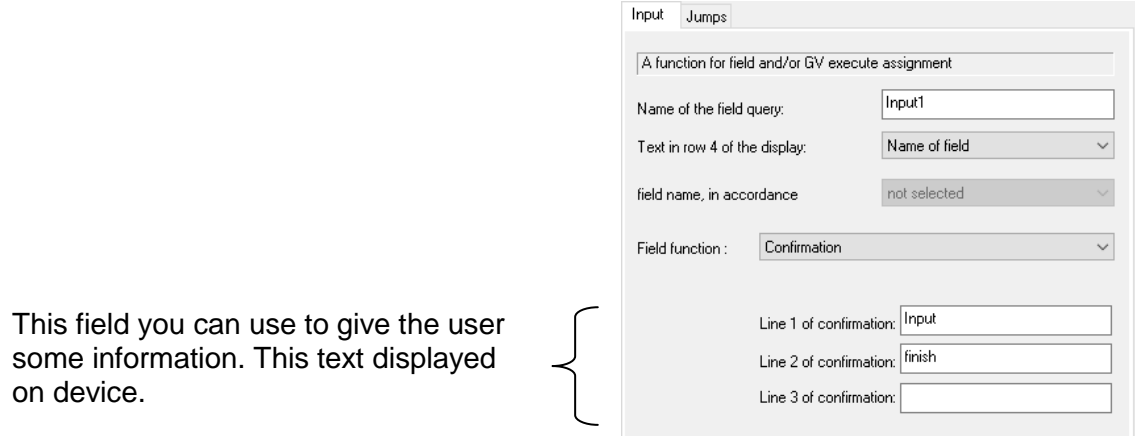

# **5.8.7. Copy a global variable in a field (Record)**

The content of global variables can you here copy in the records and cut the length.

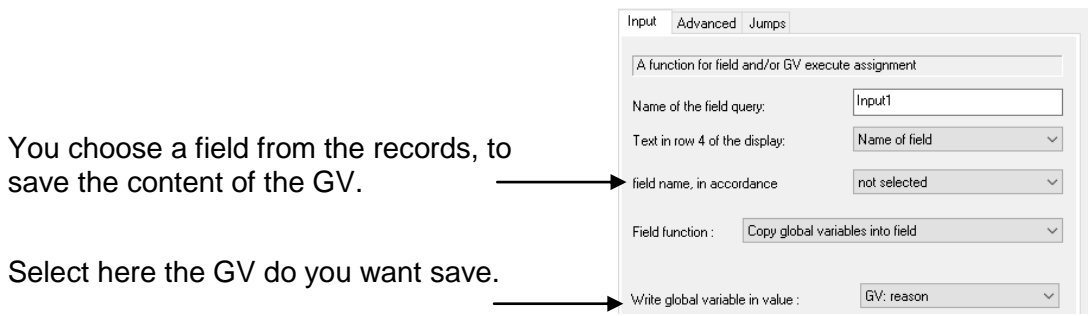

On the tab "Advanced" you can the content of the GV cut the length.

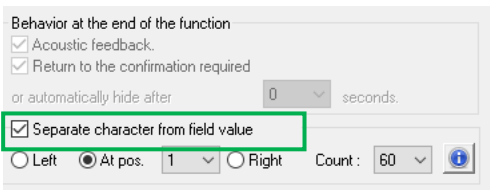

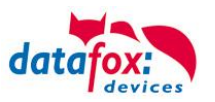

 $?$  -> any character

 $^*$  -> any string

 $\begin{array}{c}\n\hline\n\end{array}\n\text{and}\n\begin{array}{c}\n\hline\n\end{array}\n\text{and}\n\begin{array}{c}\n\hline\n\end{array}\n\text{and}\n\begin{array}{c}\n\hline\n\end{array}\n\text{and}\n\begin{array}{c}\n\hline\n\end{array}\n\text{and}\n\begin{array}{c}\n\hline\n\end{array}\n\text{and}\n\begin{array}{c}\n\hline\n\end{array}\n\text{and}\n\begin{array}{c}\n\hline\n\end{array}\n\text{and}\n\begin{array}{c}\n\hline\n\end{array}\n\text{and}\n\begin{$ 

## **5.8.8. The value form a Field copy in a Global variable**

A current value from the records you can save back in a global variable. This to make sense if you use the content from the field later or you need a part of length.

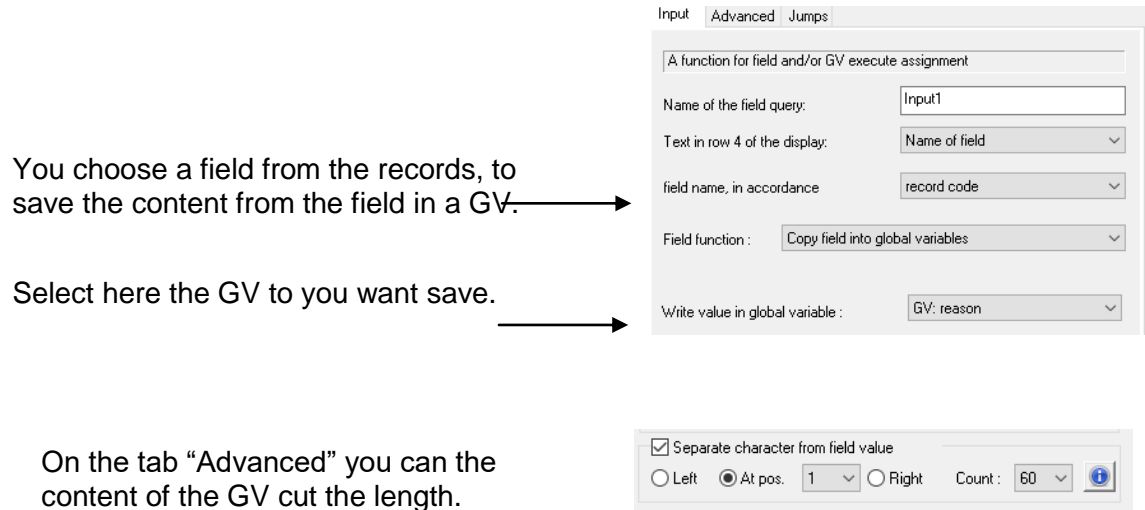

Test for string

 $\boxed{0^*}$ 

# **5.8.9. To perform math, logic, or format operations**

You can use value from GV or data fields.

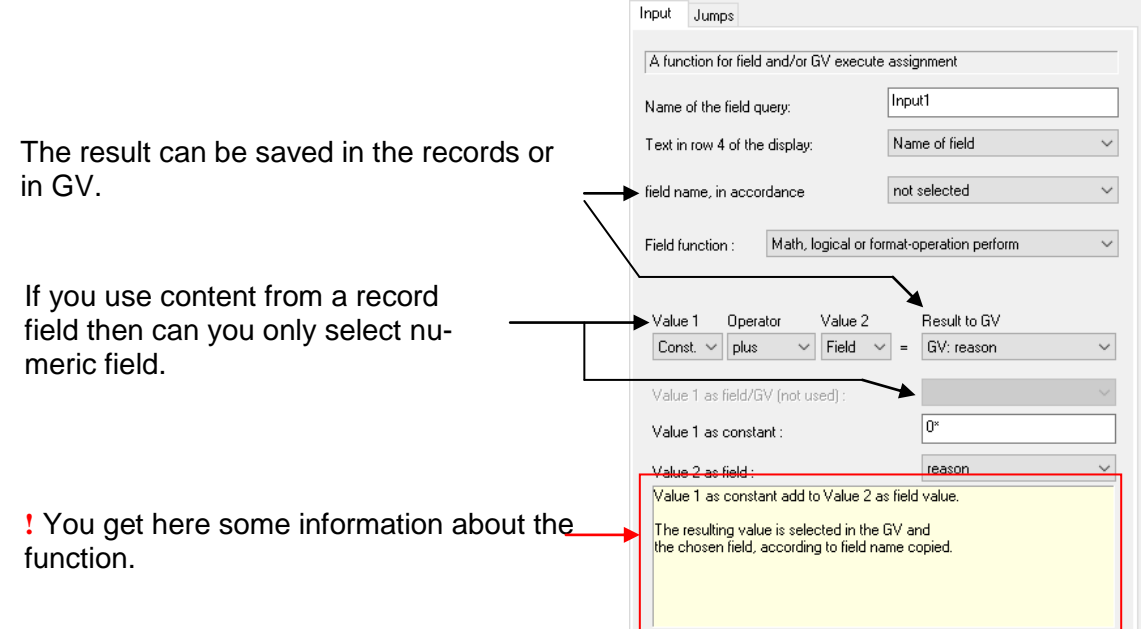

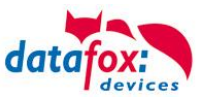

Result to GV GV: Person

GV: Person  $\mathbf{1}$ 

# **Examples for the operations**

#### **To add /plus:**

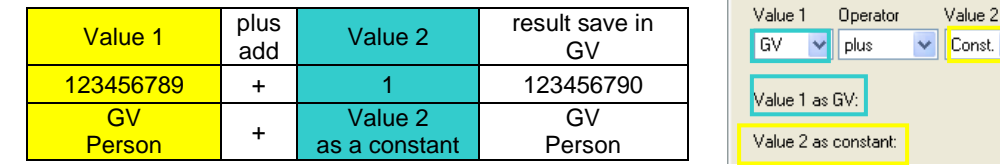

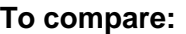

The result at the compare to be saved at false=0 or true=1 in the GV.

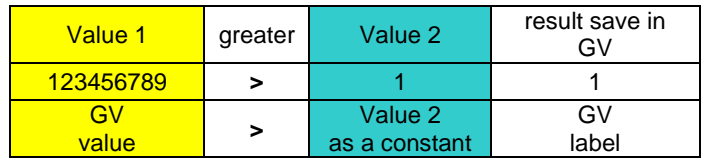

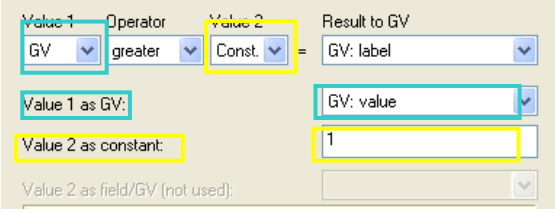

#### **Conversion to hexadecimal value:**

The operation "to Hex" is available for this action.

The value mask serves as indicator for the number of characters. More characters than in the initial value can be used in the value mask. By this, leading zeros can be added, for example. **Examples decimal to hexadecimal with 13 character value mask:**

Same applies for conversion of decimal values to hex.

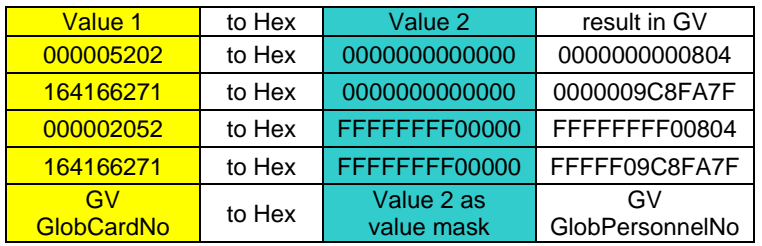

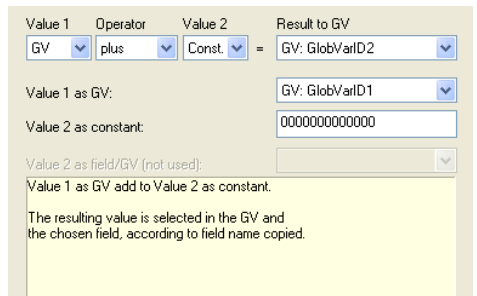

#### **Caution:**

Due to system design, for the data in a GV it is not indexed whether it contains hexadecimal or decimal values. Therefore, you must make sure that a hexadecimal value is not converted again to a hexadecimal value and a decimal value to a decimal value.

**!**

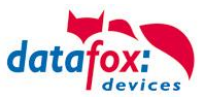

# **5.8.10.Write value on RFID-Tag**

This function makes possible to write data on a transponder.

Transpondertypen die diese Funktion derzeit unterstützen sind:

- Mifare Classic
- Hitag 2
- $\bullet$  Hitag 1(Sec

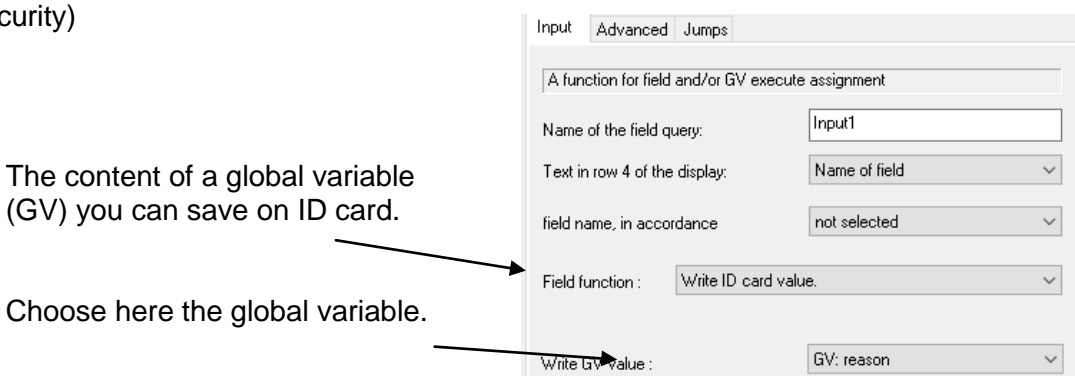

Select here the sector where to write the value on the ID card.

Akustische Bestätigung = Signalausgabe nach erfolgreichem Schreiben. Zusätzliche Bestätigung des geschriebenen Wertes mit der Entertaste.

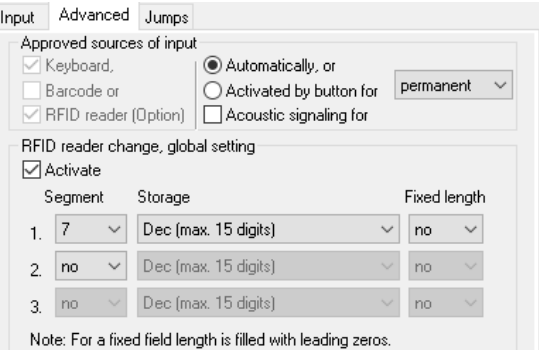

# **5.8.11.Serial number assume (max. 10 Digits)**

With assume the serial number it is possible to indicate the terminal.

The serial number is always unique for a device.

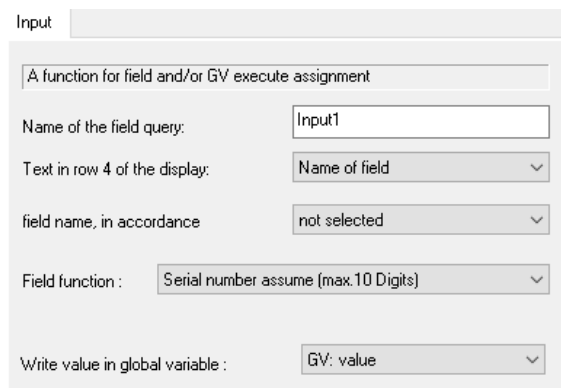

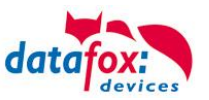

# **5.8.12.State of digital inputs assume**

The condition of the digital input is queried and stored in the data field and / or in the specified GV.

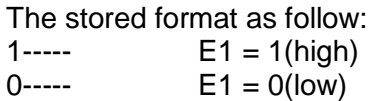

- = no active input cannel 0 or 1 active

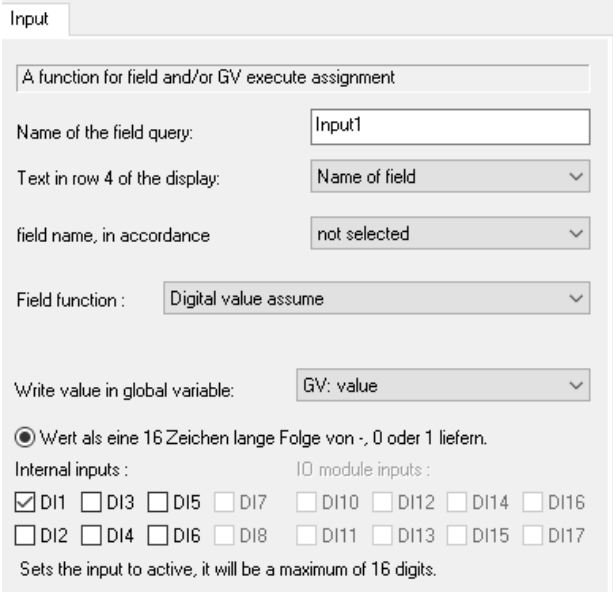

The decimal value is calculated as follows:

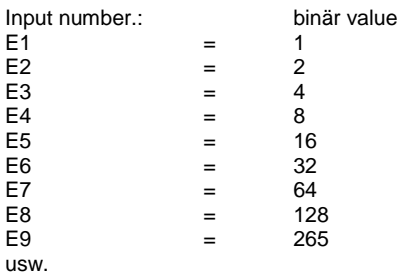

Example: Decimal value: 64+8+1= 75

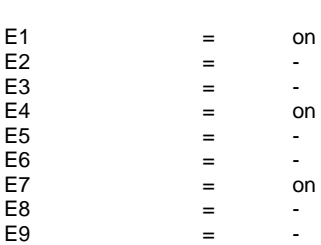

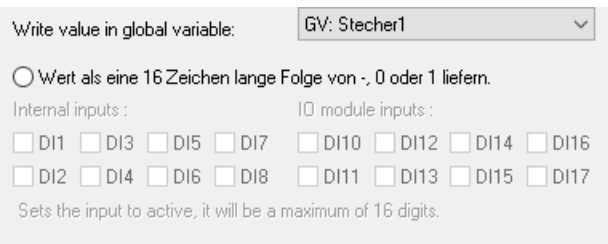

© Output value as decimal number The state of digital inputs is a 32 bit decimal value.

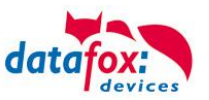

#### **5.8.13.Counter assume**

The value of the digital counter is queried and stored in the data field and / or in the specified GV. The counter is reset to 0 after the reading!

Select here the counter of the digital input canal.

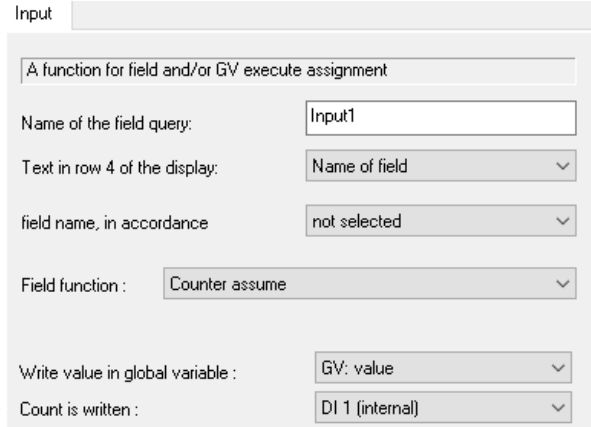

#### **5.8.14.Analog measurement assume**

The state of the analog input is polled and stored in the data field and / or in the specified GV.

For more details see Chapter ["Analog in](SW_Funktionen_Studio_Setup.doc)[puts"](SW_Funktionen_Studio_Setup.doc).

Here an example for the saved format:

- $\bullet$  34.5 °F
- 9.2 V

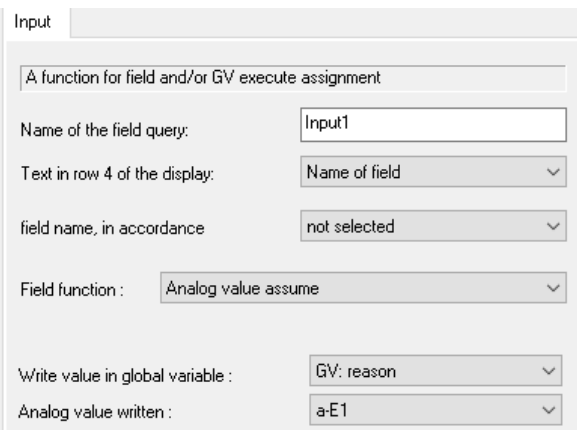

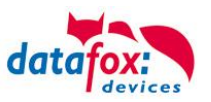

## **5.8.14.1. Integralfunction for analog measurement**

The existing field function "*analog value assume* " has been extended to an integral functionality. If the checkbox is checked for the integrated data of the selected input is accepted.

This makes it possible to measure a "volume", for example the energy consumption of devices by current measurements.

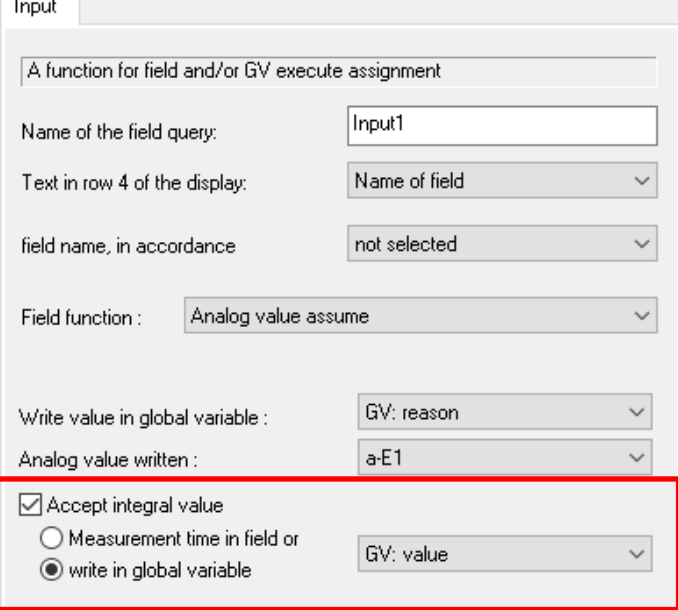

In addition, you have the possibility to save the period of measurement in seconds, either in another field in the record or store it in a GV for farther processing.

Wurde im Setup für den ausgewählten Eingang ein Wert für die Einheit festgelegt, wird an den Integralwert diese Einheit und zusätzlich ein *s* angehängt. Beispiel: aus 66.23 *mA* wird 66.23 *mAs*.

The sampling rate is 200 ms for all analog inputs. I.e. each analog input is measured five times in the second and the value added.

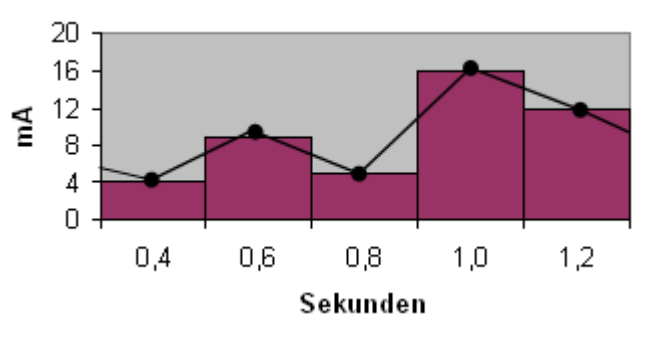

The graph shows that good accuracy can only be achieved if the measured values change only slowly compared to one second.

The scaling possibilities of the analog inputs, for example to convert a standard signal into a temperature or power, can also be applied in the integral function as known.

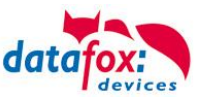

### **5.8.15.Analog limits assume**

The limits of the monitored analog inputs can be saved as status in a data field and / or in the specified GV.

The storage format is, depending on the direction of change: 1->2 2->3 3->2  $3 - 5$  5->4 More information you find in the chapter ["analog input"](SW_Funktionen_Studio_Konfiguration_Bios.doc).

#### **5.8.16.GPRS Alivecounter assume**

The value of the alivecounter can be saved as status in a data field and / or in the specified GV. More information you find in the chapter :

"Recording Procedures of Signal Processing -> GPRS-Alive"

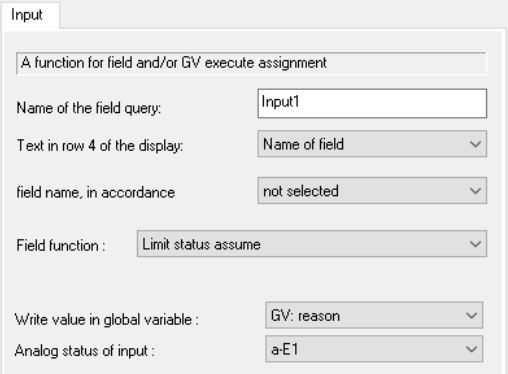

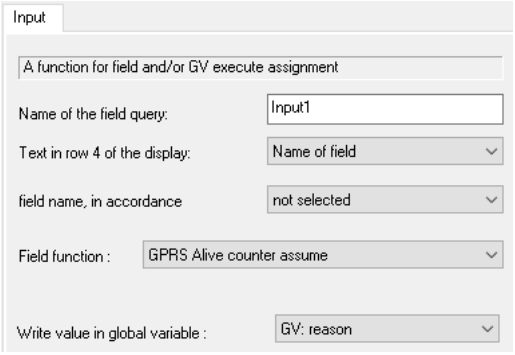

#### **5.8.17.Firmware version assume (xx.xx.xx.xx)**

The version number of the firmware can be saved as status in a data field and / or in the specified GV.

The firmware contained on the device is dependent on the current firmware at the time of surrender or of any updates made. See chapter "Version Changes" at the beginning of this manual.

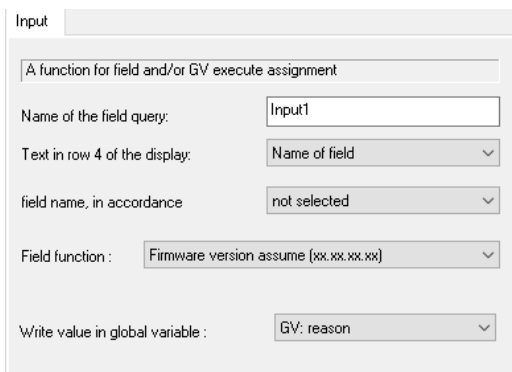

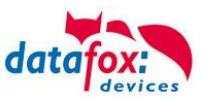

### **5.8.18.State of Summer-/Winter time assume**

The status of Sommer-/Winter time can be saved as status in a data field and / or in the specified GV.

The saved format is as follows: S summertime<br>W wintertime wintertime More information you find in the chapter "Setup structure / sommer-/wintertime

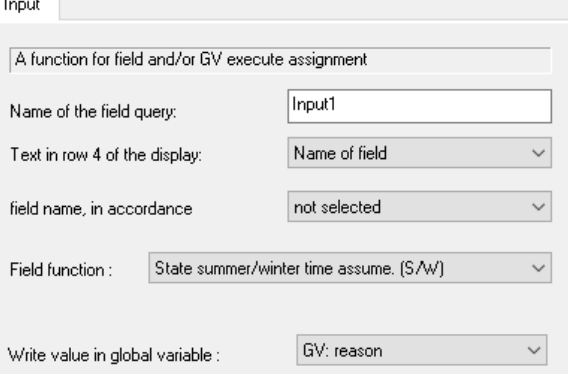

### **5.8.19.GPS data assume**

Es werden Ihnen mit dieser Funktion GPS-Daten zur Verfügung gestellt.

The value can be saved as status in a data field and / or in the specified GV.

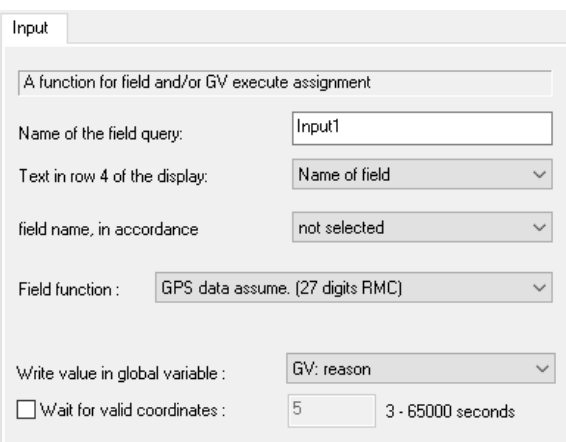

The saved format is as follows:

A,5043.1526,N,00957.6707,E, bzw. V,5043.1526,N,00957.6707,E,

meaning:

- validity:
	- $o$  A= available
	- $\circ$  V= void
- Latitude N/S
- longitude E/W

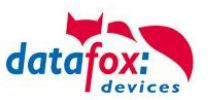

# **5.8.20.GPS - data assume (variable selection)**

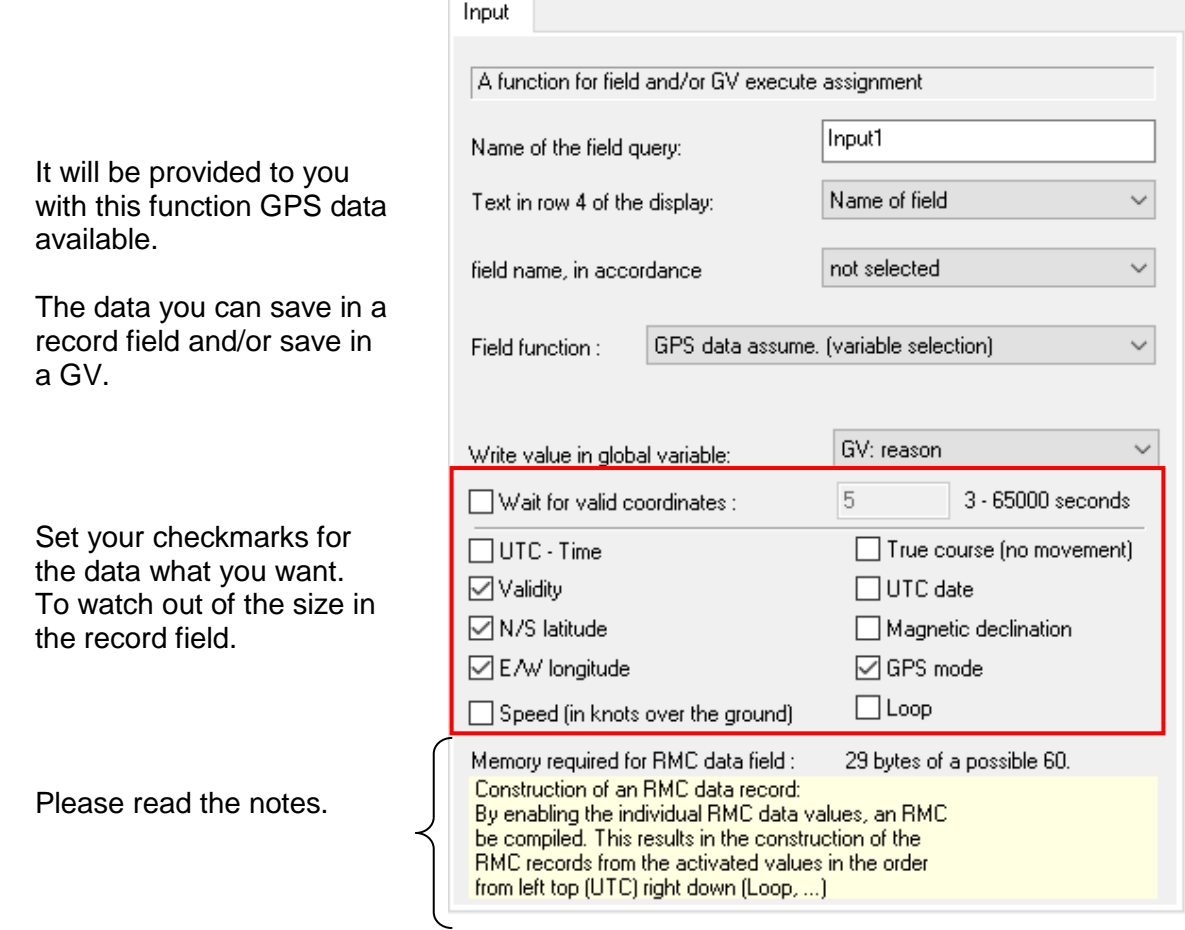

Note link:

[http://de.wikipedia.org/wiki/NMEA\\_0183#Recommended\\_Minimum\\_Sentence\\_C\\_.28RMC.29](http://de.wikipedia.org/wiki/NMEA_0183%23Recommended_Minimum_Sentence_C_.28RMC.29) [http://en.wikipedia.org/wiki/NMEA\\_0183](http://en.wikipedia.org/wiki/NMEA_0183)

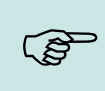

#### **Note:**

The maximum at the data field is 40 byte. Use more data fields to save all Necessary RMC data.
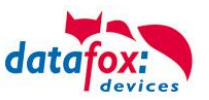

## **5.8.21.GPS - assume distance covered**

The data/distance from the last call of this function you can save in a record field and/or save in a GV.

The value range is between 0 und  $2^{\text{32}}$ -1.

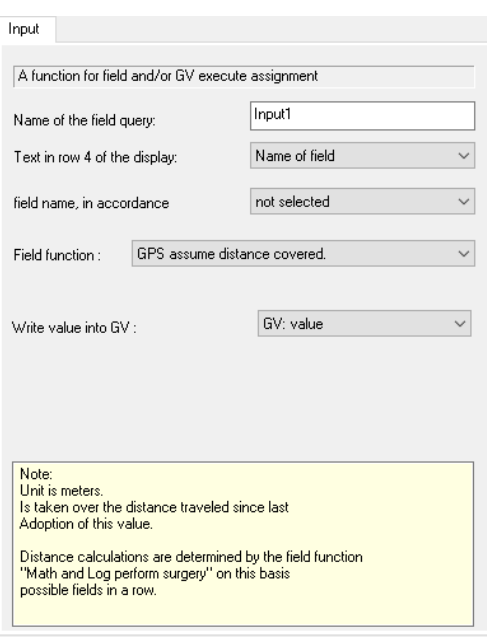

### **5.8.22.Mobile phone parameters assume**

It will put you with this function GPS data available.

The data you can save in a record field and/or save in a GV.

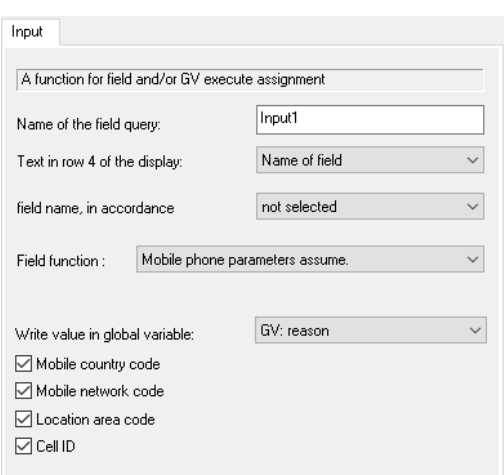

Here some links:

- 
- 
- 
- 

• Mobile Country Code: [http://en.wikipedia.org/wiki/Mobile\\_Country\\_Code](http://en.wikipedia.org/wiki/Mobile_Country_Code) Mobile Network Code: [http://en.wikipedia.org/wiki/Mobile\\_Network\\_Code](http://en.wikipedia.org/wiki/Mobile_Network_Code) • Location Area Code: [http://en.wikipedia.org/wiki/Location\\_Area](http://en.wikipedia.org/wiki/Location_Area)<br>• Cell ID: http://en.wikipedia.org/wiki/Cell of Origin [http://en.wikipedia.org/wiki/Cell\\_of\\_Origin](http://en.wikipedia.org/wiki/Cell_of_Origin)

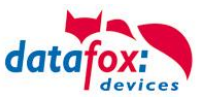

# **5.8.23.Relay switch**

With this function it is possible to switch the internal relay of the device. Switching options are available:

- switch off
- switch on
- switch
- switch off for time
- switch on for time
- switch for time
- switch off after time
- switch on after time
- switch after time

Choose the relays what you switch.

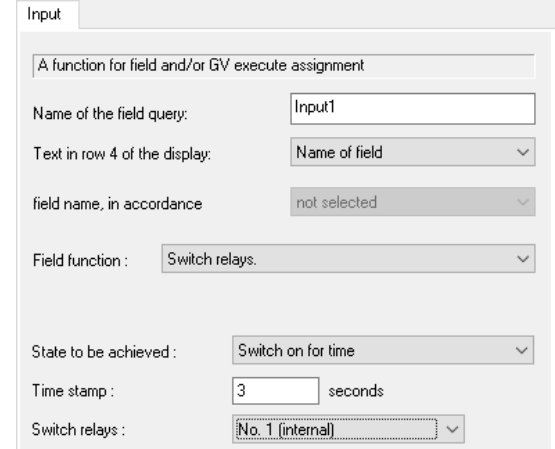

## **5.8.24.Buzzer switch**

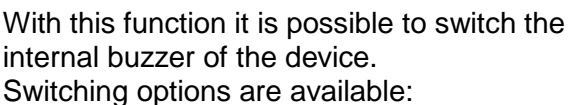

switch off

- switch on
- switch
- switch off for time
- switch on for time
- switch for time
- switch off after time
- switch on after time
- switch after time

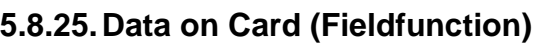

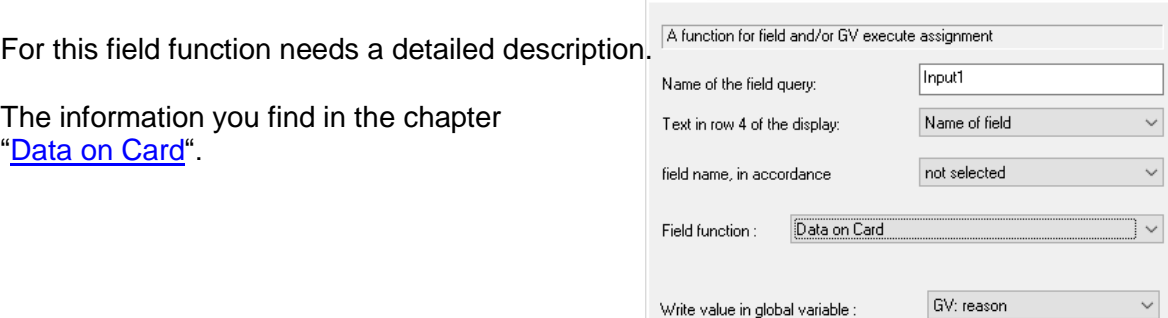

Input

Name of the field query: Text in row 4 of the display:

field name, in accordance

State to be achieved : Time stamp:

Volume :

Note:

Field function: Buzzer on/off.

- Required Firmware version: >= 04.02.02. The internal buzzer is 2x per second<br>- The internal buzzer is 2x per second<br>- driven with a frequency of 3200Hz.<br>- In 10% steps, the volume of 10 - 100% can be set.

Input Data on Card Jumps

A function for field and/or GV execute assignment

Input1

Switch on for time

 $\sqrt{2}$ 

Name of field

not selected

seconds

٠

 $\checkmark$ 

 $\backsim$ 

 $50\,\%$ 

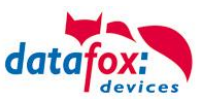

## **5.8.26.Send SMS**

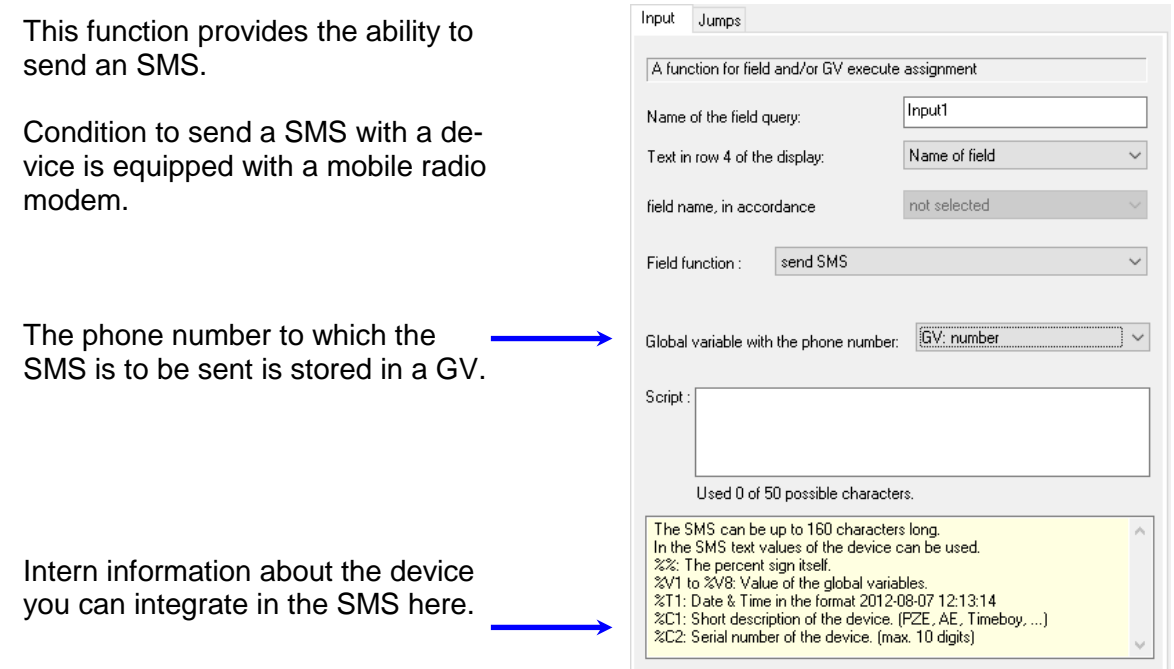

More information to this topic you find in the device manual "Communication via SMS".

## **5.8.27.Server status assume (online/offline)**

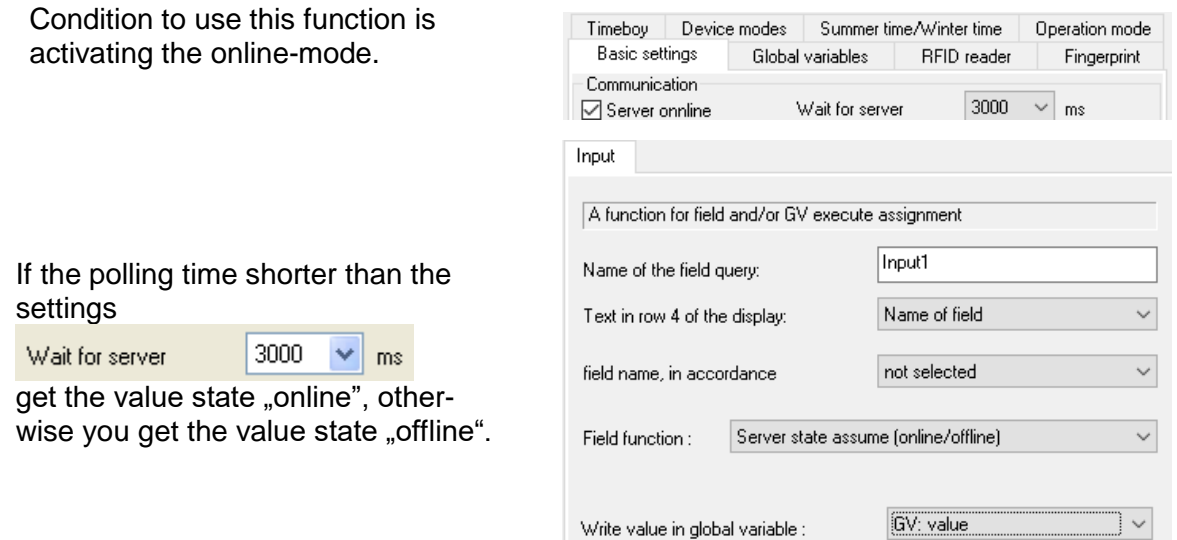

The use of the identifier is preferably intended to be able to react to the offline case in the setup. If the terminal is now offline, information such as balance lists, etc. stored on the terminal can be displayed.In the case online, send the server the message directly on the display.

The function is not intended give the server via records the online/offline state of terminal.

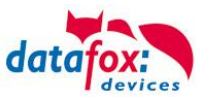

# **5.8.28.Switch the main communication**

With this function it is possible to switch the main-communication in an input sequence. Before the integration of this function, was the switching of communication only been possible in the bios-menu.

There are three possibilities:

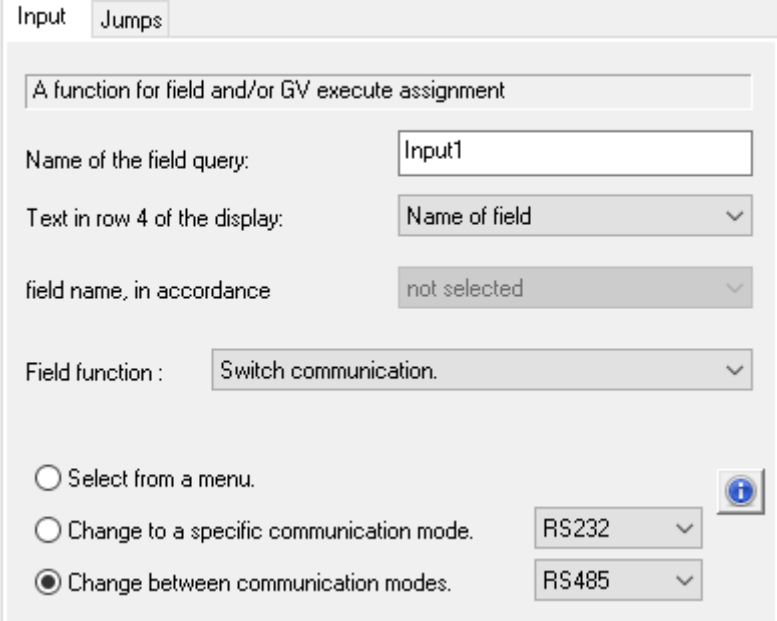

## **1.) Selection via menu**

This function it only for devices with display

### **2.) Switch the main-communication to an specific mode**

Here change the communication to the selected mode. If the selected mode already active then no changes.

### **3.) Change between two communications**

With every call of this function change the device the other mode.

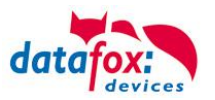

# **5.8.29.Access control with the vallue from a GV**

If activate the access control then is possible to check an access in the control. The value for this check must be saving in a GV.

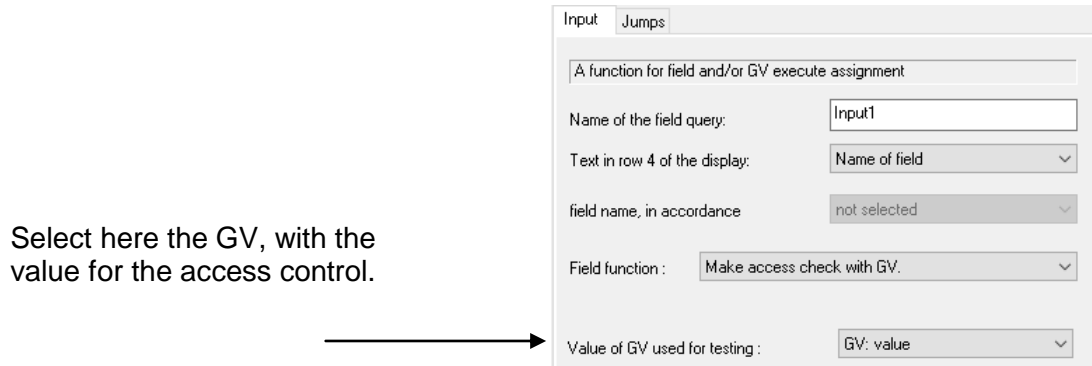

## **5.8.30.Access: ZM (Master ID) assume**

This function is only available in an input sequence of the access control.

Here assume the master ID.

The data you can save in a record field and/or save in a GV.

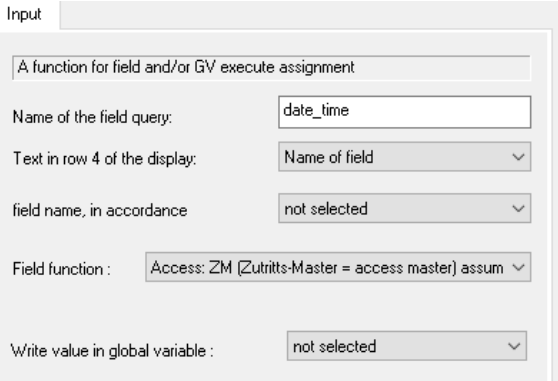

## **5.8.31.Access: TM (Bus number od doorreader) assume**

This function is only available in an input sequence of the access control.

Here assume the bus number of the door module.

The data you can save in a record field and/or save in a GV.

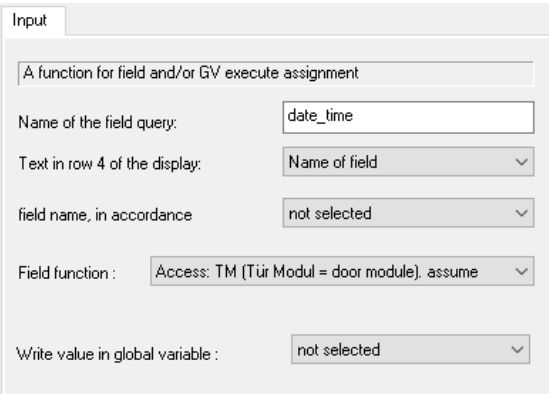

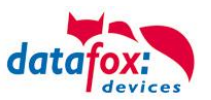

 $\ddot{\phantom{0}}$ 

 $\ddot{\phantom{0}}$ 

 $\overline{\phantom{0}}$ 

# **5.8.32.Access: Bage / RFID-Tag number assume**

This function is only available in an input sequence of the access control.

Here assume the read RFID- number from a door module.

The data you can save in a record field and/or save in a GV.

## **5.8.33.Access: Status assume**

This function is only available in an input sequence of the access control.

The value is a digit value.

This state is important for the troubleshooting.

The meaning of the state numbers you find in the chapter "State of access control".

The data you can save in a record field and/or save in a GV.

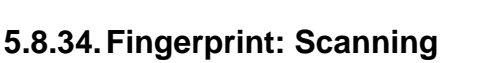

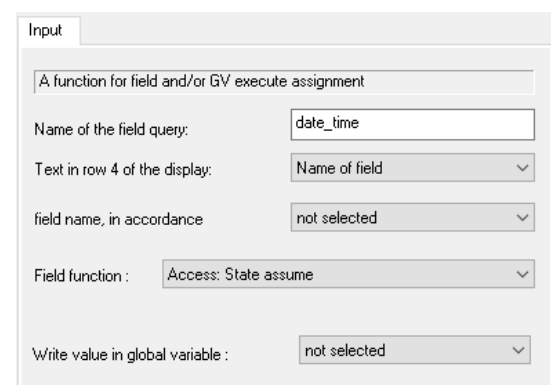

The "Fingerprint Scan" function activates the fingerprint scanner. Is now a finger scanned, the scanner remembers this scan (template). Following this, the scanner needs to be told what is to be done with the template:

Input

Name of the field query:

Text in row 4 of the display:

field name, in accordance

Write value in global variable :

A function for field and/or GV execute assignment

Field function : | Access: ID number assume

date\_time

Name of field

not selected

not selected

e.g. Identification, verification, teaching or deletion.

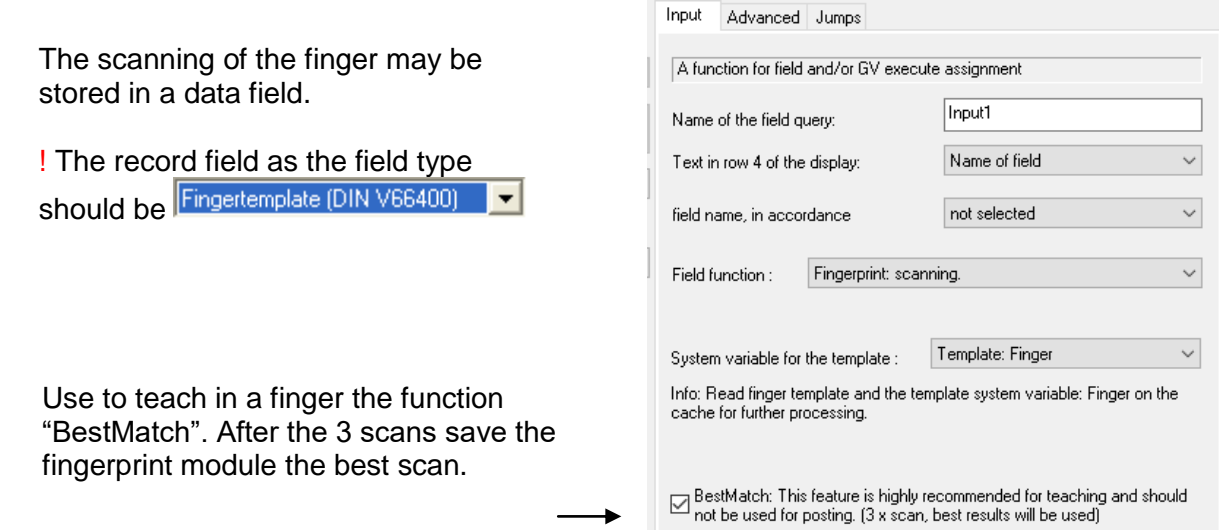

## **5.8.35.Fingerprint: Identification**

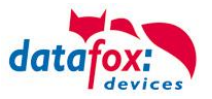

After the "Fingerprint Scan", the fingerprint module performs the finger scan the last scan by an ID. Upon successful testing (compared with the stored templates in the module), the PID of the associated Finger scans is delivered. This can then be used for further processing.

The returned after successful identification ID you can save in a record field and/or save in a GV.

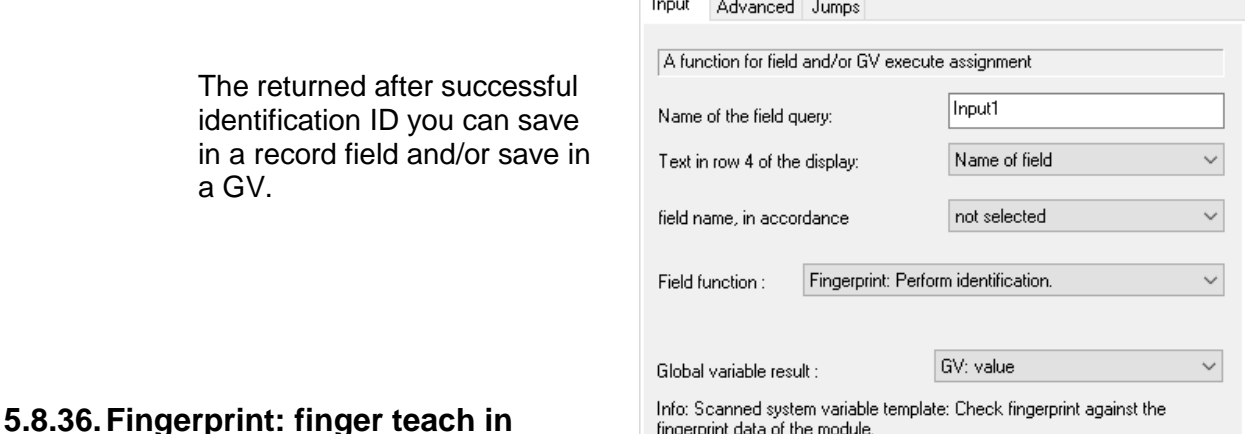

After the "Fingerprint Scan", stores the fingerprint module the finger scan with this function. The finger scan is stored in association with a number (PID) as contiguous data (template). Depending on the global settings, the template is saved on the Biokey module or on a Mifare card.

Input | Advanced | Jumps | Fingerprint

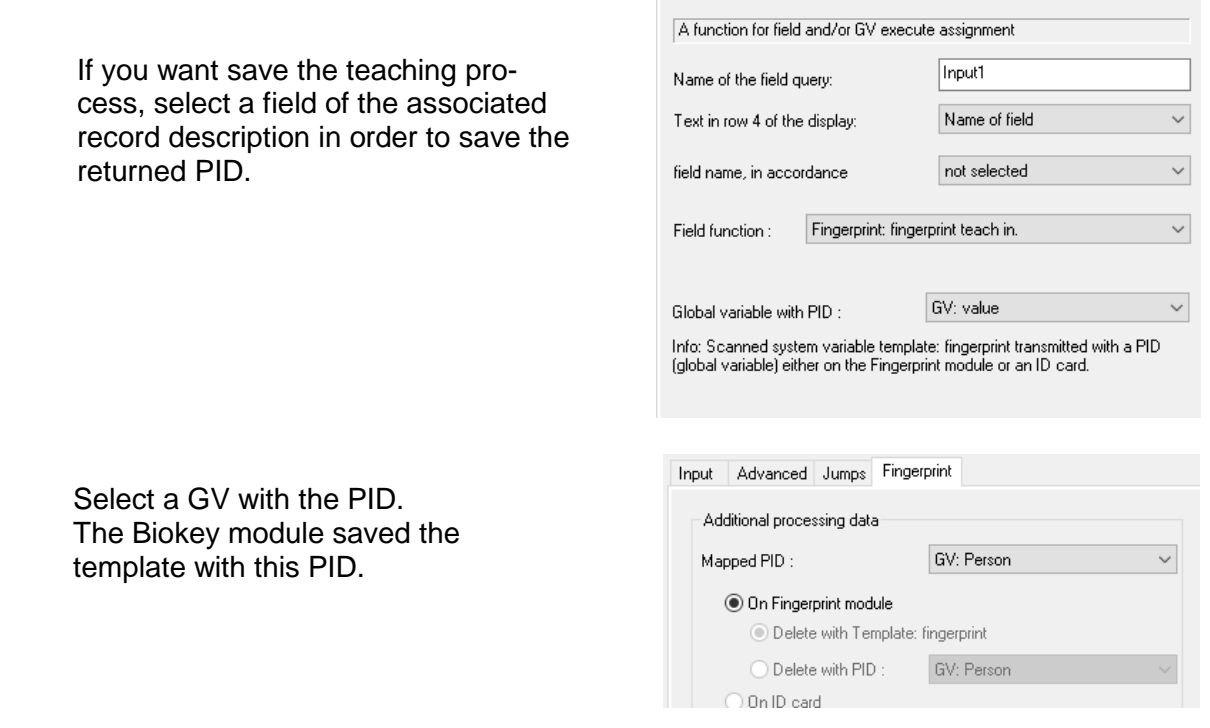

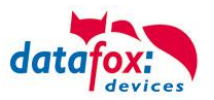

## **5.8.37.Fingerprint: Finger template delete**

There are to possibilities to delete a saved template:

- 1. Delete with using the PID.
	- All saved templates to be deleted with this selected PID.
- 2. Delete with the scanning of a saved finger. In this option, only the matching template is deleted to the scan.

This function gives the PID of the deleted template back. The PID you can save in a record field and/or save in a GV.

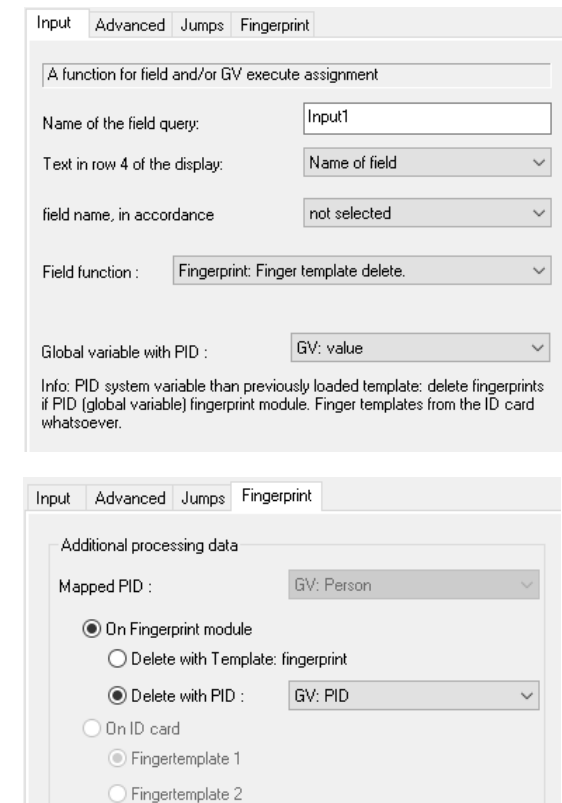

Select the function as they want to delete a finger template.

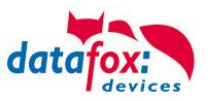

## **5.8.38.Fingerprint: Perform verifcation**

The identification of the user is done with RFID chip or choosing from a list.

After the identification scanning the user the finger and the matching is only with the templates of this PID. The matching to perform with saved templates on Mifare RFID chips or saved templates on the Biokey module.

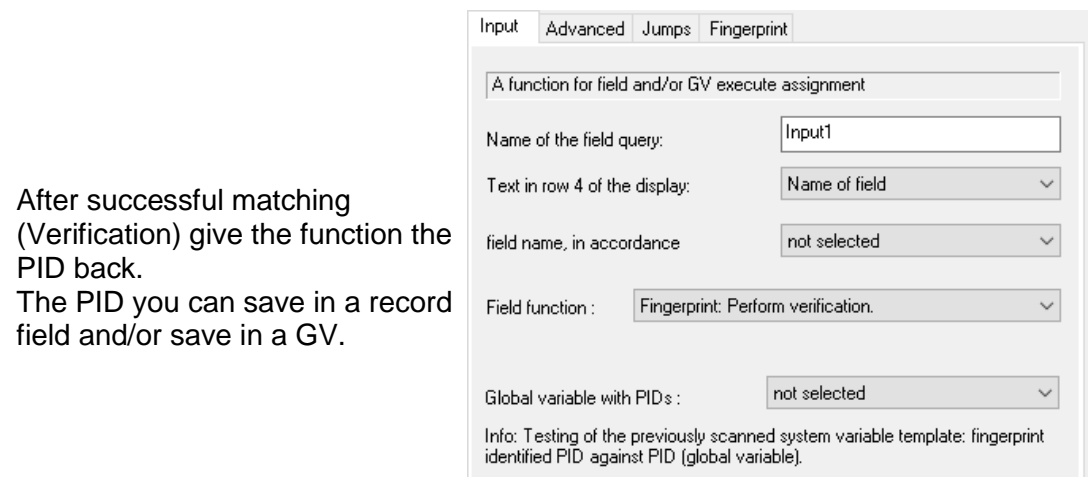

# **5.8.39.Fingerprint: Read Finger template from ID card**

This function is using if you want read a template from a Mifare RFID chip.

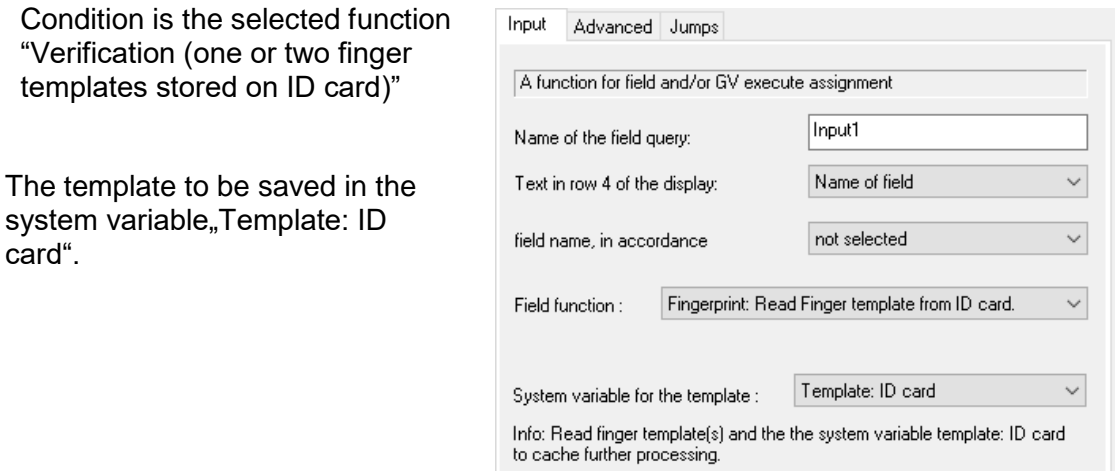

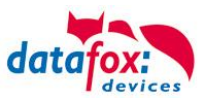

# **5.8.40.Skript Ausführen**

## **5.8.40.1. Zufallszahlen generieren**

Ab der Firmware 04.03.04.XX steht Ihnen ein Zufallsgenerator zur Verfügung. Mit diesem Generator lassen sich Zahlen von 1 bis 4294967295 zufällig generieren.

Wenn man eine Zufallszahl berechnen möchte, muss zunächst die Feldfunktion "Script ausführen" angewählt werden. Bei "Text" wird folgender Befehl eingetragen: "random(100)". Die 100, welche in diesem Fall verwendet wurde kann durch jede beliebige Zahl von 1 bis 4294967295 ersetzt werden. Es wird dann eine Zahl zwischen 1 und Ihrer Zahl zufällig ermittelt.

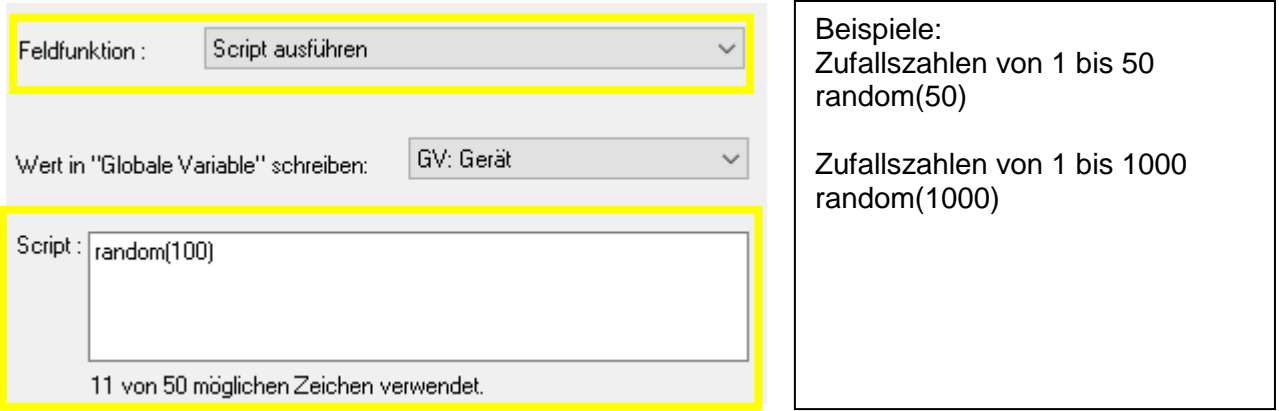

Einsatzmöglichkeiten für Zufallszahl:

- **Taschenkontrolle**
- Verifizierung per Stichprobe bei Fingerprint
- Qualitätskontrolle Stichproben zur Überprüfung von Teilen
- Diese Feldfunktion kann zum Beispiel auch benutzt werden, um bei 10 % der Mitarbeiter ein Bild anzufertigen (Kamerafunktion in Vorbereitung). In diesem Fall ist die Feldfunktion "random(10). Hierbei kann man dann zum z. B: immer die letzte Ziffer der Mitarbeiternummer mit der Zufallszahl vergleichen und, wenn diese übereinstimmen wir ein Foto zur Überprüfung angefertigt.

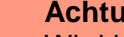

## **Achtung:**

Wird bei der Feldfunktion "Script ausführen" ein falscher oder unbekannter Befehl aus-

**!** geführt, wird die Feldfunktion mit ESC beendet, dass bedeutet Abbruch siehe Sprünge.

! Nutzen Sie zum Vergleich die Feldfunktion "Math., Log. oder Format- Operation ausführen".

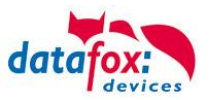

## **5.8.40.2. Texte für Anzeigen / Datensatz generieren zusammensetzen etc.**

Möglichkeiten die diese Funktion bietet sind:

- Datum Uhrzeit in eine anderes Format bringen
- Zusammensetzten von globalen Variablen

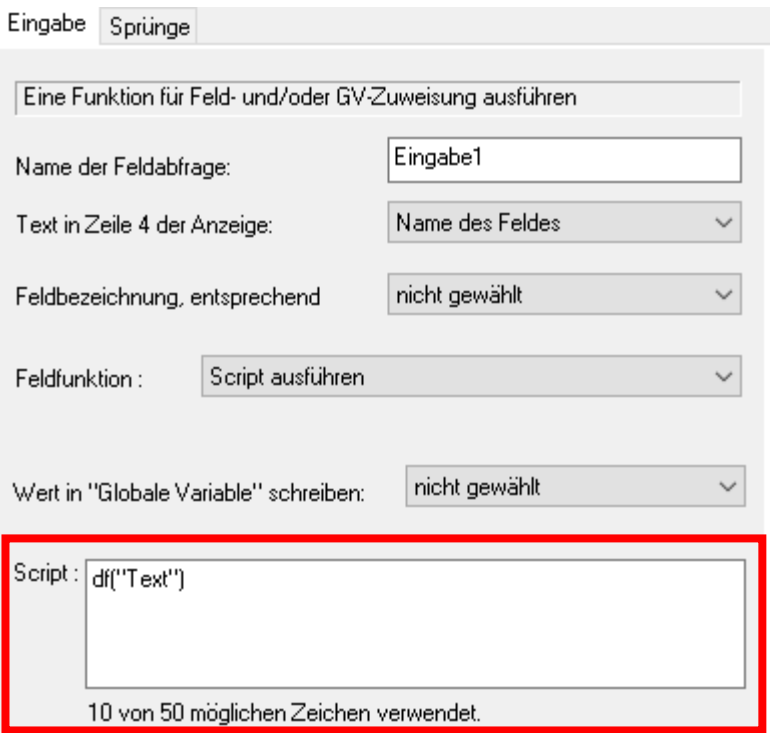

Der Text in der Klammer bei dem Funktionsaufruf df("**Text**") kann folgende Werte Zeichen etc. übernehmen.

**%%: Das Prozentzeichen selbst.** 

**%V1** bis %V8: Wert der Globalen Variablen.

**%T1**: Datum - Uhrzeit im Format 2012-08-07 12:13:14

**%C1**: Kurzbezeichnung des Gerätes. (PZE, AE, TIMEBOY, ...)

**%C2**: Seriennummer des Gerätes. (max. 10 Stellen)

Beispiele:

Datum Uhrzeit in eine GV schreiben: df("**%T1**") -> Ergebnis n der GV **2012-08-07 12:13:14**

Den Wert von 2 GV in eine GV schreiben (Wert in GV1= 1000; Wert in GV2= 99): df("**%V1%V2**") -> Ergebnis n der GV Value **100099**

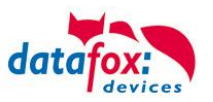

# <span id="page-155-0"></span>**5.9. Data on Card**

## **5.9.1. General infomations**

With the Data on Card - function it is possible to write data with an individual structure on a transponder.

These data are provided in the form of a list of your application.

This list is loaded onto the terminal, and if you´re holding the transponder in front of the terminal the data will be written and saved.

The following transponder-procedures support the Data on Card-function:

- Mifare
- Legic
- iCode
- MyD

### **For instance:**

In buildings with an electronic closing cylinder should the actual daily authorization for the access be wrote down on a transponder card.

The Personal ID will be checked and the corresponding current authorization - data will be written on the card.

The terminal stores where the data is written to the ID card (e.g. via segment).

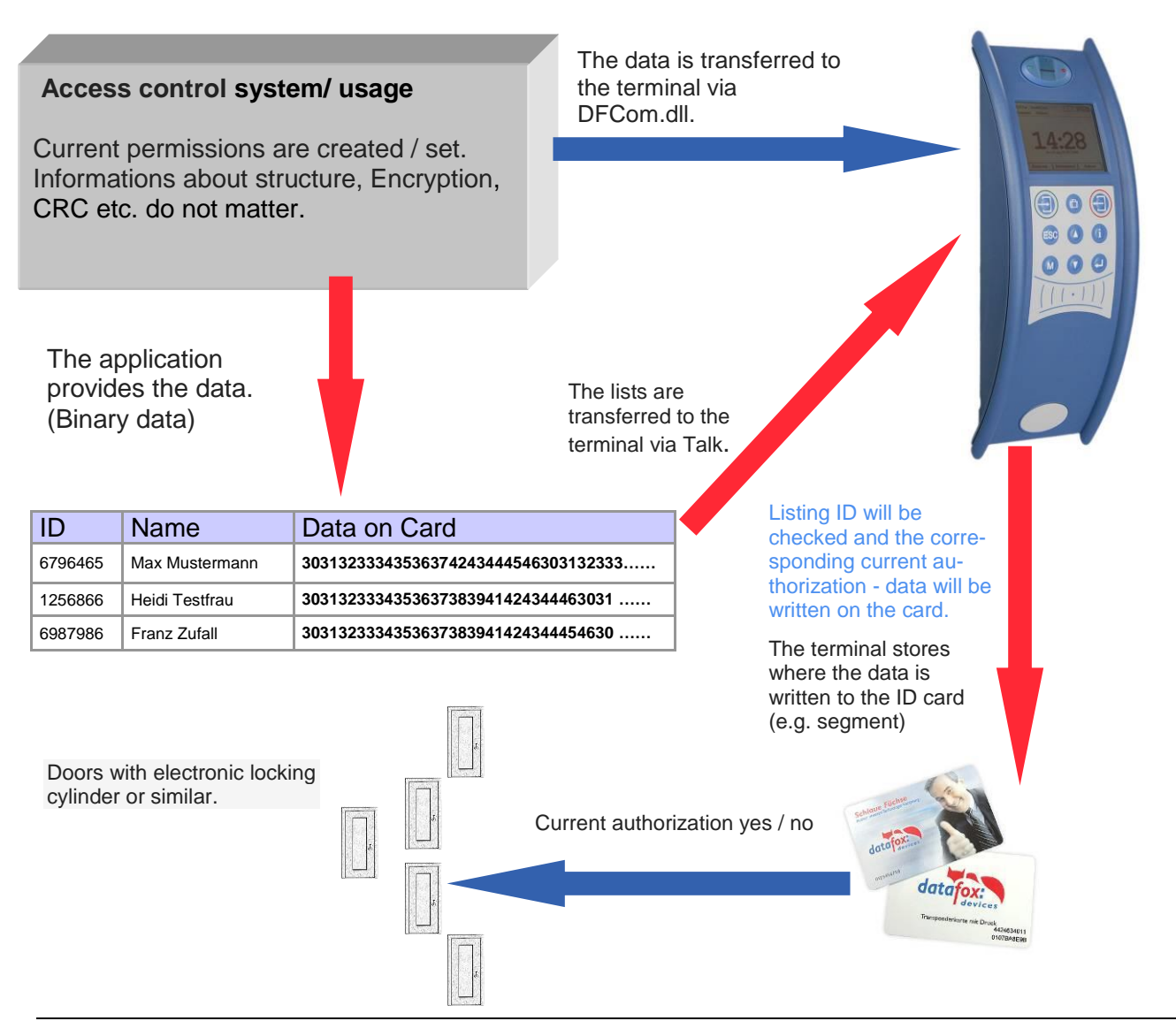

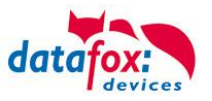

# **5.9.2. Settings for using DataOnCard**

Data on Card is an option of the device where data can be written to a transponder from a data list. This option needs to be stated and said while you ordered your product. Those devices who don´t offer this option, an error message will be displaying when it´s executed.

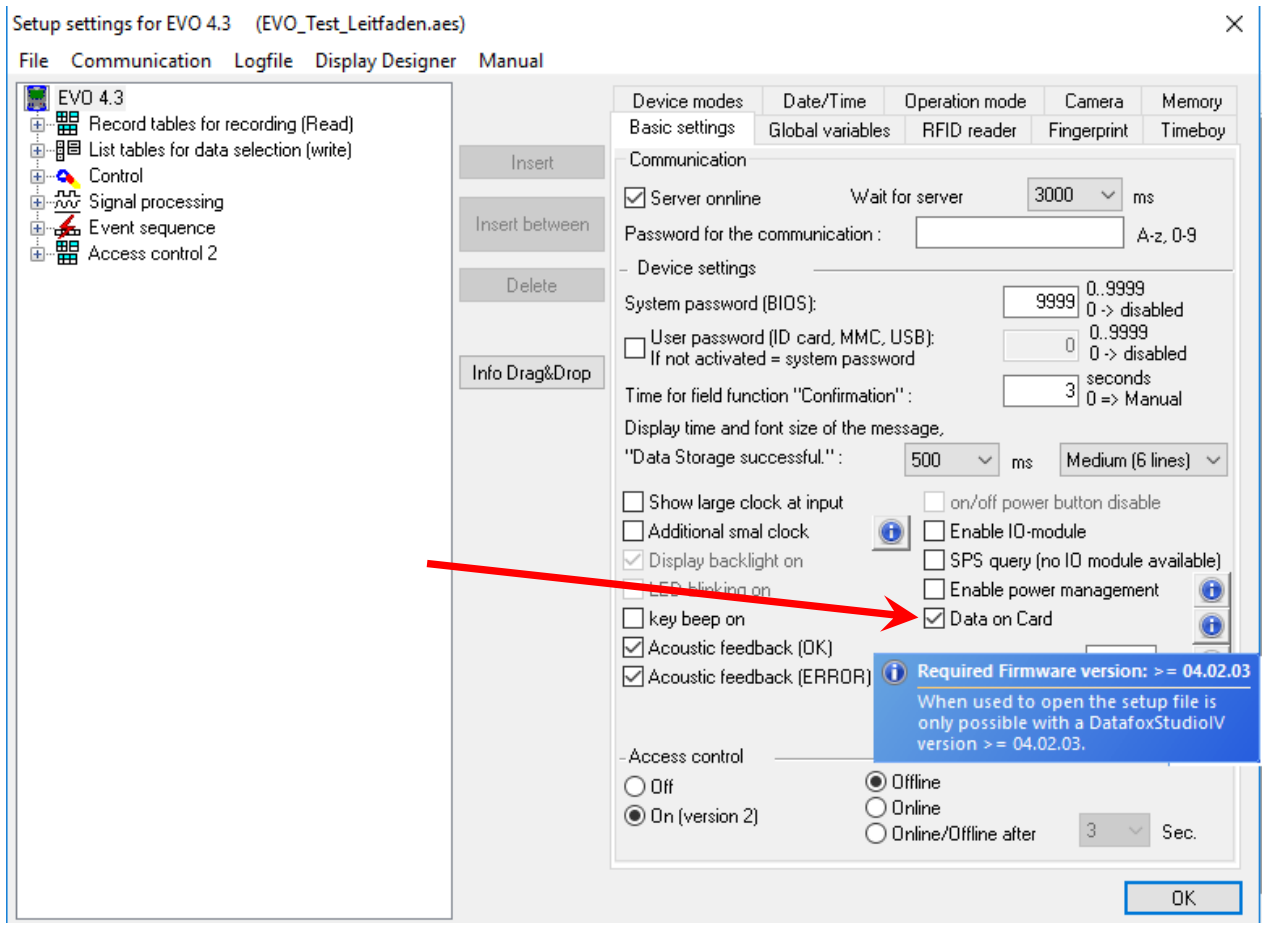

Data on Card works in 3 steps:

- reading a value from the transponder, e.g. Serial number
- the value is used to select a binary field list to read the binary data
- the binary data is written to the transponder

The return value of the Data on Card function for GV or data record field is the value from the first step "Reading a value from the transponder".

For errors like "the value is not found on the list" or the "writing to the ID failed" the function generates an ESC.

The side steps can then be used to decide how the work continues in the input chain.

The binary field data within the file that the DatafoxStudioIV imports and transmits is to be specified as a hex string. When importing via the DLL, the data needs to be passed on as binary data. Using the DFC GetField, DFC GetField list functions, you are working with strings, while the firm-

ware converts the hexstrings to and from the binary data.

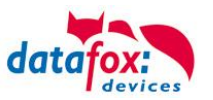

## **Einstellungen bei Data on Card**

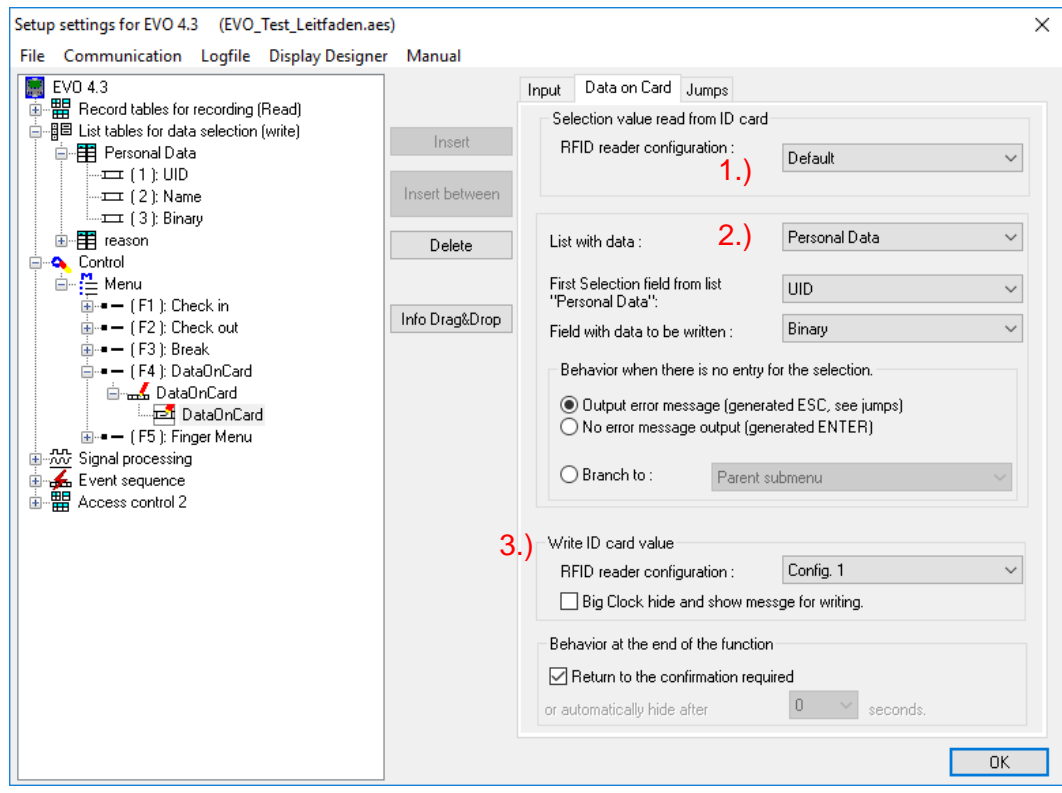

## **1.) RFID Configurations for the RFID reader**

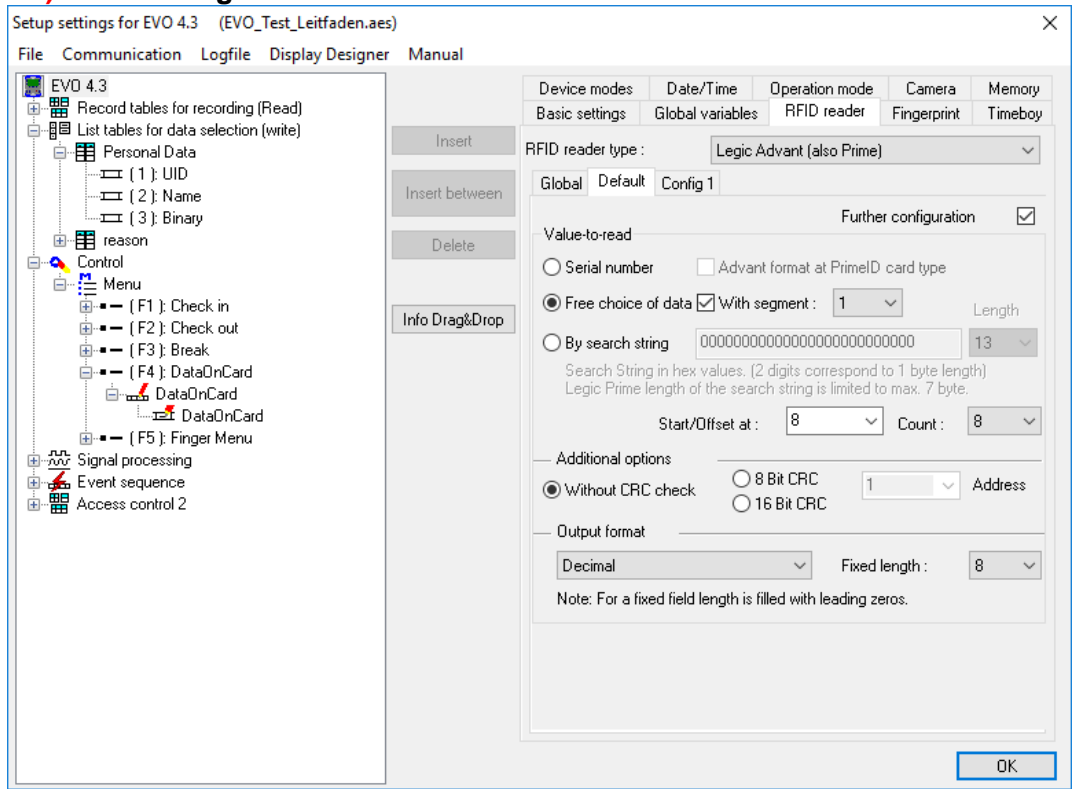

The transponder configuration for the reading can be freely selected. However, firstly it needs to be defined in the basic transponder settings.

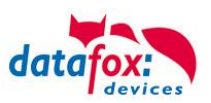

## **2.) List / binary file sruckture**

By the list configuration the list who has a binary field will be selected.

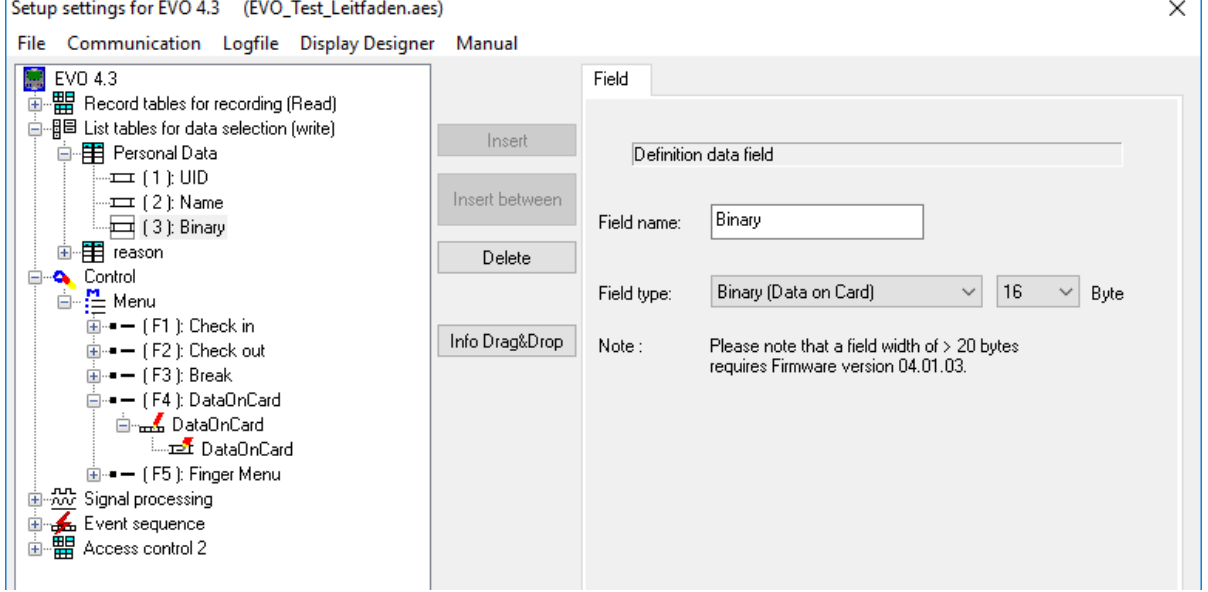

In this example, the value of the transponder reading, who is wanted in the list in the ID field. The data that needs to be written is binary on the Data on Card field. The maximum field size is not allowed to exceed more than 220 bytes. After this, the further procedure can be set for list errors.

### **3.) RFID** configuration for "write on a RFID tag"

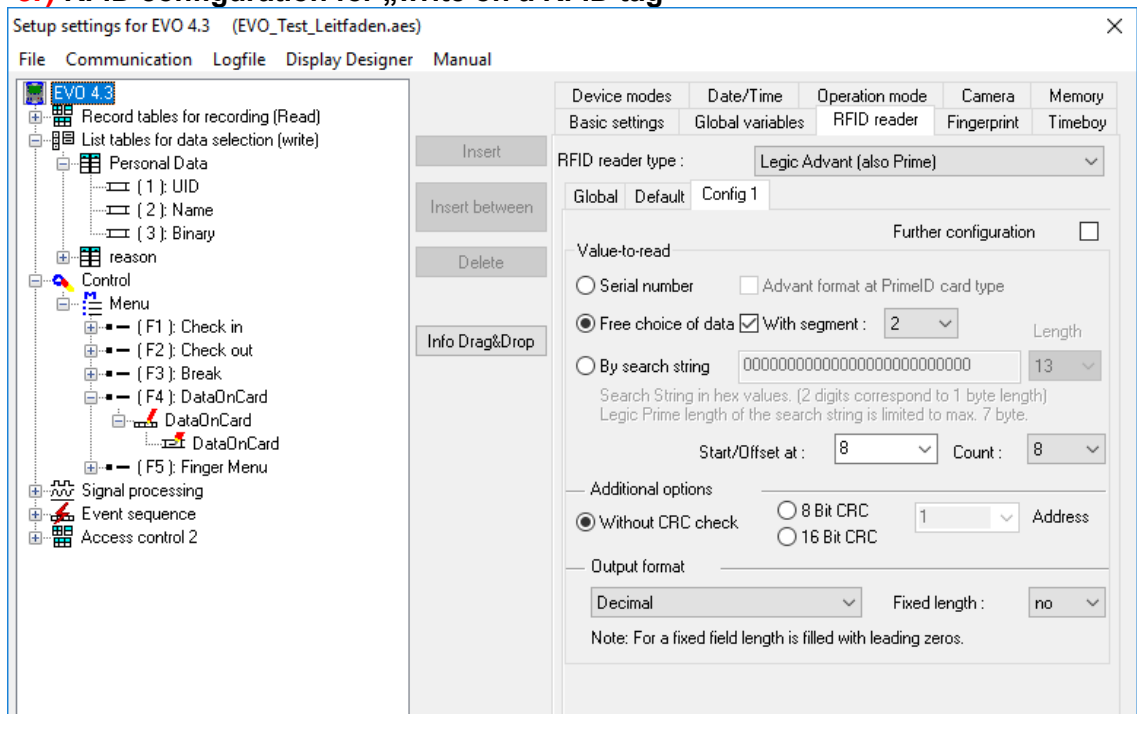

The transponder configuration for the reading can be freely selected. However, firstly it needs to be defined in the basic transponder settings.

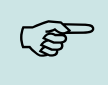

### **Please note:**

First, complete the transponder configuration, then create the list with the binary field and finally parameterize the field function Data on Card.

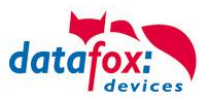

Example for Data on Card:

ID with serial number: **1848989745**

List entry for **1848989745** in the file before transferring to the device Field ID Field Data (binary field) here as hex bytes **1848989745 30313233343536373839414243444546303132333435363738394142434445463031323334353637383941 ……**

Data after conversion or within the device Field ID Field Data (binary field) is binary here<br>1848989745 0123456789ABCDEF0123456789ABCDEI **1848989745 0123456789ABCDEF0123456789ABCDEF0123456789A …..**

The following data will be writen on the ID card: **0123456789ABCDEF0123456789ABCDEF0123456789A …..** Binary the data looks like this: 0x30, 0x31, 0x32, 0x33, 0x34 ……

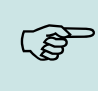

#### **Please note:**

When a 3-tone sequence is signaled, the Data-On-Card option is not available on this device. The option has to be purchased afterwards.

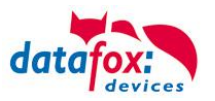

## **5.9.3. DataOnCard on the access control reader**

In order to be able to use on a standard ZK reader of the EVO or the PHG series, the following settings must be made.

The functions for DataOnCard described in the previous chapters can only be set in the setup under Control menu.

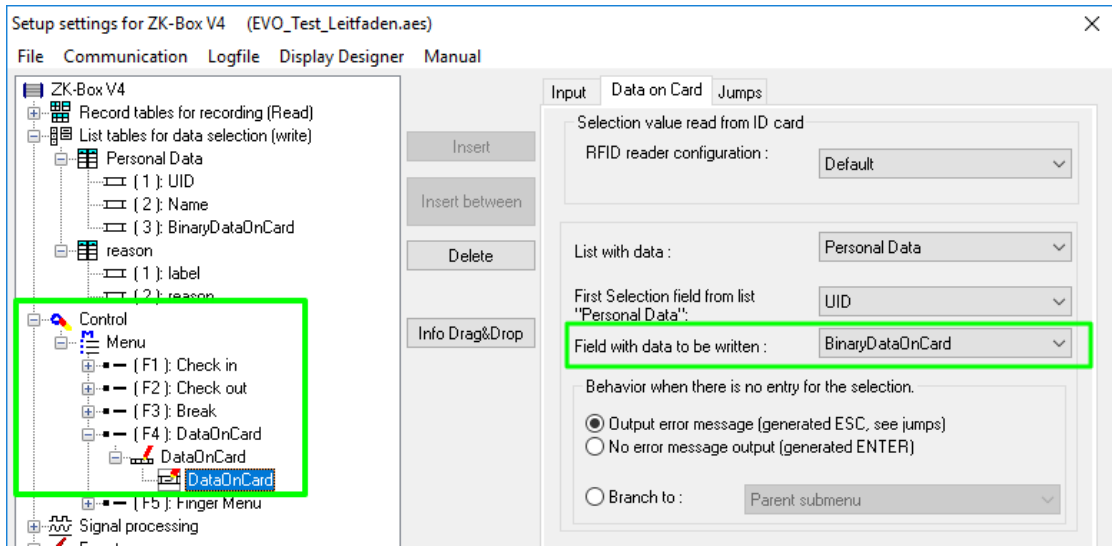

Now it is necessary to be able to access the *access control reader* under the control. This is how you set it:

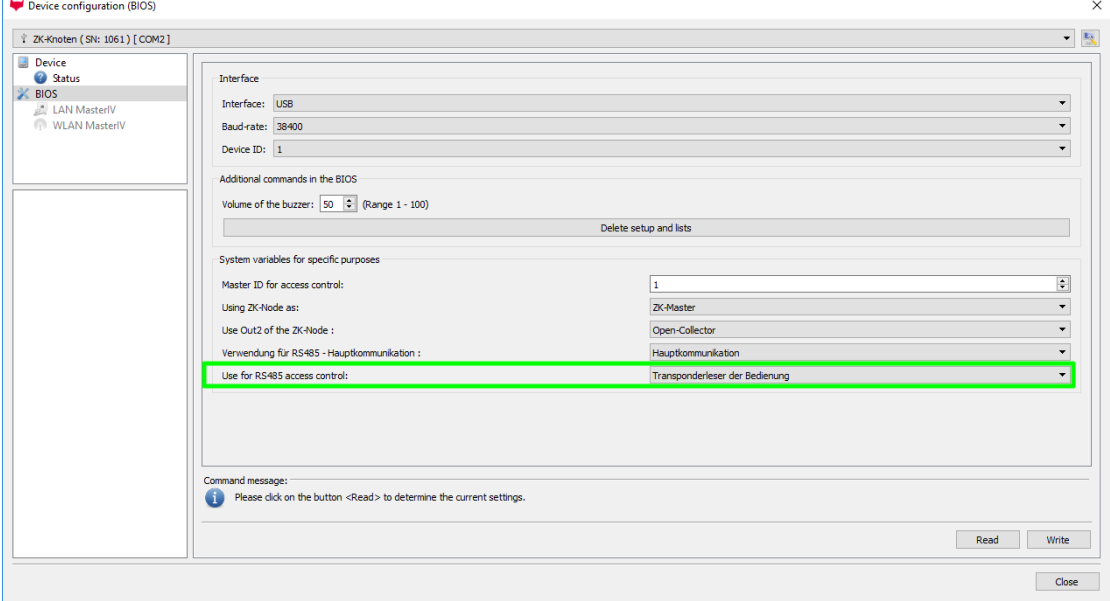

The reader on the *access control reader* (ZK) bus (RS485) is now activated via the Control menu (Transponderleser der Bedienung)

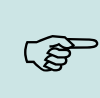

## **Please note:**

Only one *access control reader* (ZK) can be connected to the bus at any time.<br>Dip switch 1 and the termination of the bus must be set to "ON"<br>(Bus address 1) Dip switch 1 and the termination of the bus must be set to "ON" (Bus address 1).

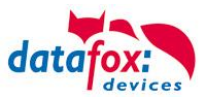

# **5.9.4. DataOnCard an a aceess control reader - wirering**

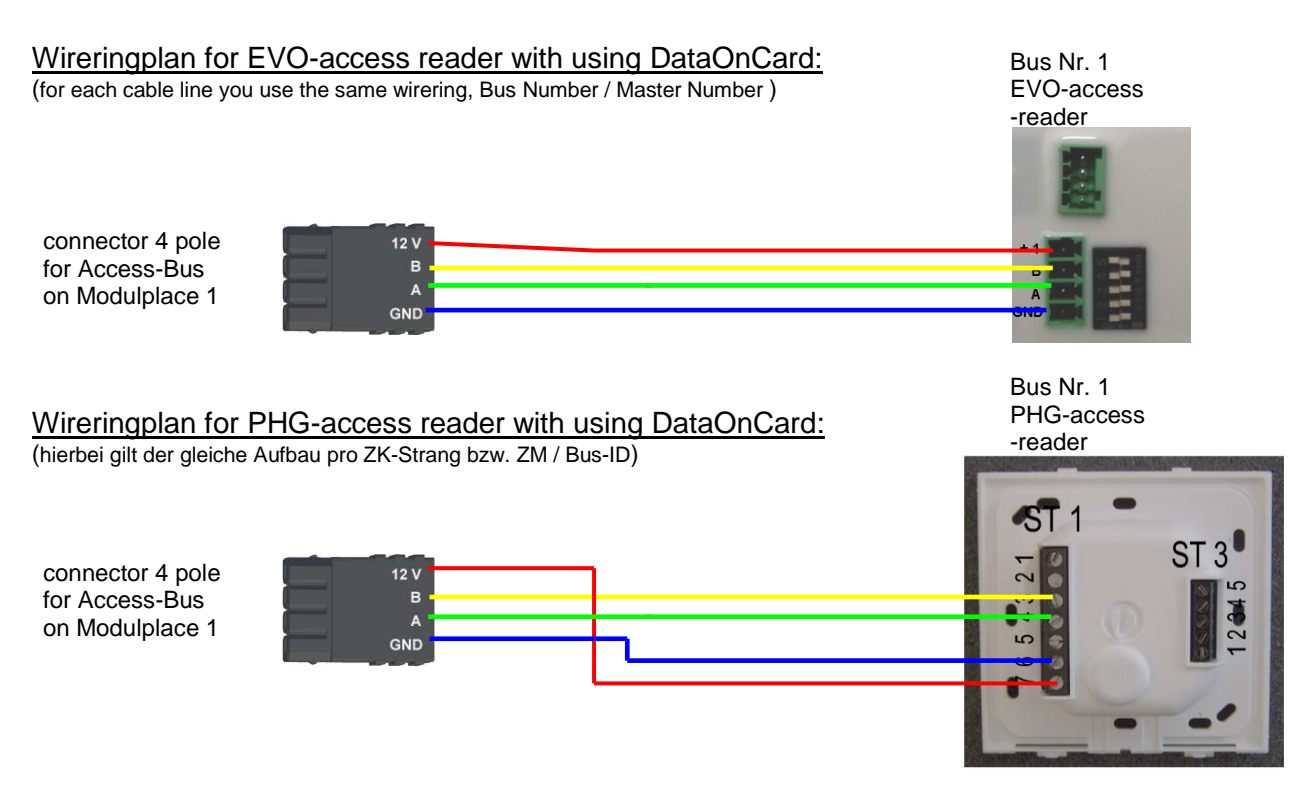

ZK-Knoten Wireringplan for EVO-access reader with using DataOnCard:

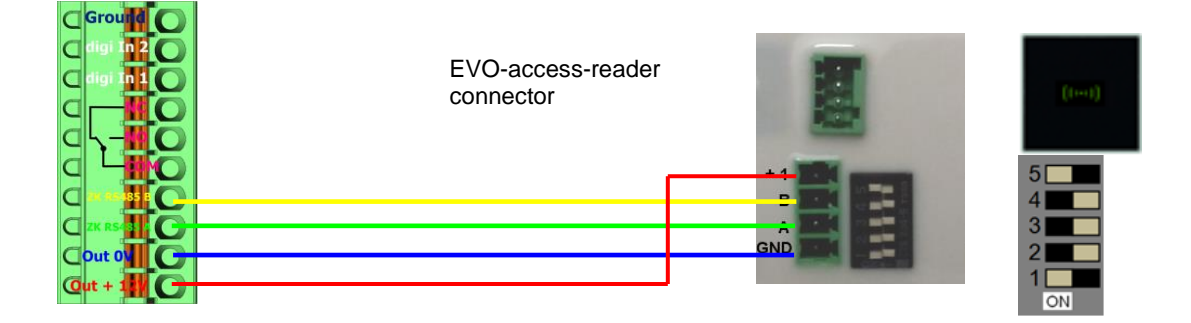

ZK-Knoten Wireringplan for PHG-access reader with using DataOnCard:

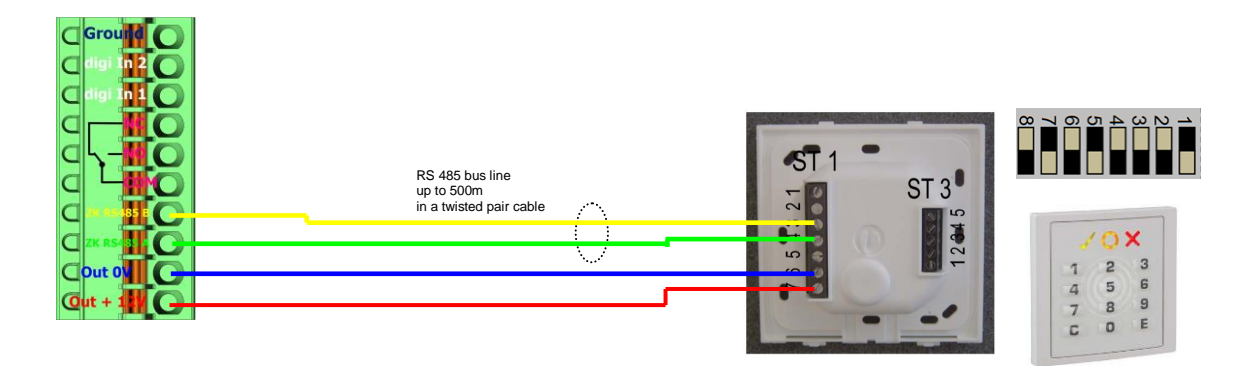

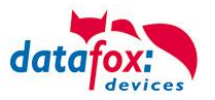

# **5.10. Extended Jump Function in Input Sequences**

The extension of the jump functions allows creating a setup suitable for many application possibilities. Until now, the jumps have been limited to the corresponding input sequence and jumping to the parent submenu or the next input sequence.

The improvements concern the following functions:

## **Jump to: Abbreviation:**

• Main menu **F-key:** F-key: Financism Key Function key X **S**-menu: S-menu: Submenu Parent submenu **I-sequence:** Input sequence • Next input sequence or submenu I-field: Input field: • Next input field  $\bullet$  Input sequence X Input field X **F** PZE-MasterIV **Sample Figure for Jumps** 面唱 Datensatztabellen für Erfassung (Download ) 由 图 Listentabellen für Datenauswahl (Upload) **E** Bedienung 白 : <mark>〜</mark> Hauptmenü ◀ Jump to main menu  $\mathbf{C}$  =  $($  F1  $)$ : Kommt (F1) E-Kette kommt via ESC or conditional jump ⊲⊐ Ekennung ⊲⊐ Ausweis lesen ⊲⊐± DatumUhrzeit ⊲⊐± Grund Jump to the next input field via ESC ⊲⊐-<br>- Guten Tag 自 : <mark>(1)</mark> Untermenü ⊶ — Menueeintrag1 Jump to parent submenu Eingabekette1 El Eingabe1 Eingabe2 ≖± Eingabe3-**E** Eingabe4 Eingabekette2 ≖⊐ੋ Eingabe1 Next input sequence / submenu≖± Eingabe2 ⊲⊐ Eingabe3 **Eingabe4** ¤⊐ੈ Eingabe5 立 Eingabe6 - Menueeintrag2  $\mathbf{H} = -$  (F2): Geht 直→ - [F3]: Abwesend  $\dot{H} = (F4)$ : Info Salden - — [ F5 ): Menueeintrag **国 22 Signalverarbeitung** 

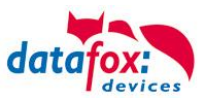

## **Jumps can be used for the following applications:**

- **1.** Behavior after entering field contents.
- **2.** Behavior after canceling an input by ESC.
- **3.** Branching in input sequence, dependent on comparison with format string.
- **4.** Behavior at leaving the menu.

# **5.10.1.Behavior after Entering Field Content**

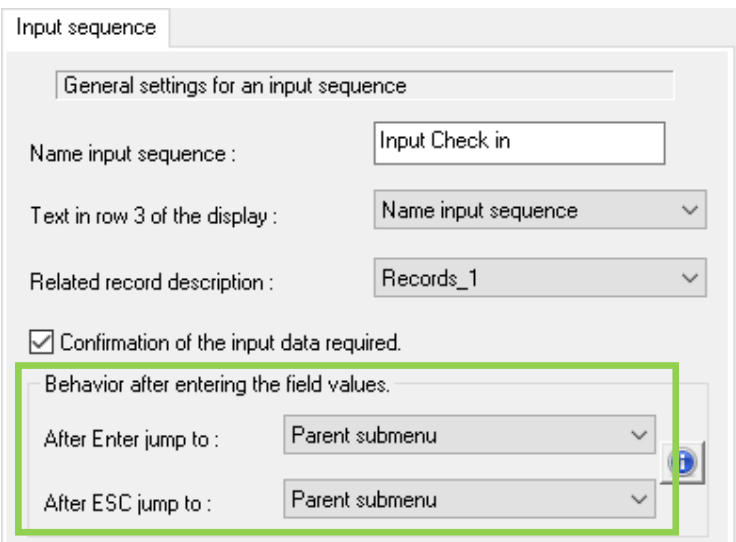

# **5.10.2.Behavior after Canceling an Input by ESC**

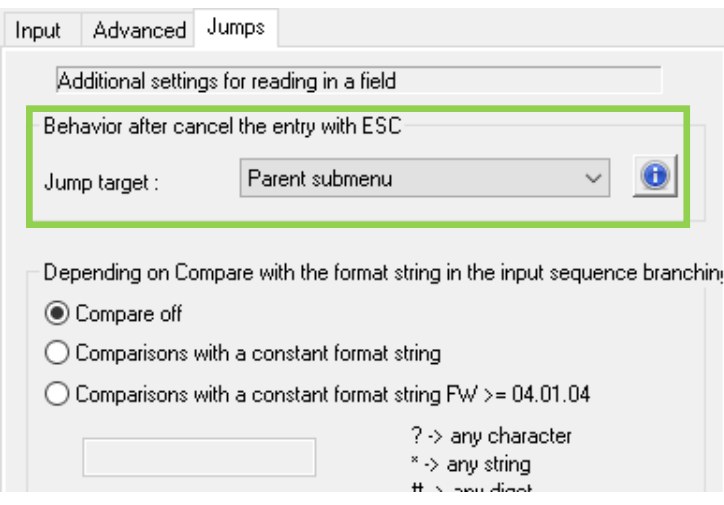

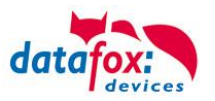

Branching in input sequence, dependent on comparison with format string.

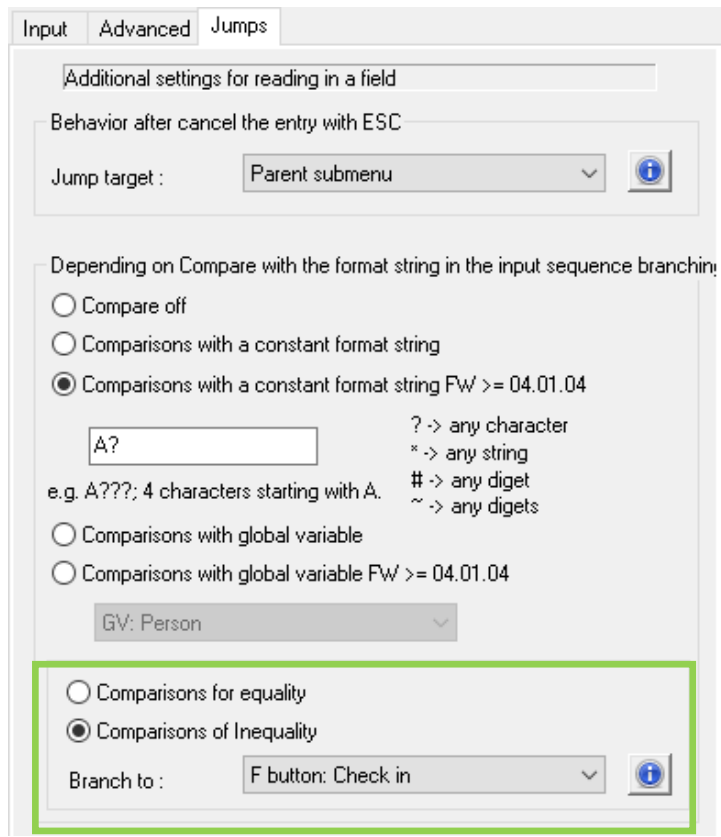

# **5.10.3.Behavior at Leaving the Menu**

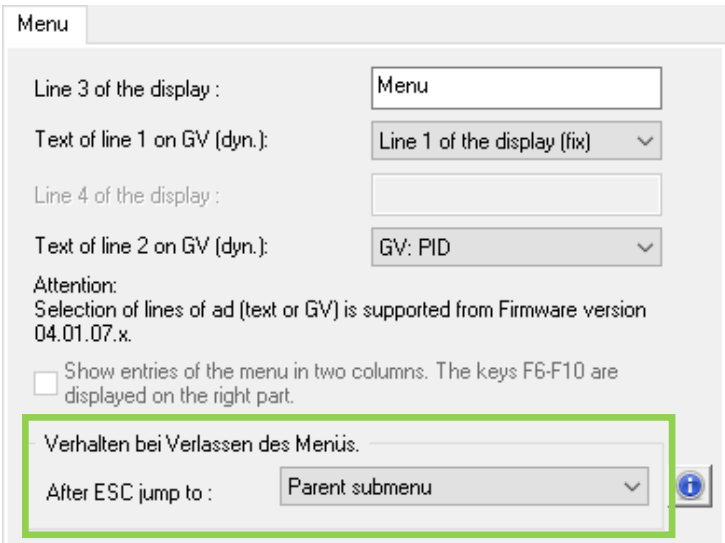

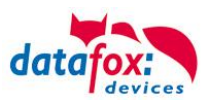

# **6. The RFID Technology (Transponder)**

# **6.1. General Information on RFID**

For contactless identification (RFID = Radio Frequency IDentification), transponders are distinguished into two types:

## **Passive Transponders**

Passive transponders are systems which obtain the energy required for communication and processing internal processes solely from the [field](http://en.wikipedia.org/wiki/Electromagnetic_field) of the read-write unit.

Passive responders do not need an own power supply but can only work on short distances. The best known type is the Radio Frequency Identification [RFID.](http://en.wikipedia.org/wiki/Radio-frequency_identification) Typical applications: Identification of objects, pet registration chips or chip cards for access control systems. An active [sensor](http://en.wikipedia.org/wiki/Sensor) (in connection with a PC) reads and [decodes](http://en.wikipedia.org/wiki/Decoder) data the passive transponder sents.

As no own power supply is required, the consequences are very small dimensions enabling the installation of passive transponders in small casings. Thus, objects and persons can easily be equipped with an electronically readable data medium.

## **Active Transponders**

Active systems have an own power supply. Either they have an built-in [battery](http://en.wikipedia.org/wiki/Battery_%28electricity%29) or are connected to an external [electrical grid.](http://en.wikipedia.org/wiki/Electricity_grid) This allows longer communication ranges, the management of larger [data](http://en.wikipedia.org/wiki/Data_storage_device)  [storage devices](http://en.wikipedia.org/wiki/Data_storage_device) and the operation of built-in [sensor technology.](http://en.wikipedia.org/wiki/Sensor) Simple active transponders are used for example for the identification of [objects](http://en.wikipedia.org/wiki/Fixed-wing_aircraft) or persons:

This kind of transponders is not described here. An active transponder currently supported by Datafox is Simons & Foss.

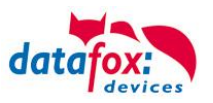

# **6.2. RFID Methods Supported by Datafox**

The amount of information which can be stored on a transponder depends on the RFID type used and the corresponding reading method.

Simple methods only support a unique serial number, the so-called ID. This ID can only be read. Complex methods offer different segments and sectors which are protected by a password partly. These segments can be read and written. Thus, apart from the ID-card number also additional information as status, departmental affiliation, personal data like blood group, access authorizations, bank accounts etc. can be stored at the RFID medium.

The following table gives an overview of the RFID methods supported by Datafox.

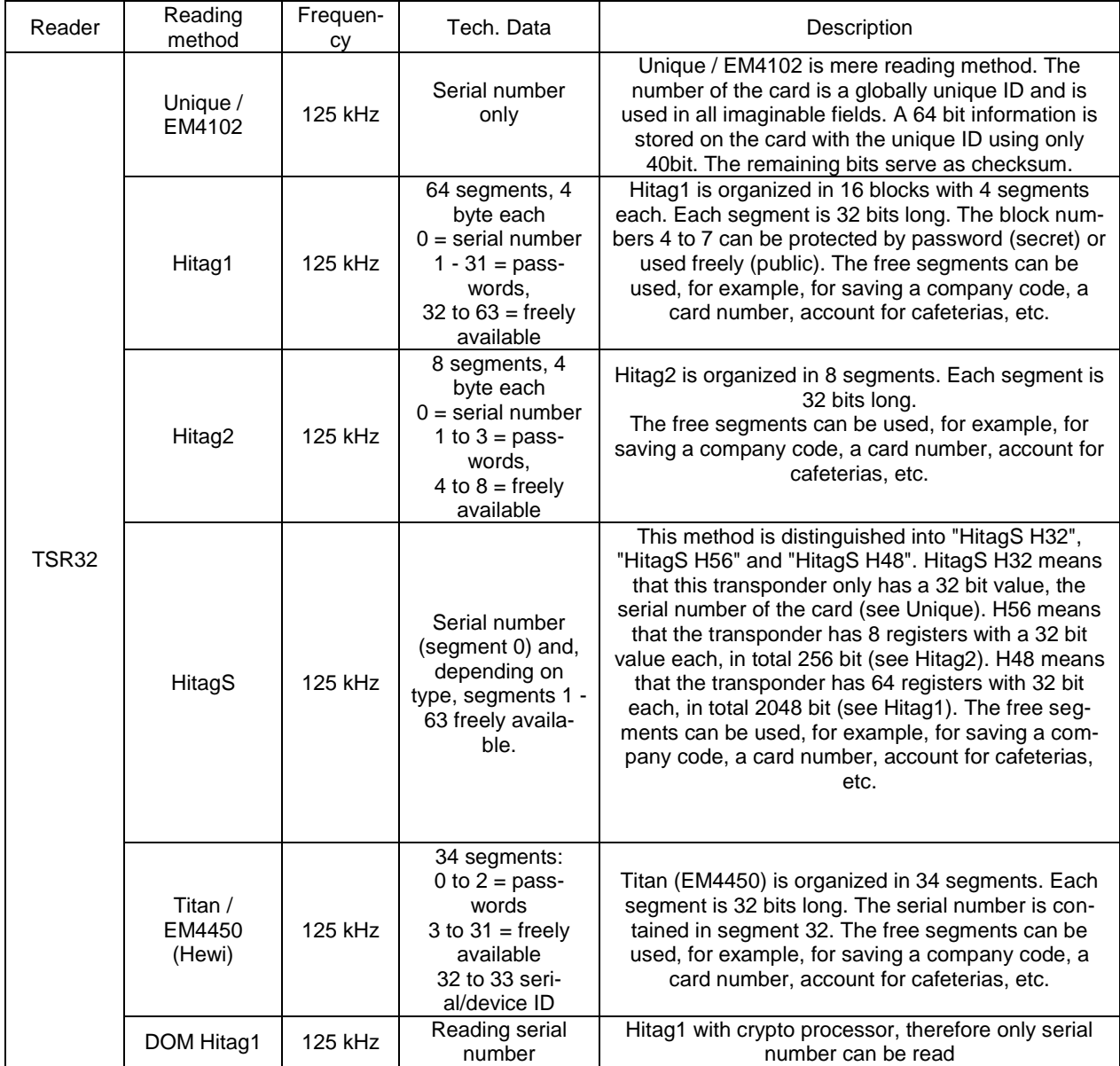

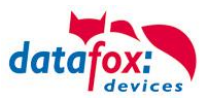

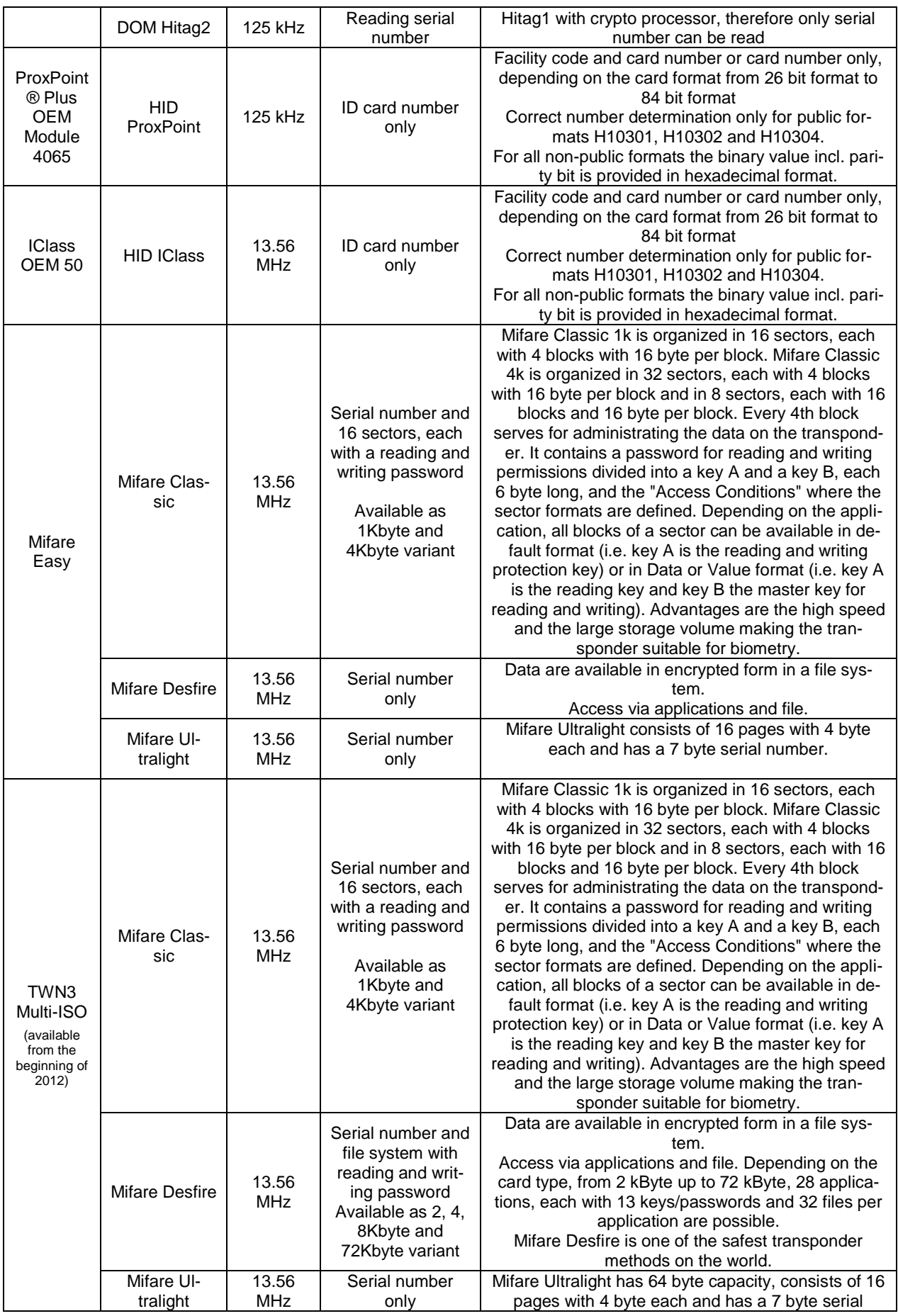

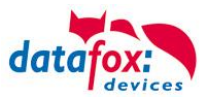

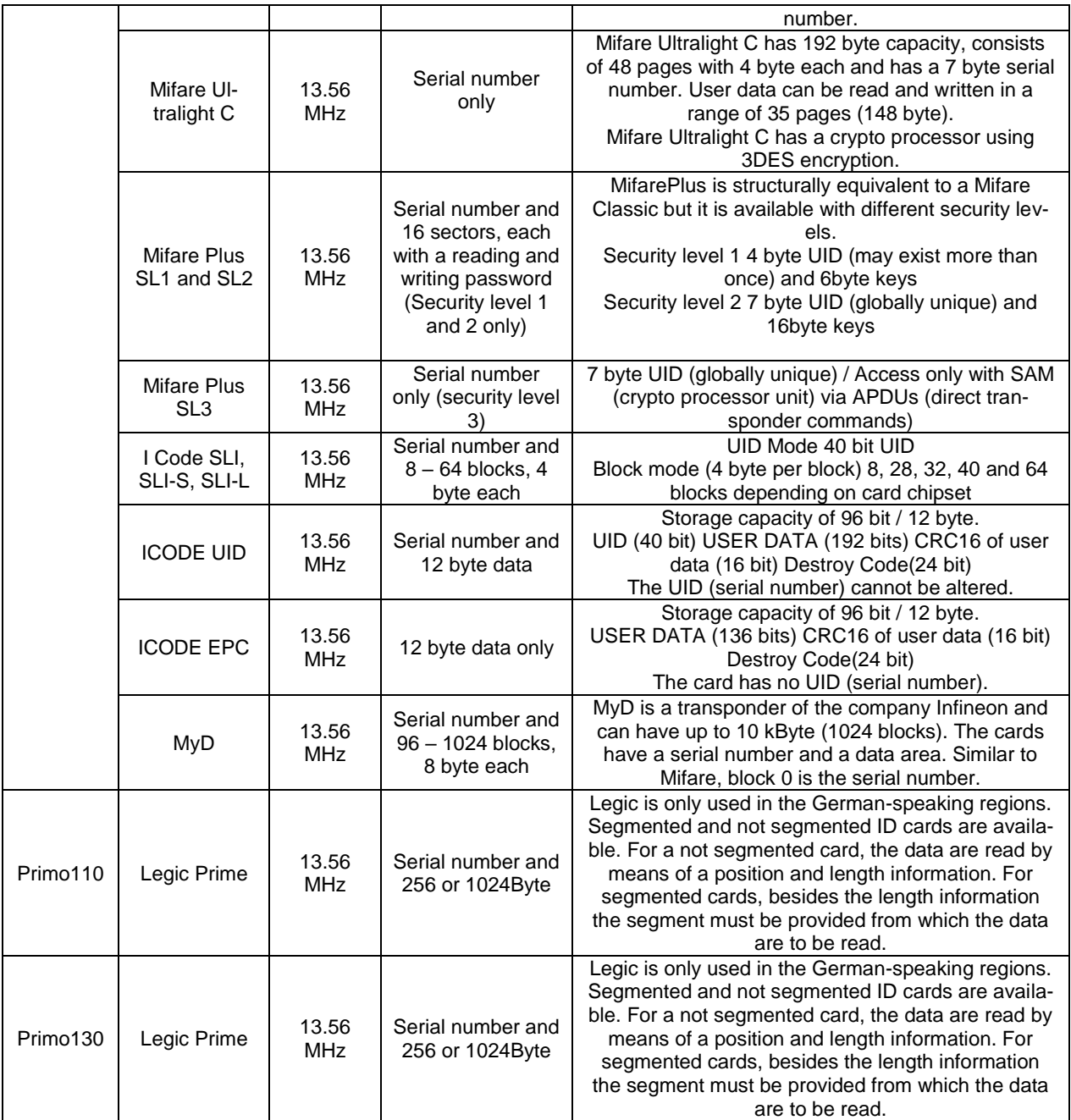

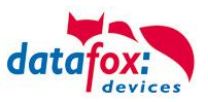

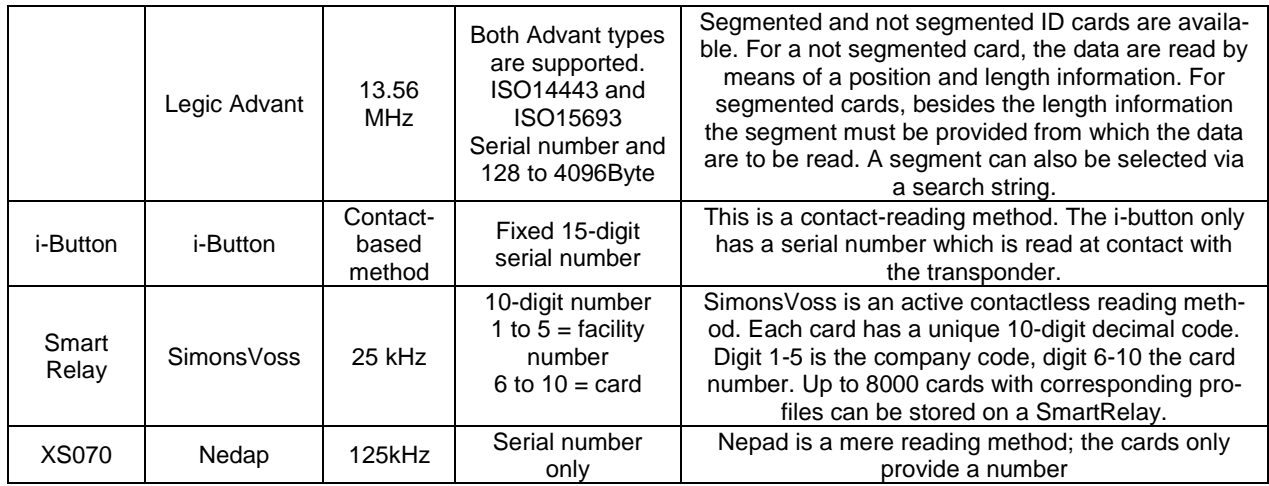

For more information on the options supported for a reading method see the manual of the respective device. The manuals are available for download as PDF on our homepage.

If the reading method you need is not listed in the table, please contact us. We are expanding the range of supported reading methods permanently and also for customer projects.

# **6.3. Most Important RFID Reading Methods**

For some transponders, a detailed description of the settings and the technology of the transponder type is necessary.

This concerns:

- Legic Prime
- Legic Advant
- HID-ProxKey
- HID-iClass

### **Note:**

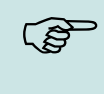

Simple transponder methods are not explained further. For additional information on RFID technology see the product DVD.

<\_Datafox DVD\Werbe- und Infomaterial\MasterIV Werbe-Info-Material aktuell\1\_Prospekte und Produktbeschreibungen/ Datafox MasterIV-Serie, Option Kommunikationsarten-Übersicht V1.0.pdf>

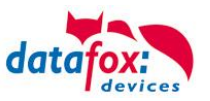

# **6.3.1. 125 kHz RFID Reader**

# **6.3.1.1. Unique**

Unique is mere reading method. The number of the card is a globally unique ID and is used in all imaginable fields. A 64bit information is stored on the card with the unique ID using only 40bit. The remaining bits serve as checksum.

When using Unique, the value of the ID card can be selected in the AESetup as 40 or 32bit value for further processing.

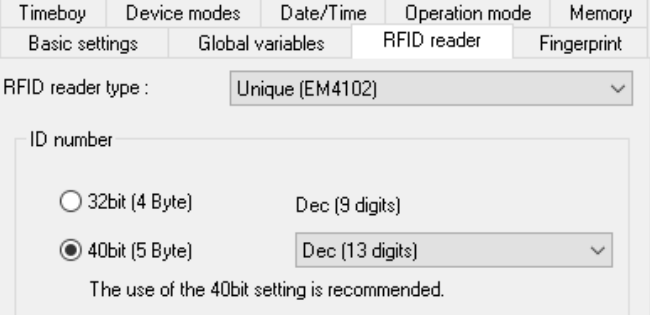

## **6.3.1.2. Hitag1**

Hitag1 is organized in 16 blocks with 4 segments each. Each segment is 32 bits long. The block numbers 4 to 7 can be protected by password (secret) or used freely (public).

### **Caution!**

The AESetup only supports the segments **0** and **8..63**. The segments from **32..63** can always be read and written, the segment **0** can always be read. Depending on the content of the segments **1..7** it could happen that reading or writing of the segments **8..31** is not possible.

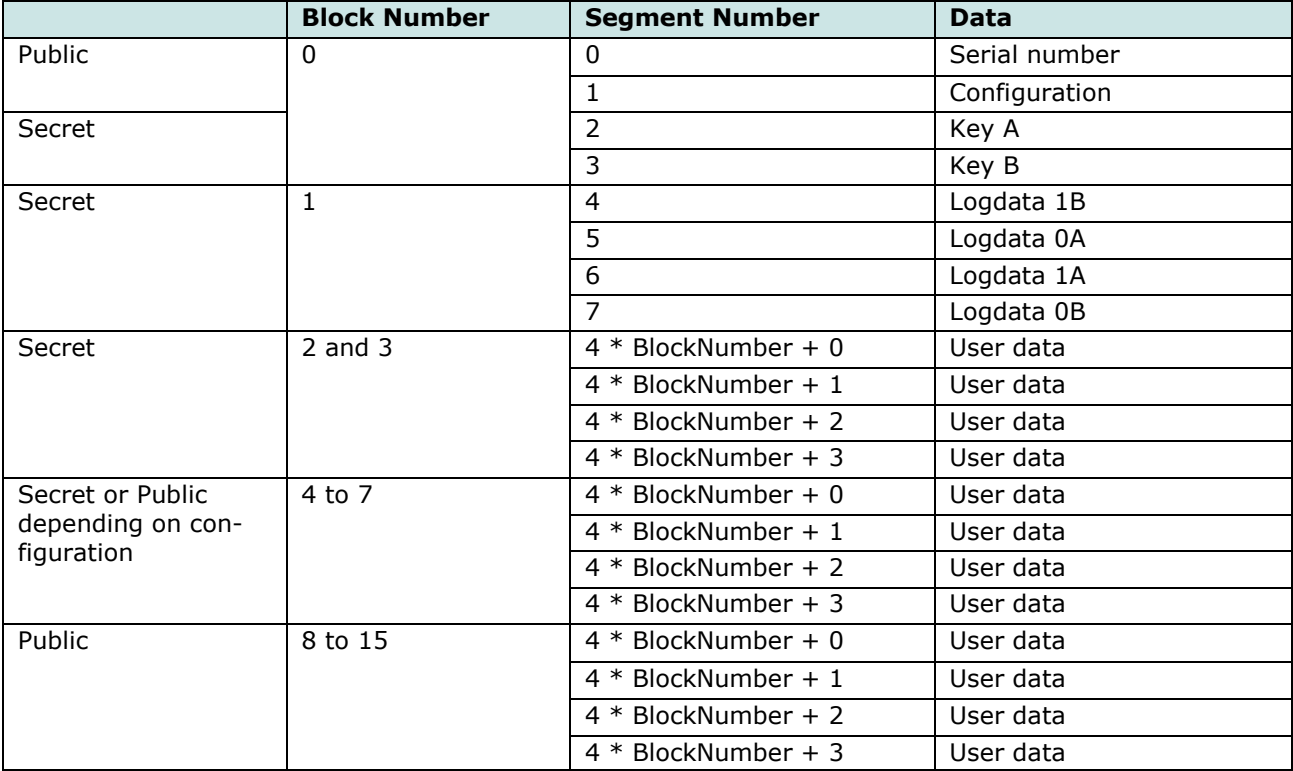

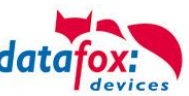

3 segments at most are available for simultaneous processing. They can be selected in the AESetup under transponder.

The "*Storage format*" determines for what the 32 bit value is used.

With the option "*Fixed Length*" the card value read is reduced to the given number of digits and leading zeros (0) are added if necessary.

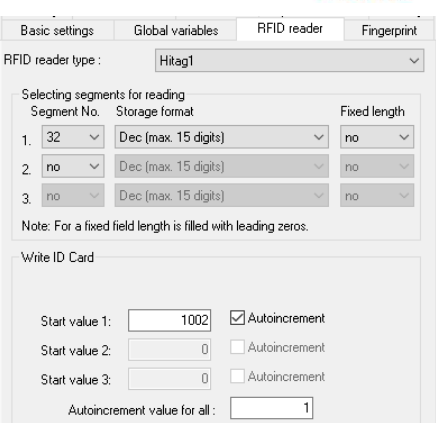

For writing the cards an initial value can be determined per segment. If the option "*Autoincrement*" is activated next to the respective initial value, the current segment value is increased by the "*autoincrement value*" after each writing process. The initial values of the segments can be edited in the device BIOS. The "*autoincrement value*" is only displayed in the device BIOS but cannot be changed at the device.

## **6.3.1.3. Hitag2**

Hitag2 is organized in 8 segments. Each segment is 32 bits long.

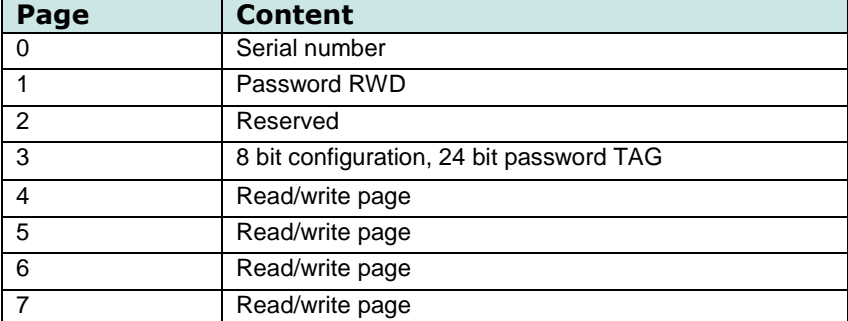

3 segments at most are available for simultaneous processing. They can be selected in the AESetup under transponder.

The "*Storage format*" determines for what the 32 bit value is used.

With the option "*Fixed Length*" the card value read is reduced to the given number of digits and leading zeros (0) are added if necessary.

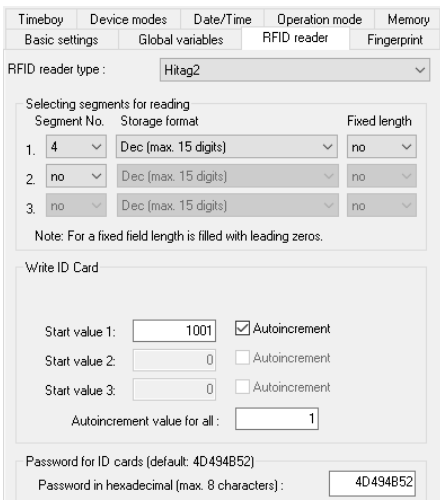

For writing the cards an initial value can be determined per segment. If the option "*Autoincrement*" is activated next to the respective initial value, the current segment value is increased by the "*autoincrement value*" after each writing process. The initial values of the segments can be edited in the device BIOS. The "*autoincrement value*" is only displayed in the device BIOS but cannot be changed at the device. The writing of cards can be protected by a "*menu password*".

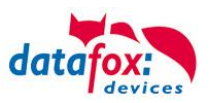

## **6.3.1.4. Titan**

Titan (EM4450) is organized in 34 segments. Each segment is 64 bits long. The serial number is contained in segment 32.

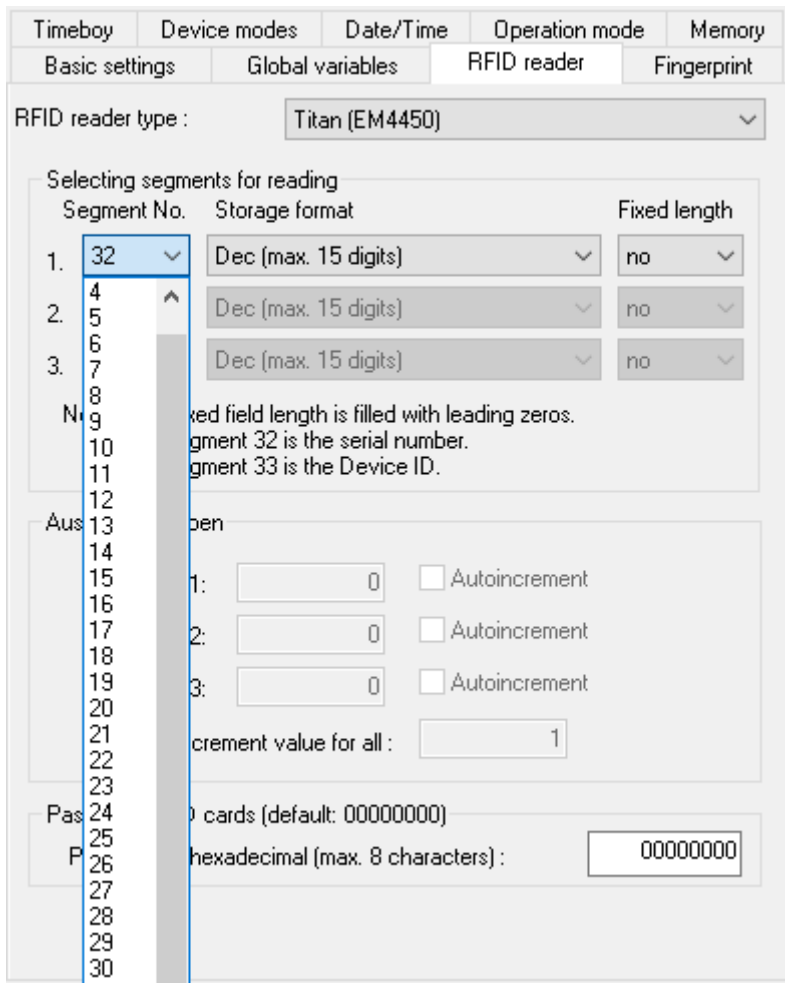

Three segments at most are available for simultaneous processing. They can be selected at DatafoxStudioIV under transponder via the segment number. With the "Storage format" it is set for what the 64 bit value is to be used. With "Window length" the card value read is cut to the given number of characters and leading zeros (0) are added if necessary.

For writing the cards an initial value can be determined per segment. If the option "Autoincrement" is activated next to the respective initial value, the current segment value is increased by the "autoincrement value" after each writing process.

The initial values of the segments and the "autoincrement value" can be edited in the device BIOS.

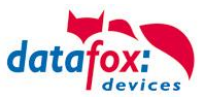

# **6.3.2. Legic Transponder Technology**

Legic is a 13.56 MHz technology with two fundamentally different types Legic Prime and Legic Advant. The Advant has two different transfer versions ISO 14443A and ISO 15693. Datafox terminals only support the reading of ID cards. Writing values on the card is not possible.

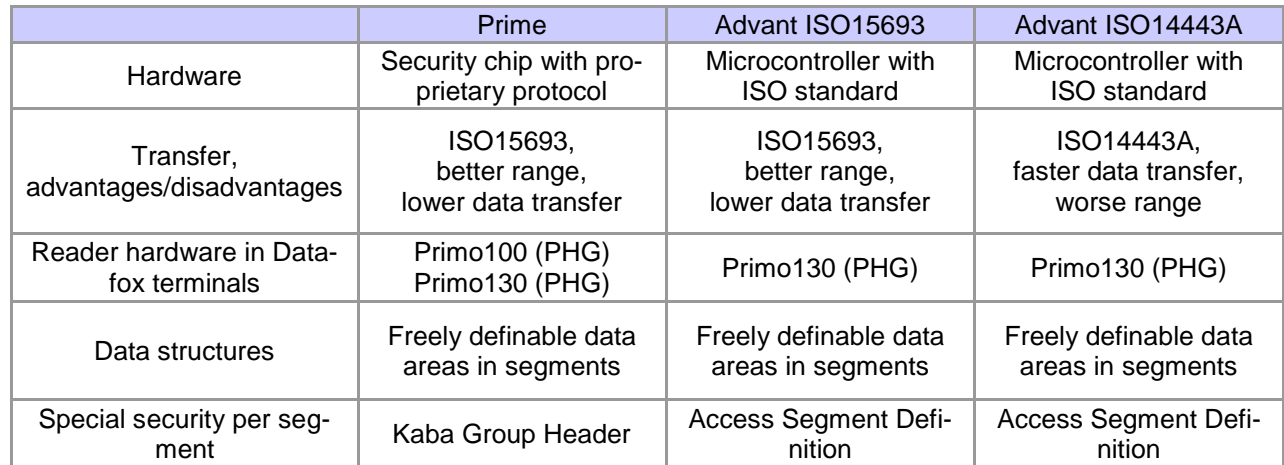

## **6.3.2.1. Overview Prime and Advant**

# **6.4. Important Settings in DatafoxStudioIV**

Devices with Primo 100 or Primo 130 are able to read the Legic Prime and configure the reader via this dialog.

Via this dialog, both readers can be configured, but only for Legic Prime cards.

Former setups still use this dialog. Due to compatibility reasons, it has not been removed.

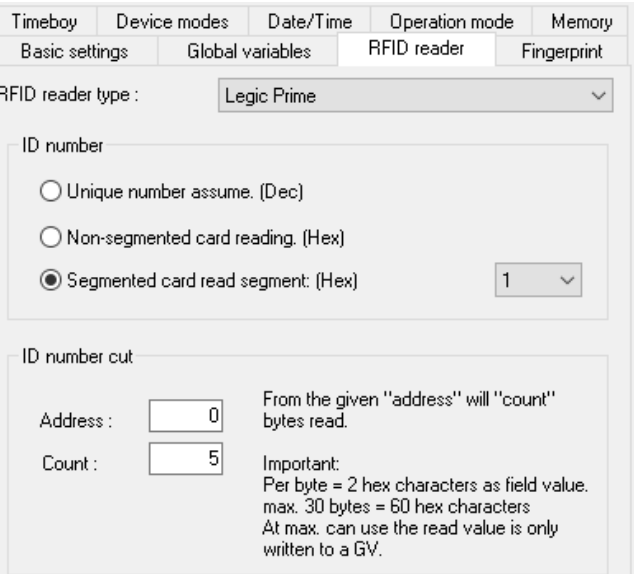

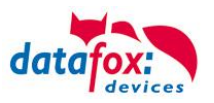

Devices with Primo 130 are able to read Legic Prime and Legic Advant. You can select whether both types or just one type is to be read.

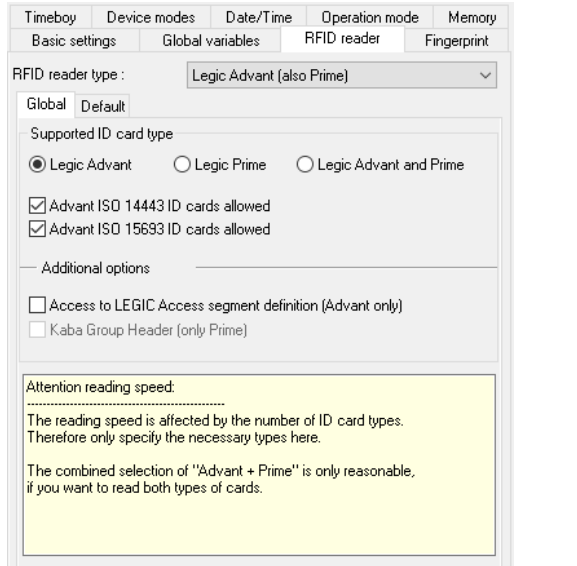

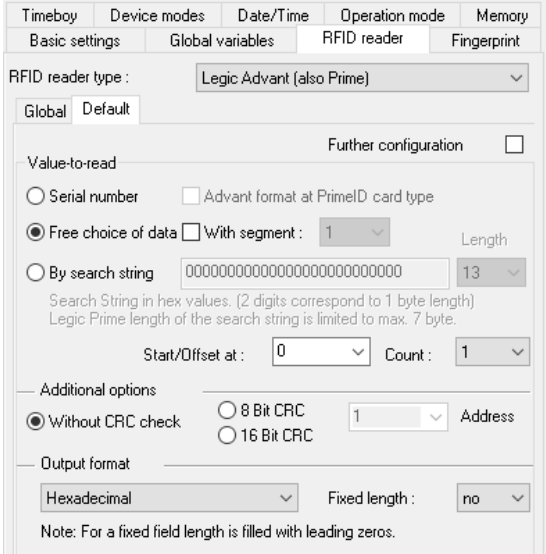

# **Note:**

**CE** 

If you select the state field function in the power management of a Primo 130, you must expect a booting time of the reader of at least 2 seconds after tuning it on. During this time, it is not possible to read cards.

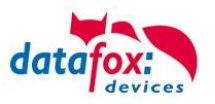

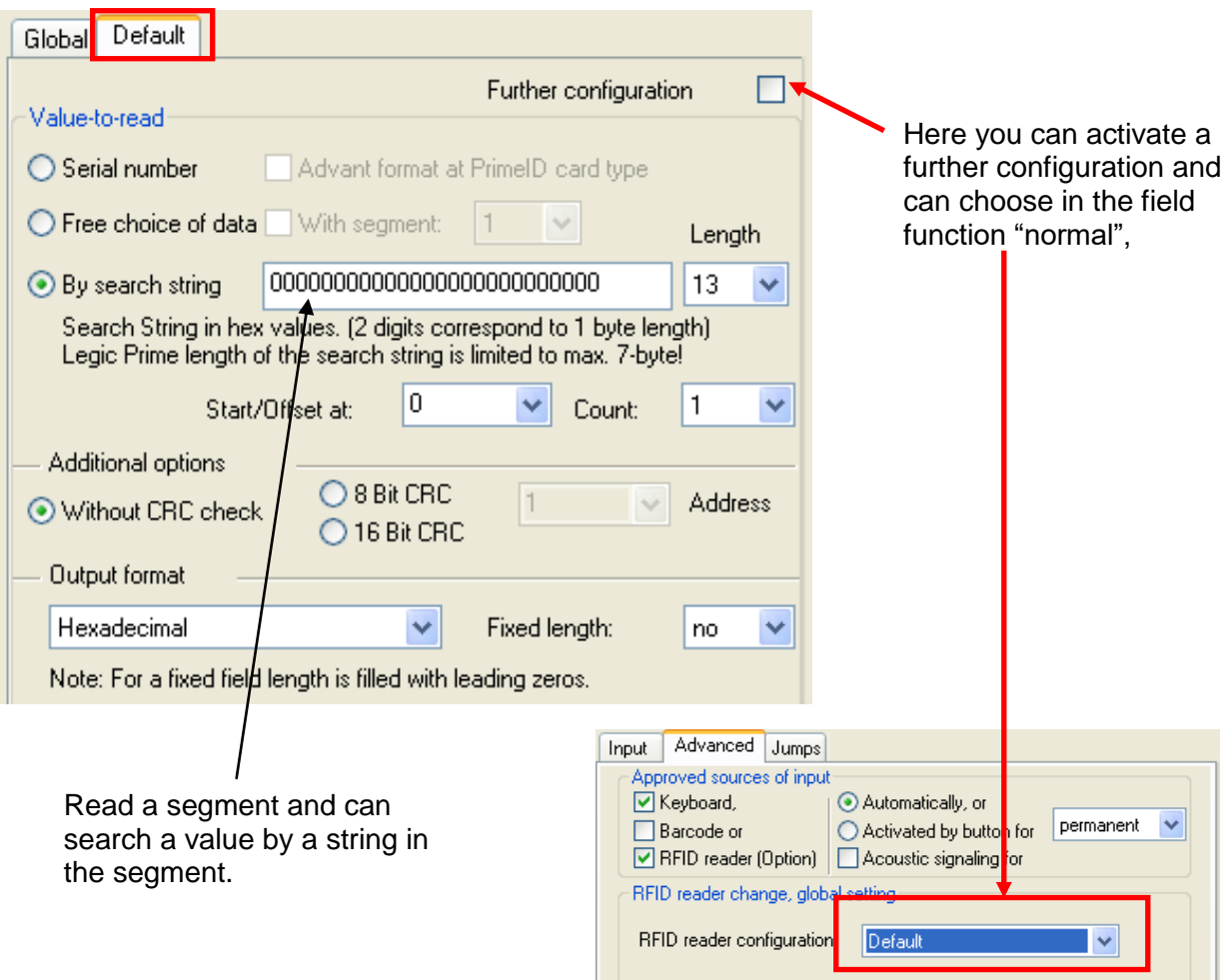

## **Explanation of Parameters**

Supported card type

- o Legic Advant
- o Legic Prime
- o Legic Advant and Prime

Advant ISO 14443 format cards permitted

o If you select this option, Legic Advant cards with ISO 14443 format can be read, otherwise these cards are ignored.

Advant ISO 15693 format cards permitted

o If you select this option, Legic Advant cards with ISO 15693 format can be read, otherwise these cards are ignored.

Serial number – unique number of the card

Advent format for Prime card type

o Option Advant format for Prime card type refers to the value output according to Prime or Advant rules (byte 2 and 4 switched).

### **Free Data Selection**

There are segmented and not segmented ID cards. The defined data area can be read from those cards.

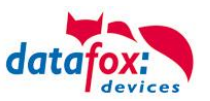

### **Via Search String**

A transponder has one or more segments, for example. Each segment starts with an IAM number. IAM number e.g.: 85 00 6B 00 1C

### **Example segment structure:**

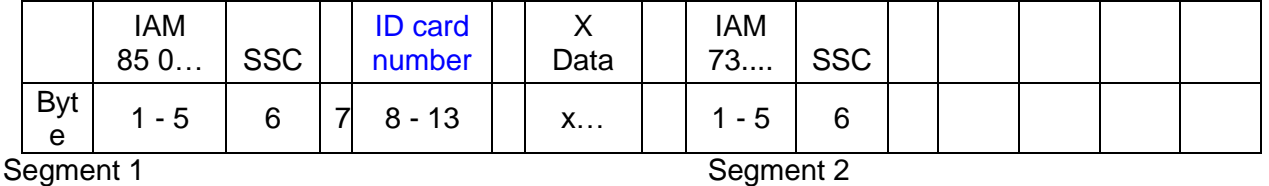

If the segments 1, 2 or 3 are not always identical for a customer, the right segment can be determined via a search string which contains the IAM number, for example.

During start / offset, you specify at which point of the data area you want to start reading. At number of data bytes, you specify the length of the data to be read. If it is read beyond the data area, the reader provides no data. The values set must correspond to the Legic card.

Example of a search string based on the IAM no.: 85 00 6B 00 1C.

If you want to read the ID card number, you have to set "Start/Offset" to 8 and "Number of data bytes" to 6.

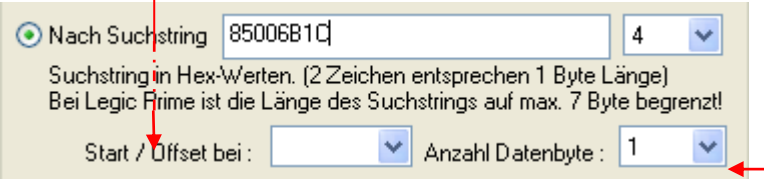

### **Storage format:**

Decimal: the read binary value of the card is converted to a decimal number. For this format, 8 byte/64 bit are possible at most.

Hex: the read binary value of the card is converted to a hexadecimal number. For this format, 20 byte are possible at most. Example: 74001B00004A

Reverse hex: the read binary value of the card is converted to a hexadecimal number. However, it is not read from front to back but from back to front. For this format, 20 byte are possible at most. Example: 4B0064000082

### CRC (*cyclic redundancy check*),

If data areas are read where they are secured by a CRC, the reader can perform the check independently. For this purpose, the size and the address must be provided on the card. If the CRC is false, no data are provided.

### Access to Legic Access Segment Definition,

is access to a segment with a strictly defined header structure oriented towards the Legic standard. This segment type provides a high security level of data.

### Kaba Group Header for Prime cards,

increases data security with additional CRCs of a segment. If the CRCs are false, no data are provided.

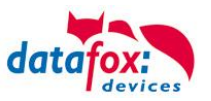

# **6.4.1. HID-ProxKey and HID-iClass**

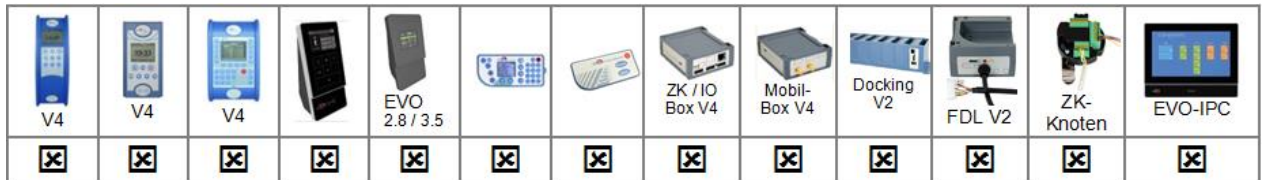

HID-ProKey and HID-iClass are two RFID methods which are compatible with each other in formats but use different transfer frequencies. Therefore, Datafox terminals have two different reader modules. The settings in DatafoxStudioIV only differ in the selection of the transponder types.

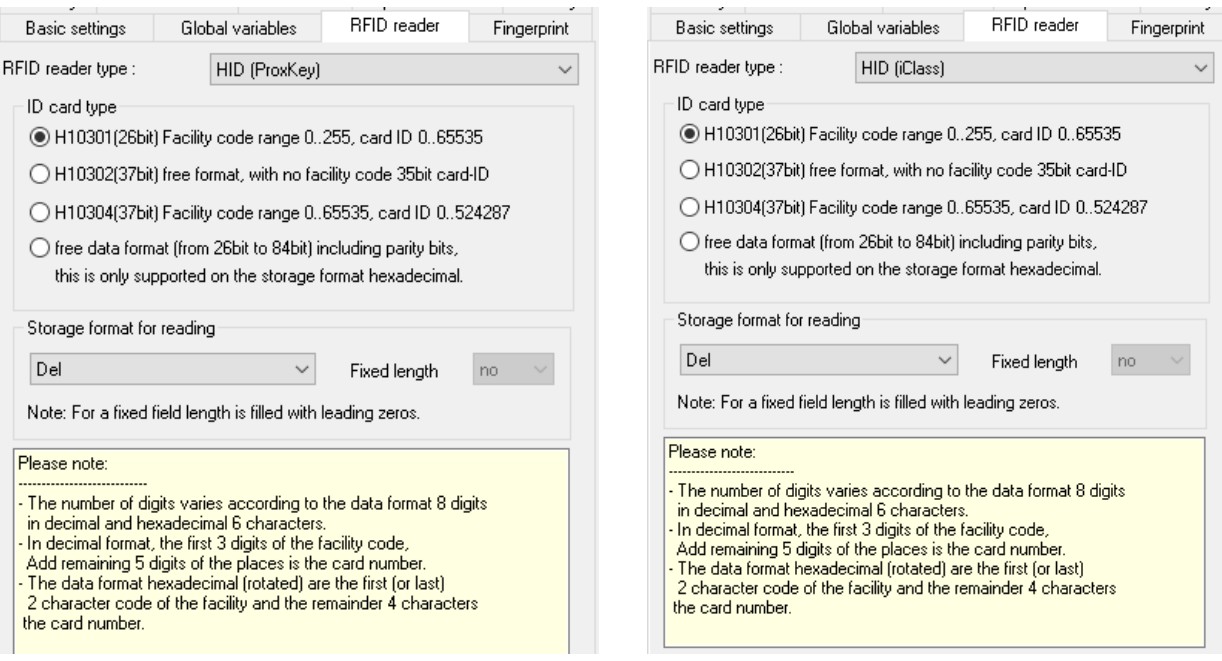

Three public formats (H1030x) can be set in the Studio. All customer-specific formats must be read via a free data format. The data are output including parity bits because the parity bits and information are differently stored in the card for the different customer formats. Therefore, all data are output because they are unique. A validation of the values read could be executed within the input sequence by a positive list and thus the ID card number can be determined.

### **Data Format H10301(26bit) Facility Code Range 0..255, Card ID 0..65535**

- Formatting decimal (3 digits facility code + 5 digits Card-ID)
- Formatting hexadecimal (2 characters facility code + 4 characters Card-ID)
- Formatting reverse hexadecimal (2 characters facility code + 4 characters Card-ID)

## **Example:**

Facility code is 15 and Card ID is 5. Decimal output value 015 00005 Hexadecimal output value 0F 00 05 Hexadecimal reverse output value 05 00 0F

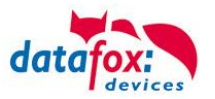

## **Data Format H10302(37bit) Free Format, without Facility Code 35bit Card ID**

Formatting decimal (max. 11 digits Card-ID) Formatting hexadecimal (8 characters Card-ID) Formatting reverse hexadecimal (8 characters Card-ID)

35 bit ← most significant bit least significant bit→ Binary 111 1111 1111 1111 1111 1111 1111 1111 1111 Decimal 34 359 738 367 Hexadecimal 07 FF FF FF FF

## **Example:**

Card ID is 5. Decimal output value 00 000 000 005 Hexadecimal output value 00 00 00 05 Hexadecimal reverse output value 05 00 00 00

### **Data Format H10304(37bit) Facility Code Range 0..65535, Card ID 0..524287**

- $\circ$  Formatting decimal (5 digits are the facility code, 6 digits the Card-ID)
- o Formatting hexadecimal (4 characters are the facility code, 6 characters the Card-ID)
- o Formatting reverse hexadecimal (4 characters are the facility code, 6 characters the Card-ID)

## **Example:**

Facility code is 15 and Card ID is 5. Decimal output value 000 015 000 005 Hexadecimal output value 00 0F 00 00 05 Hexadecimal reverse output value 05 00 00 0F 00

## **Free data format (from 26bit to 84bit)**

Formatting hexadecimal (20 characters Card-ID)

84 bit MSB LSB Binary 1111 1111 1111 1111 1111 1111 1111 1111 1111 1111 1111 1111 1111 1111 1111 1111 1111 1111 1111 1111 1111 Decimal 019 342 813 113 809 551 615 Hexadecimal 0003 FFFF FFFF FFFF FFFF FFFF

Example: Data from reader are 65535. Decimal output value is not supported. Hexadecimal output value 00 0000 0000 0000 0000 FFFF Hexadecimal reverse output value is not supported.

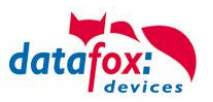

# **6.4.2. 13,56MHz RFID Reader (ISO14443 u. ISO15693)**

There are 2 RFID reader for 13,56 MHz available. See price list:

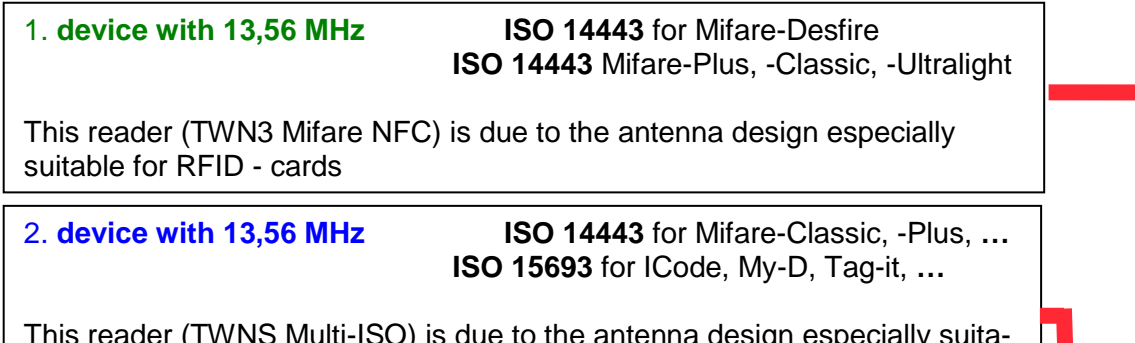

Ie to the antenna design especially suita ble for RFID - Keychains and offers these the best reading range.

*overview table with RFID technology*

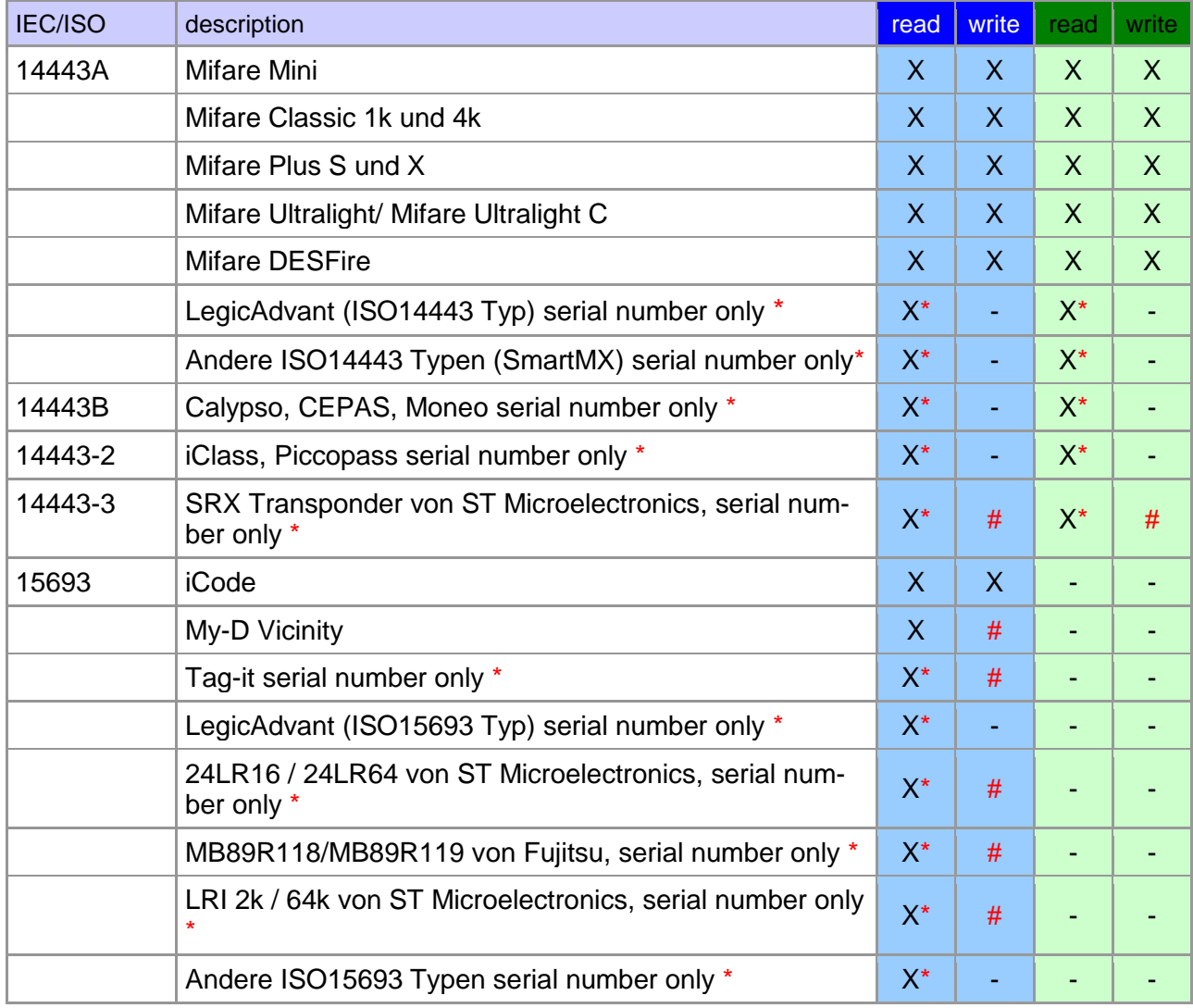

**\*** reading, serial number only.

# writing, can be implemented on request.
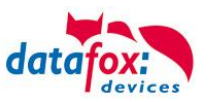

## **6.4.2.1. ISO 14443A - Mifare Familie**

## **6.4.2.1.1. Mifare Mini**

The Mifare Mini is a compatible transponder for Mifare Classic 1k, only with a memory limit of 320 bytes. So he has not 16, but only 5 sectors.

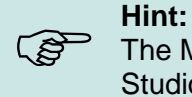

The Mifare Mini can be configured through the Mifare Plus basic settings in the Datafox-StudioIV.

## **6.4.2.1.2. Mifare Classic**

Mifare is organized in 16 sectors a 4 blocks of 16 bytes. Every 4th Block is used to encrypt the data on the transponder and contains, divided into a Key-A and Key B, each 6 bytes long a password for write and read access, as well as the "Access Condition," in which the sector formats are defined. Depending on the application, all the blocks of a sector can be in the default format (ie, key A is the read and write protection key) or in the data or the value format, with key A, the read password and key B is the master key for reading and writing. The Datafox devices up to 4.1.4.xx version currently only support the default format.

# **!**

(g

**Attention:**

The value format is not supported.

The data format we can read only with KeyA.

The default format we can read and write with Key A.

## **Hint:**

It is also possible to configure the Mifare Classic in DatafoxStudioIV with the MifarePlus basic settings. This is necessary when multiple types of Mifare need to be used for reading or even at DataOnCard.

## **6.4.2.1.3. Mifare Plus**

Mifare Plus is similar to the data structure such as Mifare Classic. The first 16 sectors have the 4 blocks and the following ones have 16 blocks a 16-byte. The difference with the Mifare Classic is that one has different security levels (security level) which impact primarily on the cryptography. Similar to the Mifare Classic there are Key A and Key B with different lengths depending on the security level.

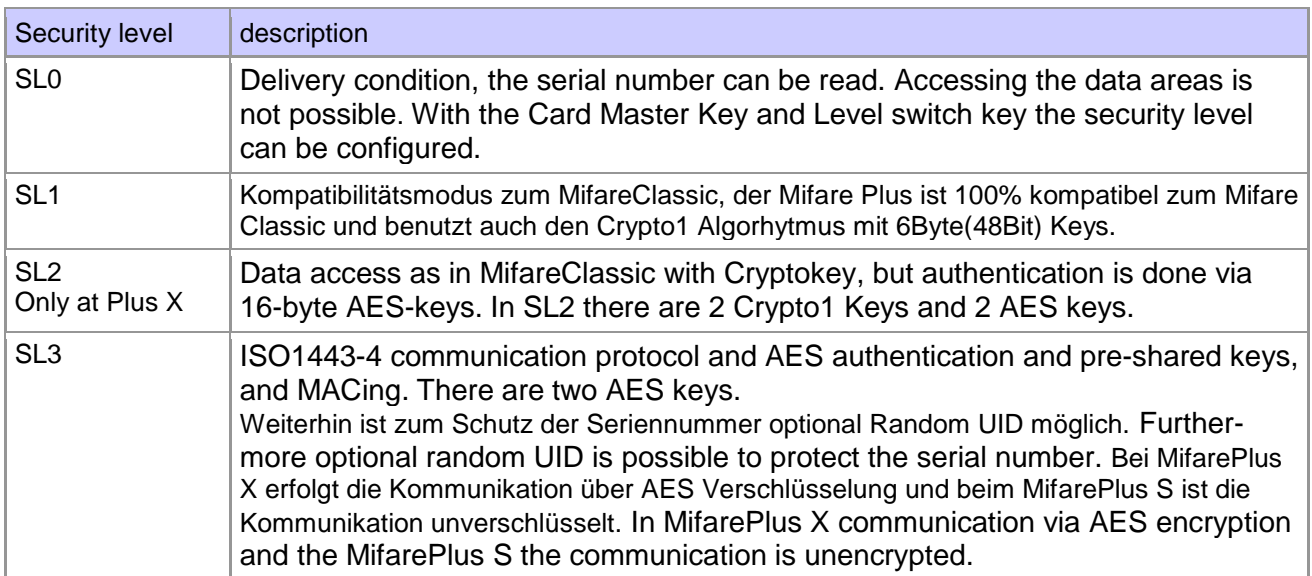

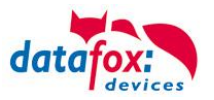

## ح∑ا

In Security Level 1 MifarePlus, Mifare Classic and Mifare Mini can be read and written, where the set sectors exist on the card.

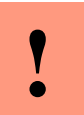

#### **Caution:**

**Note:**

- Mifare Plus cards can switch up their security levels. Reverse is not available.
- Changing the security level on MasterIV devices is not possible.

## **6.4.2.1.4. Mifare Ultralight**

Mifare Ultralight uses in contrast to Mifare Classic and Plus no sectors and blocks, but only 16 pages of 4 bytes, which may be regarded as a segment in Hitag transponders. The simple Ultralight has no access protection or write protection only, the Ultralight C, however, can be protected by a 3DES authentication. In the delivery state this key is not set and the Ultra Light behaves like a simple ultralight.

The simple Ultralight has 16 pages with 4 bytes, only 12 pages can be written. The Ultralight C has 48 pages, 40 of which can be written.

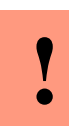

## **Caution:**

Mixed operation of Mifare Classic and Mifare Ultralight is not possible due to the different data structures.

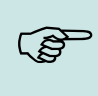

#### **Note:**

Mixed operation of Ultralight and Ultralight C is possible. Depending on the security requirements, the key usage is selected

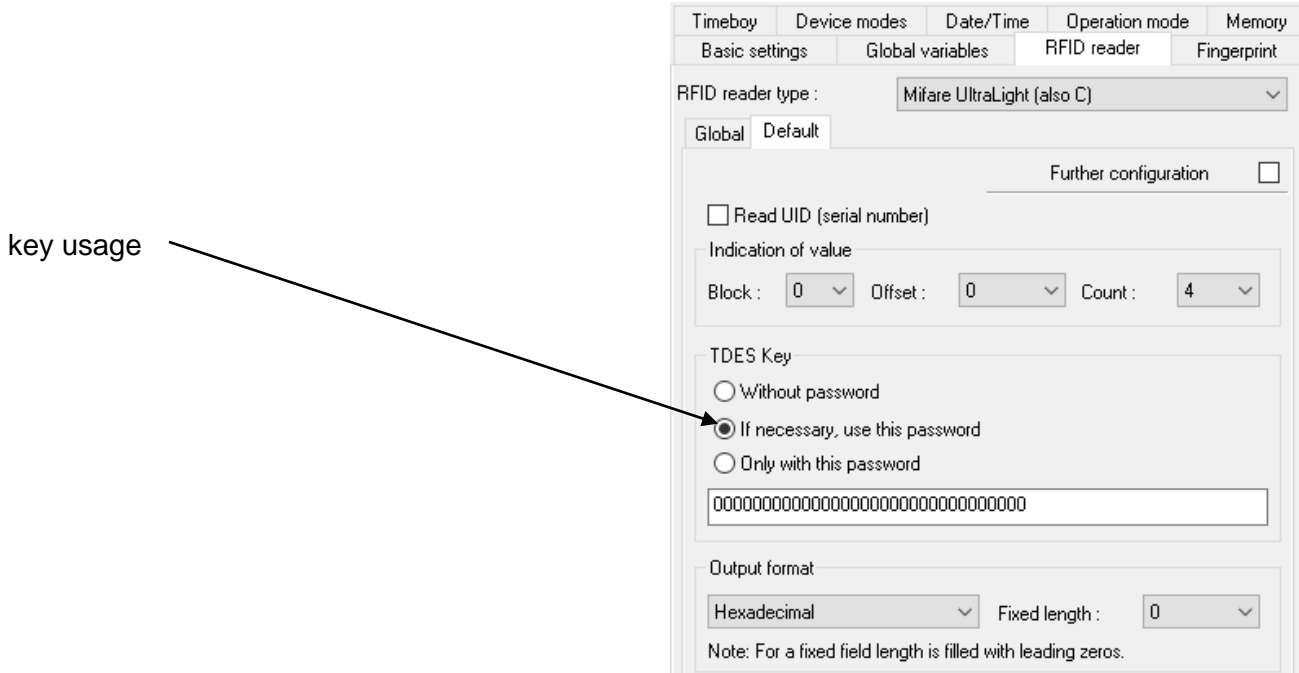

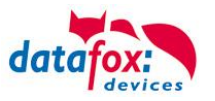

## **6.4.2.1.5. Mifare DESFire**

The Mifare DESFire is next to the Mifare Plus X one of the safest and most complex transponder. In contrast to the Mifare Plus or Classic the DESFire is not built on the solid data structures with sectors and blocks, but a file system as on a PC is used for DESFire.

There are two basic types of DESFire: the old DF40, referred to as native type and the successor series DF80, also known as the EV1.

The security relies on encryption, authentication negotiation of session keys and different communication modes. It is also possible, to protect the serial number (UID) by a random UID against unauthorized reading.

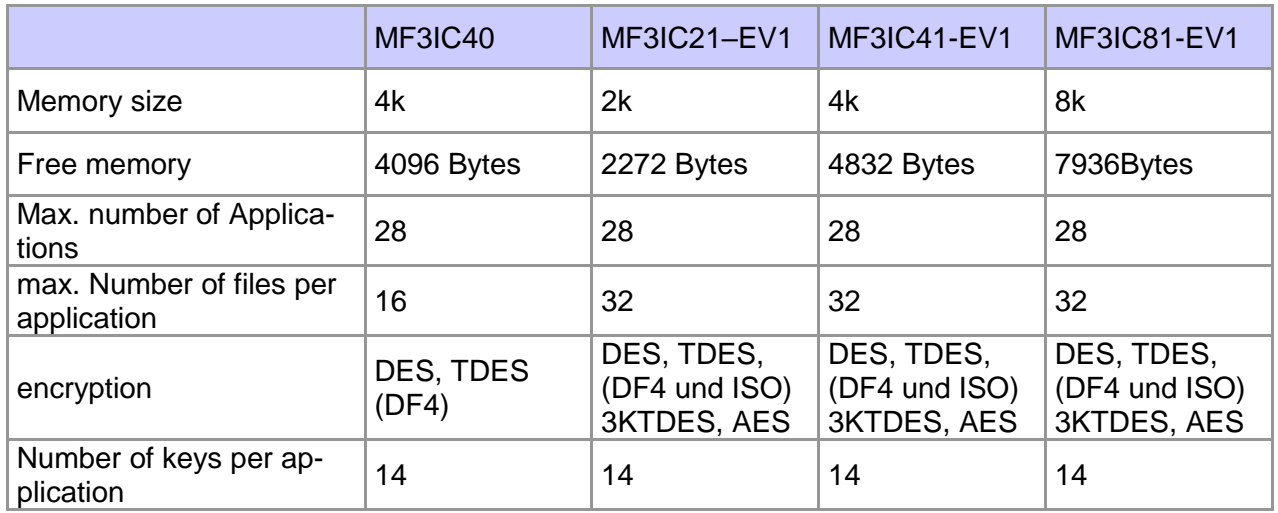

The DF4 is based on the DES encryption algorithm, but with special NXP treatises. ISO encryption is based on the DES algorithm according to the ISO standard. Both may DES with 8 byte keys and TDES with two 8-byte keys, ie 16 bytes. For systems that use only one 8-byte key, the key must be entered twice. The DESFire recognize about whether DES or TDES encryption should be used.

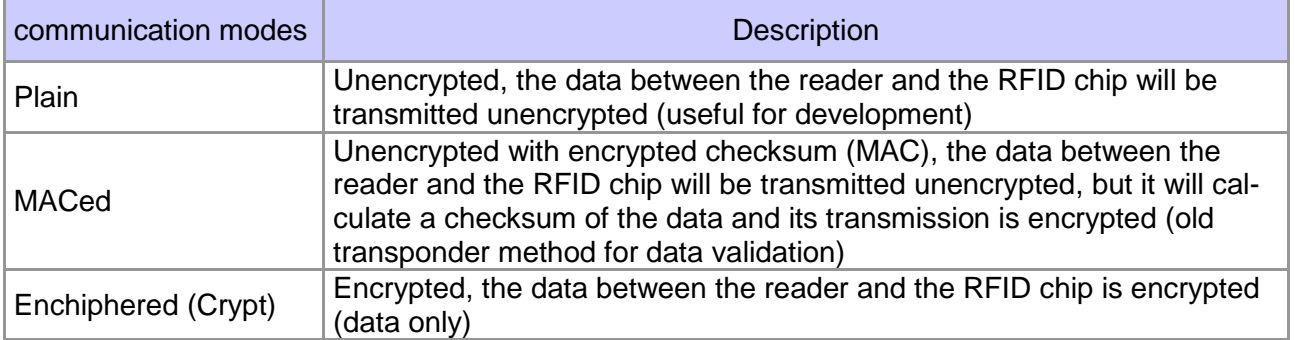

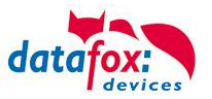

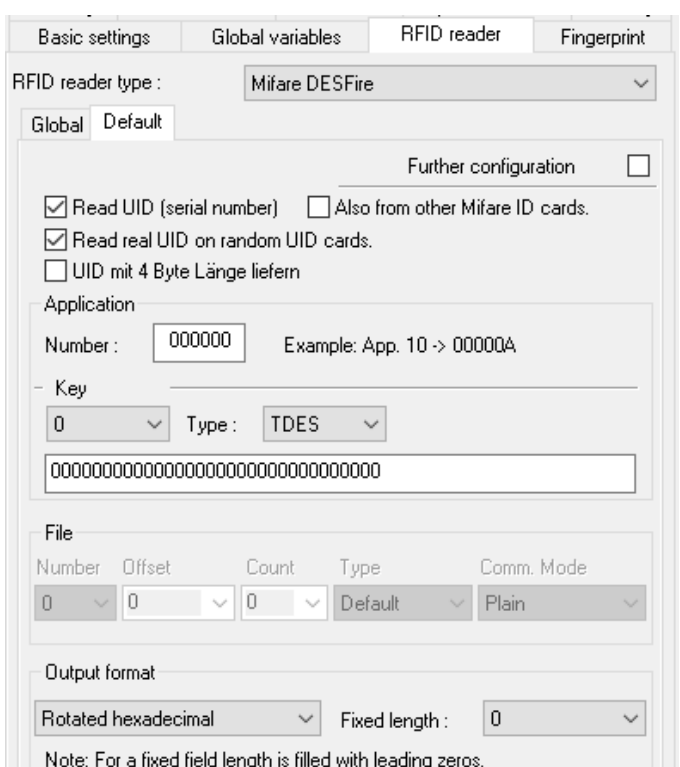

## **Reading of the serial number**

To read the serial number the check mark must be set for it. If in addition to DESFire cards other Mifare Cards should be read, an additional check mark hast to be set.

If DESFire cards with random UID are used, an authentication into an application shall be used for the determination of the real serial number. Therefore, in this case, also the AID (Application Identifier) in the range of 000000 to FFFFFF has to be specified, the number from 0 to 13 and the type of the key and the string of hexadecimal key.

## **Reading and Writing of files**

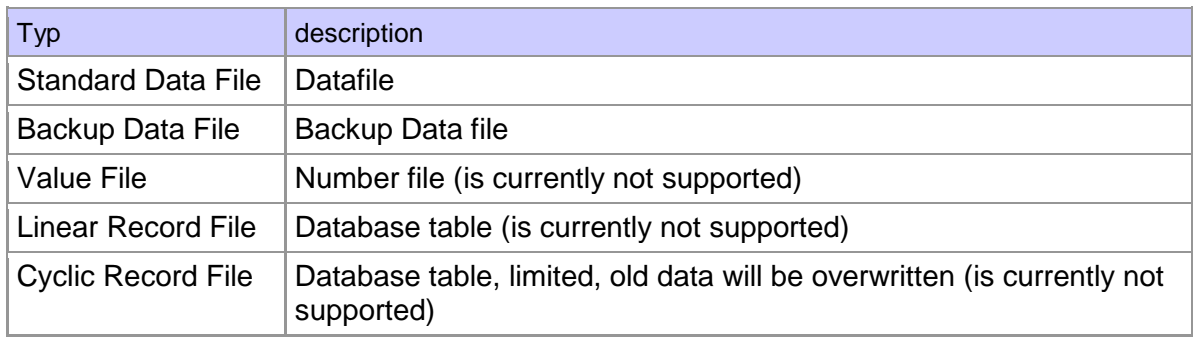

Table File Types

Access to the data is carried out via the selection of an application and subsequent Authentication with a key. The key must be assigned to the file you want to access.

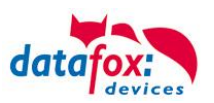

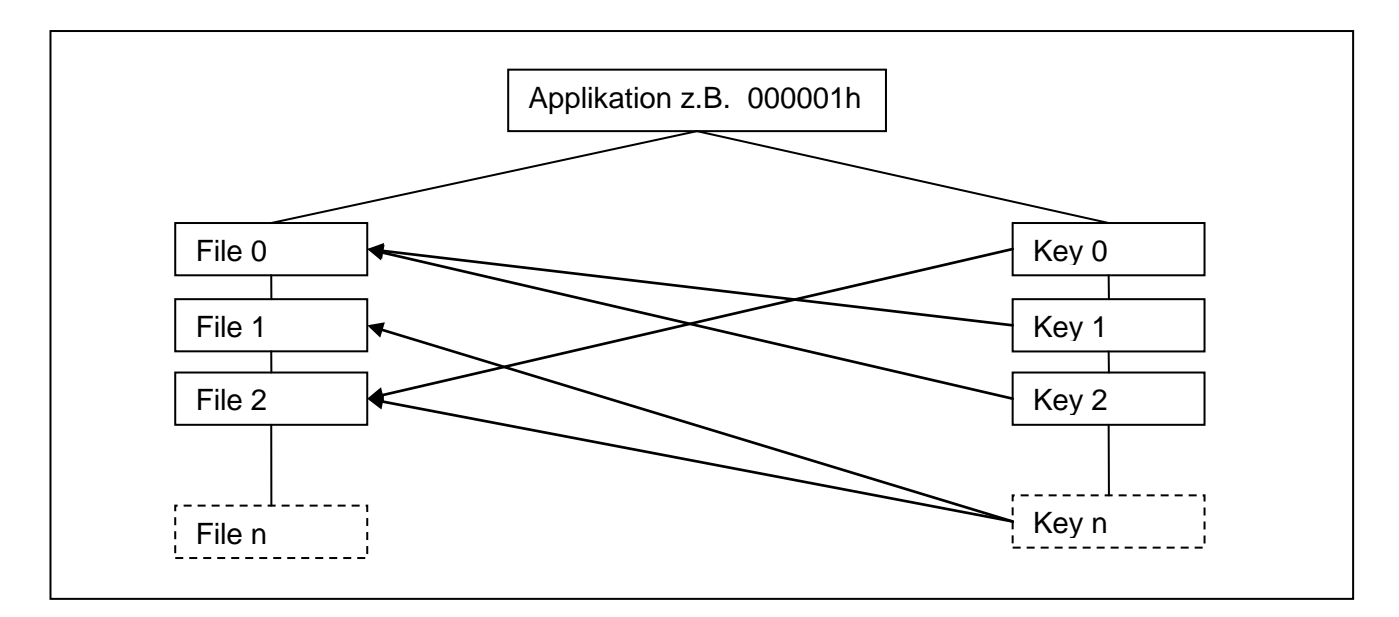

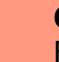

**!**

#### **Caution:**

Files of an application can use different keys. It is important to select the correct key for read or write access.

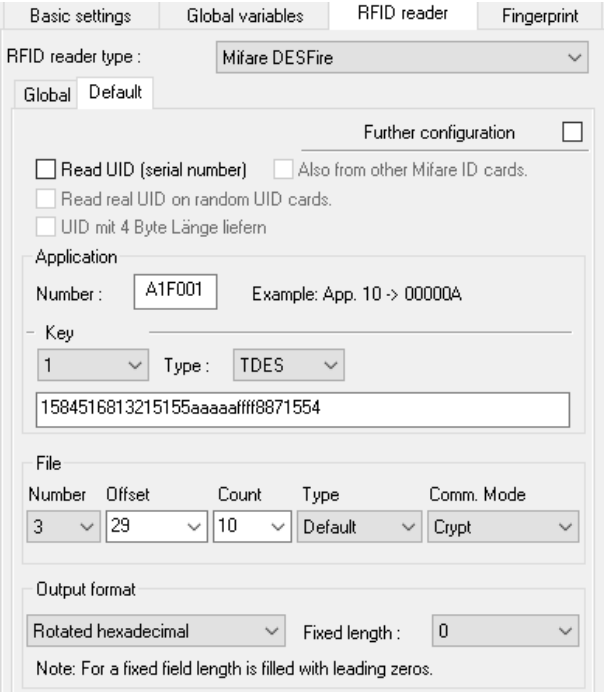

The following settings must be made for access to a file:

- Number of application
- number of the key in the Application
- type of key (TDES, AES ...), DF4 cards can only DF4-encryption
- string of the key
- number of the file
- Offset, Starting position of the data within the file
- Number of bytes to read
- Type of File (Standard, Backup)
- Communication mode (Plain, MACed, Crypt)

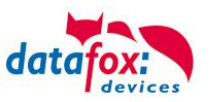

## **Output Format**

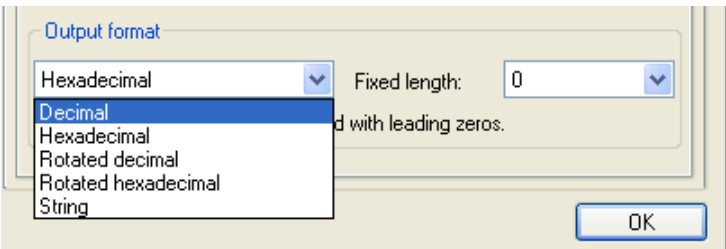

There are several output formats, how the data is processed in the data set and in the display. Important here is the approach which byte is the most significant. There are also rotated variants in decimal and hexadecimal so that the final outcome shows the correct values. The fixed length is used to bring any to small numbers to a defined length by leading zeros.

#### **Caution:**

**!**

Decimal numbers are based on the basis of 32-bit (4-byte) operations. It is possible to process up to 64 bits (8 bytes), larger data is leading to conversion errors.

#### **6.4.2.1.6. ISO 14443B – Calypso, CEPAS und Moneo**

With these transponders only the serial number can be determined. An access to data areas is not possible. These transponders can be selected under ISO tags (13.56 MHz).

#### **6.4.2.1.7. ISO 14443-2 iClass, Picopass**

With these transponders only the serial number can be determined. An access to data areas is not possible. These transponders can be selected under ISO tags (13.56 MHz).

#### **6.4.2.1.8. ISO 14443-3 SRX von ST Microelectronics**

With these transponders only the serial number can be determined. An access to data areas is possible on request. These transponders can be selected under ISO tags (13.56 MHz).

#### **6.4.2.1.9. ISO 15693 – iCode, Tag-it, MyD**

#### **iCode**

I code is available in different memory sizes up to 64 blocks a 4 bytes. The data areas can be read and written, except for the 8-byte serial number. Data areas can be provided with a write protection.

#### **Tag-it**

With these transponders you can only read the serial number. An access to data areas is not possible. These transponders can be selected under ISO tags (13.56 MHz).

#### **My-D Vicinity by Infineon**

My-D Vicinity is available in different memory sizes up to 1024 bytes. These transponders have depending on the size up to 128 pages of 8 byte or 256 pages of 4 bytes. Currently, we only communicate unencrypted. When the cards are assigned with a key, only the serial number can be determined.

#### **24LR16 / 24LR64 von ST**

With these transponders only the serial number can be determined. An access to data areas is not possible. These transponders can be selected under ISO tags (13.56 MHz).

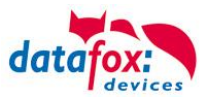

#### **MB89R118 / MB89R119 by Fujitsu**

With these transponders only the serial number can be determined. An access to data areas is not possible. These transponders can be selected under ISO tags (13.56 MHz).

## **LRI 2k**

With these transponders only the serial number can be determined. An access to data areas is not possible. These transponders can be selected under ISO tags (13.56 MHz).

#### **6.4.2.1.10. ISO 14443/15693 read serial number**

With the TWN3 Multi ISO reader, it is possible to read all serial number of the 13.56MHz ISO14443 and ISO15693 transponders. So you can choose from various methods which transponder types you actually want and what not. You can select the type of transponder ISO tags (13.56 MHz), the respective desired.

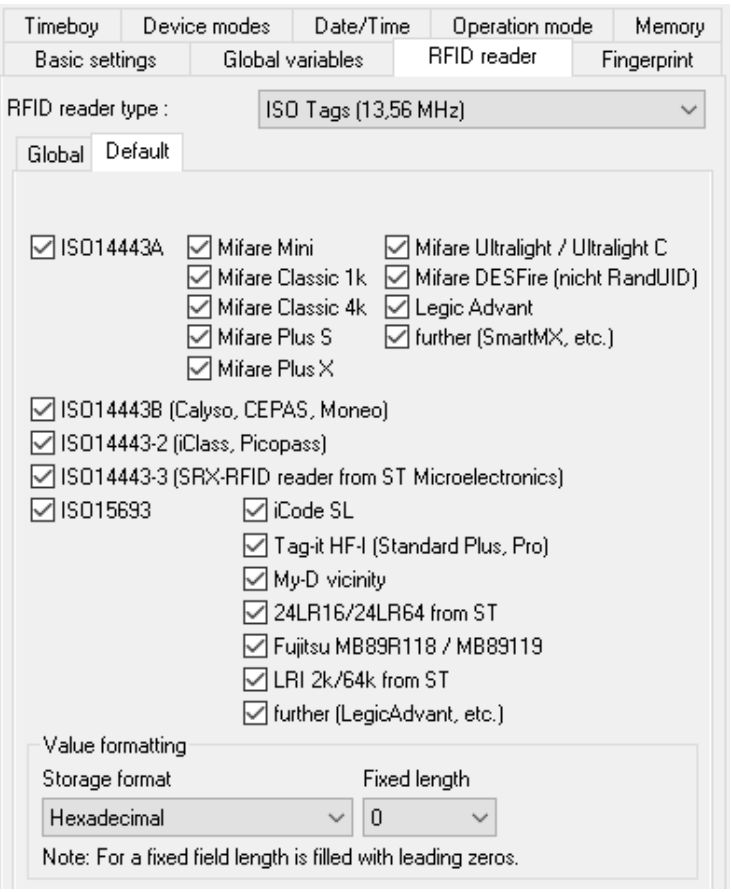

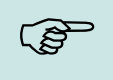

#### **Note:**

It is often better to work with the serial numbers with the hexadecimal format, because the serial number larger then 7 bytes and contains the manufacturer information's.

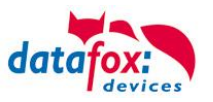

## **7. Tips and Tricks**

## **7.1. Adding pre-zeros to the ID**

With the help of the transformation possibilities of hex- to decimal values or reverted, the total length of the string can be corrected by specifying a value mask.

## **Conversion to hex value:**

The "to hex" operation is available for this.

The value mask serves as a measure for the number of digits. It is also possible to use more digits than a value mask than the initial value.

For example, you can add leading zeros.

## **Examples dec. in hex. with 13-character value mask:**

The same applies, of course, to the conversion of decimal values into hex.

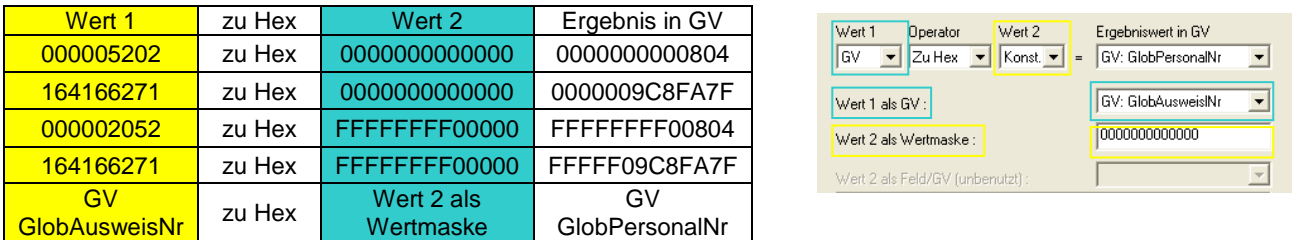

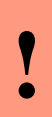

#### Attention**:**

The data in a GV is not provided with an index as to whether it is a Hex or Dec. value. It is therefore important to ensure that a hexadecimal value is not converted into a hexadecimal value or a decimal value into a decimal value.

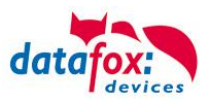

## **7.2. Random number and sample check**

With Datafox devices, it is possible to perform a random check based on a random number.

This requires some changes in the setup.

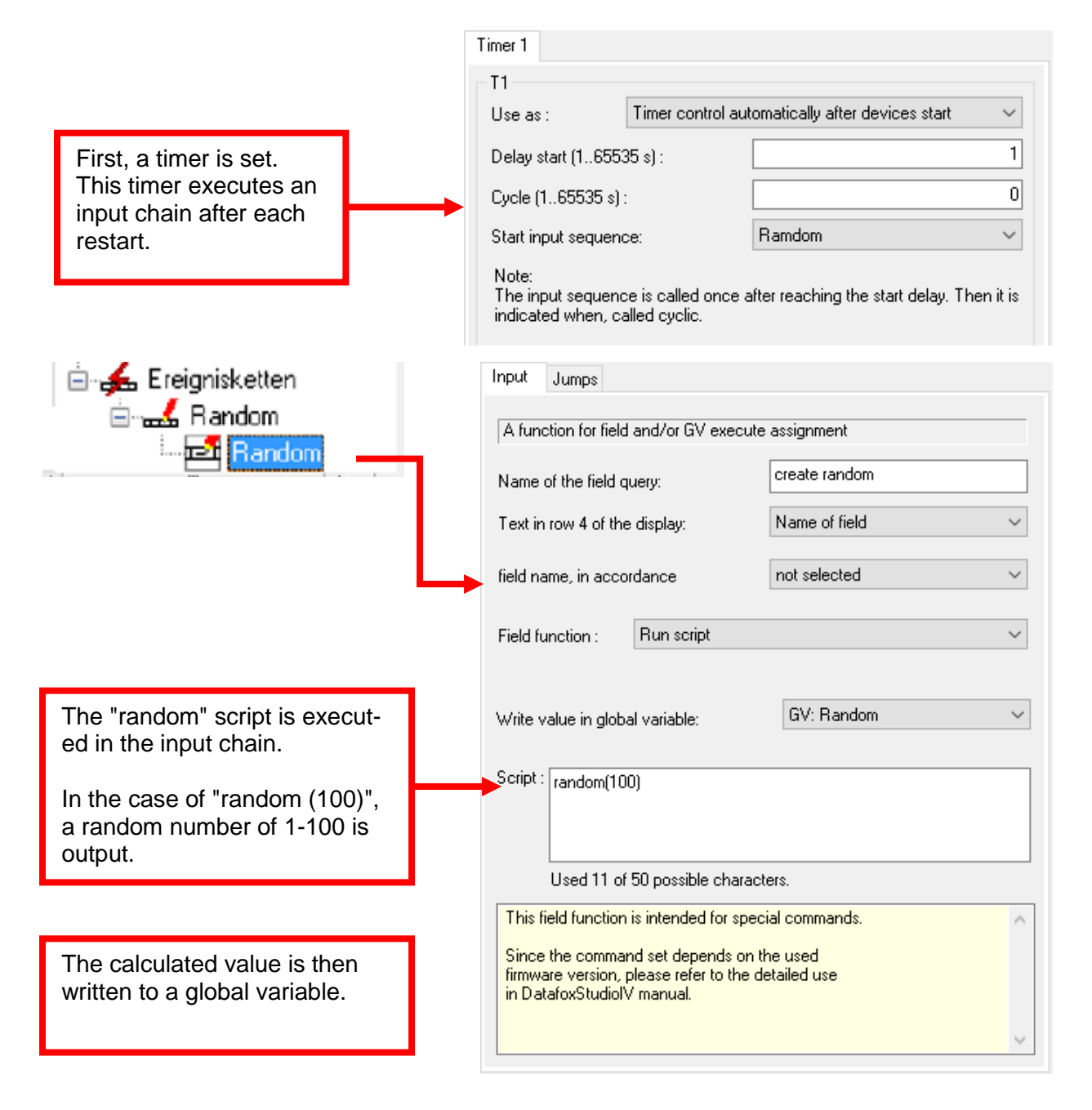

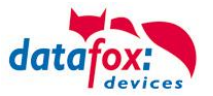

In the function key that is responsible for Leaving, the following changes are made:

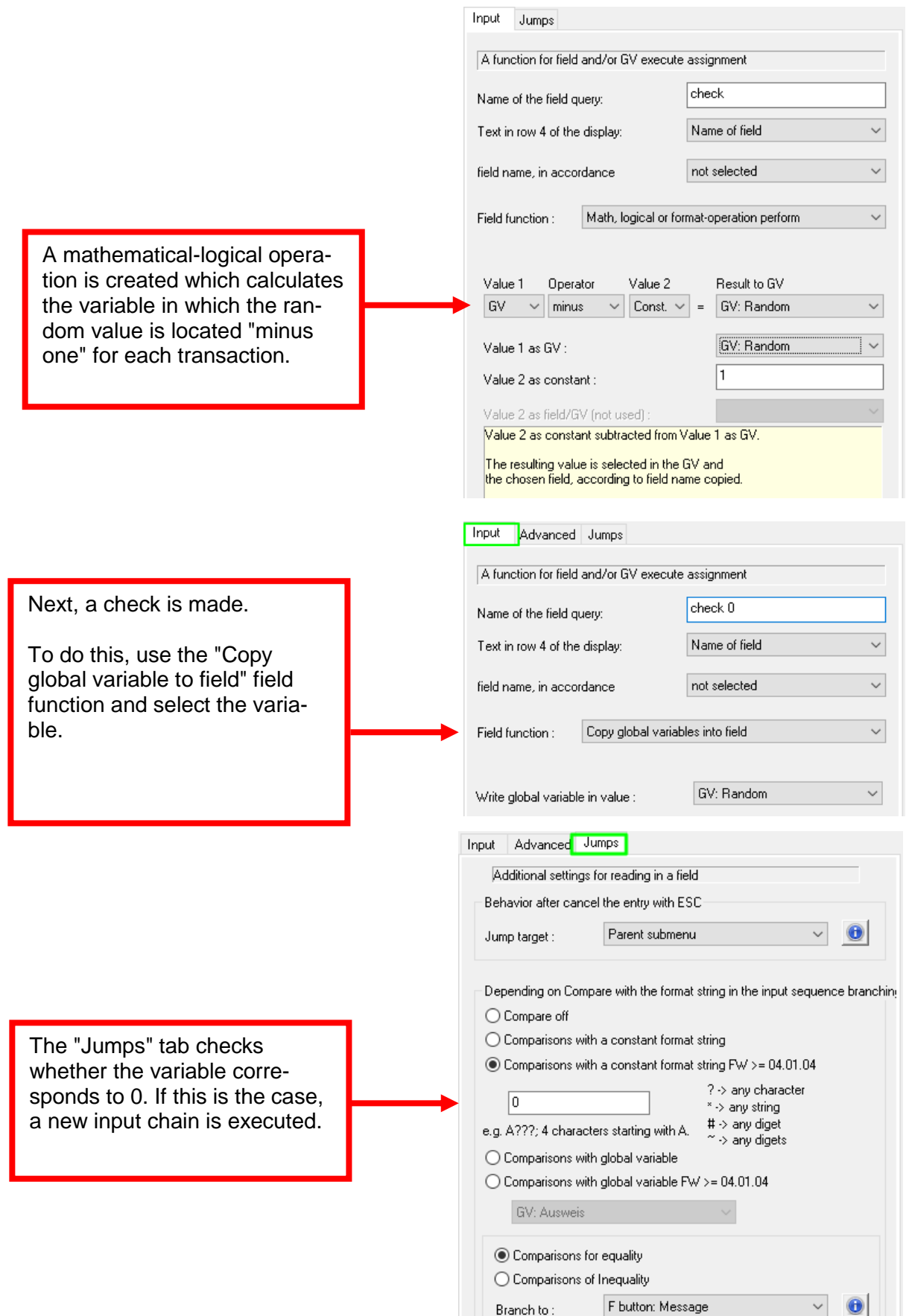

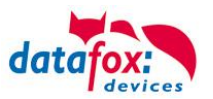

The new input chain is called "message" in our case.

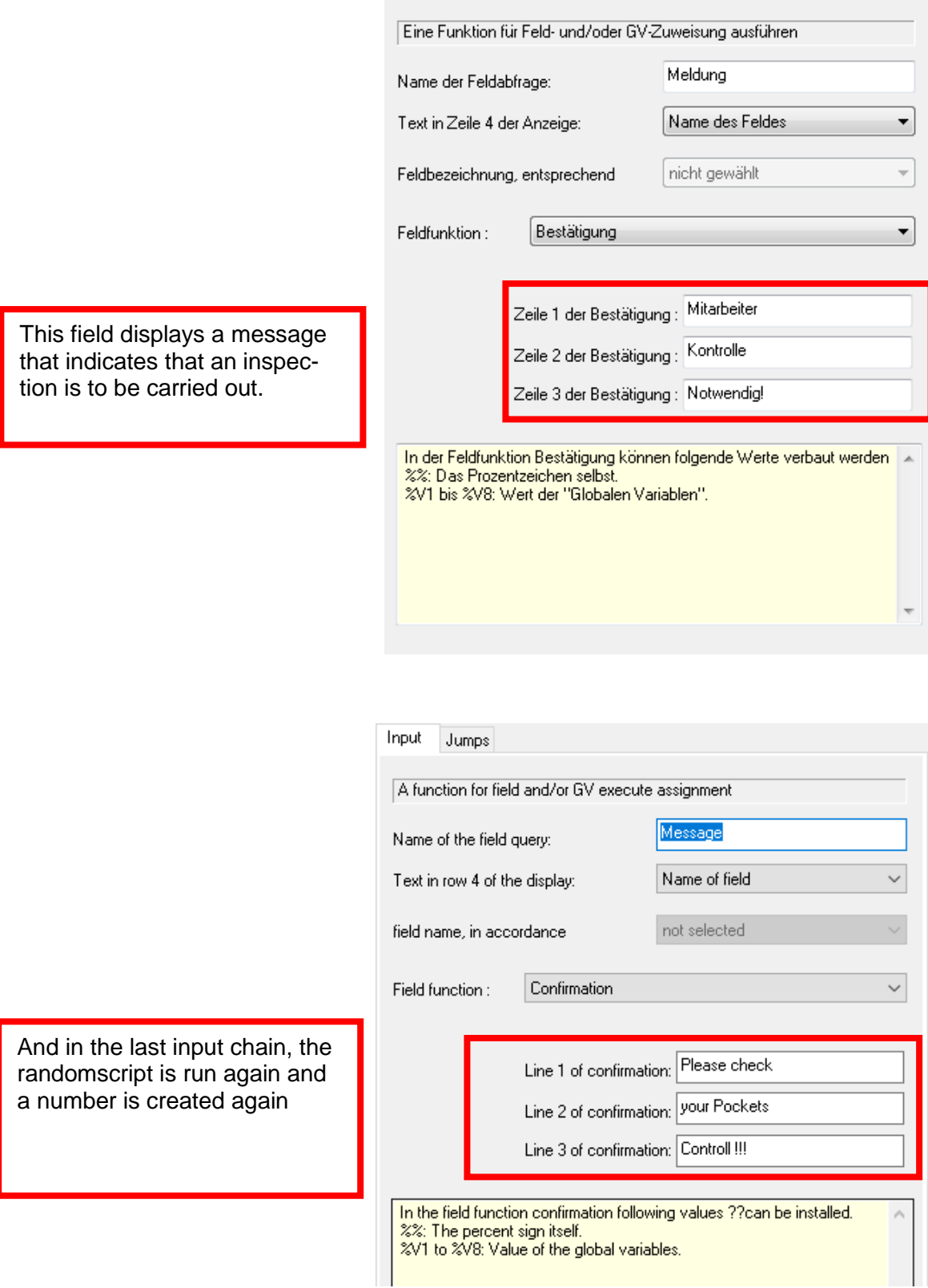

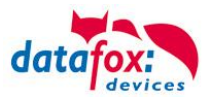

## **7.3. Fingerprint: Verifikation mit Plausibilitätsprüfung via Identifikation**

Da nicht immer alle Mitarbeiter Zeiterfassung via Fingerprint akzeptieren und so ggf. absichtlich für Fehlbuchungen sorgen, kann man zusätzlich zur Verifikation eine Plausibilitätsprüfung einbauen. Hiermit können fast alle absichtlich entstandenen Fehlerfälle durch ein geschriebenes Log bzw. den erweiterten Datensatz nachvollziehbar aufgedeckt werden. Die Funktionalität ist ein einem Demosetup

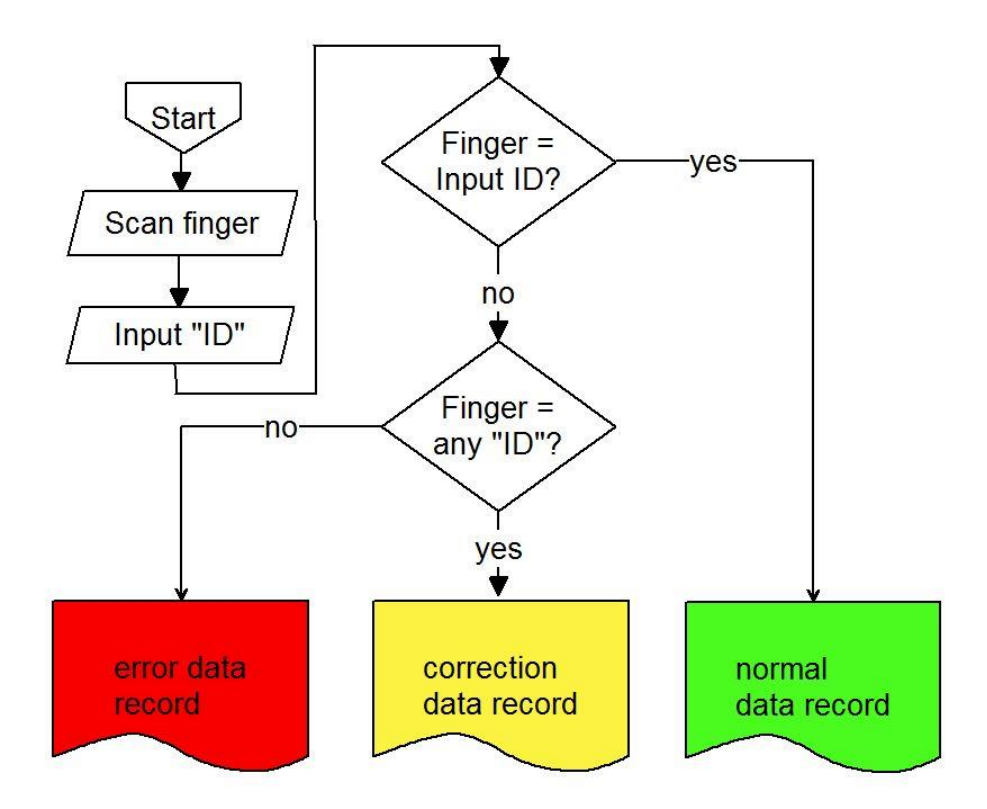

Die drei folgenden Szenarien können auftreten:

#### Korrekter Ablauf:

Ein Mitarbeiter Identifiziert sich mit seiner Personal ID und Verifiziert sich mit seinem Fingerabdruck. Ein normaler PZE Datensatz entsteht.

## Buchung mit falscher Personal ID:

Ein Mitarbeiter Identifiziert sich mit einer falschen Personal ID. Der Finger wird im ersten Schritt gegen die zuvor eingegebene Personal ID geprüft und nicht gefunden. Bei einer erneuten Suche wird der Finger mit allen Personal ID´s verglichen und gefunden. Ein Korrektur-Datensatz entsteht.

#### Buchung mit nicht eingelerntem Finger:

Ein Mitarbeiter Identifiziert sich mit seiner Personal ID. Der Finger wird im ersten Schritt gegen die zuvor eingegebene Personal ID geprüft und nicht gefunden. Bei einer erneuten Suche wird der Finger mit allen Personal ID´s verglichen und auch nicht gefunden. Ein Fehlbuchungs-Datensatz entsteht.

Ein entsprechendes Setup finden Sie auf der DVD oder auf unserer Webseite unter den Beispielsetups EVO 4.3.

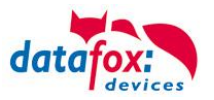

#### Umsetzung im Setup:

Unterhalb von den F-Tasten (Kommen, Gehen, Dienstgang) sind 3 Eingabeketten für die obigen 3 Buchungsfälle angelegt. In der ersten Eingabekette wird die Verifikation gegen die zuvor eingegebene Personal ID (GV PNR) durchgeführt. Schlägt dies fehl, wird ein Sprung zur Eingabekette "Verifikation all" ausgeführt. Ist die Verifikation erfolgreich, wird der normale Datensatz erstellt.

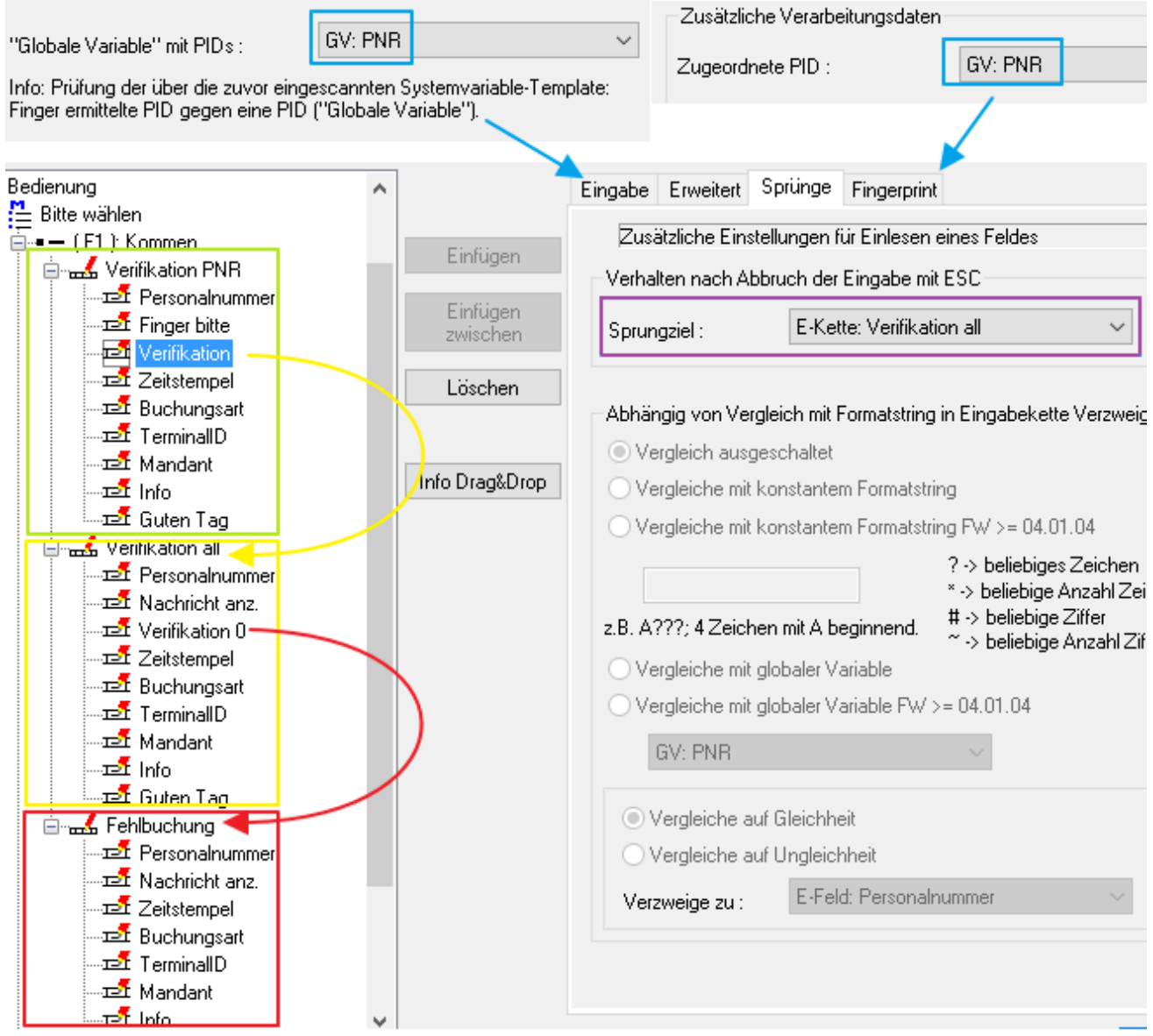

In der Eingabekette "Verifikation all" wird die Verifikation gegen den bereits gescannten Finger nochmals durchgeführt. Allerdings nicht gegen die PNR sondern gegen eine Globale Variable die mit 0 deklariert ist. Damit wird der Finger mit allen PNR´s verglichen. Hat eine Zuordnung Erfolg, so wird ein Korrektur Datensatz erzeugt. Andernfalls findet ein Sprung in die Eingabekette "Fehlbuchung" statt und es wird ein Fehlbuchungsdatensatz erzeugt.

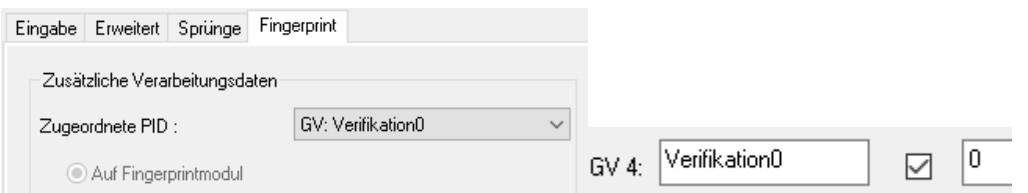

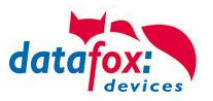

## **7.4. Fingerprint: Manipulation ausschließen**

Da nicht immer alle Mitarbeiter Zeiterfassung via Fingerprint akzeptieren und so ggf. absichtlich für Fehlbuchungen sorgen, kann man zusätzlich zur Verifikation eine Plausibilitätsprüfung mitloggen. Hier geschieht die Dokumentation über das korrekte Buchungsverhalten im Hintergrund des Gerätes.

Mitgeloggt wird zum Beispiel die eingegebene ID. Ist diese unbekannt, wird dies gespeichert. Wenn für den Finger eine korrekte ID gefunden wird, so wird diese ebenfalls mitgeloggt.

Um diese Funktion zu aktivieren, schalten Sie wie im Bild gezeigt, den entsprechenden "Fingerprint-Log" hinzu.

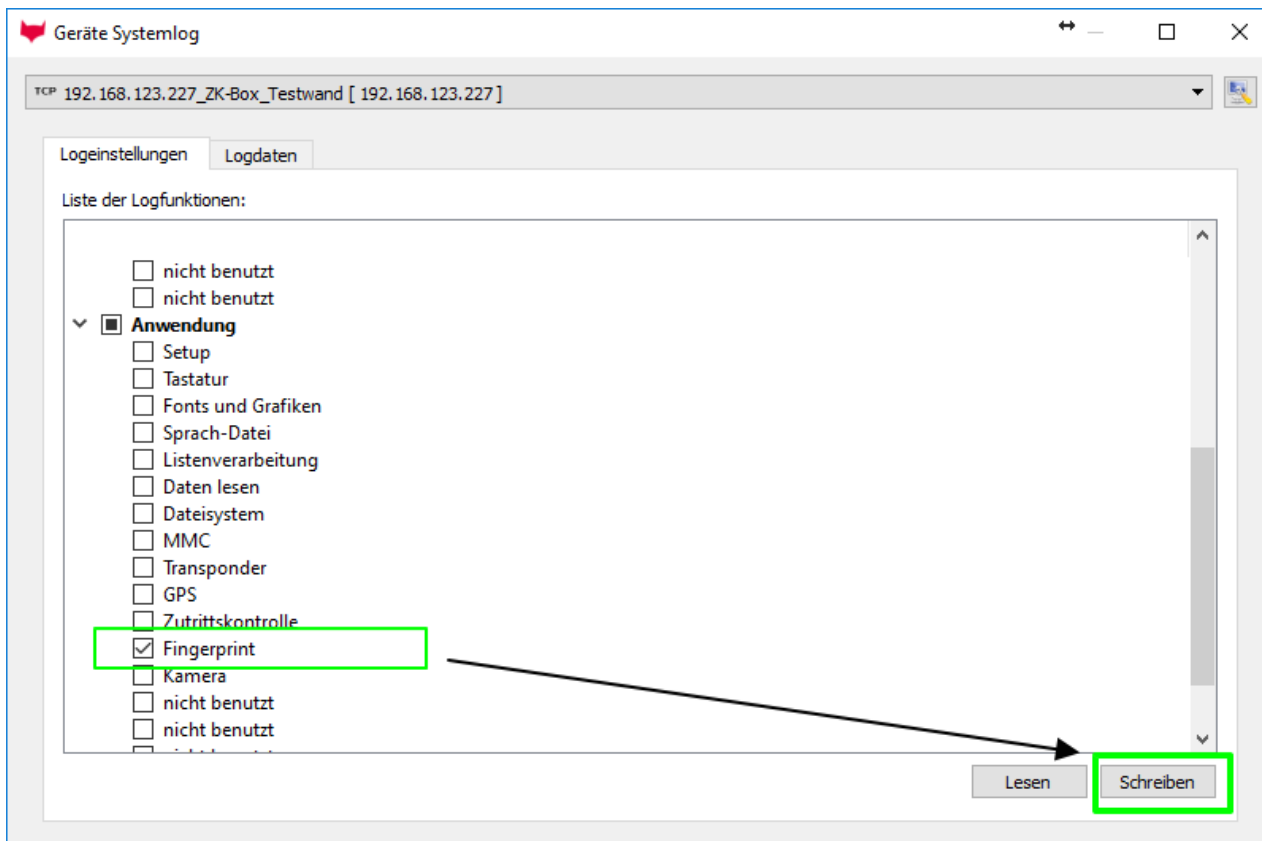

Das Log könnte dann so aussehen:<br>|29 2 2016-09-02 09:13:31 COM <1>.

76 2 2016-09-02 09:13:31 MAC <E4-F7-A1-00-02-4B>. 76 2 2016-09-02 09:13:31 IP <192.168.1.109>, MASK <255.255.255.0>, GATEWAY <192.168.123 1> 343 0 2016-09-02 09:13:45 FINGERPRINT VERIFICATION ERROR, used PID 1002 not found but PID 1001 with score 99 identified

PID 1002 wurde eingegeben. Der Finger wurde aber unter der PID **1001** gespeichert.

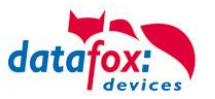

## **8. Index**

## **A**

Access with Datafox TS reader 26 Access with EVO reader 26 Access with PHG reader 26 AES-Key 22 AES-Schlüssel 22 Alive 111 analo inputs 108 analoge Eingänge 108

## **B**

Biokey 95 Bios 71, 72

## **D**

digital inputs 105 Digitale Eingänge 105 display colors 29

## **F**

Farbe Display 29 Fingerprint 95 Functions in DatafoxStudioIV 8

## **G**

global variables 19, 91, 94 globale Variablen 91, 94 GPS 80, 113 graphic on display 34

## **H**

Hitag 1 164 Hitag 2 165

## **K**

Kommunikationsschlüssel 22

## **O**

Oberfläche 6

## **P**

Password 50 Passwort 22, 50 picture 38

## **R**

Random 146, 181, 182

## **S**

Setup Aufbau 89 Setup Structure 89 SMS 139 Software 1 Sprache 27, 81 Systemlog 79

## **T**

The RFID Technology (Transponder) 159 Tips and Tricks 181 Transponder 94

## **U**

Unique (EM4102) 164 Update 25 URL-Codierung 57 USB 47 USB Stick 47 User Interface 6

## **Z**

Zutritt mit PHG 26 Zutritt mit TS 26